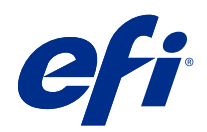

# Fiery Command WorkStation

 $\circledcirc$  2018 Electronics For Imaging, Inc. На информацию в данном документе распространяется действие Юридическое уведомление в отношении данного изделия.

23 ноября 2018 г.

# Содержание

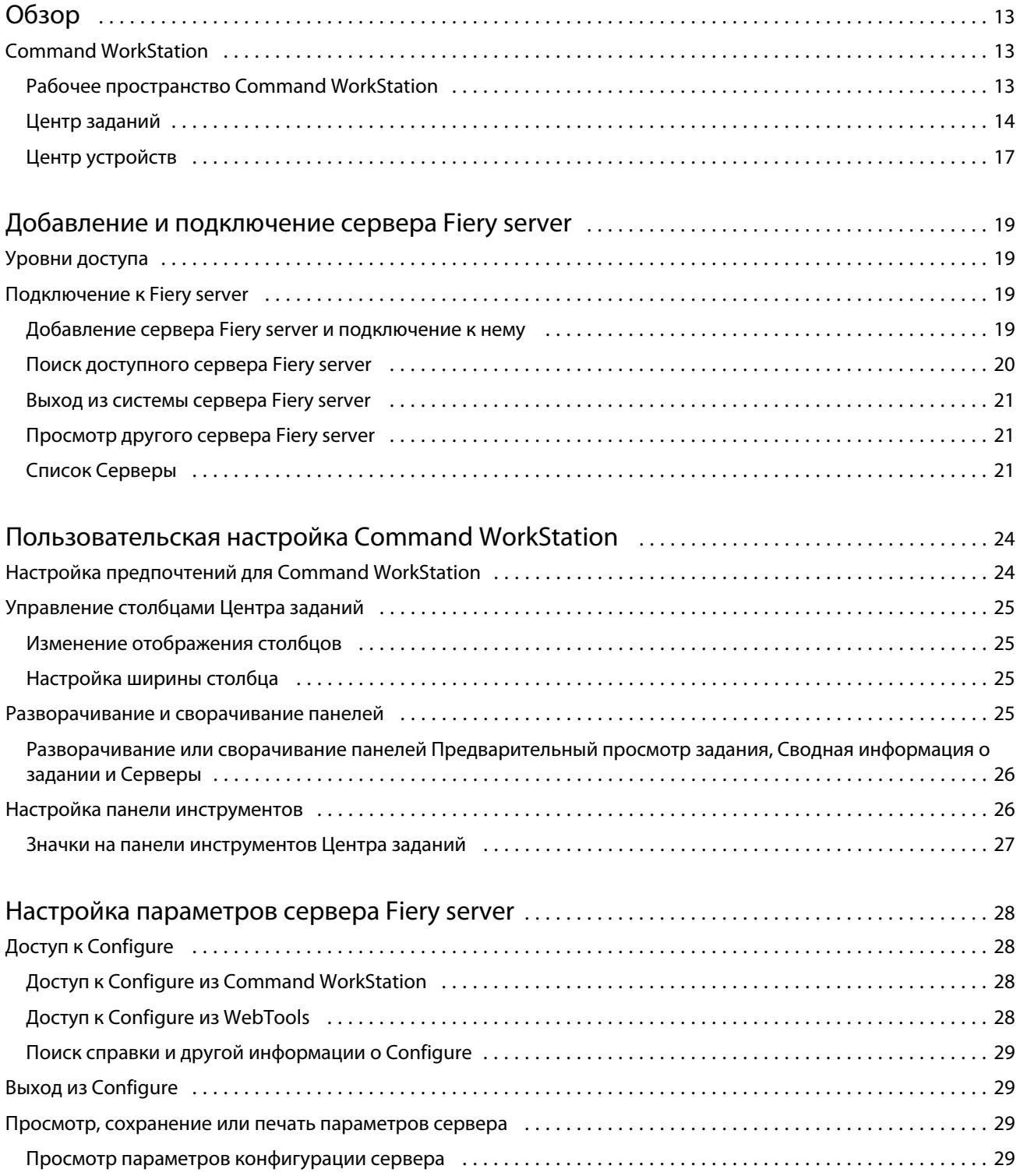

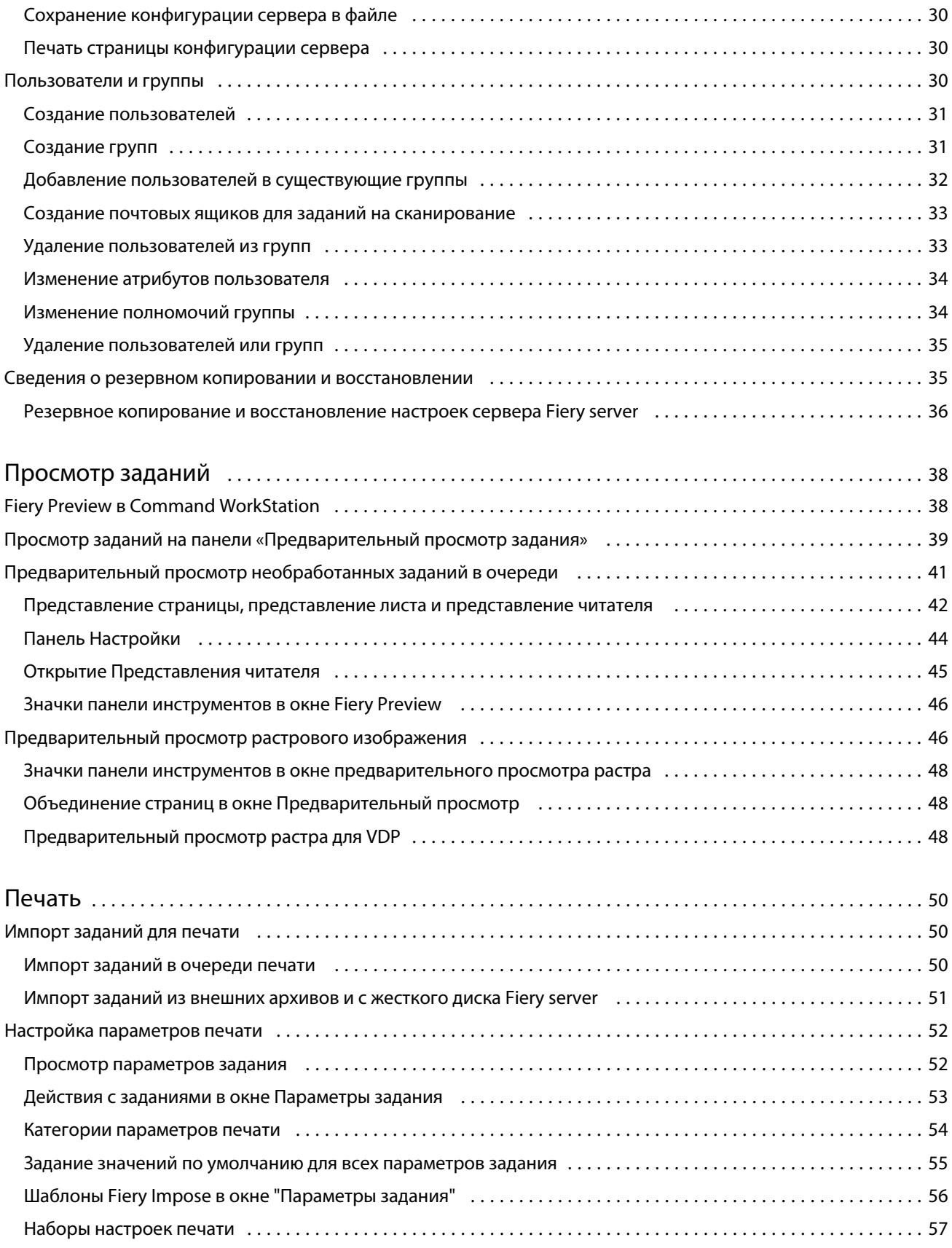

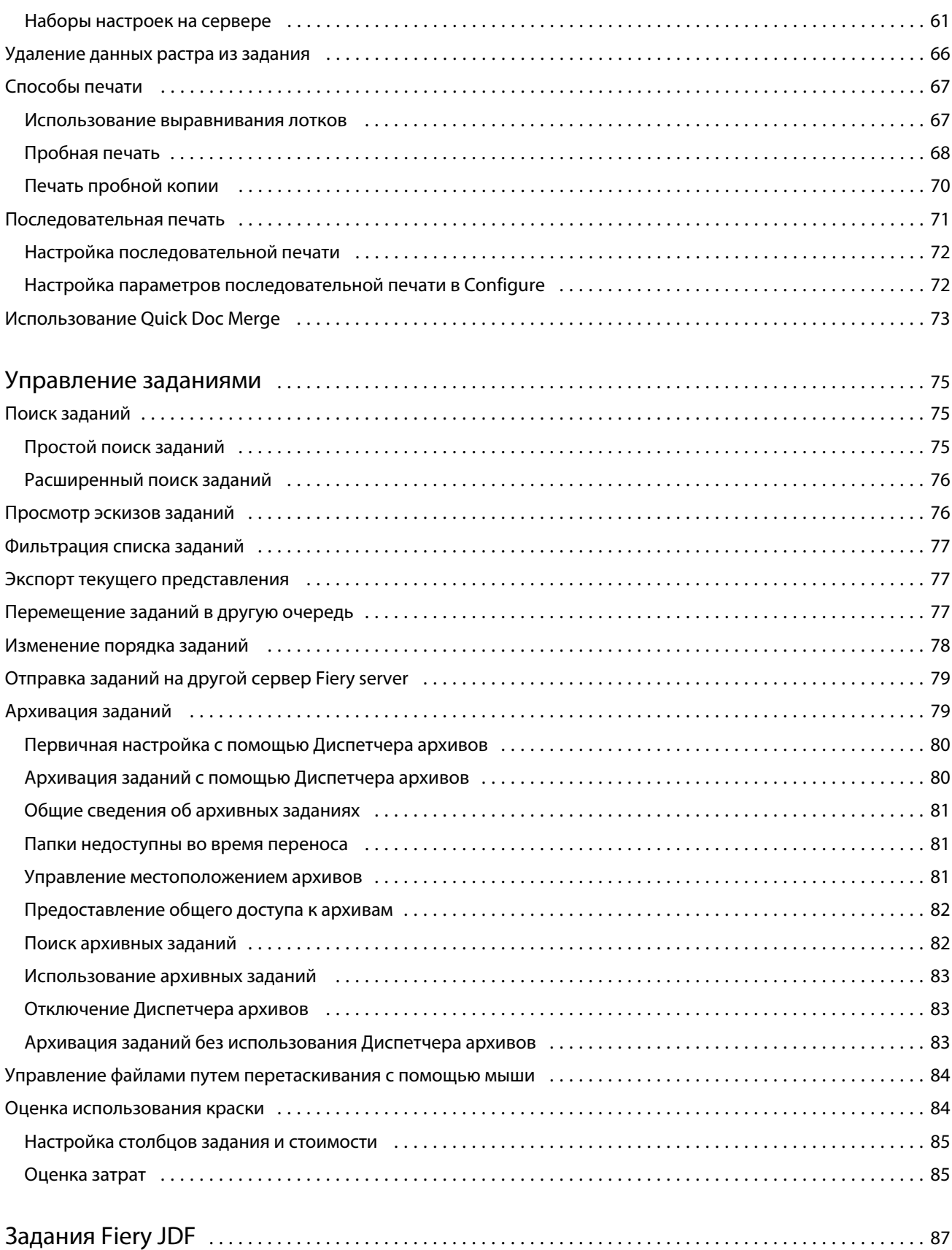

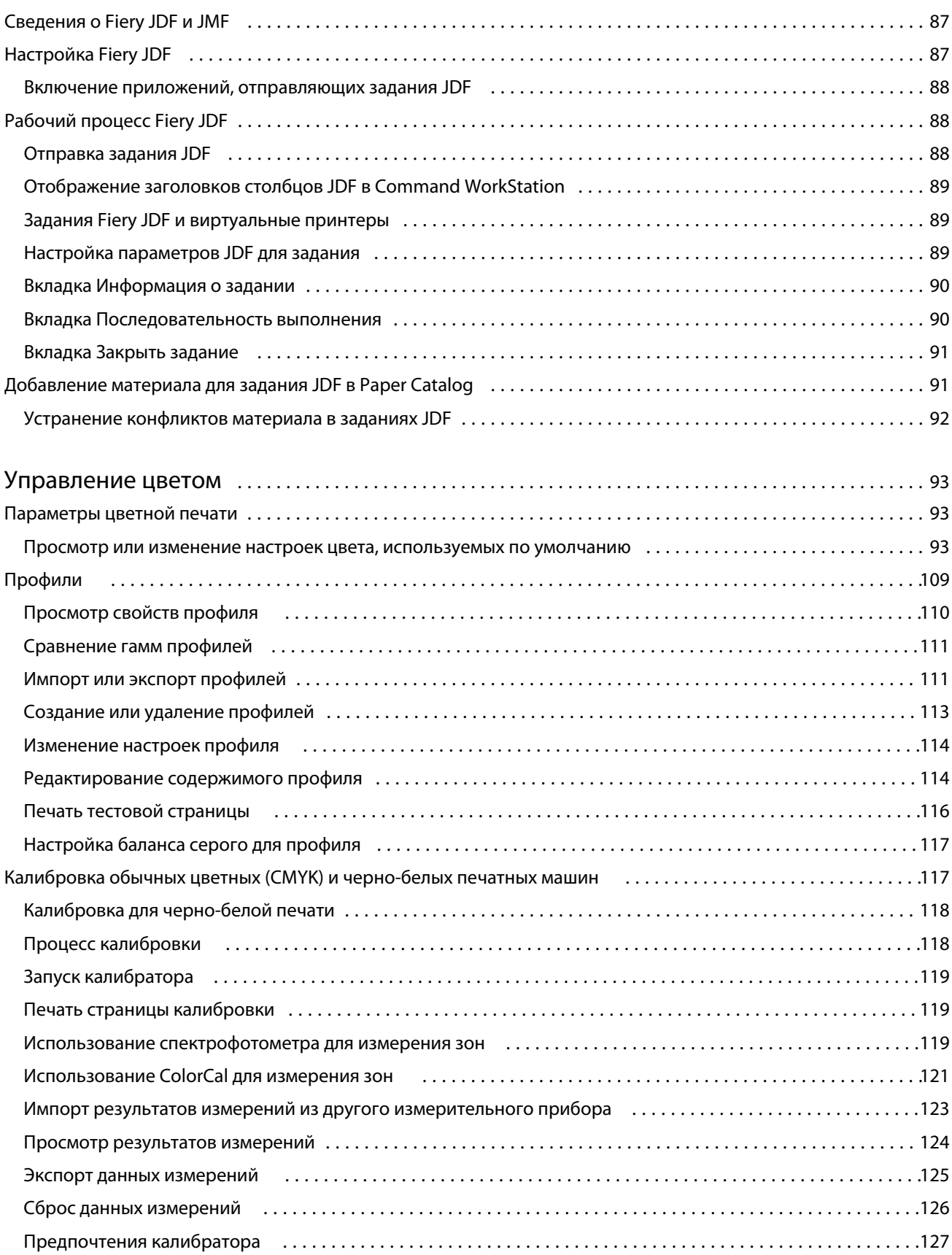

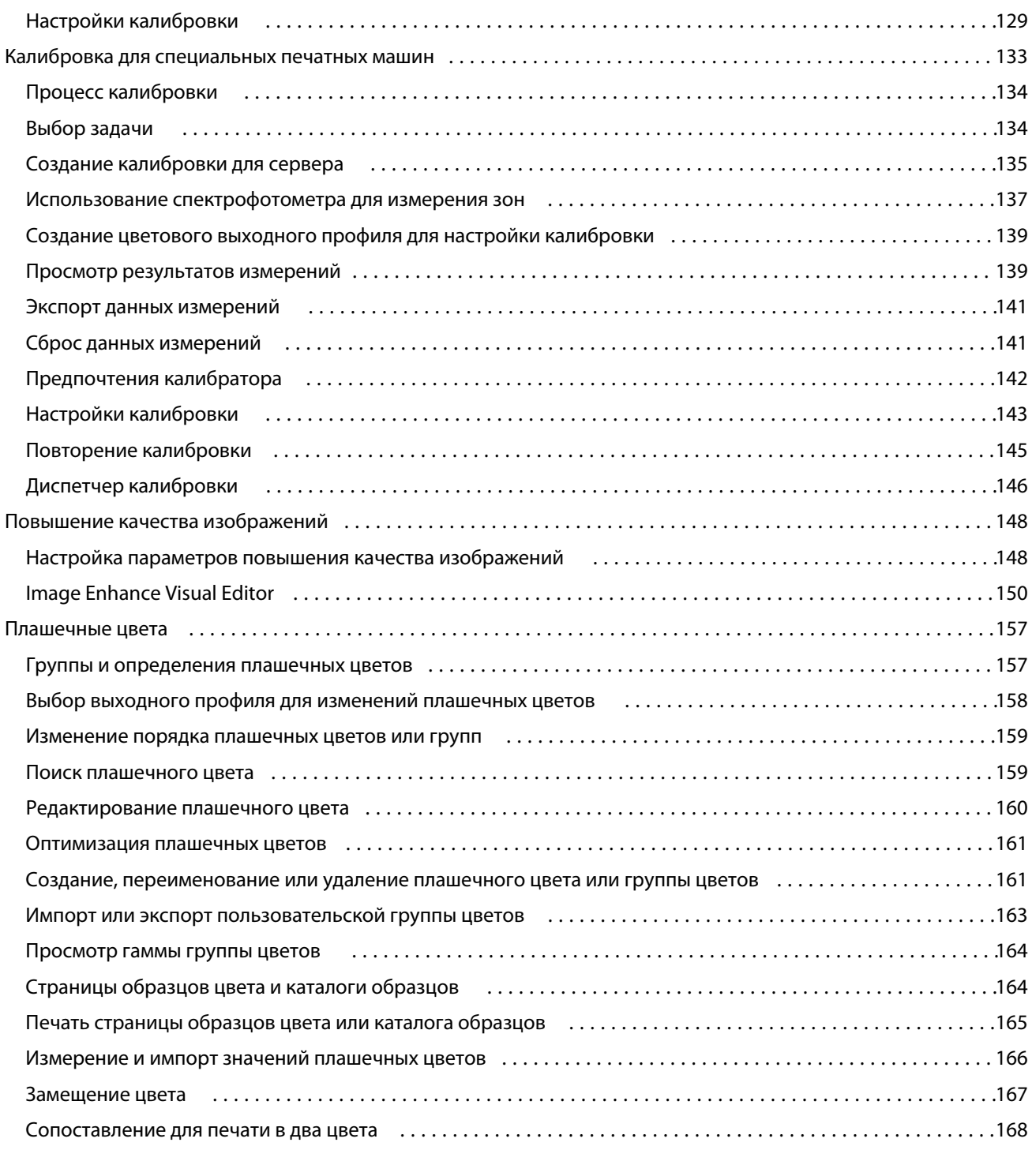

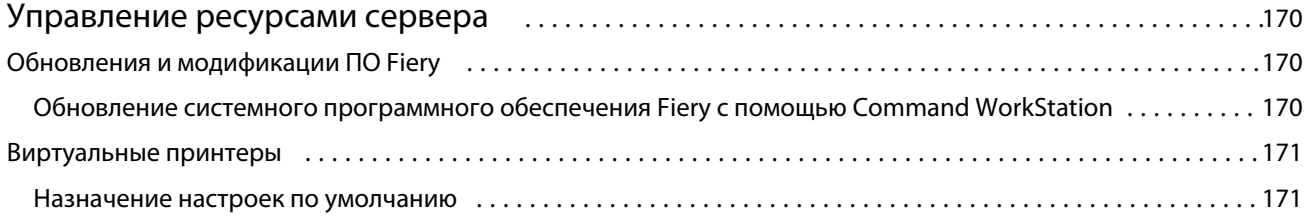

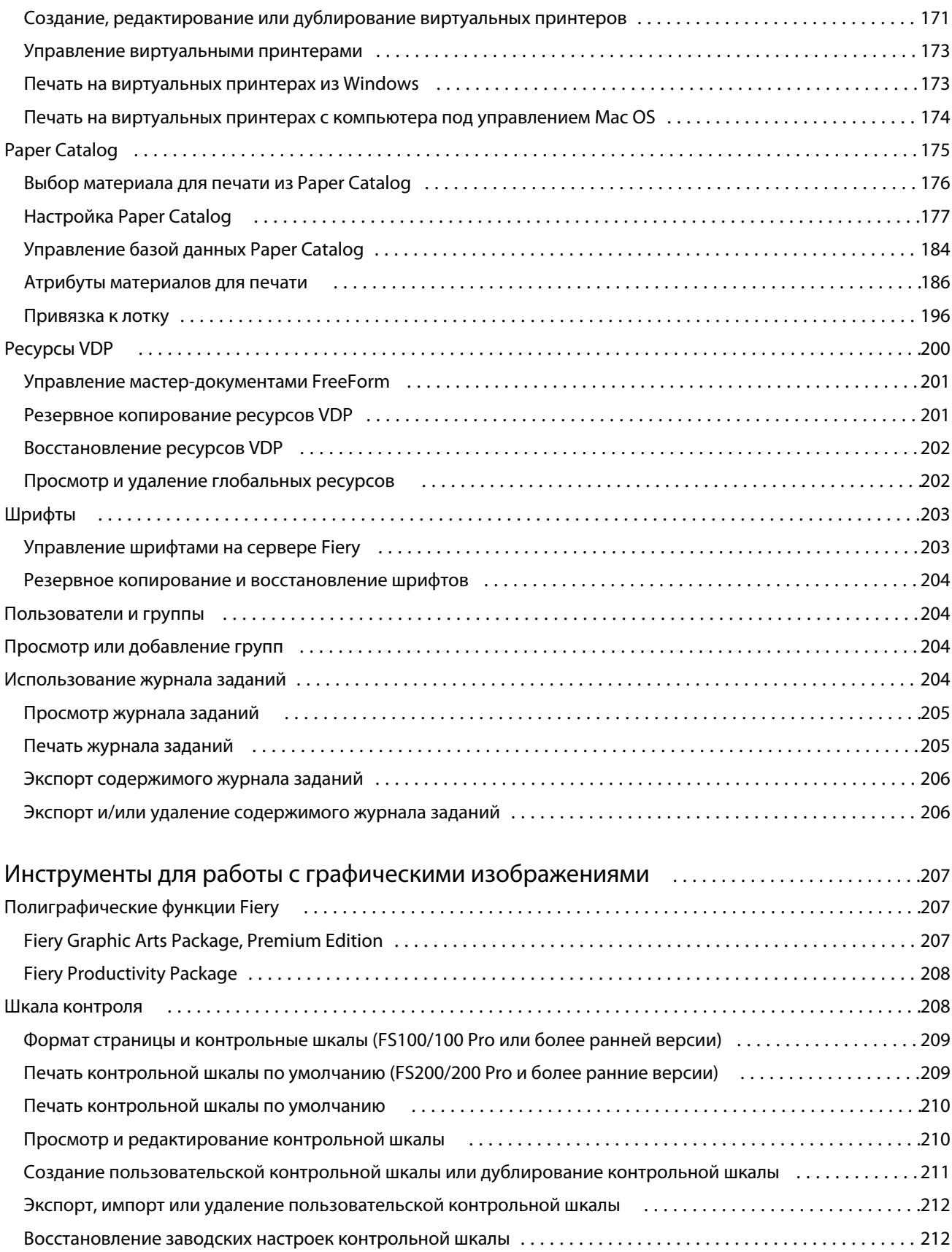

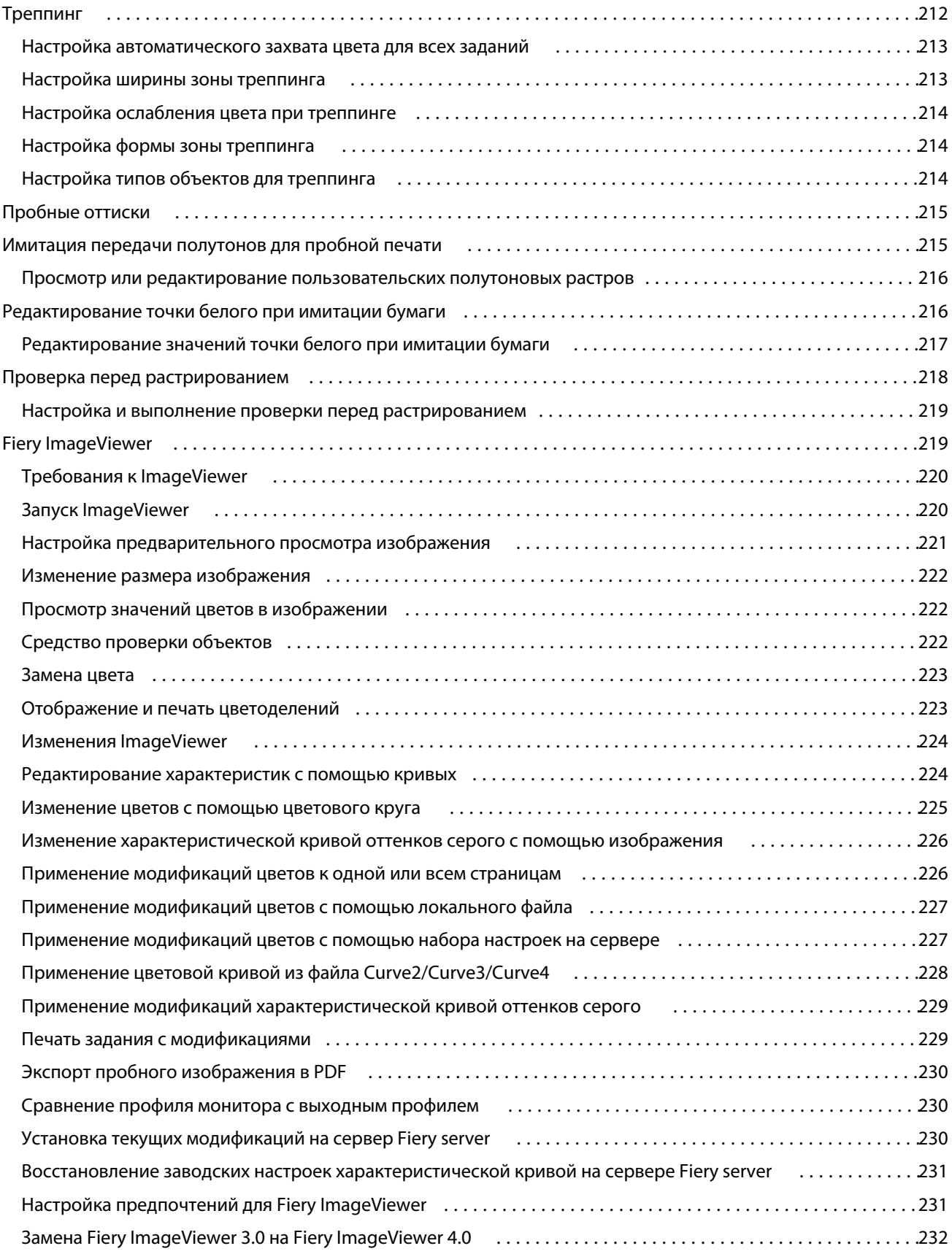

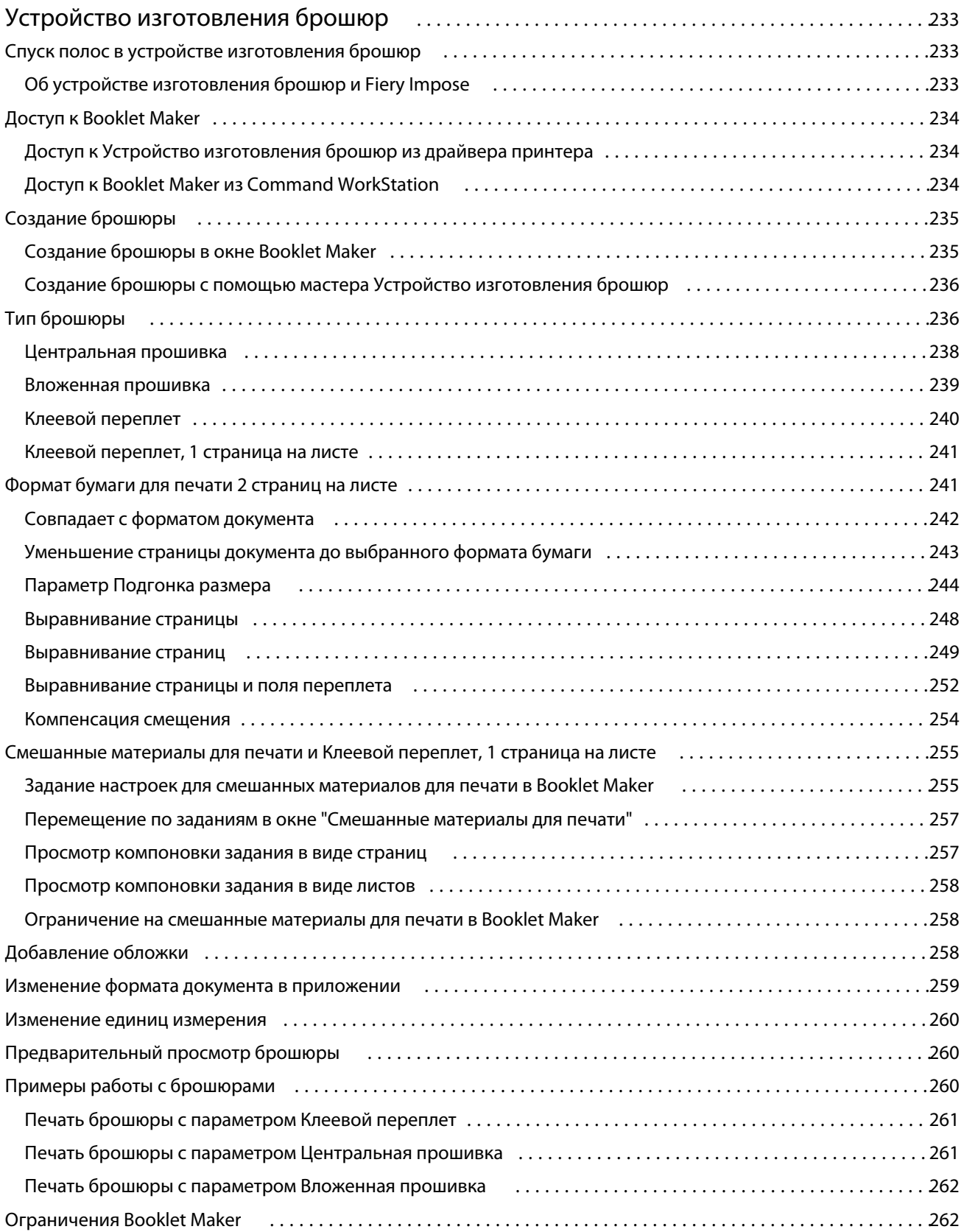

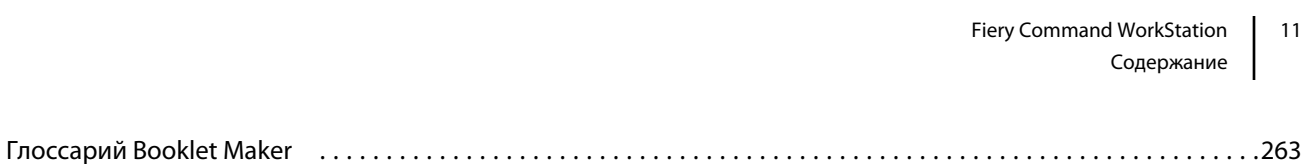

# <span id="page-12-0"></span>Обзор

## Command WorkStation

Command WorkStation - это интерфейс управления печатью для Fiery servers.

Используя Command WorkStation, можно подключиться к нескольким Fiery servers и управлять заданиями из одного местоположения. Интуитивно понятный интерфейс значительно упрощает решение сложных задач для операторов и администраторов - независимо от количества и типа обрабатываемых заданий.

В Command WorkStation встроены функции "Центр заданий" и "Центр устройств", в которых имеются инструменты для поиска заданий, предварительного просмотра заданий, назначения рабочих процессов и управления заданиями цифровой и офсетной печати. Инструменты Command WorkStation позволяют выполнять следующие действия:

- **•** изменять и объединять задания;
- **•** просматривать сведения о заданиях и Fiery servers;
- **•** просматривать, выбирать и изменять пользовательские параметры печати;
- **•** просматривать и изменять пользовательские рабочие процессы;
- **•** управлять рабочими процессами подготовки к печати;
- **•** использовать приложения Fiery, такие как Fiery Impose, для других задач и управления ресурсами.

Fiery servers предлагают ряд дополнительных функций, которые описаны в этой справочной системе. При этом дополнительные функции отображаются в Command WorkStation только в том случае, если они поддерживаются подключенным Fiery server, например режим HyperRIP.

Версию системы Fiery, установленной на Fiery server, можно посмотреть в разделе Центр устройств > Общая информация. (См. раздел Рабочее пространство Command WorkStation на стр. 13.)

Подробную информацию о функциях Command WorkStation см. в документе *Служебные программы* из комплекта документации пользователя.

## **Рабочее пространство Command WorkStation**

В главном окне содержатся сводные сведения о действиях, выполняемых на всех подключенных серверах Fiery servers или на выбранном сервере, а также предоставляется доступ к функциям.

Чтобы приступить к добавлению сервера Fiery server в Command WorkStation, см. раздел [Добавление и](#page-18-0) [подключение сервера Fiery server](#page-18-0) на стр. 19.

**Примечание:** Отображаемое содержимое отличается для каждого сервера Fiery server. Общее описание приведено в списке ниже. Для получения определенных сведений см. справку по Command WorkStation для Fiery server, доступную в меню «Справка» Центра заданий.

<span id="page-13-0"></span>Главное окно Command WorkStation состоит из следующих областей.

- **•** Главные меню: предоставление доступа к командам.
- **•** Боковая панель: отображение кнопок навигации к следующим экранам (сверху вниз, начиная с пространства под логотипом Fiery): «Главная», «Центр заданий», «Приложения и ресурсы».
	- **•** Главная: общий обзор состояния подключенных серверов Fiery servers и снимок экрана со статистикой производственной печати за последнюю неделю.
	- **•** Центр заданий: служит для просмотра и управления заданиями, отправленными на подключенный Fiery server.
		- **•** Серверы: отображение списка очередей заданий или состояния задания. Для некоторых серверов Fiery servers отображаются доступные материалы для печати и расходные материалы. Экран каждого сервера Fiery server можно свернуть для просмотра сведений о других серверах.
		- **•** Состояние задания: отображение состояния текущих заданий обработки и печати. Для управления этими заданиями нажмите очередь Обработка или Печать в списке серверов.
		- **•** Предварительный просмотр задания служит для просмотра содержимого (эскиза) обработанного задания. При использовании сервера Fiery server FS300 Pro и более поздних версий отображаются эскизы заданий, поставленных в очередь, и обработанных заданий.
		- **•** Сводная информация о задании: отображаются сведения о выбранном задании, в том числе его имя или заголовок, число страниц или листов, а также число копий. Прочая информация, например время постановки в очередь или обработки, используемые материалы для печати, проверка задания перед растрированием, указывается в соответствии с выбранным сервером Fiery server. Для редактирования некоторых полей свойств заданий можно нажать значок с изображением карандаша.
		- **•** Список заданий: отображение списка заданий и панели инструментов с доступными действиями над ними. Нажмите задание правой кнопкой мыши, чтобы просмотреть полный список возможных действий.
	- **•** Приложения и ресурсы: быстрый доступ ко всем установленным приложениям Fiery, а также просмотр других приложений и ресурсов для Fiery server. Кроме того, в этом разделе доступны бесплатные пробные версии программного обеспечения и файлы для загрузки, которые поддерживает выбранный сервер Fiery server.

**Примечание:** Для просмотра списка доступных приложений и ресурсов требуется подключение к Интернету.

## **Центр заданий**

Центр заданий Command WorkStation - это централизованное место для просмотра заданий, отправленных на подключенный Fiery server и управления ими. В Центре заданий есть очереди печати и обработки, а также списки отложенных, напечатанных и архивированных заданий.

Центр заданий позволяет выполнять следующие действия.

- **•** Поиск заданий, просмотр параметров заданий и предварительный просмотр заданий на всех Fiery servers. Панель инструментов позволяет пользователям просматривать подробные сведения о своих заданиях.
- **•** Назначение последовательностей действий и управление заданиями.
- **•** Использование пользовательских представлений для группировки заданий и эффективного управления ими.
- **•** Просмотр состояния всех Fiery servers.
- **•** Просмотр информации о принтере, расходных материалах и материалах для печати, а также требованиях заданий.
- **•** Предварительный просмотр заданий.
- **•** Просмотр эскизов заданий
- **•** Просмотр рабочих процессов, не связанных с печатью.
- **•** Изменение количества экземпляров, заголовка задания и рабочих процессов через панель "Сводная информация о задании".
- **•** Перетаскивание заданий с рабочего стола в Command WorkStation.

### **Состояние заданий печати и обработки**

Панели Обработка и Печать вверху окна Центр заданий (голубые прямоугольники) показывают ход выполнения заданий печати и обработки соответственно.

Задания можно перемещать на панели Обработка и Печать путем перетаскивания.

Если сервер Fiery server поддерживает режим HyperRIP, то доступны также другие состояния. В режиме параллельной обработки страниц (режим одиночного задания) шкала хода выполнения на панели Обработка в окне Центр заданий разделяется на сегменты, соответствующие каждому из используемых процессоров. В режиме параллельной обработки заданий (режим нескольких заданий) очередь Обработка под столбцом состояния задания дополнительно показывает шкалы хода выполнения каждого из заданий.

#### **Команды управления заданиями в очереди**

Для управления заданиями в очередях отложенных, напечатанных или архивированных заданий можно использовать специальные команды в Центре заданий. Нажмите правой кнопкой мыши на задании в очереди, чтобы отобразить список команд, или выберите команду в меню "Действия".

Дополнительные функции отображаются только в том случае, если их поддерживает подключенный Fiery server.

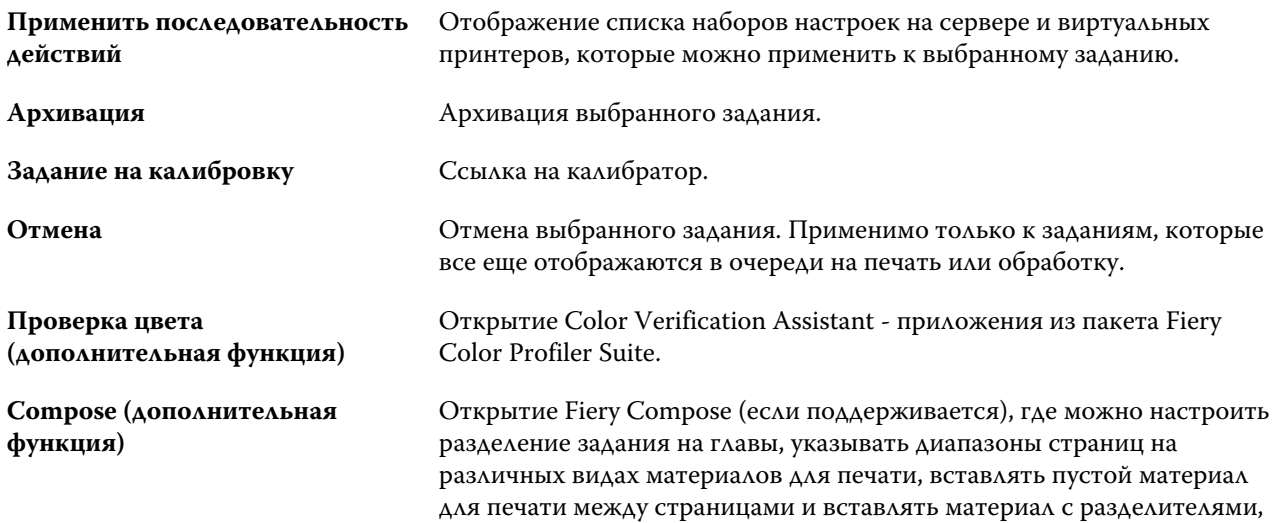

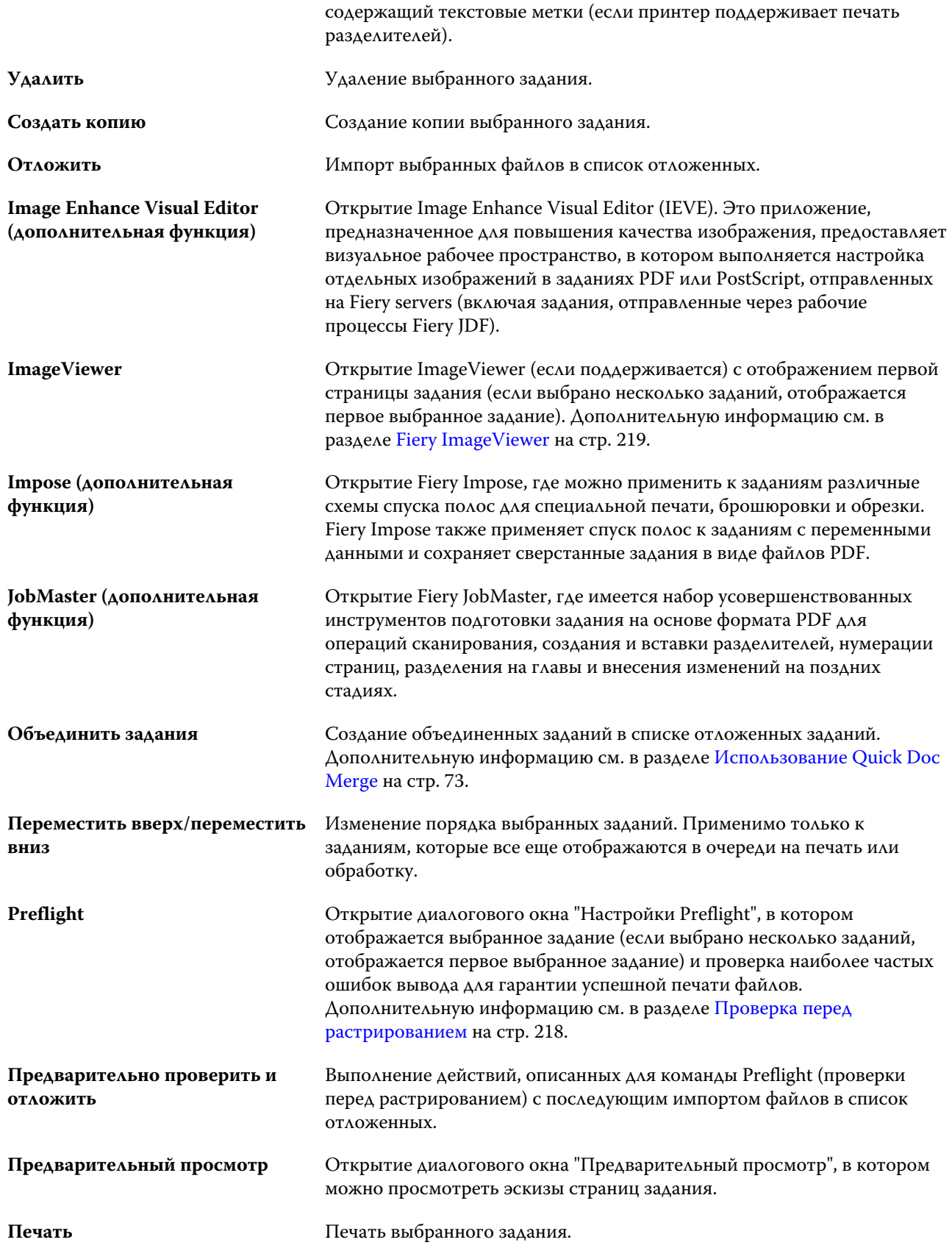

<span id="page-16-0"></span>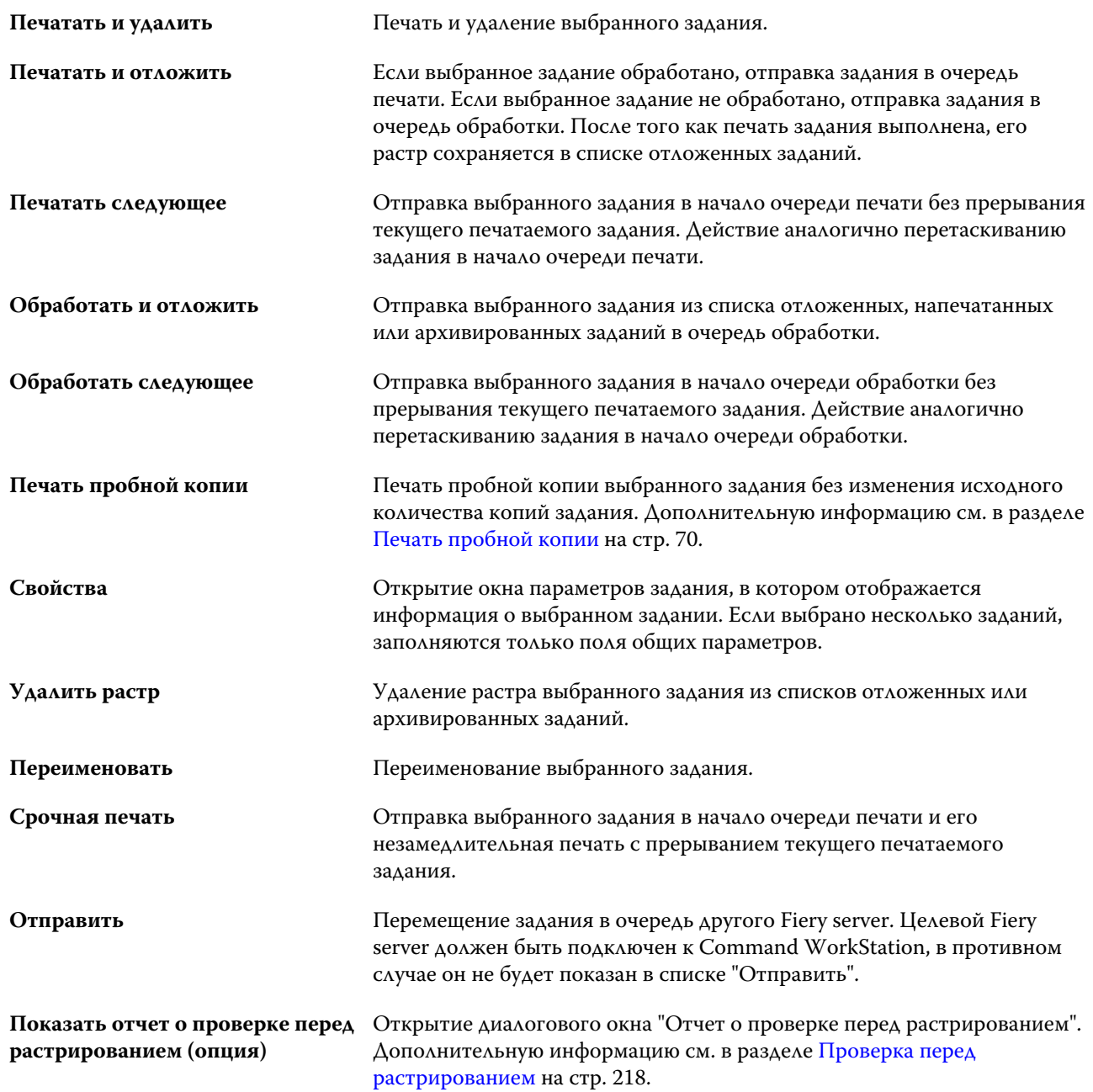

## **Центр устройств**

Для отображения системной информации в Command WorkStation используется единое рабочее пространство. Центр устройств позволяет настраивать подключенный Fiery server и использовать различные инструменты управления печатью.

Для доступа к центру устройств нажмите значок Больше (три точки) и выберите Центр устройств или дважды нажмите имя сервера Fiery server в списке Серверы.

Центр устройств позволяет выполнять следующие действия:

- **•** просмотр информации о подключенном сервере Fiery server, в том числе информацию о расходных материалах на связанном принтере;
- **•** установка цветовых настроек по умолчанию;
- **•** просмотр и изменение настроек Paper Catalog, печати переменных данных (VDP), цветовых профилей, таблиц плашечных цветов и настроек шрифтов;
- **•** просмотр и создание виртуальных принтеров и наборов настроек на сервере, а также автоматизация коррекции изображений с помощью настроек повышения качества изображений;
- **•** просмотр подробного журнала всех обработанных и напечатанных заданий.

Центр устройств содержит следующие настройки.

- **•** Общие сведения просмотр информации о подключенном Fiery server, включая IP-адрес, емкость (количество доступного пространства на жестком диске), а также список установленных устройств и пакетов. Вкладка Общие сведения содержит следующие функции: Общая информация, Конфигурация сервера и Инструменты.
- **•** Настройка цвета раздел Настройка цвета включает Управление цветом и может включать Контрольную шкалу, Треппинг и Имитацию передачи полутонов, если эти функции поддерживаются подключенным Fiery server.
- **•** Ресурсы просмотр и изменение настроек Paper Catalog, печати переменных данных (VDP), цветовых профилей, таблиц плашечных цветов и шрифтов. Раздел Ресурсы включает следующие разделы. Ресурсы VDP, Профили и Шрифты, а также может включать Paper Catalog и Плашечные цвета, если эти функции поддерживаются подключенным Fiery server.
- **•** Рабочие процессы просмотр списка имеющихся виртуальных принтеров и наборов настроек на сервере, а также автоматизация коррекции изображений с помощью настроек повышения качества изображений. Вкладка Рабочие процессы включает следующие разделы: Наборы настроек задания, Виртуальные принтеры и Повышение качества.
- **•** Журналы просмотр подробного журнала всех обработанных и напечатанных заданий. Вкладка Журналы содержит вкладку Журнал заданий.
- **•** Обновления Fiery просмотр и установка доступных обновлений и модификаций Fiery server, а также просмотр истории выполненных обновлений и установленных модификаций. Раздел Обновления Fiery содержит вкладки Обновления, Зоны и История.

# <span id="page-18-0"></span>Добавление и подключение сервера Fiery server

## Уровни доступа

В систему можно войти от имени администратора, оператора или любого пользователя, которому предоставил доступ администратор. Администраторы могут задавать пароли для каждого типа пользователя.

- **• Администратор** имеет полный доступ ко всем функциям Command WorkStation и панели управления Fiery server. Для входа в систему необходимо ввести пароль администратора.
- **• Оператор** имеет доступ ко всем функциям Центра заданий. В Центре устройств оператору не разрешено выполнять настройку, резервное копирование и восстановление, изменение паролей и удаление журнала заданий. Оператор вправе просматривать Paper Catalog, виртуальные принтеры и функции управления цветом, но не может их редактировать. Для входа в систему необходимо ввести пароль оператора.
- **•** Имя пользователя администратор может создавать пользователей, добавлять их в группы, а также назначать группам полномочия (например, полномочия гостя или создание наборов настроек на сервере).

Подробную информацию о настройке уровней доступа см. в *справке Configure* и документе *Конфигурирование и настройка* из комплекта документации пользователя.

## Подключение к Fiery server

Для использования Command WorkStation необходимо подключиться к Fiery server.

Список Серверы в Command WorkStation управляет доступом ко всем имеющимся Fiery server. Можно добавить Fiery server (и подключиться к нему), удалить его или отключиться от него.

Для поиска Fiery server можно ввести имя сервера или IP-адрес в диалоговом окне. После подключения и аутентификации сервера вместо IP-адреса в списке Серверы будет отображаться имя Fiery server. Command WorkStation можно одновременно подключить к нескольким Fiery server.

## **Добавление сервера Fiery server и подключение к нему**

Можно добавить сервер Fiery server и подключаться к нему по мере необходимости.

Для добавления Fiery server необходимо знать его имя или IP-адрес.

Если имя сервера или IP-адрес неизвестны, можно воспользоваться поиском и найти в сети все доступные Fiery server. См. раздел [Поиск доступного сервера Fiery server](#page-19-0) на стр. 20.

- <span id="page-19-0"></span>**1** Нажмите значок + (плюс) в списке Серверы или на экране Главная. Введите IP-адрес или имя сервера Fiery server и нажмите Добавить.
- **2** В списке Пользователь выберите пользователя и введите соответствующий пароль.

В дополнение к именам пользователей, принятым по умолчанию (Администратор и Оператор), пользователи могут входить в систему под собственными именами, если администратор сети укажет их в качестве членов одной из групп.

- **3** Нажмите Регистрация.
- **4** Если ранее выполнялось подключение к серверу Fiery server в списке Серверы, выберите Fiery server и нажмите Подключить.

## **Поиск доступного сервера Fiery server**

Если имя или IP-адрес сервера Fiery server неизвестны, можно выполнить поиск сервера Fiery server по локальной сети. Поиск можно выполнить в пределах подсети, в которой находится локальный компьютер, либо в пределах определенного диапазона подсети или IP-адресов.

- **1** Нажмите значок + (плюс) в списке Серверы.
- **2** Если в диалоговом окне Добавление сервера Fiery отсутствуют результаты автоматического поиска по локальной подсети либо имя или IP-адрес сервера не получены, нажмите Расширенный поиск.
- **3** Выполните одно из следующих действий.
	- **•** Для поиска серверов Fiery servers в пределах определенного диапазона IP-адресов выберите Диапазон IP-адресов в раскрывающемся меню Поиск.
		- **•** Введите начало диапазона IP-адресов в поле От. Чтобы включить в поиск начало октета, введите 0. Например, 10.100.10.0.
		- **•** Введите конец диапазона IP-адресов в поле До. Чтобы включить в поиск варианты до конца октета, введите 255. Например, 10.100.10.255.
	- **•** Для поиска серверов Fiery servers в пределах определенного диапазона подсети выберите Подсеть в раскрывающемся меню Поиск.
		- **•** Введите Адрес подсети, чтобы указать включаемый в поиск диапазон подсети. Введите 0 в октеты, где допустимо любое число. Например, по октету 10.100.10.0 найдутся варианты от 10.100.10.1 до 10.100.10.255.
		- **•** Введите значение Маска подсети, чтобы указать все диапазоны подсети, которые следует исключить. Введите 0 в октеты, где ничего не исключается. Например, если ввести 255.255.255.0, будут исключены все варианты, кроме указанного адреса подсети в первых 3 октетах, и допущены все варианты в четвертом октете (например, 10.100.10.30).
- **4** Нажмите Перейти.

Отображаются все доступные серверы Fiery server, соответствующие критериям поиска. Чтобы отфильтровать список результатов поиска, введите ключевое слово в поле Фильтровать по ключевому слову.

**5** В списке результатов выберите сервер Fiery server и нажмите ОК, а затем — Добавить, чтобы добавить его в список Серверы.

#### <span id="page-20-0"></span>**Выход из системы сервера Fiery server**

Выход из системы сервера Fiery server приводит к отключению соединения между Fiery server и Command WorkStation.

- **1** В списке Серверы выберите Fiery server
- **2** Нажмите значок Больше рядом с именем сервера Fiery server и выберите один из следующих вариантов.
	- **•** Если вы вошли в систему от имени администратора, нажмите Выход из системы под именем Администратор.
	- **•** Если вы вошли в систему от имени оператора, нажмите Выход из системы под именем "Оператор".

### **Просмотр другого сервера Fiery server**

Можно переключить отображение с одного сервера Fiery server на другой подключенный сервер в Command WorkStation.

**•** Нажмите другой сервер Fiery server в списке Серверы, чтобы переключить отображение с одного подключенного сервера Fiery server на другой.

### **Список Серверы**

В списке Серверы содержится информация о серверах Fiery servers, которые подключены в данный момент или были подключены ранее, даже если сейчас они отключены.

Список Серверы является зоной перетаскивания, то есть в очереди этого списка Серверы можно перетаскивать файлы с помощью мыши. Список Серверы составлен таким образом, что сведения о подключенных принтерах отображаются непосредственно под именем сервера Fiery server. Отдельный сервер Fiery server можно развернуть, нажав значок + (плюс) слева от имени сервера Fiery server. При выходе из Command WorkStation список Серверы сохраняется.

#### **Расходные материалы**

Расходные материалы - это ограниченные ресурсы, такие как бумага, тонер, чернила или скрепки, которые используются (или «расходуются») принтером в процессе печати заданий.

Информация о расходных материалах отображается в следующих разделах.

- **•** Список "Серверы" под именами очередей Fiery server.
- **•** Центр устройств > Обычный > Общая информация > Расходные материалы.

Раздел "Расходные материалы" в списке серверов и Центре устройств содержит информацию об имеющихся лотках для бумаги, запасах бумаги, а также текущем уровне тонера или чернил. В Центре устройств также имеется дополнительная информация об отработанном тонере, масле для термофиксатора и скрепках. Для просмотра информации о лотке выполните одно из следующих действий.

- **•** Дважды нажмите лоток.
- **•** Выберите лоток и нажмите стрелку.

Если Fiery servers поддерживают привязку к лотку, можно назначить материалы для печати в Paper Catalog определенным лоткам принтера.

#### **Информация о сервере**

Для просмотра полного списка подробной информации о Fiery server нажмите Центр устройств > Обычный > Общая информация.

#### **Сообщения об ошибках и состоянии**

В списке серверов отображается информация о состоянии сервера Fiery server и сообщения об ошибках принтера.

#### **Сообщения о состоянии**

Сообщения о состоянии могут относиться к серверу Fiery server или принтеру. Предусмотрены следующие сообщения.

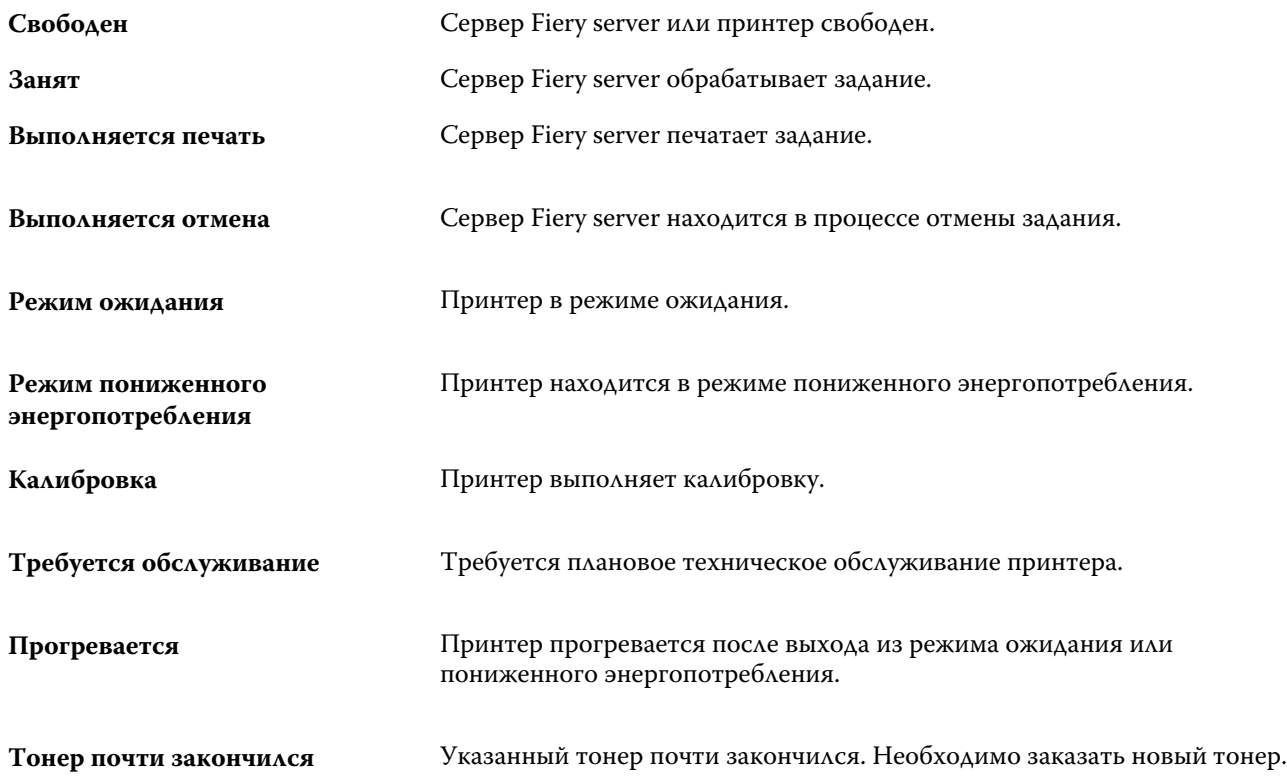

#### **Сообщения об ошибках**

Сообщения об ошибках — это важные сообщения о неполадках, которые влияют на сервер Fiery server и принтер и мешают печати заданий (например, замятие бумаги). Если одновременно происходит несколько ошибок, первой отображается наиболее серьезная ошибка. После устранения первой ошибки отображается следующая ошибка.

Ниже приведены примеры возможных сообщений об ошибках.

- **•** Проверьте питание принтера и подключения кабелей
- **•** Последовательное подключение принтера утрачено
- **•** Печать приостановлена
- **•** Дверца на передней панели принтера открыта
- **•** Тонер закончился.
- **•** Замятие бумаги.

#### **Ошибки, связанные с несоответствием бумаги**

Если атрибуты задания, отправленного на печать, не совпадают с атрибутами бумаги или лотка для бумаги, задание выдает ошибку. Задание остается в очереди печати либо блокируется, отменяется или приостанавливается в зависимости от настроек сервера Fiery server.

Сервер Fiery server поддерживает следующие варианты действий в случае обнаружения несовпадения:

- **•** Приостановить при несовпадении;
- **•** Отменить при несовпадении.

Задания, в которых настроена приостановка при несовпадении, остаются в очереди печати в течение периода времени («периода ожидания»), заданного при настройке. На протяжении этого времени отображается сообщение о несовпадении и таймер. Таймер показывает количество времени, оставшегося на устранение ошибки, прежде чем задание будет удалено из очереди печати и отменено. Чтобы избежать автоматической отмены задания, необходимо загрузить в лоток бумагу правильного типа до истечения времени ожидания. В это время будет выполняться печать следующего задания. Если печать следующего задания завершается до истечения времени ожидания, приостановленное задание повторно отправляется в очередь печати.

Для получения дополнительной информации об обработке заданий при отсутствии материала для печати см. *справку Configure*.

# <span id="page-23-0"></span>Пользовательская настройка Command **WorkStation**

## Настройка предпочтений для Command WorkStation

Можно задать предпочтения глобально для всего ПО Command WorkStation, например сбросить настройки приложения до исходных параметров по умолчанию.

- **1** Чтобы открыть окно Предпочтения, выполните следующие действия.
	- **•** На компьютере с ОС Windows нажмите Редактировать > Предпочтения.
	- На компьютере с Mac OS нажмите Command WorkStation > Предпочтения.
- **2** В разделе Общие сведения укажите любые из следующих общих предпочтений.
	- **•** Обновления нажмите Проверить сейчас для открытия Fiery Software Manager и проверки наличия более новой версии программного обеспечения Command WorkStation и приложений Fiery.
	- **•** Сброс настроек нажмите Сброс, чтобы восстановить исходные настройки приложения.

**Примечание:** Добавленные серверы Fiery servers будут сохранены в списке серверов вместе с паролями.

- **•** Очистка данных нажмите Очистка данных, чтобы удалить сохраненные пароли для всех пользователей и серверов, данные о которых хранятся в Command WorkStation.
- **•** Диспетчер архивов выберите, включить или отключить Диспетчер архивов.
- **•** Программа усовершенствования чтобы помочь EFI улучшить качество, надежность и производительность программного обеспечения, установите соответствующий флажок для отправки анонимных данных об использовании. Данные не включают в себя ваше имя, адрес или любую другую информацию о вашей личности.
- <span id="page-24-0"></span>**3** В разделе Региональные укажите любые из следующих общих предпочтений.
	- **•** Язык выберите язык, на котором вы хотите видеть интерфейс Command WorkStation. По умолчанию Command WorkStation использует локальные языковые настройки операционной системы, если нужный язык поддерживается. Если язык не поддерживается, Command WorkStation по умолчанию отображает интерфейс на английском языке.

**Примечание:** При изменении языковых настроек Command WorkStation изменения будут также применены к Fiery Hot Folders и наоборот, если эти приложения установлены на один и тот же клиент.

**•** Единицы измерения — укажите единицы измерения, используемые для отображения таких атрибутов, как форматы страниц и пользовательские форматы. Эта настройка не влияет на предварительно заданные значения для страниц.

**Примечание:** Если включить Fiery Impose, параметр Единицы измерения также применяется к значениям, введенным вручную в окне спуска полос.

**4** Нажмите ОК, чтобы сохранить изменения и закрыть окно Предпочтения.

## Управление столбцами Центра заданий

Можно настроить заголовки столбцов для очереди. Для отображения информации, соответствующей конкретной среде печати, можно изменить порядок следования столбцов, а также удалить или добавить столбцы.

#### **Изменение отображения столбцов**

Можно выбрать набор столбцов, отображаемых в Центре заданий, а также добавить или удалить столбцы.

- **1** Нажмите правой кнопкой мыши на любом столбце под панелью заголовка окна.
- **2** Выберите Стандартный набор, Набор VDP или Набор JDF.
- **3** Выберите элемент в меню, чтобы добавить или удалить столбец.

## **Настройка ширины столбца**

Можете изменить ширину столбца в Центре заданий.

**•** Для этого следует перетащить границу столбца влево или вправо.

## <span id="page-25-0"></span>Разворачивание и сворачивание панелей

Панели Предварительный просмотр задания, Сводная информация о задании, а также панели отдельных серверов в списке Серверы можно разворачивать и сворачивать в соответствии с тем, что требуется для рабочей станции.

## **Разворачивание или сворачивание панелей Предварительный просмотр задания, Сводная информация о задании и Серверы**

Панели можно разворачивать и сворачивать.

- **•** Выполните одно из следующих действий.
	- **•** Нажмите значок со стрелкой в строке заголовка панели, чтобы развернуть или свернуть окно.
	- **•** Нажмите значок плюса или минуса рядом с сервером в списке Серверы list.

## Настройка панели инструментов

Настроить панель инструментов можно в окне Центр заданий. Кроме того, можно восстановить значки панели инструментов, используемые по умолчанию.

Некоторые значки панели инструментов доступны только в том случае, если их поддерживает Fiery server.

**1** Нажмите правой кнопкой мыши в любом месте панели инструментов и в появившемся подменю выберите пункт Настроить.

Стандартный набор — это набор значков панели управления, используемый по умолчанию.

- **2** В окне Настройка панели инструментов для добавления или удаления значков на панели инструментов выберите инструмент и нажмите Добавить или Удалить. В стандартный набор можно добавить следующие значки панели инструментов.
	- **•** Обработать и отложить обработка выбранного задания и его сохранение в списке Отложенные.
	- **•** Архивация архивация выбранного задания.
	- **•** Приостановить/возобновить печать переключение между параметрами приостановки печати всех заданий и возобновлением их печати.
	- **•** Impose открытие окна Fiery Impose для выбранного задания.
	- **•** Compose открытие окна Fiery Compose для выбранного задания.
	- **•** JobMaster открытие окна Fiery JobMaster для выбранного задания.

Список значков стандартного набора см. в разделе [Значки на панели инструментов Центра заданий](#page-26-0) на стр. 27.

- <span id="page-26-0"></span>**3** Чтобы добавить инструмент из списка Доступные инструменты в список Выбранные инструменты, выберите инструмент в списке и нажмите Добавить. Чтобы удалить инструмент из списка Выбранные инструменты, выберите его и нажмите Удалить.
- **4** Укажите порядок, в котором следует расположить значки на панели инструментов, для чего выберите инструмент и нажмите Вверх или Вниз.
- **5** Нажмите Стандартный набор, чтобы вернуться к стандартным значками панели инструментов.

## **Значки на панели инструментов Центра заданий**

Панель инструментов Центра заданий содержит стандартный набор значков.

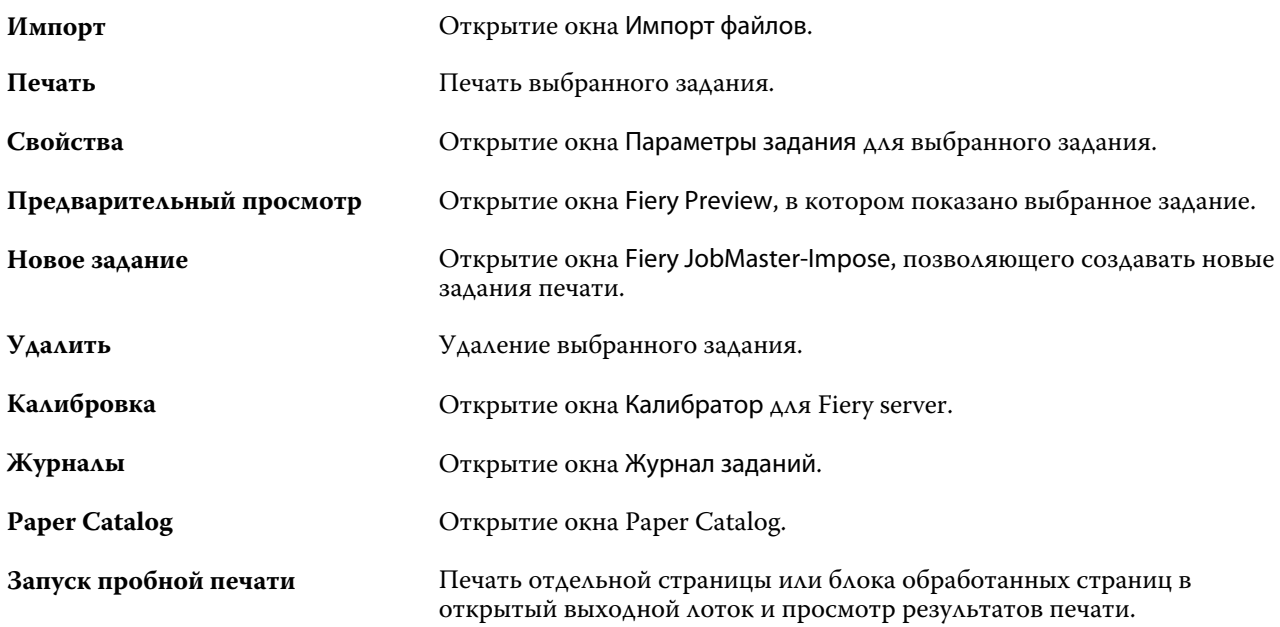

**Примечание:** Некоторые инструменты можно использовать только в том случае, если их поддерживает Fiery server.

# <span id="page-27-0"></span>Настройка параметров сервера Fiery server

# Доступ к Configure

После первого запуска сервера Fiery server или установки системного программного обеспечения необходимо настроить Fiery server. Если этого не сделать, будут использованы настройки, заданные по умолчанию. Убедитесь, что настройки подходят для данной среды печати. При изменении сетевого окружения или среды печати может потребоваться изменить настройки.

Сервер Fiery server можно настроить с клиентского компьютера с помощью инструмента Configure, доступ к которому можно получить из указанных ниже разделов.

- **•** Command WorkStation
- **•** WebTools (с помощью поддерживаемого браузера)

## **Доступ к Configure из Command WorkStation**

- **1** В Command WorkStation подключите требуемый Fiery server и войдите в систему в качестве администратора.
- **2** Выполните одно из предложенных ниже действий, чтобы запустить Configure.
	- **•** В Центре устройств выберите вкладку Общая информация, а затем щелкните Configure в правом нижнем углу.
	- **•** В меню Сервер нажмите Configure.
- **3** В Configure измените текущие параметры настройки сервера Fiery server.

## **Доступ к Configure из WebTools**

Для настройки сервера Fiery server используется инструмент Configure. При первом включении сервера Fiery server и после установки системного программного обеспечения необходимо выполнить настройку. Инструмент Configure позволяет задать информацию о сетевом окружении и настройки печати для заданий, отправляемых пользователями на сервер Fiery server.

**1** Откройте интернет-браузер и введите IP-адрес Fiery server.

<span id="page-28-0"></span>**2** В WebTools выберите вкладку Configure.

**Примечание:** Если отображается сообщение о ненадежных подключениях, можно игнорировать сообщение и продолжить работу.

**3** Войдите в систему с полномочиями администратора.

## **Поиск справки и другой информации о Configure**

В Configure нажмите значок "Справка" в правой части окна.

Информацию о параметрах Configure, которые не рассматриваются в данной справке или *Справке Configure*, см. в документе *Конфигурирование и настройка* из комплекта документации пользователя.

**Примечание:** Некоторые параметры Configure могут не поддерживаться используемым Fiery server.

## Выход из Configure

Ряд изменений не вступит в силу, пока не будет перезагружен Fiery server. Если для вступления в силу измененных настроек требуется перезапуск, перезагрузка или иное действие, в верхней части страницы отображается соответствующее уведомление.

**1** Внесите соответствующие изменения.

При внесении нескольких изменений, требующих перезагрузки для вступления в силу, измените все необходимые параметры, а затем перезагрузите сервер.

**2** Перезагрузите Fiery server, чтобы изменения вступили в силу.

## Просмотр, сохранение или печать параметров сервера

На вкладке Конфигурация сервера перечислены текущие настройки сервера Fiery server.

## **Просмотр параметров конфигурации сервера**

На вкладке "Конфигурация сервера" можно просмотреть категории настроек Fiery server и изменить параметры настройки.

- **1** В Command WorkStation подключитесь к требуемому Fiery server и выберите Центр устройств > Обычный > Конфигурация сервера.
- **2** Выполните одно из следующих действий.
	- **•** Воспользуйтесь ярлыками в левой части страницы для просмотра настроек конкретной категории.
	- **•** Нажмите Configure в правом нижнем углу окна, чтобы изменить текущие параметры настройки Fiery server.

## <span id="page-29-0"></span>**Сохранение конфигурации сервера в файле**

Конфигурацию сервера можно сохранить в файле для каждого Fiery server, к которому выполнено подключение. Это особенно удобно, если вы управляете несколькими Fiery servers и желаете отслеживать любые изменения, вносимые в настройки Fiery server.

- **1** В Command WorkStation подключитесь к требуемому Fiery server.
- **2** Нажмите Центр устройств > Обычный > Конфигурация сервера.
- **3** Нажмите Сохранить как.
- **4** Укажите имя и местоположение файла.
- **5** В качестве типа файла выберите PDF или Текст.
- **6** Нажмите кнопку Сохранить.

## **Печать страницы конфигурации сервера**

Завершив процесс настройки, распечатайте страницу конфигурации сервера, чтобы еще раз проверить настройки, и разместите ее рядом с Fiery server, чтобы в случае необходимости к ней можно было быстро обратиться. Пользователям может понадобиться информация на этой странице, например текущие значения настроек принтера, используемые по умолчанию.

- **1** В Command WorkStation, подключите требуемый Fiery server и выполните одно из следующих действий.
	- **•** Нажмите Центр устройств > Обычный > Конфигурация сервера.
	- **•** Выберите Сервер > Печать > Конфигурация сервера.
- **2** Выполните одно из следующих действий.
	- **•** Нажмите Печать, выберите принтер, на который следует отправить страницу конфигурации сервера, а затем нажмите Задать, если текущие параметры задания, установленные на Fiery server по умолчанию, не подходят и необходимо установить другие параметры задания. Нажмите Печать, чтобы распечатать страницу.
	- **•** Нажмите Сервер > Печать > Конфигурация сервера. Страница конфигурации сервера передается на текущий подключенный принтер. Выполняется печать страницы с использованием формата бумаги и настроек, заданных на Fiery server по умолчанию.

## Пользователи и группы

Чтобы определить полномочия пользователей, имеющих доступ к Fiery server, необходимо указать, к какой группе они относятся. Можно указать одну из групп по умолчанию или создать новую группу. Все пользователи в группе имеют одни и те же полномочия.

Подробную информацию о пользователях и группах см. в Configure > Учетные записи пользователей.

Помимо созданных вами пользователей, в группы также можно добавлять пользователей из глобального списка адресов организации. Для этого необходимо включить службы LDAP на Fiery server.

### <span id="page-30-0"></span>**Создание пользователей**

Если в глобальном списке адресов или списке контактов нет нужных пользователей, их можно создать вручную. В группу можно добавить любого пользователя из списка контактов.

В группах "Администраторы" и "Операторы" имеется пользователь со стандартным именем "Администратор" или "Оператор" соответственно.

- **1** В Configure выберите Учетные записи пользователей.
- **2** Нажмите кнопку Список контактов Fiery.
- **3** В диалоговом окне Список контактов Fiery нажмите кнопку Добавить пользователя.
- **4** В диалоговом окне Создать пользователя укажите требуемые сведения. Нажмите Создать.
- **5** Нажмите Закрыть.

### **Создание групп**

При создании группы необходимо задать ее полномочия. Можно добавить в группу новых или существующих пользователей при создании группы или создать группу без добавления пользователей и добавить их позже.

Чтобы добавить пользователей из глобального списка адресов организации, необходимо сначала включить службы LDAP на сервере Fiery server в Configure.

- **1** Чтобы с помощью Configure разрешить печать только уполномоченным пользователям, в меню Безопасность > Полномочия печати задайте для параметра Разрешить печать из значение Уполномоченные пользователи.
	- **•** Если задано значение Все пользователи, печать на сервере Fiery server может выполнять любое лицо, независимо от того, было ли оно зарегистрировано в качестве пользователя, были ли пользователи добавлены в группу и были ли назначены полномочия группам.
	- **•** Если же выбрано значение Уполномоченные пользователи, печать могут выполнять только те пользователи, которые включены в группы с полномочиями печати. Кроме того, печать не могут выполнять пользователи из группы Гости. Чтобы они могли выполнять печать, этой группе необходимо назначить полномочия печати. По умолчанию у группы Гости нет полномочий печати.

**Примечание:** Если принтер также предлагает метод аутентификации пользователя, возможность совместного использования методов аутентификации принтера и сервера Fiery server не гарантируется.

**2** В разделе Учетные записи пользователей нажмите Добавить группу.

Отображается текущий список групп, который включает несколько стандартных групп.

- **3** В диалоговом окне Добавить группу введите имя группы и ее описание.
- **4** Выберите полномочия для этой группы.

<span id="page-31-0"></span>**Примечание:** Некоторые серверы Fiery server могут не поддерживать следующие полномочия.

- **•** Калибровка члены этой группы могут выполнять калибровку сервера Fiery server. Из групп по умолчанию это полномочие имеют только группы администраторов и операторов. В группах, которые созданы пользователем, это полномочие также имеют пользователи.
- **•** Создать наборы настроек на сервере члены этой группы могут сохранять наборы параметров печати, а пользователи могут выбирать эти наборы для настройки своих заданий печати.
- **•** Почтовый ящик Fiery члены этой группы могут использовать для сканирования личные почтовые ящики.
- **•** Управление последовательностями действий члены этой группы могут создавать, редактировать и удалять наборы настроек на сервере и виртуальные принтеры.
- **•** Печать в ч/б члены этой группы могут печатать только в черно-белом режиме.
- **•** Печать в цвете и ч/б члены этой группы могут печатать в цвете и черно-белом режиме.

**Примечание:** Даже если для параметра Разрешить печать из задано значение Уполномоченные пользователи, сервер Fiery server все равно разрешает отправлять задания из Hot Folders без аутентификации.

- **5** Выполните одно из следующих действий.
	- **•** Чтобы создать группу без добавления пользователей, нажмите Сохранить.
	- **•** Чтобы добавить пользователей в группу, нажмите Сохранить и добавить пользователей.

При нажатии Сохранить и добавить пользователей открывается диалоговое окно Назначить пользователей.

- **6** В диалоговом окне Назначить пользователей добавьте или удалите пользователей из одного из следующих элементов: Список контактов Fiery или Глобальный список адресов.
	- **•** Список контактов Fiery содержит пользователей, которые были созданы в системе.
	- **•** Глобальный список адресов LDAP должно быть настроено и включено. Содержит имена из корпоративной базы данных вашей организации.

Группы, которые созданы в Configure и используют группы домена, полученные с корпоративного сервера через LDAP, обновляются динамически. Это удобно, поскольку сервер Fiery server автоматически проверяет изменения (например, дополнительных членов группы) в группах домена LDAP и обновляет группу сервера Fiery server.

#### **Добавление пользователей в существующие группы**

Можно добавить существующих пользователей в уже имеющуюся группу или создать новых пользователей и добавить их в уже имеющуюся группу. Одного и того же пользователя можно добавить в любое количество групп.

Создание учетной записи пользователя не предоставляет ему никаких полномочий, пока он не будет добавлен в группу.

Если разрешить всем пользователям выполнять печать без аутентификации (в разделе Безопасность > Полномочия печати для параметра Разрешить печать из задано значение Все пользователи), пользователь, не <span id="page-32-0"></span>входящий ни в одну группу, сможет выполнять печать, однако у него будут отсутствовать какие-либо иные полномочия.

- **1** В Configure выберите Учетные записи пользователей.
- **2** Выберите группу, в которую требуется добавить пользователей.
- **3** Нажмите Назначить пользователей.
- **4** Добавьте пользователя в требуемые группы любым из указанных ниже способов.
	- **•** Чтобы создать пользователя и добавить его в группу, выберите в раскрывающемся списке пункт Создать нового пользователя и назначить, введите необходимую информацию в диалоговом окне Создать пользователя, а затем нажмите кнопку Сохранить.
	- **•** Чтобы добавить в группу уже существующего пользователя, выберите Добавить из списка контактов. В диалоговом окне Назначить пользователей введите имя учетной записи в разделе Пользователи списка контактов Fiery, а затем нажмите клавишу ввода либо выберите в списке требуемую учетную запись и нажмите Добавить пользователей.
	- **•** Чтобы добавить пользователя из глобального списка адресов, выберите Добавить из глобального списка адресов. Если настроена и включена служба LDAP, этот список содержит имена из корпоративной базы данных организации. При наличии кнопки Сконфигурировать настройки LDAP нажмите ее, чтобы сконфигурировать настройки LDAP для работы с Command WorkStation.
- **5** Завершив добавление пользователей в группы, нажмите кнопку Закрыть.

#### **Создание почтовых ящиков для заданий на сканирование**

Для создания почтовых ящиков необходимо добавить пользователей в группу с полномочием Почтовый ящик Fiery.

**1** Добавьте пользователей в группу.

Пользователей можно добавить в любую группу. Не обязательно добавлять их в стандартную группу Пользователи с возможностью сканирования.

**2** Назначьте группе полномочие Почтовый ящик Fiery.

Будут созданы почтовые ящики с именами, которые совпадают с именами пользователей.

#### **Удаление пользователей из групп**

Пользователя можно удалить из группы. Если пользователь отправил на Fiery server какие-либо задания, их обработка будет продолжена. Имя пользователя останется в журнале заданий вместе с остальной информацией о заданиях.

После удаления пользователя из группы он остается в списке контактов Fiery.

**Примечание:** Пользователей со стандартными именами "Администратор" или "Оператор" удалить нельзя.

- **1** В Configure выберите Учетные записи пользователей.
- **2** Выберите группу, в которой находится пользователь.
- <span id="page-33-0"></span>**3** Поместите указатель мыши на имя пользователя, которого требуется удалить из группы. Появятся значки редактирования и удаления.
- **4** Щелкните значок "Удалить".

Пользователь будет удален из группы, но он по-прежнему будет присутствовать в списке контактов Fiery.

#### **Изменение атрибутов пользователя**

Можно изменить атрибуты пользователя, такие как пароль и адрес электронной почты. Если пользователь вошел в систему, эти изменения вступят в силу после того, как он выйдет из системы и снова войдет в нее.

Чтобы изменить пароли администратора и оператора, заданные по умолчанию, воспользуйтесь следующей процедурой или настройте новый пароль.

- **1** В Configure выберите Учетные записи пользователей.
- **2** Нажмите кнопку Список контактов Fiery.
- **3** Поместите указатель мыши на имя пользователя. Появится значок редактирования.
- **4** Щелкните этот значок. В диалоговом окне Редактировать пользователя измените требуемые атрибуты и нажмите кнопку Сохранить.

#### **Изменение полномочий группы**

- **1** В Configure выберите Учетные записи пользователей.
- **2** Поместите указатель мыши на имя группы. Появится значок редактирования.
- **3** Нажмите этот значок. В диалоговом окне Редактировать группу выберите требуемые полномочия и нажмите кнопку Сохранить.

**Примечание:** Ниже перечислены полномочия, которые могут не поддерживаться некоторыми серверами Fiery servers.

- **•** Калибровка члены этой группы могут выполнять калибровку сервера Fiery server. Для групп, используемых по умолчанию, эту операцию имеют право выполнять только группы администраторов и операторов. В группах, которые созданы пользователями, такое право также имеют пользователи.
- **•** Создать наборы настроек на сервере члены этой группы могут сохранять наборы параметров печати, а пользователи могут выбирать эти наборы для настройки своих заданий печати.
- **•** Почтовый ящик Fiery члены этой группы могут использовать личные почтовые ящики.
- **•** Управление рабочими процессами члены этой группы могут создавать, редактировать и удалять наборы настроек на сервере, а также виртуальные принтеры.
- **•** Печать в ч/б члены этой группы могут печатать только в черно-белом режиме.
- <span id="page-34-0"></span>**•** Печать в цвете и ч/б — члены этой группы могут печатать в цвете и черно-белом режиме.
- **•** Редактировать задания члены этой группы могут редактировать задания в очередях задержанных или напечатанных заданий.

#### **Удаление пользователей или групп**

Пользователя можно полностью удалить с сервера Fiery server. Если пользователь отправил на сервер Fiery server какие-либо задания, их обработка будет продолжена. Имя пользователя останется в журнале заданий вместе с остальной информацией о заданиях.

При удалении группы входящие в нее пользователи не удаляются из системы.

**Примечание:** Пользователей со стандартными именами «admin», «operator» и «guest», а также группы Администраторы, Операторы и Гости удалить нельзя.

- **1** В Configure выберите Учетные записи пользователей.
- **2** Чтобы полностью удалить пользователя с сервера Fiery server, выполните указанные ниже действия.
	- a) Нажмите кнопку Список контактов Fiery.
	- b) В диалоговом окне Список контактов Fiery поместите указатель мыши на имя пользователя, которого требуется удалить.

Появятся значки редактирования и удаления.

**Примечание:** Значок удаления появляется только в том случае, если у вас имеются полномочия на удаление пользователя.

- c) Щелкните значок Удалить. После этого пользователь будет полностью удален с сервера Fiery server.
- d) Нажмите Закрыть.
- **3** Чтобы удалить группу, выполните указанные ниже действия.
	- a) В диалоговом окне Группы поместите указатель мыши на имя группы, которую требуется удалить. Появятся значки редактирования и удаления.

**Примечание:** Значок удаления появляется только в том случае, если у вас имеются полномочия на удаление группы.

b) Щелкните значок Удалить.

В запросе на подтверждение выполнения действия нажмите кнопку Да. После этого группа будет полностью удалена с сервера Fiery server.

## Сведения о резервном копировании и восстановлении

Можно создавать резервные копии и восстанавливать несколько категорий настроек.

Резервную копию рекомендуется сохранять на сетевом сервере, а не на самом Fiery server. В противном случае при переустановке системного программного обеспечения файл резервной копии будет удален.

<span id="page-35-0"></span>При выполнении резервного копирования и восстановления необходимо учитывать следующую важную информацию:

- **•** Сохраненные настройки можно использовать как из Configure, так и из Command WorkStation.
- **•** Если на Fiery server устанавливается новая версия системного программного обеспечения, можно восстановить файл резервной копии, созданный в предыдущей версии. Однако для всех новых параметров, которые отсутствовали в предыдущей версии системного программного обеспечения, устанавливаются значения, заданные по умолчанию.
- **•** Настройки можно восстановить на другом сервере Fiery server, который имеет такую же модель и версию, однако такие настройки, как имя сервера, IP-адрес и параметры сети не восстанавливаются — эти настройки остаются неизменными. Это исключает возможность возникновения неполадок, связанных с существованием в одной сети двух одинаковых серверов Fiery servers.

#### **Резервное копирование и восстановление настроек сервера Fiery server**

Предусмотрена возможность выполнить резервное копирование и восстановление настроек сервера Fiery server из Configure и Command WorkStation.

**Примечание:** Функции восстановления настроек Fiery и восстановления используемых по умолчанию настроек Fiery поддерживаются не для всех серверов Fiery server.

#### **Резервное копирование настроек сервера Fiery server с помощью Configure**

В Configure можно выбрать настройки сервера Fiery server, которые необходимо сохранить в виде резервной копии.

- **1** В Configure выберите Сервер Fiery > Создать резервную копию.
- **2** Следуйте инструкциям на экране, чтобы создать резервную копию настроек.

#### **Резервное копирование настроек Fiery server из Command WorkStation**

В Command WorkStation можно выбрать настройки сервера Fiery server, которые необходимо сохранить в виде резервной копии.

- **1** Подключите требуемый Fiery server и выполните одно из следующих действий.
	- **•** Нажмите Центр устройств > Общие > Инструменты > Резервное копирование и восстановление.
	- **•** Выберите Сервер > Резервное копирование и восстановление.
- **2** Нажмите Создать резервную копию.
- **3** Выберите элементы, для которых будет создана резервная копия.
- **4** В появившемся диалоговом окне выберите место, где будет сохранен файл, и укажите имя файла резервной копии.
- **5** (Необязательно) Выберите Добавить дату в имя файла.
**6** Нажмите Далее, а затем нажмите Готово.

#### **Восстановление настроек сервера Fiery server из Configure**

Если ранее была создана резервная копия настроек сервера Fiery server, эти настройки можно восстановить из Configure.

- **1** В Configure выберите Сервер Fiery > Восстановить.
- **2** Следуйте инструкциям на экране, чтобы восстановить настройки.

#### **Восстановление стандартных настроек сервера Fiery server из Configure**

После восстановления используемых по умолчанию настроек из Configure необходимо перезагрузить сервер Fiery server, чтобы вернуться к этим настройкам.

**Примечание:** Сведения в этом разделе применимы только к серверу Integrated Fiery server.

- **1** В Configure выберите Сервер Fiery > Восстановить используемые по умолчанию настройки Fiery.
- **2** Нажмите кнопку Восстановить используемые по умолчанию настройки Fiery.

#### **Восстановление настроек Fiery server из Command WorkStation**

Если ранее была создана резервная копия настроек Fiery server, эти настройки можно восстановить из Command WorkStation.

- **1** Подключите требуемый Fiery server и выполните одно из следующих действий.
	- **•** Нажмите Центр устройств > Обычный > Инструменты > Резервное копирование и восстановление.
	- **•** Выберите Сервер > Резервное копирование и восстановление.
- **2** Нажмите Восстановить.
- **3** В открывшемся диалоговом окне перейдите к файлу настроек конфигурации, которые требуется восстановить, и нажмите Открыть или выберите резервную копию, созданную последней.
- **4** Нажмите Далее и выберите элементы, которые требуется восстановить.
- **5** Нажмите Далее, а затем нажмите Готово.
- **6** После завершения восстановления перезагрузите Fiery server, если появится соответствующее сообщение.

# Просмотр заданий

Просмотреть содержание заданий можно несколькими способами.

Сведения о необработанных заданиях, находящихся в очереди, можно просмотреть:

- **•** Fiery Preview см. Fiery Preview в Command WorkStation на стр. 38.
- **•** В Представление читателя к нему можно перейти из окна Fiery Preview. См. раздел [Открытие](#page-44-0) [Представления читателя](#page-44-0) на стр. 45.
- **•** На панели Предварительный просмотр задания в окне Command WorkStation. См. [Просмотр заданий на](#page-38-0) [панели «Предварительный просмотр задания»](#page-38-0) на стр. 39.

Сведения об обработанных заданиях можно просмотреть.

- **•** Панель Предварительный просмотр задания главное окно Command WorkStation. См. раздел [Просмотр](#page-38-0) [заданий на панели «Предварительный просмотр задания»](#page-38-0) на стр. 39.
- **•** Окно Предварительный просмотр просмотр обработанных заданий. См. раздел [Предварительный](#page-46-0) [просмотр растрового изображения](#page-46-0) на стр. 47.
- **•** Приложение Fiery Image Viewer доступно, если оно поддерживается сервером Fiery server. См. раздел [Fiery](#page-218-0) [ImageViewer](#page-218-0) на стр. 219.

# Fiery Preview в Command WorkStation

Приложение Fiery Preview позволяет просматривать содержимое страниц и листов задания, а также настраивать параметры печати. Можно также выполнять дополнительные задачи для подготовки к печати заданий, включая спуск полос.

Приложение Fiery Preview служит для предварительного просмотра изображений до RIP-обработки и отображает задания, которые были поставлены в очередь, но не были обработаны. Если вы активировали лицензию Fiery Impose, Fiery Compose или Fiery JobMaster, вы можете интегрировать функции комбинированных рабочих процессов в окне Fiery Preview и просматривать результаты своих действий перед печатью.

- **•** Fiery Impose преобразует задания в формат PDF и позволяет создавать макеты спуска полос.
- **•** Fiery Compose позволяет задавать главы, добавлять пустые страницы и указывать различные материалы для печати задания.
- **•** Fiery JobMaster предоставляет доступ к задачам комплексной подготовки документов, включая вставку разделителей, сканирование, разделение на главы, нумерацию страниц и редактирование на позднем этапе. В Fiery JobMaster содержатся различные варианты.

**Примечание:** Информацию о Fiery Impose, Fiery Compose или Fiery JobMaster см. в *Справке по Fiery JobMaster - Fiery Impose - Fiery Compose*.

<span id="page-38-0"></span>**Примечание:** При наличии активированной лицензии Fiery Impose, Fiery Compose или Fiery JobMaster можно создать полностью новое задание печати. Для этого необходимо нажать значок Новое задание на панели инструментов Command WorkStation. Если вам нужно подготовить задание на основе отсканированного документа, напечатать задание только с разделителями или соединить существующие задания, среди которых имеется пустое, создайте новое задание.

Перейти к параметру Представление читателя можно через меню Файл в окне Fiery Preview, а также окне Fiery Impose, Fiery Compose или Fiery JobMaster. Представление читателя отображает задания в том виде,в каком они будут выглядеть после печати, фальцовки, обрезки и сшивки.

Если запустить Предварительный просмотр для обработанного задания, задание открывается в режиме предварительного просмотра растра. Можно просматривать напечатанные и архивные задания с растровыми данными. Архивные задания с растровыми данными должны храниться на сервере Fiery server.

Если установлен пакет Fiery Graphic Arts Package, Premium Edition, или Fiery Productivity Package, можно просматривать растровое изображение обработанного задания в программе Fiery ImageViewer, а также настраивать цвета и выполнять другие действия для получения электронных пробных оттисков. Чтобы перейти к Fiery ImageViewer, необходимо нажать кнопку в окне предварительного просмотра растра.

Чтобы открыть растеризованное задание и задать настройки Fiery Impose, Fiery Compose или Fiery JobMaster, выберите задание в Command WorkStation, Центр устройств.

# Просмотр заданий на панели «Предварительный просмотр задания»

На панели Предварительный просмотр задания представлены подробные сведения о выбранном задании. Если задание было обработано, отображаются эскизы всех поверхностей задания. При использовании сервера Fiery server FS300 Pro и более поздних версий отображаются эскизы заданий, поставленных в очередь, и обработанных заданий.

Если задание обработано, можно просмотреть эскизы содержимого на панели Предварительный просмотр задания в Центре заданий. Необработанные задания, поставленные в очередь, можно открыть в окне Fiery Preview. Обработанное задание можно открыть в Fiery ImageViewer, если сервер Fiery server поддерживает пакет Fiery Graphic Arts Package, Premium Edition или Fiery Productivity Package.

Чтобы нужное задание отобразилось на панели Предварительный просмотр задания, запустите Command WorkStation и выберите задание в списке Отложенные. Будет показана информация о задании. Некоторые категории информации можно редактировать.

Панель Предварительный просмотр задания находится в правой части окна Command WorkStation. На иллюстрации ниже показано обработанное задание. Если задание обработано, то инструменты навигации позволяют перемещаться по документу.

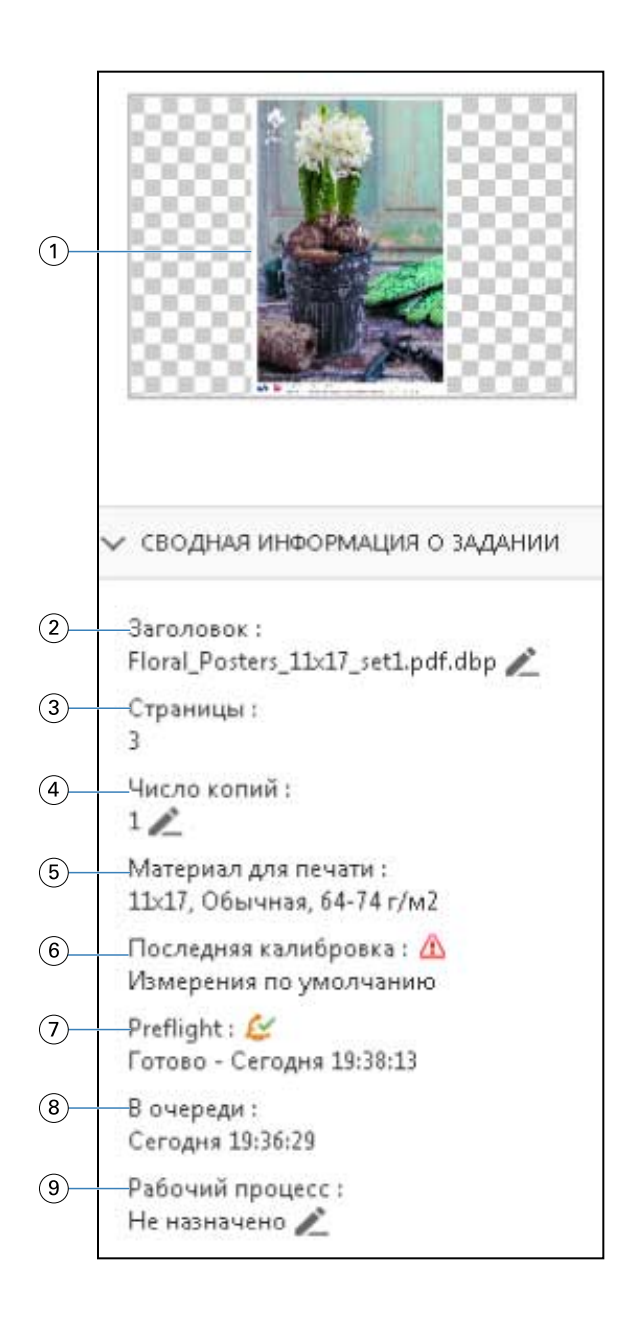

*Примечание: Любое поле со значком карандаша можно редактировать.*

*Эскиз*

- *Имя задания*
- *Количество страниц в задании*
- *Количество экземпляров для печати*
- *Информация о материале для печати, такая как формат страницы, тип и плотность материала для печати*
- *Дата последней калибровки принтера*

*Значок указывает состояние.*

*Данные Preflight*

*Значок указывает состояние.*

- *8 Последнее действие, выполненное над заданием, например постановка в очередь, обработка или печать, а также дата и время выполнения*
- *9 Рабочий процесс для задания*

*Примечание: Можно выбрать нужный вариант из доступных виртуальных принтеров или наборов настроек.*

# Предварительный просмотр необработанных заданий в очереди

Просматривать работы в очереди можно в окне Fiery Preview.

**1** В Центре заданий выберите задание в очереди Отложенные.

**Примечание:** Если задание уже обработано, в окне предварительного просмотра отображаются растр и количество функций, которые можно вызвать, ограниченно.

- **2** Чтобы открыть окно Fiery Preview, выполните одно из следующих действий.
	- **•** Нажмите правую кнопку мыши и выберите Предварительный просмотр.
	- **•** В меню Действия выберите Предварительный просмотр.
	- **•** Нажмите значок Предварительный просмотр на панели инструментов Command WorkStation.
	- **•** Дважды нажмите в любом месте на изображении, открытом на панели Предварительный просмотр задания.

На следующем рисунке показано стандартное окно Fiery Preview. Если при открытии этого окна панели Представление страницы и Настройки изначально скрыты, нажмите стрелки слева и справа от панели инструментов, соответственно.

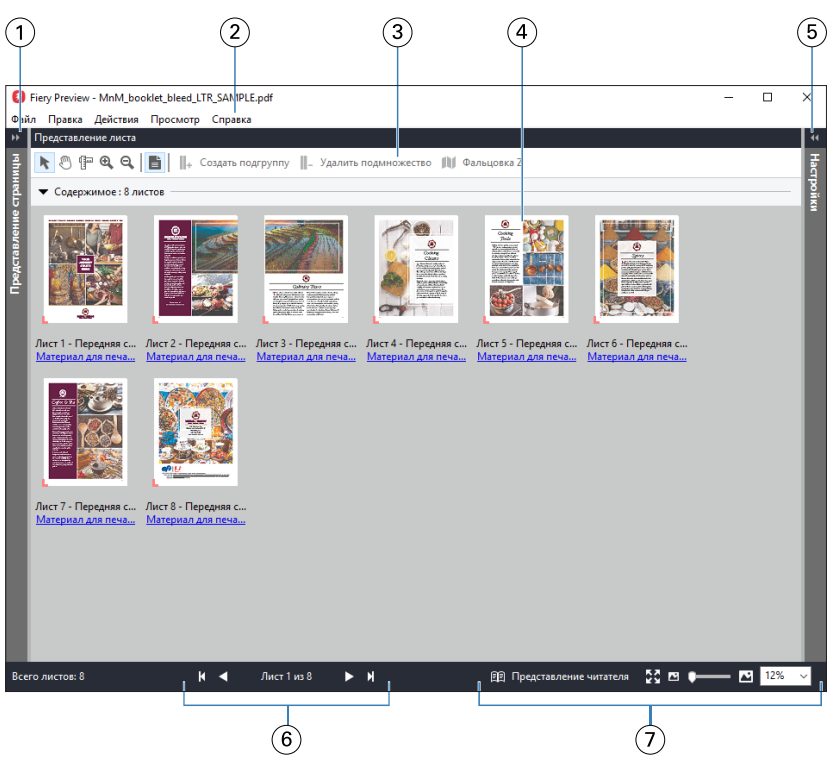

*1 Стрелки переключения для доступа к Представлению страницы*

*См. раздел* Представление страницы, представление листа и представление

- 
- 
- *4 Эскизы на панели Представление листа*
- *5 Стрелки для доступа к панели Настройки*
- 
- читателя *на стр. 42.*
- *2 Меню См. раздел "Fiery Compose" в Справке по Fiery JobMaster-Fiery Impose-Fiery Compose.*
- *3 Значки панели инструментов См. раздел* [Значки панели инструментов в окне Fiery Preview](#page-45-0) *на стр. 46.*
	- *См. раздел "Открытие и просмотр заданий в Fiery Compose" в Справке по Fiery JobMaster-Fiery Impose-Fiery Compose.*
	- *См. раздел* [Панель Настройки](#page-43-0) *на стр. 44.*
- *6 Кнопки навигации См. раздел "Открытие и просмотр заданий в Fiery Compose" в Справке по Fiery JobMaster-Fiery Impose-Fiery Compose.*
- *7 Элементы управления масштабом изображения См. разделы "Настройка панели "Представление листа" на отображение эскизов или полных страниц в Fiery Compose" и "Настройка размера эскизов" в Справке по Fiery JobMaster-Fiery Impose-Fiery Compose.*

# **Представление страницы, представление листа и представление читателя**

Эскизы страниц рабочего документа отображаются в окне Fiery Preview.

Если у вас есть активированная лицензия для Fiery Compose или Fiery JobMaster, то на панелях Представление страницы и Представление листа вы можете выполнить следующие задачи:

- **•** вставка страниц из других документов;
- **•** вставка пустых страниц;
- **•** добавление разделителей;
- **•** вставка других заданий;
- **•** объединение заданий;
- **•** удаление страниц;
- **•** изменение порядка страниц;
- **•** замена страниц;
- **•** редактирование содержимого.

Подробнее см. в *Справке по Fiery JobMaster-Fiery Impose-Fiery Compose*.

Представление листа служит для отображения спуска полос задания (фактической компоновки содержимого на листах при печати на принтере). Это предварительный просмотр окончательного вида листа до RIPобработки.

При нажатии кнопки Представление читателя открывается дополнительное окно, в котором документ отображен так, как он будет выглядеть после печати, фальцовки, обрезки и переплета.

На следующем рисунке показаны эскизы, которые отображаются на панелях Представление страницы и Представление листа. Все действия, выполненные на панели Представление страницы, сразу же отображаются на панели Представление листа.

<span id="page-43-0"></span>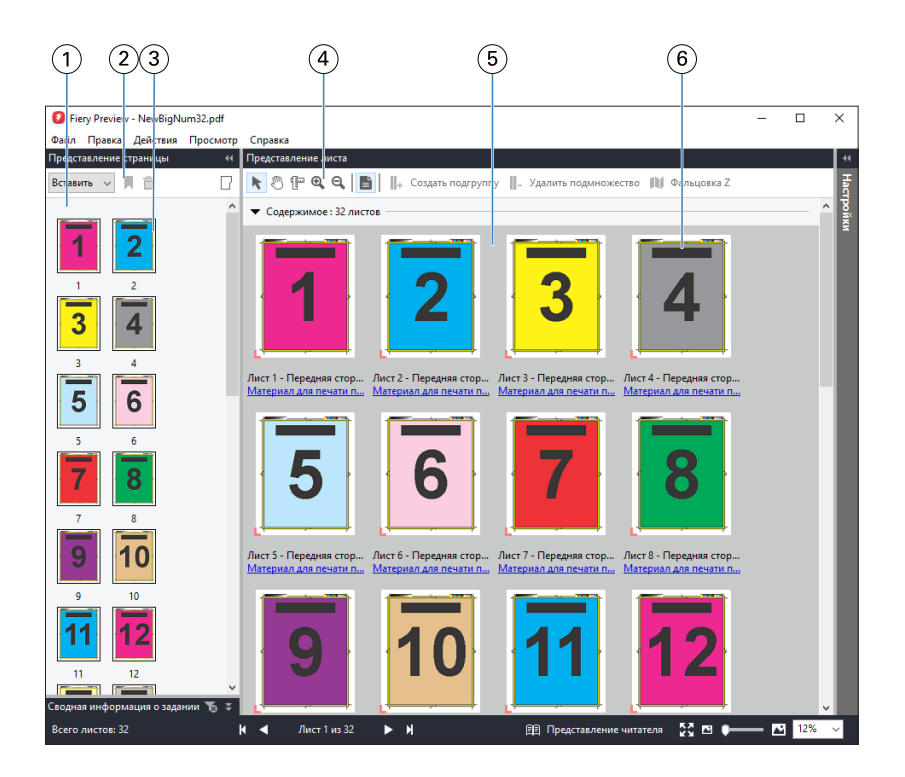

- 
- *2 Значки панели инструментов на панели Представление страницы*
- *3 Эскизы на панели Представление страницы*
- *4 Значки панели инструментов на панели Представление листа*
- 
- *6 Эскизы на панели Представление листа*

*1 Панель Представление страницы См. раздел "Открытие и просмотр заданий в Fiery Compose" в Справке по Fiery JobMaster-Fiery Impose-Fiery Compose.*

*См. раздел* [Значки панели инструментов в окне Fiery Preview](#page-45-0) *на стр. 46.*

*См. раздел "Открытие и просмотр заданий в Fiery Compose" в Справке по Fiery JobMaster-Fiery Impose-Fiery Compose.*

*См. раздел* [Значки панели инструментов в окне Fiery Preview](#page-45-0) *на стр. 46.*

*5 Панель Представление листа См. раздел "Открытие и просмотр заданий в Fiery Compose" в Справке по Fiery JobMaster-Fiery Impose-Fiery Compose.*

> *См. разделы "Настройка панели "Представление листа" на отображение эскизов или полных страниц в Fiery Compose" и "Настройка размера эскизов" в Справке по Fiery JobMaster-Fiery Impose-Fiery Compose.*

# **Панель Настройки**

В панели Настройки окна Fiery Preview можно задавать настройки спуска полос. При этом внесенные изменения отображаются на панели Представление листа.

Настройки спуска полос можно отрегулировать с помощью ПО Fiery Impose. Даже если лицензия Fiery Impose не активирована, можно выполнять спуск полос для заданий из очереди в окне Fiery Preview и использовать Fiery Impose в демонстрационном режиме. В демонстрационном режиме можно сохранять задания на Fiery server в формате .dbp, но не в формате Adobe PDF. Задание можно будет напечатать, но на результаты будет добавлен водяной знак.

**Примечание:** Если панель Настройки в окне Fiery Preview не отображается, нажмите стрелки на панели инструментов окна Fiery Preview. Чтобы указать настройки спуска полос, выберите Брошюра или Несколько на листе в меню в верхней части панели Настройки.

<span id="page-44-0"></span>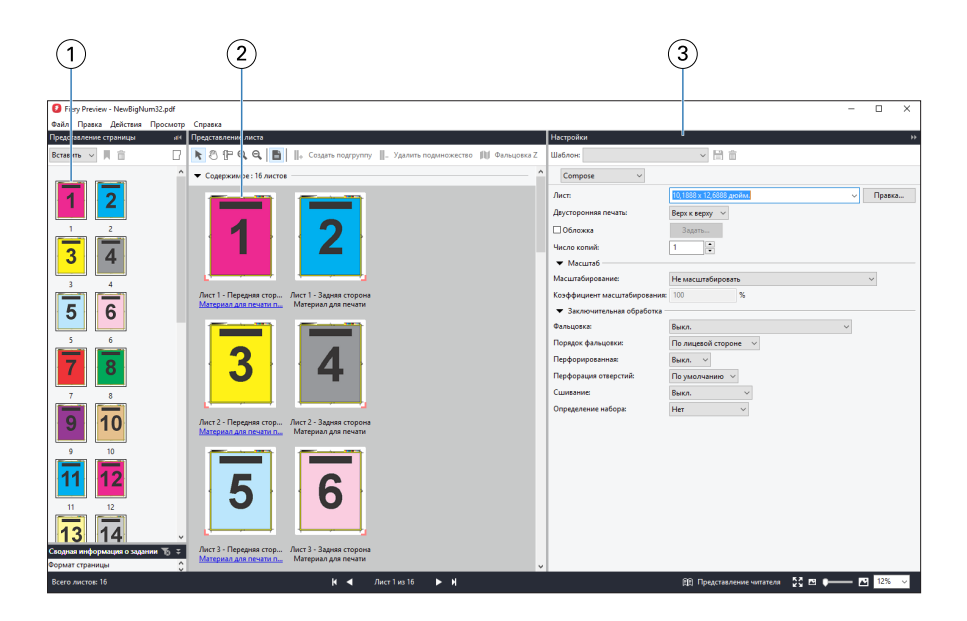

*1 Эскизы на панели Представление страницы*

*См. раздел "Открытие и просмотр заданий" в Справке по Fiery JobMaster-Fiery Impose-Fiery Compose.*

- *2 Эскизы на панели Представление листа*
- 

*См. раздел "Открытие и просмотр заданий" в Справке по Fiery JobMaster-Fiery Impose-Fiery Compose.*

*3 Панель Настройки См. раздел "Fiery Impose" в Справке по Fiery JobMaster-Fiery Impose-Fiery Compose.*

## **Открытие Представления читателя**

Представление читателя отображает фактический "разворот издания", показывая страницы в том порядке и с той компоновкой, которые будут видны читателю.

**1** Правой кнопкой мыши нажмите необработанное задание в списке Задержанные в Command WorkStation и выберите Предварительный просмотр.

Вы можете выбрать Fiery Impose, Fiery Compose или Fiery JobMaster, если какое-либо из приложений обладает активированной лицензией.

- **2** Примените настройки к заданию в окне и сохраните.
- **3** Нажмите значок Представление читателя на нижней панели инструментов.
	- **•** Для перехода по документу используйте стрелки в нижней части окна. Элементы управления масштабом отображения находятся справа.
	- **•** Значок По размеру страницы подгоняет изображение по размеру окна.
	- **•** Нажмите Информация о материале для печати, чтобы просмотреть сведения о документе.
	- **•** Для поворота документа удерживайте нажатой клавишу Alt и левую кнопку мыши. Вращение колесика мыши позволяет изменять масштаб изображения.

<span id="page-45-0"></span>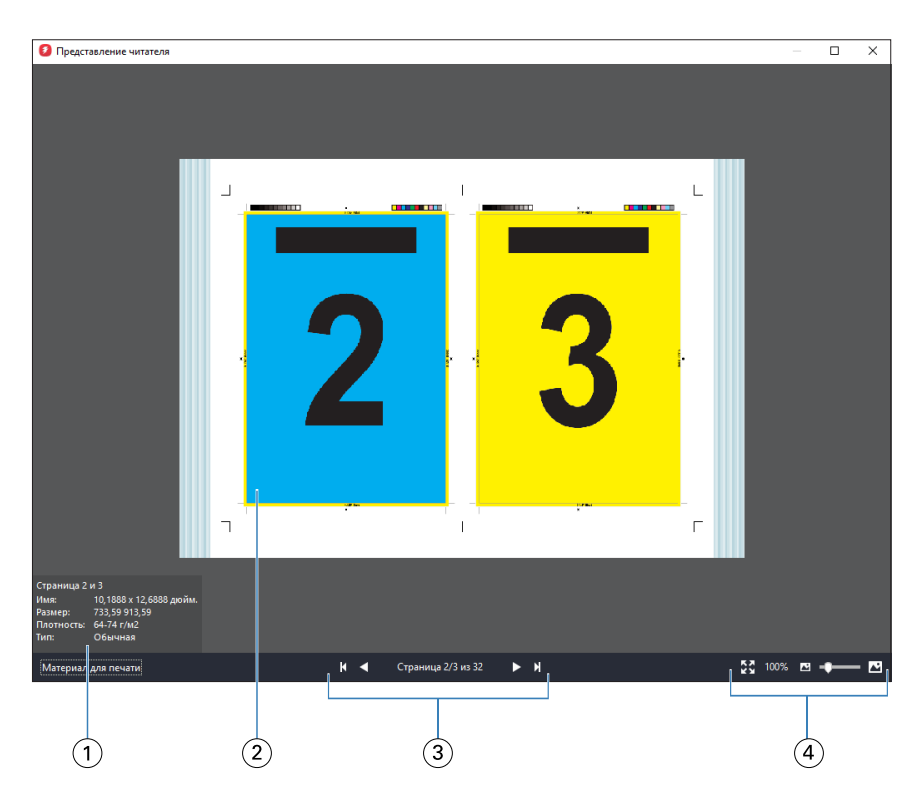

- *1 Информация о материале для отображаемых страниц*
- *2 Страницы документа*
- *3 Кнопки навигации*
- *4 Элементы управления масштабом изображения*

# **Значки панели инструментов в окне Fiery Preview**

На стандартной панели инструментов Fiery Preview имеются следующие элементы управления.

- **•** Выбор листа или страницы в окне Fiery Preview.
- **•** Перетащить область предварительного просмотра внутри окна.
- **•** Показать размеры элементов страницы.
- **•** Крупнее.
- **•** Мельче.
- **•** Включение/выключение показа содержимого листа: переключение между режимом эскизов и режимом каркаса. В режиме каркаса отображается разбиение записей на страницы.

# <span id="page-46-0"></span>Предварительный просмотр растрового изображения

Если задание обработано, можно просматривать эскизы содержимого на панели Предварительный просмотр задания в Центре заданий или в окне Предварительный просмотр, где отображается растровое изображение.

В окне Предварительный просмотр для обработанного задания нельзя открыть Fiery Impose, Fiery Compose или Fiery JobMaster. Можно открыть Fiery ImageViewer, если Fiery server поддерживает пакет Fiery Graphic Arts Package, Premium Edition или Fiery Productivity Package.

Чтобы открыть окно предварительного просмотра растра обработанного задания, выберите задание в списке Отложенные и выполните одно из следующих действий.

- **•** В меню Действия нажмите Предварительный просмотр.
- **•** Нажмите кнопку Предварительный просмотр на панели инструментов.

Или

- **•** Нажмите выбранное задание в списке Отложенные правой кнопкой мыши (в Windows) или при нажатой клавише Control (в Mac OS) и выберите Предварительный просмотр.
- **•** Дважды нажмите изображение на панели Предварительный просмотр задания.

На следующем рисунке показана область предварительного просмотра растра задания.

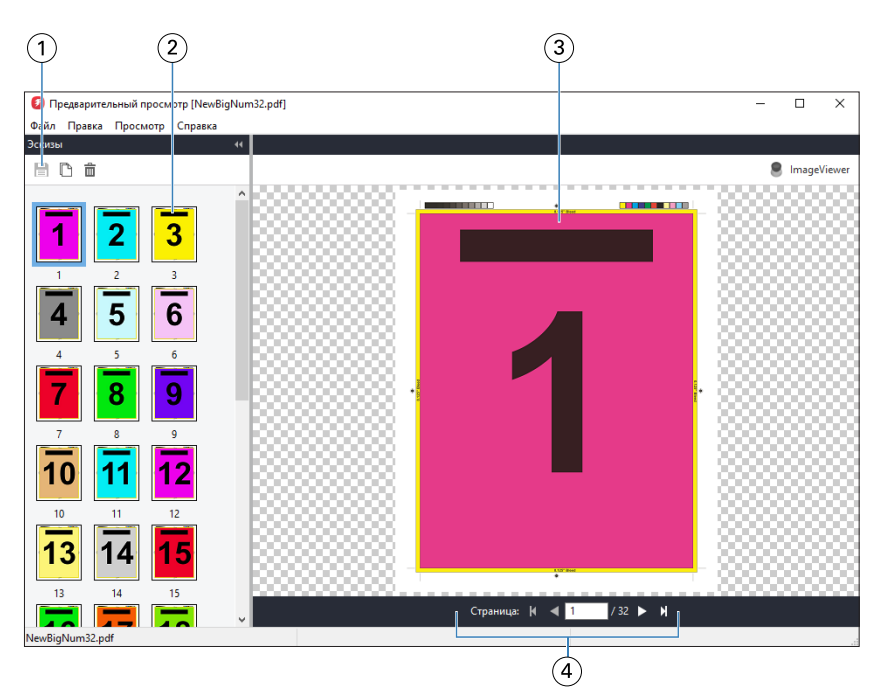

- *1 Значки панели инструментов для сохранения задания, создания копии и удаления выбранных страниц задания*
- *2 Эскизы*
- *3 Растровый файл*
- *4 Номер страницы и кнопки навигации для перехода по страницам задания*

#### **Значки панели инструментов в окне предварительного просмотра растра**

Стандартная панель инструментов Предварительный просмотр включает следующие элементы управления.

- **•** Сохранить нажать для сохранения внесенных в задание изменений или нового файла.
- **•** Создать копию нажать для создания копии выбранных страниц.
- **•** Удалить нажать для удаления выбранных страниц.
- **•** ImageViewer нажать для открытия задания в окне Fiery ImageViewer, если Fiery server поддерживает пакет Fiery Graphic Arts Package, Premium Edition или Fiery Productivity Package.

## **Объединение страниц в окне Предварительный просмотр**

Можно открыть несколько окон Предварительного просмотра с различными заданиями, но все эти задания должны быть получены от одного сервера Fiery server. Задания в каждом окне можно редактировать по отдельности. Можно перетаскивать страницы из одного окна в другое.

Если перетащить страницу из одного окна в другое, исходное окно (в котором изначально находилось задание) переходит в режим Только для чтения. Для целевого окна сохраняется возможность редактирования. Чтобы вернуть возможность редактирования в исходном окне, необходимо в целевом окне сохранить новое задание с объединенными страницами.

# **Предварительный просмотр растра для VDP**

В окне Предварительный просмотр можно просматривать обработанные задания печати переменных данных (VDP). При отображении используются все параметры спуска полос, которые были применены к заданию. Содержимое задания отображается в фактическом размере и упорядочивается по записям или готовым наборам.

В окне «Предварительный просмотр» растра для VDP можно выполнять следующие действия:

- **•** перемещаться по записям или готовым наборам, а также по страницам или поверхностям задания. Отображаемые параметры навигации изменяются динамически в зависимости от того, был ли выполнен спуск полос;
- **•** изменять размер эскизов;
- **•** разворачивать и сворачивать записи или эскизы;
- **•** открывать задание в Fiery ImageViewer, если оно поддерживается сервером Fiery server.

**Примечание:** Функции Сохранить, Создать копию и Удалить не предусмотрены для заданий VDP, отображаемых в окне Предварительный просмотр.

#### **Просмотр задания VDP перед спуском полос**

Когда перед спуском полос обработанное задание VDP отображается в окне Предварительный просмотр, можно переходить между записями и страницами. Можно также открыть задание в окне Fiery ImageViewer, если эта программа поддерживается сервером Fiery server.

**Примечание:** Функции Сохранить, Создать копию и Удалить не предусмотрены для заданий VDP, отображаемых в окне Предварительный просмотр.

## **Просмотр задания VDP после спуска полос**

Когда после спуска полос обработанное задание VDP отображается в окне Предварительный просмотр, можно переходить по готовым наборам и поверхностям.

Чтобы выполнить спуск полос для обработанного задания VDP, необходимо выполнить спуск полос, сохранить задание в формате .dbp, обработать его и открыть в окне Предварительный просмотр. Можно также открыть задание в окне Fiery ImageViewer, если эта программа поддерживается сервером Fiery server.

**Примечание:** Функции Сохранить, Создать копию и Удалить не предусмотрены для заданий VDP, отображаемых в окне Предварительный просмотр.

#### **Отображение заданий VDP в режиме Несколько на листе**

Если спуск полос задания VDP выполнен в режиме Несколько на листе (либо Обрезка и укладка, либо Duplo) и для параметра Размер стека установлено значение Все, задание состоит из одного готового набора. В этом случае перемещение возможно только по поверхностям. Если для параметра Размер стека задано значение больше единицы, можно переходить как между готовыми наборами, так и между поверхностями (как и для любого другого задания VDP со спуском полос).

# Печать

# Импорт заданий для печати

Чтобы выполнить печать, можно импортировать файлы напрямую в очереди сервера Fiery server или импортировать задания, сохраненные во внешних архивах (за пределами жесткого диска сервера Fiery server).

# **Импорт заданий в очереди печати**

Для печати файлов их можно импортировать напрямую на сервер Fiery server. Можно импортировать несколько заданий одновременно, сохраняя неизменным формат файлов.

Одновременно можно импортировать несколько заданий. Импорт файлов в очередь выполняется аналогично печати через драйвер принтера или приложение печати, однако при использовании команды "Печать" выполняется преобразование заданий в формат PostScript, а при использовании функции "Импорт" формат файлов заданий остается тем же. Для импорта файлов их можно перетащить в следующие списки и очереди:

- **•** подключенные Fiery servers в списке серверов;
- **•** очереди печати или обработки;
- **•** очередь отложенных.

Тем не менее для наиболее полного контроля над процессом импорта файлов выберите значок Импорт на панели инструментов Центр заданий или пункт Импорт заданий в меню Файл. На компьютере незамедлительно откроется диалоговое окно обзора. Когда файлы будут выбраны, они отобразятся в диалоговом окне Импорт файлов. В этом диалоговом окне к файлам во время импорта можно легко применить последовательность действий (хранящиеся на сервере шаблоны заданий или виртуальный принтер). Как правило, при импорте файлов путем перетаскивания это невозможно (единственным исключением из этого правила является список Серверы).

**1** Перетащите файлы или папки с компьютера в очередь Печать или Обработка либо в список Отложенные.

Поддерживаются следующие форматы файлов: PS, PRN (если файл создан в драйвере принтера PostScript или PCL), PDF, EPS, TIFF, PCL (если файл создан в драйвере PCL), PDF/VT, PPML, ZIP и VPS.

**Примечание:** Форматы PCL, PPML, ZIP и VPS могут не поддерживаться некоторыми Fiery servers.

При перетаскивании файлов или папок в эти места назначения диалоговое окно Импорт файлов не отображается. Выполняется импорт всего содержимого папок.

**2** Перетаскивайте файлы на подключенный Fiery server через список Серверы, очередь Печать, очередь Обработка или список Отложенные. Откроется диалоговое окно Импорт файлов. См. шаг [5.](#page-50-0)

- <span id="page-50-0"></span>**3** Чтобы импортировать файлы непосредственно с компьютера, выполните одно из следующих действий.
	- **•** Нажмите Файл > Импорт заданий.
	- **•** Нажмите значок Импорт на панели инструментов Центр заданий.
- **4** В диалоговом окне обзора на компьютере выберите файлы, которые требуется загрузить на сервер. Откроется диалоговое окно Импорт файлов.
- **5** Выполните одно из следующих действий.
	- **•** Выберите Применить настройки, принятые по умолчанию, чтобы импортировать файлы с заданными атрибутами. Если какой-либо параметр не задан, то Fiery server будет использовать параметр по умолчанию.
	- **•** Выберите Использовать набор настроек на сервере, а затем выберите нужный вариант из списка заводских или серверных настроек, опубликованного на Fiery server.
	- **•** Выберите Использовать виртуальный принтер, а затем выберите нужный вариант из списка виртуальных принтеров, опубликованных на Fiery server.

Параметры Использовать набор настроек на сервере и Использовать виртуальный принтер отображаются только в том случае, если на Fiery server настроены виртуальные принтеры или наборы настроек.

- **6** Выберите действие, которое необходимо выполнить над заданием. Например:
	- **•** Обработать и отложить (по умолчанию)
	- **•** Печать
	- **•** Печатать и отложить
	- **•** Печатать и удалить

В зависимости от функций Fiery server могут быть предложены другие варианты. Если Fiery server поддерживает последовательную печать, можно включить эту функцию для сохранения порядка печати тиражей, состоящих из нескольких заданий.

**Примечание:** Отобразится последнее выбранное действие.

## **Импорт заданий из внешних архивов и с жесткого диска Fiery server**

Импорт заданий, сохраненных во внешних архивах, в том числе на жестком диске Fiery server.

- **1** Выполните одно из следующих действий.
	- **•** Выберите файл на рабочем столе компьютера и перетащите его в заданную очередь Command WorkStation.
	- **•** Нажмите Файл > Импорт архивного задания.
- **2** Выберите каталог, содержащий архивное задание.

Если в списке нет нужного каталога, нажмите Управление для поиска и добавления каталога, а затем нажмите ОК.

**3** Выберите задание и нажмите ОК.

Задание появится либо в очереди "Отложенные", либо в очереди "Напечатанные".

# Настройка параметров печати

Параметры печати задания, к которым можно перейти в окне Параметры задания, указывают такую информацию, как режим печати задания (односторонний или двусторонний) и необходимость сшивания.

После отправки задания печати на Fiery server оператор может просмотреть или изменить эти параметры печати в окне Параметры задания в Command WorkStation. Например, оператор может выполнить следующие действия:

- **•** просмотреть параметры печати задания, в том числе инструкции для оператора;
- **•** заменить настройки;
- **•** напечатать список текущих параметров задания на локальном принтере.

#### **Просмотр параметров задания**

Можно просмотреть и заменить параметры печати задания, выбранного в списке отложенных, напечатанных или архивированных заданий.

Если оператор оставил неизменными настройки и параметры печати задания в Command WorkStation, в окне Параметры задания отображаются все настройки задания, введенные пользователем в драйвере принтера PostScript перед отправкой задания, или заданные в драйвере принтера PostScript настройки, используемые по умолчанию.

Для заданий, импортированных в Command WorkStation, отображаются либо настройки, включенные в состав задания (только для заданий PostScript), либо принятые по умолчанию настройки для Fiery server (для файлов PDF или заданий, импортированных без информации о задании).

#### **Просмотр или замена параметров задания**

Можно просмотреть и изменить значения параметров печати задания.

**Примечание:** Кроме того, для переопределения параметров задания можно использовать встроенные возможности редактирования на панели Сводка задания.

- **1** Дважды нажмите задание в очереди отложенных или напечатанных либо выберите задание и выполните одно из следующих действий.
	- **•** Нажмите правую кнопку мыши и выберите Свойства.
	- **•** Нажмите значок Свойства.
	- **•** Нажмите Действия > Свойства.

Чтобы выбрать несколько заданий на одном сервере Fiery server, удерживайте нажатой клавишу Shift, Ctrl (в Windows) или Cmd (в Mac OS X), затем нажмите Свойства. Если открыто несколько заданий, при

выборе значения в окне Параметры задания это значение по умолчанию применяется ко всем заданиям. Панель Итог обеспечивает наглядное сравнение параметров печати нескольких заданий.

**2** Нажмите на каждый значок, чтобы просмотреть параметры печати для группы параметров задания.

При изменении значений некоторых параметров требуется повторная обработка задания.

**3** Если необходимо заменить параметры печати, внесите изменения, а затем нажмите OK для сохранения новых настроек или Печать для сохранения и печати задания с использованием новых настроек.

Если нажать кнопку Печать, окно Параметры задания закрывается и выполняется печать задания с текущими настройками.

Некоторые настройки не могут быть мгновенно применены к отложенным и обработанным заданиям, поскольку для применения настроек необходима повторная обработка задания. В этом случае в окне Параметры задания отображается сообщение "Задание перед печатью будет повторно обработано".

#### **Просмотр сводки текущих параметров печати задания**

Из окна Параметры задания можно распечатать сводку текущих параметров задания.

- **1** В окне Параметры задания нажмите значок Сводка.
- **2** Чтобы напечатать список существующих параметров задания, нажмите Печать сводки.

**Примечание:** Некоторые параметры печати, имеющиеся в драйвере принтера, не отображаются в окне Параметры задания. Информацию о конкретных параметрах печати и их настройке см. в документации Fiery server.

## **Действия с заданиями в окне Параметры задания**

В окне Параметры задания можно выполнять типовые действия над заданиями. Например, можно напечатать задание или обработать и отложить задание. Действием, выполняемым по умолчанию, является печать.

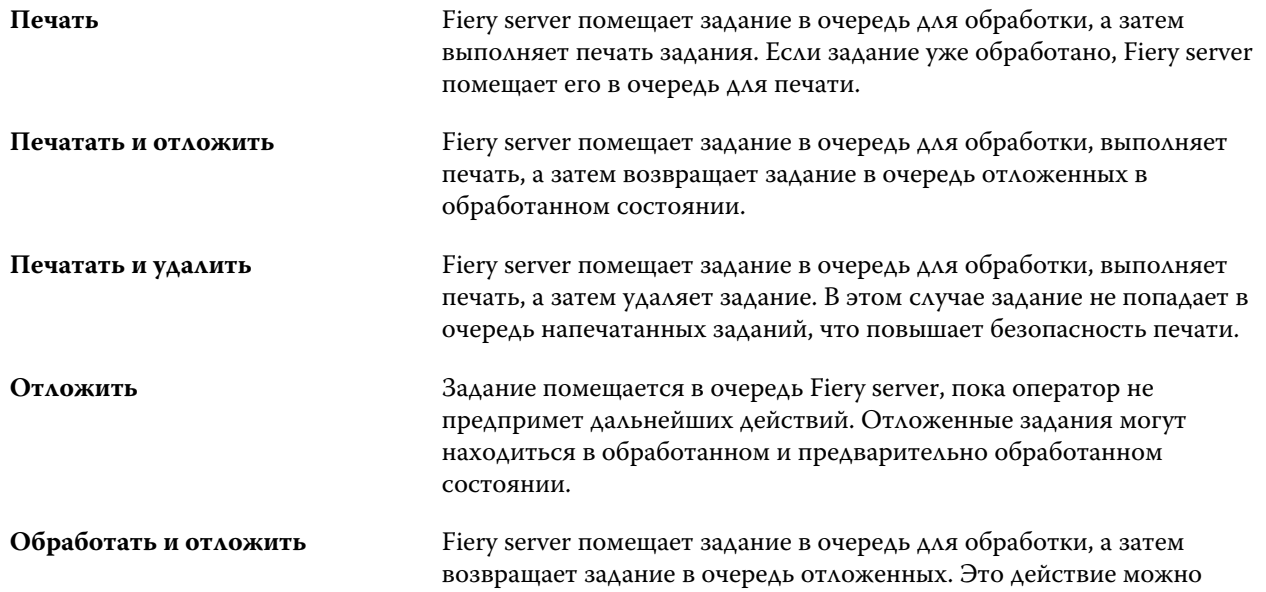

использовать для предварительного просмотра любого задания перед печатью.

**Печать пробной копии** Печать отдельной копии задания для проверки результатов вывода. После завершения печати задания количеству копий задания вновь присваивается исходное значение, а задание сохраняет растр, который был создан (или использован, если существовал ранее) при печати пробной копии. Печать пробной копии доступна из контекстного меню в окне Параметры задания и Fiery Hot Folders.

#### **Категории параметров печати**

Параметры печати в окне "Параметры задания" сгруппированы по категориям для более быстрого доступа.

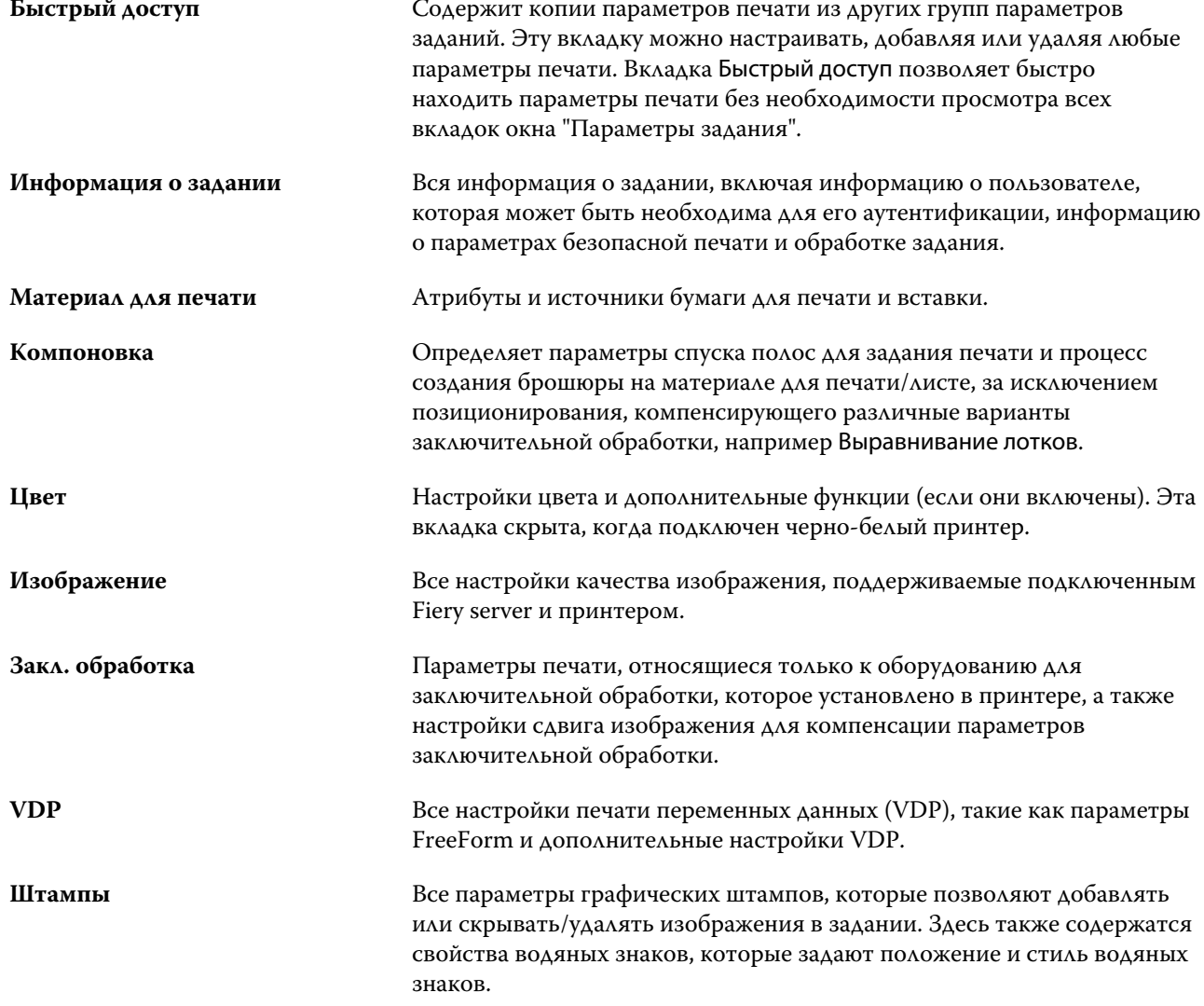

**Примечание:** Вкладка Штампы не поддерживается для некоторых серверов Fiery servers.

<span id="page-54-0"></span>

**Итог** Сводка текущих параметров печати задания.

## **Задание значений по умолчанию для всех параметров задания**

Функция "Задать значения по умолчанию" позволяет настроить Fiery server, изменяя параметры заданий по умолчанию. После конфигурации Fiery server с помощью параметра "Задать значения по умолчанию" заданные настройки будут изначально применяться при работе с Fiery Hot Folders, виртуальными принтерами и наборами настроек на сервере. Параметр "Задать значения по умолчанию" применяется к заданиям, отправленным из Fiery Driver, когда включена функция двунаправленной связи.

Задания, импортированные на Fiery server при включенном в диалоговом окне Импорт файлов параметре Применить настройки, принятые по умолчанию или перемещенные в Центр заданий путем перетаскивания, также наследуют текущие настройки по умолчанию, заданные с помощью параметра "Задать значения по умолчанию". При добавлении заданий в очереди Fiery server их параметры можно переопределить.

**Примечание:** Если двунаправленная связь выключена, будут применяться задания с настройками по выбору пользователя, отправленные из Fiery Driver на Fiery server. Все прочие настройки (не измененные пользователем) будут наследовать заводские параметры (также именуемые настройками принтера по умолчанию).

Настройки по умолчанию для всех параметров задания можно просмотреть и изменить. Чтобы изменить настройки заданий по умолчанию, включая настройки цвета, выберите Задать знач. по умолч.... К функции "Задать значения по умолчанию" можно перейти из следующих разделов.

- **•** Центр устройств > Виртуальные принтеры
- **•** Центр устройств > Наборы настроек на сервере
- **•** Центр устройств > Управление цветом
- **•** Сервер > Задать знач. по умолч...

При нажатии "Задать значения по умолчанию" открывается окно Настройки по умолчанию, в котором можно выбрать нужные параметры по умолчанию для Fiery server. Эти настройки применяются к очереди печати и очереди отложенных и в дальнейшем действуют по умолчанию при создании новых наборов настроек на сервере или виртуальных принтеров.

**1** Нажмите значок "Больше" (три точки) рядом с именем Fiery server и выберите Задать знач. по умолч... или Сервер > Задать знач. по умолч....

**2** В окне Настройки по умолчанию задайте нужные значения отдельно для каждого параметра и решите, нужно ли вам заблокировать эти параметры.

Можно также выбрать Заблокировать все или Разблокировать все.

Заблокированные (недоступные) элементы будут отображаться в Fiery Driver для Windows серым цветом только в том случае, если включена двунаправленная связь. Эти настройки нельзя переопределить во время печати. При печати из Fiery Driver при выключенной двунаправленной связи или печати из Fiery Driver в Mac OS заблокированные параметры не будут отображаться серым цветом. Тем не менее они будут применяться, переопределяя настройки Fiery server по умолчанию.

**Примечание:** Чтобы сбросить параметры задания до изначальных настроек, нажмите Сброс.

**3** Нажмите ОК.

**Примечание:** Чтобы сделать резервную копию настроек по умолчанию, включая настройки цвета, заданные как значения по умолчанию, обязательно выберите Виртуальные принтеры в разделе "Восстановление системы Fiery". Дополнительную информацию см. в разделе [Резервное копирование](#page-35-0) [настроек Fiery server из Command WorkStation](#page-35-0) на стр. 36.

# **Шаблоны Fiery Impose в окне "Параметры задания"**

Fiery Impose содержит несколько готовых шаблонов спуска полос, которые доступны на вкладке Компоновка в окне Параметры задания. При наличии лицензии на Fiery Impose можно редактировать шаблоны и сохранять их в качестве пользовательских шаблонов.

От выбранного шаблона зависят все соответствующие настройки задания, которые обеспечивают правильный результат печати и предотвращают конфликт параметров печати. Шаблоны спуска полос доступны из Fiery Hot Folders и могут быть добавлены в наборы настроек на сервере и виртуальные принтеры. Для заданных по умолчанию шаблонов спуска полос установлен следующий формат после заключительной обработки: На основе области кадрирования. Пользовательские шаблоны спуска полос поддерживают Пользовательский формат и формат На основе области обрезки после заключительной обработки с автоматическим использованием размера обрезки Acrobat PDF. Параметр На основе области обрезки доступен только для заданий формата "несколько на листе". Дополнительную информацию см. в *Справке по Fiery JobMaster-Fiery Impose-Fiery Compose*.

**Примечание:** Для использования пользовательских шаблонов Пользовательский и На основе области обрезки необходимо, чтобы исходные файлы были в формате PDF. Файлы PostScript не поддерживаются.

## **Доступ к Fiery Impose из окна "Параметры задания"**

При открытии задания в окне Fiery Impose из меню Параметры задания задание отображается в виде каркасной сетки на панели Представление листа. Настройки Fiery Compose и инструменты управления назначением задания недоступны на панели Настройки.

- **1** Выполните одно из следующих действий.
	- **•** Нажмите очередное/отложенное задание в очереди Задержанные.
	- **•** Если это папка быстрого доступа, дважды нажмите папку в окне Консоль Fiery Hot Folders.
- **2** Нажмите Действия > Свойства.
- **3** Нажмите вкладку Компоновка, затем нажмите Спуск полос.

**4** Нажмите Редактировать шаблон спуска полос.

Для редактирования шаблона спуска полос и создания пользовательского шаблона необходима соответствующая лицензия и Fiery server должен поддерживать Fiery Impose.

#### **Шаблоны спуска полос**

Fiery Impose предоставляет ряд готовых шаблонов. Можно также создать пользовательские шаблоны.

Перечень готовых шаблонов включает Обычный, Брошюра и Несколько на листе.

- **•** Обычный включает Шаблон по умолчанию и 1 на страницу, без полей.
- **•** Брошюра включает 2-полосный клеевой переплет, 2 на страницу, брошюровка внакидку и 4 на страницу, верх к верху.
- **•** Несколько на листе включает 3 на страницу, сложенная втрое брошюра, 4 на страницу, фальцовка "калиткой" и 4 на страницу, фальцовка "гармошкой".

**Примечание:** Для заданных по умолчанию готовых шаблонов спуска полос установлен следующий формат после заключительной обработки: На основе области кадрирования.

Для создания пользовательского шаблона можно изменить настройки готового шаблона. Выберите шаблон, внесите изменения и сохраните шаблон с новым именем. (Для пользовательских шаблонов могут быть доступны не все настройки.) Новые настройки применяются незамедлительно. Fiery server должен поддерживать Fiery Impose; кроме того, необходима действующая лицензия.

**Примечание:** Пользовательские шаблоны, в которых имеются японские метки обрезки, можно использовать только в Fiery Impose.

Диалоговое окно Предпочтения позволяет задать путь к папке или каталогу для сохранения пользовательских шаблонов.

При наличии лицензии на Fiery Impose для редактирования шаблонов спуска полос можно также использовать Fiery Hot Folders. Пользовательские шаблоны спуска полос теперь поддерживают следующие рабочие процессы форматирования после заключительной обработки: Пользовательский и На основе области обрезки. Параметр Пользовательский использует в качестве формата после заключительной обработки область обрезки файла PDF. Пользователь может переопределить значения по умолчанию и задать свой собственный формат обрезки. Параметр На основе области обрезки доступен только для группового спуска полос. Рабочий процесс На основе области обрезки - это автоматический рабочий процесс, который динамически создает компоновку различных мелкоформатных элементов (таких как визитные карточки, открытки или билеты на концерт) на листе более крупного формата (например 11 х 17).

**Примечание:** Рабочие процессы форматирования после заключительной обработки Пользовательский и На основе области обрезки используют исходные файлы в формате PDF. Файлы PostScript не поддерживаются.

Подробную информацию о шаблонах спуска полос см. в *Справке по Fiery JobMaster-Fiery Impose-Fiery Compose*.

## **Наборы настроек печати**

Набор настроек - это набор параметров печати в окне Параметры задания, к которому можно обращаться позднее.

Доступ к разделу Наборы настроек на сервере возможен из окна "Параметры задания" и драйверов принтера. Эти наборы настроек можно применять к рабочим процессам, таким как Fiery Hot Folders и виртуальные принтеры.

Наборы настроек для заданий перечислены в раскрывающемся меню Наборы настроек в окне Параметры задания. Можно выбрать один из наборов настроек для задания в списке или создать новый набор настроек на основе текущих параметров, выбранных в окне Параметры задания. Если в задании пока не используется набор настроек, поле набора настроек будет пустым; поле Наборы настроек будет пустым, без текста. Для всех свойств отображаются исходные настройки по умолчанию. Когда выбран набор настроек для задания, все настройки обновляются и отражают значения сохраненного набора настроек. Если изменить любую настройку принтера, список Наборы настроек снова становится пустым.

Предусмотрено три типа наборов настроек для задания.

**• Локальные наборы настроек** - сохраненные на локальном компьютере пользователя.

Локальные наборы настроек доступны в списке Наборы настроек при доступе к Fiery server. Они остаются на вашем локальном жестком диске, пока вы не удалите их.

**• Хранящиеся на сервере шаблоны заданий** — сохраненные на Fiery server и используемые совместно с другими пользователями Fiery server.

Если применить к заданию Наборы настроек на сервере, настройки из этого набора становятся частью задания и остаются в задании, пока вы их не измените.

Если Набор настроек на сервере имеет заблокированные настройки печати, вы можете переопределить настройки печати в окне Параметры задания, после того как выберете его для задания. После переопределения поле Наборы настроек становится пустым.

**• Наборы настроек на сервере по умолчанию** (доступны только для FS200/200 Pro и более поздних версий) — готовые заводские наборы настроек на Fiery server, используемые совместно с другими пользователями Fiery server.

#### **Применение наборов настроек**

Наборы настроек можно применять с помощью одного из следующих методов.

- **•** Импортируйте задание в Command WorkStation с помощью команды меню Файл > Импорт заданий или значка Импорт на панели инструментов в Центре заданий. Можно выбрать параметр Использовать набор настроек на сервере, а затем выбрать нужный набор настроек из списка в окне Импорт файлов.
- **•** Выберите задание в очереди Отложенные, Напечатанные или В архиве в Центре заданий и нажмите значок Свойства на панели инструментов. Выберите **"Локальный набор настроек"** или **"Набор настроек на сервере"** из списка Наборы настроек.
- **•** В очереди Отложенные, Напечатанные или В архиве в Центре заданий нажмите задание правой кнопкой мыши, выберите Применить рабочий процесс, а затем выберите набор настроек из списка.
- **•** Выберите или нажмите правой кнопкой мыши задание в очереди Отложенные, Напечатанные или В архиве в Центре заданий. На панели Сводная информация о задании выберите набор настроек на сервере из списка Рабочие процессы.

#### **Редактирование набора настроек**

В качестве дополнительного способа редактирования набора настроек можно использовать функцию внутреннего редактирования на панели Сводная информация о задании.

#### **Создание локального набора настроек или набора настроек на сервере**

Администраторы могут создавать, редактировать, переименовывать, изымать из публикации, публиковать и удалять Наборы настроек на сервере, используя меню Сервер > Центр устройств > Последовательности действий > шаблоны задания. Локальный набор настроек можно сохранить только в окне Параметры задания.

Для создания локального набора настроек или набора настроек на сервере необходимо выбрать настройки в окне Параметры задания, а затем сохранить их в списке Наборы настроек.

Администраторы могут сохранять наборы настроек как локальные наборы настроек или наборы настроек на сервере. Операторы могут сохранять только локальные наборы настроек.

#### **Создание локального набора настроек**

Администраторы и операторы могут сохранять настройки, заданные в окне Параметры задания, в качестве локальных наборов настроек.

- **1** Дважды нажмите задание в очереди Задержанные или Напечатано либо выберите задание и выполните одно из следующих действий.
	- **•** Нажмите правой кнопкой мыши и выберите Свойства.
	- **•** Нажмите значок Свойства в Центре заданий.
	- **•** Нажмите Действия > Свойства.
- **2** Установите требуемые настройки печати на каждой вкладке.
- **3** В разделе Наборы настроек выберите Сохранить набор настроек.
- **4** Введите описательное имя набора настроек и нажмите Локальные наборы настроек.
- **5** Нажмите Сохранить.

Локальные наборы настроек доступны в любое время при открытии окна Параметры задания. Они остаются на вашем локальном жестком диске, пока вы не удалите их.

#### **Создание набора настроек на сервере**

Администраторы могут сохранять настройки, заданные в окне Параметры задания, в качестве наборов настроек, хранящихся на сервере. Эти наборы настроек сохраняются на Fiery server и используются совместно различными пользователями.

- **1** Нажмите Сервер > Центр устройств > Рабочие процессы > Наборы настроек.
- **2** Нажмите Создать.
- **3** Введите описательное имя для набора настроек.

В именах наборов настроек нельзя использовать пробелы.

- **4** Введите описание набора настроек (не обязательно).
- **5** Нажмите Задать для настройки параметров задания, а затем нажмите Сохранить.

Наборы настроек на сервере доступны в любое время в окне Сервер > Центр устройств > Рабочие процессы > Наборы настроек заданий или в окне Параметры задания. Они остаются на Fiery server, пока не будут удалены администратором.

После того как набор настроек на сервере создан, на панели Настройки (справа) отображаются настройки, значения которых отличаются от используемых по умолчанию, а также заблокированные настройки. Наборы настроек на сервере публикуются автоматически, чтобы их могли использовать другие пользователи, подключенные к Fiery server.

## **Изменение наборов настроек для заданий печати**

Можно выбрать другой набор настроек и применить его ко всем заданиям. Можно также отредактировать или переименовать набор настроек, удалить локальный набор настроек или вернуться к набору настроек, используемому по умолчанию.

Для работы с наборами настроек используется окно Параметры задания. Чтобы открыть его, дважды нажмите задание в очереди Задержанные или Напечатано либо выберите задание и нажмите Свойства в Центре заданий.

#### **Выбор другого набора настроек**

Можно заменить текущий набор настроек для печати задания другим набором настроек.

- **•** Выберите любое задание в очереди Отложенные или Напечатанные и выполните одно из следующих действий.
	- **•** Нажмите правой кнопкой мыши и выберите Применить рабочий процесс, а затем выберите набор настроек.
	- **•** Нажмите правую кнопку мыши и выберите Свойства. В разделе Наборы настроек окна Параметры задания выберите другой набор настроек.
	- **•** Нажмите Действия > Применить рабочий процесс, а затем выберите набор настроек.

Набор настроек используется до тех пор, пока не будет выбран другой набор или не будут внесены изменения в окне "Параметры задания".

#### **Редактирование набора настроек**

Набор настроек содержит большинство параметров печати, которые вы установили в окне Параметры задания. После выбора набора настроек можно изменить заданные значения в окне Параметры задания.

- **•** Отредактировать наборы настроек можно следующими способами.
	- **•** Примените набор настроек к заданию, затем задайте нужные настройки и нажмите Сохранить как набор настроек. Наберите прежнее имя набора настроек и выберите локальный набор настроек или набор настроек на сервере.
	- **•** В меню Сервер > Центр устройств > Последовательности действий > шаблоны задания выберите в списке нужный набор настроек и нажмите Редактировать. Измените нужные настройки в окне Параметры задания и закройте его, чтобы сохранить изменения.

#### **Удаление локального набора настроек**

Локальный набор настроек можно удалить с помощью функции Управление локальными наборами настроек в окне Параметры задания.

- **1** В разделе Наборы настроек окна Параметры задания выберите Управление локальными наборами настроек.
- **2** Выберите набор настроек и нажмите Удалить.

#### **Переименование набора настроек**

Локальный набор настроек можно переименовать с помощью функции Управление локальными наборами настроек в окне Параметры задания.

- **1** В разделе Наборы настроек окна Параметры задания выберите Управление локальными наборами настроек.
- **2** Выберите набор настроек и нажмите Переименовать.
- **3** Введите описательное имя для набора настроек и нажмите Сохранить.

#### **Восстановление исходного набора настроек, используемого по умолчанию**

Чтобы вернуть исходные значения параметров печати, которые будут использоваться по умолчанию, к заданию можно применить набор настроек Fiery server по умолчанию. Можно применить текущие настройки по умолчанию, заданные администратором с помощью функции "Задать значения по умолчанию", или заводские параметры (ранее именуемые настройками принтера по умолчанию).

- **•** Чтобы применить настройки по умолчанию, выполните одно из указанных ниже действий.
	- **•** Чтобы применить текущие настройки сервера по умолчанию в окне Параметры задания, в разделе Наборы настроек выберите По умолчанию.
	- **•** Чтобы применить заводские параметры в окне Параметры задания, в разделе Наборы настроек выберите Заводские параметры.

Дополнительную информацию о параметрах заданий по умолчанию см. в [Задание значений по](#page-54-0) [умолчанию для всех параметров задания](#page-54-0) на стр. 55.

## **Наборы настроек на сервере**

Наборы настроек на сервере - это согласованные наборы настроек печати, которые могут использовать все пользователи системы. Пользователи могут сохранять эти наборы настроек на своих компьютерах, но только администратор вправе сохранять, редактировать, публиковать и удалять наборы настроек, хранящиеся на сервере.

Наборы настроек на сервере доступны из следующих разделов.

- **•** Command WorkStation (выберите Сервер > Центр устройств > Последовательности действий > шаблоны задания, а также через значок панели инструментов Свойства в Центре заданий)
- **•** Параметры заданий в Command WorkStation (нажмите значок Свойства в Центре заданий)
- **•** Fiery Hot Folders (cм. *Cправку Fiery Hot Folders*)
- **•** Виртуальные принтеры (см. [Виртуальные принтеры](#page-170-0) на стр. 171)
- **•** Драйверы принтеров Windows и Mac OS X

На основе наборов настроек на сервере администратор может создавать папки Fiery Hot Folders и виртуальные принтеры. При редактировании наборов настроек на сервере также изменяются настройки этих папок Fiery Hot Folders и виртуальных принтеров.

#### **Архивные задания с наборами настроек на сервере**

Архивные задания сохраняют информацию о задании и имя набора настроек. При восстановлении архивного задания на том же Fiery server, на котором оно было создано, набор настроек на сервере отображается в столбце Набор настроек во всех очередях Центра заданий (например, в очереди "Обрабатывается" или "Выполняется печать").

#### **Отслеживание отредактированных наборов настроек**

Звездочка (\*) рядом с именем набора настроек на сервере указывает на то, что этот набор был изменен, после того как он был применен к отложенному, напечатанному или архивированному заданию. Другими словами, набор настроек был изменен администратором после отправки задания. Для использования новейших настроек необходимо повторно применить набор настроек к заданию.

Если в любое из окон Центра заданий ("Выполняется печать", "Обрабатывается", "Отложенные", "Напечатанные" или "В архиве") был добавлен столбец Набор настроек, в столбце Набор настроек отображаются звездочка и имя задания.

#### **Наборы настроек на сервере по умолчанию**

Чтобы помочь тем, кто начинает работать с рабочими процессами Fiery server, добавлены пять наборов настроек на сервере по умолчанию, которые содержат часто используемые настройки. Наборы настроек на сервере по умолчанию являются заводскими. Наборы настроек на сервере по умолчанию доступны на сервере Fiery версии FS200/200 Pro или позднее только в том случае, если они поддерживаются сервером.

При запуске Fiery server отображаются подходящие наборы настроек по умолчанию в соответствии с размером бумаги по умолчанию и языковыми настройками Fiery server.

В числе наборов настроек на сервере по умолчанию представлены следующие.

- **•** 2\_страницы\_на\_листе\_альбомная
- **•** Двусторонняя\_печать\_в\_оттенках\_серого
- **•** Двусторонняя\_печать\_со\_сшиванием
- **•** Большая\_брошюра
- **•** Небольшая\_брошюра

**Примечание:** Наборы настроек, созданные пользователем, включают все настройки в окне Параметры задания, даже если настройки не изменялись. Наборы настроек на сервере по умолчанию, напротив, включают только вышеперечисленные настройки. Все прочие настройки наследуются от настроек по умолчанию для задания или сервера.

Наборы настроек на сервере по умолчанию для сервера можно изменить из Command WorkStation (выберите Сервер > Центр устройств > Последовательности действий > шаблоны задания. Если отредактировать набор настроек на сервере по умолчанию, то он перестанет быть набором по умолчанию, а станет пользовательским набором настроек.

#### Ограничения/пределы

К наборам настроек на сервере по умолчанию применяются следующие ограничения.

- **•** Если набор настроек на сервере по умолчанию применить к заданиям с настройками смешанных материалов для печати, эти настройки не сохранятся.
- **•** В наборах настроек на сервере по умолчанию для брошюр на вкладке "Компоновка" не отображаются настройки обложки. Для добавления отдельной обложки нажмите Обычная, а затем снова нажмите Брошюра. После этого настройки обложки отобразятся.
- **•** Задания с переменными данными не поддерживают настройки устройства изготовления брошюр и параметр "Несколько на листе" в меню "Параметры задания", поэтому эти настройки игнорируются при использовании набора настроек на сервере по умолчанию.

**Примечание:** Для создания брошюр или заданий формата "Несколько на листе" используйте Fiery Impose.

**•** Перед использовании наборов настроек на сервере по умолчанию на принтерах под управлением Paper Catalog убедитесь, что набор настроек изменен и ему назначен элемент каталога бумаги.

## **Редактирование, удаление и изъятие из публикации наборов настроек на сервере**

Редактирование, удаление и отмена публикации набора настроек на сервере выполняется в окне Сервер > Центр устройств > Последовательности действий > шаблоны задания.

Для выполнения этих действий необходимо войти в систему Fiery server в качестве администратора.

Если изменить или удалить используемый набор настроек на сервере, изменения повлияют только на будущие задания. Новые параметры набора настроек мгновенно применяются ко всем папкам Fiery Hot Folders и виртуальным принтерам, которые используют указанный набор настроек на сервере.

Существующий набор настроек на сервере можно перезаписать точно так же, как обычный файл на компьютере. Перезапись набора настроек на сервере возможна из окна "Параметры задания".

Изменения набора настроек не влияют автоматически на задания, которые уже находятся в очереди напечатанных или отложенных заданий на Fiery server. Чтобы обновить задания в очередях Fiery server для использования новых значений, необходимо повторно применить набор настроек к заданию в окне "Параметры задания".

#### **Редактирование наборов настроек на сервере**

Администраторы могут редактировать наборы настроек, хранящиеся на сервере. Редактирование наборов настроек на сервере выполняется в окне Command WorkStation (Сервер > Центр устройств > Последовательности действий) или окне "Параметры задания".

- **1** Чтобы изменить набор настроек с помощью Центра устройств, выберите требуемый набор, а затем нажмите Редактировать на панели инструментов окна Центр устройств > Последовательности действий > шаблоны задания.
	- a) Введите описание изменения (не обязательно).
	- b) Для изменения настроек печати нажмите Задать.
	- c) Нажмите ОК.
- **2** Чтобы изменить набор настроек с помощью Центра заданий, нажмите правой кнопкой мыши задание в очереди Задержанные или Напечатано и выберите Параметры задания.
	- a) Выберите набор настроек на сервере в списке Наборы настроек для выбранного задания.
	- b) В окне "Параметры задания" внесите изменения, которые необходимо применить к набору настроек.
	- c) В списке Наборы настроек выберите Сохранить набор настроек, выберите Набор настроек на сервере и введите точное имя набора настроек.
	- d) Нажмите Сохранить, а затем нажмите ОК для перезаписи существующего набора настроек.

#### **Удаление наборов настроек на сервере**

Администраторы могут удалять наборы настроек, хранящиеся на сервере.

- **1** Выберите набор настроек (опубликованный или неопубликованный) в списке и нажмите Удалить на панели инструментов.
- **2** Нажмите Да.

Все папки Fiery Hot Folders и виртуальные принтеры, связанные с удаленным набором настроек, будут от него отключены. Тем не менее они сохранят настройки, которые были заданы в удаленном наборе настроек.

#### **Изъятие из публикации наборов настроек на сервере**

Неопубликованный набор настроек не может быть использован в драйверах принтеров или окне Параметры задания. Набор настроек на сервере, изъятый из публикации, можно снова опубликовать.

- **1** Выберите в списке опубликованный Набор настроек на сервере (помечен значком публикации).
- **2** На панели инструментов нажмите Изъять из публикации.

Набор настроек помечается значком неопубликованного набора.

**3** Нажмите Да.

Все папки Fiery Hot Folders и виртуальные принтеры, связанные с изъятым набором настроек, будут отсоединены. Однако они сохранят настройки, которые были заданы в изъятом наборе настроек.

#### **О заблокированных наборах настроек на сервере**

Можно ставить и снимать блокировку параметров печати в наборах настроек на сервере в меню Сервер > Центр устройств > Последовательности действий > шаблоны задания.

Для выполнения этих действий необходимо войти в систему Fiery server от имени администратора.

В результате блокировки параметра в наборе настроек на сервере происходит следующее.

- **•** Это действие применяется ко всем файлам, импортированным в Command WorkStation с использованием этого набора настроек.
- **•** Выбранное значение параметра можно заменить в параметрах задания в драйвере принтера, однако после замены список "Наборы настроек" очищается.
- **•** Задания Fiery Hot Folders также наследуют то же заблокированное значение параметра (при условии что Fiery Hot Folders использует этот набор настроек на сервере).
- **•** Виртуальные принтеры отображают параметр как заблокированный. Клиентские драйверы принтера, подключенные к виртуальному принтеру, не могут изменить значение параметра.

Блокировка применяется только в момент отправки задания. После отправки заданий на Fiery server заблокированные параметры можно отредактировать в окне Параметры задания в Command WorkStation.

#### **Блокирование или разблокирование настроек в наборах настроек на сервере**

Если вход в систему Fiery server выполнен с полномочиями администратора, можно блокировать и разблокировать настройки печати в окне Сервер > Центр устройств > Последовательности действий > шаблоны задания.

- **1** Выберите набор настроек, который необходимо отредактировать, и нажмите Редактировать на панели инструментов.
- **2** Введите описание изменения (не обязательно).
- **3** Для изменения настроек печати нажмите Задать.
- **4** Выполните одно из следующих действий.
	- **•** Чтобы заблокировать все настройки печати, нажмите Блокировать все.
	- **•** Чтобы заблокировать конкретную настройку печати, нажмите значок замка.
	- **•** Чтобы разблокировать все настройки печати, нажмите Разблокировать все.
	- **•** Чтобы разблокировать конкретную настройку печати, нажмите значок закрытого замка.
- **5** Нажмите ОК.

#### **Экспорт и импорт наборов настроек на сервере**

Можно экспортировать наборы настроек на сервере в файл (Exported Presets.fjp) с одного Fiery server, а затем импортировать файл на другой сервер Fiery server той же модели и версии, используя окно Сервер > Центр устройств > Последовательности действий > шаблоны задания.

Наборы настроек на сервере можно также экспортировать для целей хранения, используя функцию резервного копирования и восстановления (Сервер > Центр устройств > Обычный > Инструменты). Резервные копии наборов настроек невозможно восстановить на другой модели Fiery server.

При импорте файла наборов настроек можно заменить существующие наборы настроек или объединить их с новыми наборами.

Для экспорта и импорта наборов настроек на сервере необходимо войти в систему Fiery server в качестве администратора.

#### **Экспорт наборов настроек на сервере**

Администраторы могут экспортировать наборы настроек на сервере, чтобы использовать их на другом Fiery server.

- **1** На панели инструментов нажмите Экспорт.
- **2** Перейдите к папке, где будет сохранен файл Exported Presets.fjp.
- **3** Нажмите Сохранить.

#### **Импорт наборов настроек на сервере**

После экспорта наборов настроек на сервере с одного Fiery server администраторы могут импортировать их для использования на другом аналогичном Fiery server.

- **1** На панели инструментов нажмите Импорт.
- **2** Выберите Объединить с существующим или Заменить существующий.

Если выбрано объединение наборов настроек на сервере, наборы настроек в импортированном файле добавляются к существующим наборам настроек на Fiery server. В случае совпадения имен к концу имени импортированного набора настроек добавляется численный суффикс, например FirstTest-1.

Если выбрана замена существующих наборов настроек на сервере, все текущие наборы настроек на сервере удаляются и заменяются наборами из нового файла набора настроек задания Fiery.

- **3** Перейдите к месту хранения файла Exported Presets.fjp.
- **4** Нажмите Открыть.

#### **Назначение настроек по умолчанию**

Функция Назначение настроек по умолчанию позволяет настроить Fiery server, изменяя параметры задания по умолчанию.

# Удаление данных растра из задания

Данные растра автоматически удаляются из задания, если выбрано действие, для выполнения которого это необходимо (например, для изменения свойства задания, которое требует повторной обработки).

Данные растра генерируются и связываются с заданием, которое было обработано или обработано и отложено.

Если при выборе обработанного задания указывается одно из следующих действий в нем: Impose, Compose или JobMaster либо Обработать и отложить, растр автоматически удаляется, чтобы задание открылось в очереди. Выбирать команду Удалить растр требуется лишь в том случае, если необходимо сэкономить объем места на жестком диске.

P Этот значок обозначает обработанное задание с данными растра.

Этот значок обозначает задание в очереди без данных растра.

Если необходимо удалить данные растра вручную, выполните действия ниже.

- **1** Выберите обработанное или отложенное задание в списке Отложенные.
- **2** Выполните одно из следующих действий.
	- **•** Нажмите правой кнопкой мыши и выберите Удалить растр.
	- **•** Нажмите Действия > Удалить растр.

# Способы печати

Можно сдвинуть содержимое страницы с помощью функции "Выравнивание лотков", проверить правильность работы принтера при выполнении крупного задания печати с помощью функции "Пробная печать" и проверить результаты вывода с помощью функции "Печать пробной копии".

#### **Использование выравнивания лотков**

Функция "Выравнивание лотков" обеспечивает сдвиг и поворот содержимого страницы для устранения перекосов, вызываемых несовершенством лотка для бумаги.

Корректировка позволяет получить одинаковые поля для эффективной приводки при двусторонней печати.

**Примечание:** Для использования функции выравнивания лотков необходимо войти в систему в качестве администратора.

- **1** Выберите подключенный Fiery server.
- **2** Выполните одно из следующих действий.
	- **•** Выберите Сервер > Выровнять лоток.
	- **•** В Центре устройств выберите Обычный > Инструменты > Выравнивание лотков.
- **3** В окне Выравнивание лотков из списка Лоток выберите лоток, который необходимо выровнять.

**4** В списке Формат бумаги укажите формат бумаги, которая загружена в лоток.

**Примечание:** Указанный формат бумаги должен совпадать с фактическим форматом бумаги. Например, если указать формат Letter, а в лоток загрузить бумагу формата Legal, попытка выравнивания лотков будет безуспешной. Для каждого сочетания лотка и формата бумаги необходимо выполнить отдельное выравнивание лотков.

- **5** Установите флажок Выровнять для двусторонней печати для двусторонней печати страницы или снимите флажок для односторонней печати страницы.
- **6** Нажмите Продолжить, чтобы распечатать тестовую страницу выравнивания лотков.
- **7** После печати страницы следуйте инструкциям на странице выравнивания.
- **8** В области Настройки регулировки введите значения, в которых сгиб пересекает шкалы с метками A, B и C на первой стороне. Если выполняется выравнивание для двусторонней печати, введите значения для трех шкал на второй стороне. Нажмите Применить.
- **9** После ввода всех значений выравнивания нажмите Печать проверочной страницы для печати новой страницы выравнивания.

**10** Нажмите Закрыть.

# **Пробная печать**

Функция пробной печати позволяет печатать дополнительные страницы в легкодоступный выходной лоток во время печати объемного задания для проверки того, что принтер выдает необходимый результат.

Например, если печать текущего задания выполняется в закрытый подъемник (например, 1000 страниц печатается в выходной лоток, который невозможно открыть до завершения всего задания), функция пробной печати позволяет напечатать отдельную страницу или блок обработанных страниц в открытый выходной лоток и просмотреть результаты печати. При получении неудовлетворительных результатов можно предпринять корректирующие действия.

Пробная печать используется с принтерами, которые оснащены несколькими выходными лотками, и особенно эффективна, когда один из выходных лотков закрыт и недоступен во время печати.

Предусмотрены следующие варианты печати дополнительного листа или блока:

- **•** по запросу во время печати задания;
- **•** каждые N листов во время печати текущего задания;
- **•** каждые N листов до отмены (может действовать для нескольких заданий).

Вы можете выставить настройки пробной печати по умолчанию для определенного сервера Fiery server с помощью кнопки Configure (Настроить) (Сервер > Configure (Настроить)). (См. [Настройка параметров](#page-27-0) [сервера Fiery server](#page-27-0) на стр. 28.)

## **Запуск или остановка пробной печати**

В процессе печати задания можно запустить пробную печать. Применяются настройки пробной печати, заданные по умолчанию. Если выполняется другая команда пробной печати, новый запрос ее заменяет.

**1** Чтобы запустить пробную печать, в процессе печати задания выберите Сервер > Запуск пробной печати.

Сервер Fiery server выполняет пробную печать с использованием настроек, заданных в Configure.

Если команда Запуск пробной печати выделена серым цветом или не отображается, это означает, что сервер Fiery server уже выполняет пробную печать или эта функция не предусмотрена для выбранного сервера Fiery server.

**2** Чтобы отменить пробную печать, выберите Сервер > Остановить пробную печать.

## **Настройка параметров пробной печати в Configure**

В настройках сервера Fiery server можно задать периодическую печать пробных оттисков для текущего и следующих заданий печати.

Эта функция позволяет на регулярной основе получать пробные оттиски страниц либо для обычной выборочной проверки, либо для создания архива напечатанных листов, с заданной периодичностью подтверждающих качество печати.

В Configure администратор может указать содержимое пробного оттиска, интервал печати, а также выходной лоток для задания пробной печати.

**1** В зависимости от версии Configure выполните следующие действия.

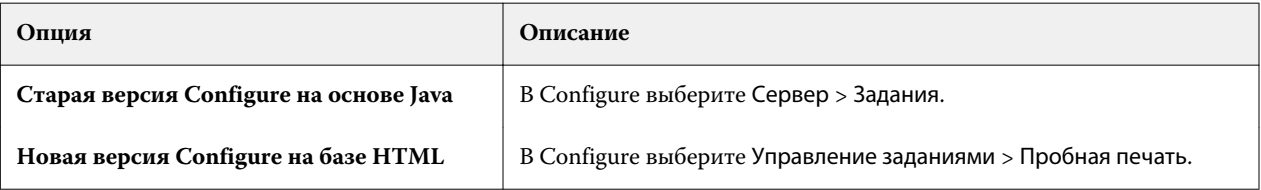

- **2** Укажите требуемые настройки пробной печати.
	- **•** Частота выберите Кажд. или По запросу. Если выбрать вариант Кажд., сервер Fiery server будет печатать пробный оттиск с заданной периодичностью (через заданное количество напечатанных листов). Печать пробных оттисков может выполняться для всех заданий, пока не будет перезапущен сервер Fiery server или не будет отменен режим пробной печати, или же только для текущего задания, пока оно не будет завершено или отменено. Если выбрать вариант По запросу, будет напечатан один пробный оттиск.

**Примечание:** При определении количества напечатанных листов учитываются все страницы, напечатанные сервером Fiery server, включая системные страницы.

- **•** Содержание выберите Лист (для заданий любого типа) или Лист (для заданий без разбора по копиям)/ комплект (для заданий с разбором по копиям). Если выбрать вариант Лист (для заданий любого типа), в качестве образца будет напечатан один лист. Если задание требует разбора по копиям, в качестве образца будет напечатан весь выходной набор. Если задание не требует разбора по копиям, в качестве образца будет напечатан один лист. Если образцом является набор страниц и в настройках сервера Fiery server задана печать пробного оттиска через заданное количество листов, сервер Fiery server начнет пробную печать с начала следующего набора.
- **•** Выходной лоток выберите выходной лоток для заданий пробной печати. В списке будут перечислены все установленные выходные лотки, которые не требуют применения параметров заключительной обработки.

**Примечание:** Параметры заключительной обработки задания, кроме параметров двусторонней печати, не применяются к заданию пробной печати.

- **3** Сохраните внесенные изменения.
- **4** Перезапустите сервер Fiery server.

## **Печать пробной копии**

Функция "Пробная печать" служит для проверки результатов печати задания без изменения исходного количества копий задания.

Если к заданию применить пробную печать, выбранное задание помещается в очередь печати (с количеством копий равным единице). Исходное задание сохраняет заданное количество копий и заданные параметры. Для печати последующих копий будет использован растр, созданный при пробной печати.

Если применить пробную печать к обработанному заданию (имеющему растр), задание передается напрямую в очередь печати. Повторная обработка не выполняется, пока в задание не будут внесены изменения.

Задания на пробную печать отображаются в журнале заданий как задания с одной копией.

Кроме того, функцию "Пробная печать" можно использовать для печати дополнительных страниц в выходной лоток при выполнении крупного задания печати, чтобы проверить, выдает ли принтер ожидаемый результат.

## **Процедура печати пробной копии**

Для печати пробной копии можно использовать контекстное меню задания в очереди отложенных или напечатанных, команду меню Действия либо действие над заданием в окне Параметры задания или Fiery Hot Folders.

- **•** Выполните одно из следующих действий.
	- **•** Нажмите правой кнопкой мыши задание в очереди печати и выберите Печать пробной копии.
	- **•** Нажмите Действия > Печать пробной копии.

Если запустить Печать пробной копии для задания печати переменных данных, выполняется печать одной копии первой записи. Если запустить Печать пробной копии для задания печати переменных данных со спуском полос, выполняется печать одной копии набора, связанного с первой записью (всех листов, содержащих первую запись).

# Последовательная печать

Последовательная печать позволяет Fiery server поддерживать порядок заданий для нескольких заданий, отправленных по сети. Печать заданий выполняется по принципу "первым поступило - первым обработано" (FIFO).

Эта функция имеет особое значение в средах производственной печати и отделах репрографии, где отправка заданий выполняется в определенном порядке, соответствующем порядку записей или отчетов. Обычно каждая запись отправляется на печать как отдельное задание, которое может содержать несколько страниц.

Fiery server должен получить данные о том, какие задания передаются в очередь последовательной печати, и следить за тем, чтобы любые другие задания, отправленные во время последовательной печати, не прерывали задание последовательной печати или печать заданий не заканчивалась на середине.

Настроить последовательную печать можно на Fiery server. После того как очередь последовательной печати будет включена, обратиться к ней можно через следующие поддерживаемые протоколы печати:

- **•** Команда "Импорт" в Command WorkStation
- **•** WebTools
- **•** Fiery Hot Folders
- **•** Виртуальные принтеры
- **•** Печать SMB
- **•** LPR или LPD
- **•** Порт 9100 (если настроено перенаправление в очередь последовательной печати в Configure)

Функция "Последовательная печать" отсутствует на интегрированных серверах Fiery servers.

#### **Процесс последовательной печати**

Постановка первого файла в очередь последовательной печати означает начало пакета последовательной печати. Пакет последовательной печати помечается уникальным идентификатором группы.

Период ожидания задает период времени между заданиями, в течение которого Fiery server будет отправлять их в группу с одним и тем же идентификатором. После того как начат пакет последовательной печати, каждое задание, поставленное в очередь до истечения периода ожидания, обнуляет счетчик прошедшего времени. По истечении периода ожидания Fiery server считает, что пакет последовательной печати завершен. Указывая период ожидания, следует учитывать следующие аспекты:

- **•** сетевой трафик;
- **•** размер заданий в пакете последовательной печати;
- **•** время постановки в очередь, то есть время, необходимое для подготовки каждого задания, чтобы избежать истечения периода ожидания до постановки в очередь всего пакета последовательной печати.

Если установить слишком большой период ожидания, Fiery server может заблокировать систему после постановки в очередь последнего файла в пакете последовательной печати, не позволяя выполнять обработку других файлов.

Задания, отправленные в рамках пакета последовательной печати, поступают в очередь обработки и ожидают получения всех заданий, а затем передаются в очередь печати в том порядке, в котором они были получены.

#### **Нарушение процесса последовательной печати**

Fiery server поддерживает порядок выполнения печати тех до пор, пока вы не измените его вручную. Следующие действия вызывают нарушение порядка выполнения печати заданий.

- **•** Срочная печать
- **•** Печатать следующее
- **•** Обработать следующее
- **•** Изменение порядка заданий в очередях обработки и печати
- **•** Приостановить при несовпадении
- **•** Предварительный просмотр
- **•** Отложить
- **•** Пробная печать
- **•** Отмена задания, входящего в группу последовательной печати
- **•** Печать заданий производится сразу через очередь прямой печати, включая тестовые страницы Fiery

#### **Настройка последовательной печати**

Можно настроить последовательную печать для новой папки быстрого доступа или нового виртуального принтера.

**•** При создании горячей папки или виртуального принтера выберите Последовательная печать в списке Действие в задании.

Задания последовательной печати можно отправлять на сервер Fiery server, который выполняет последовательную печать в соответствии с настройками, заданными в Configure.

## **Настройка параметров последовательной печати в Configure**

В настройках сервера Fiery server можно сохранять порядок определенных заданий, отправленных по сети.
Это позволит объединить задания в рамках пакета последовательной печати в соответствии с заданным интервалом ожидания. Очередь последовательной печати можно опубликовать в сети, чтобы она была доступна другим пользователям.

С помощью Configure администратор может включить последовательную печать, настроить время ожидания между заданиями в пакете последовательной печати и опубликовать очередь последовательной печати в сети.

**1** В зависимости от версии Configure выполните следующие действия.

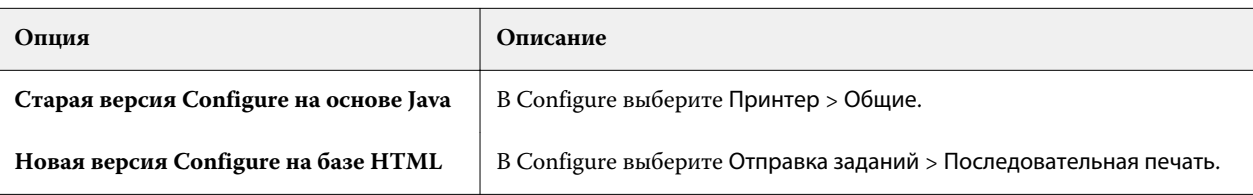

- **2** Установите флажок Включить последовательную печать.
- **3** Укажите необходимое время ожидания.

Время ожидания задает интервал, в течение которого сервер Fiery server должен ждать следующее задание при последовательной печати, прежде чем считать печать завершенной.

Если установить слишком большой период ожидания, Fiery server может заблокировать систему после постановки в очередь последнего файла в пакете последовательной печати, не позволяя выполнять обработку других файлов.

- **4** Установите флажок Опубликовать очередь последовательной печати, если к очереди должны иметь доступ все пользователи в сети.
- **5** Сохраните внесенные изменения.
- **6** Перезапустите сервер Fiery server.

# Использование Quick Doc Merge

Quick Doc Merge позволяет объединить несколько файлов или заданий, чтобы их можно было распечатать на Fiery server как одно задание.

Объединяемые документы должны иметь формат PostScript или PDF. После объединения на Fiery server задание получает формат VDP.

Задание Quick Doc Merge заменяет все настройки, заданные в окне "Параметры задания" для отдельных документов, установленными по умолчанию настройками Fiery server. Поэтому параметры задания необходимо задавать после объединения отдельных документов в одно задание Quick Doc Merge.

- **1** Выполните одно из следующих действий.
	- **•** В Центре заданий нажмите правой кнопкой мыши задание в списке отложенных и выберите Объединить задания.
	- **•** Нажмите Действия > Объединить задания.

**Примечание:** Объединять можно только предварительно обработанные задания.

- **2** Нажмите Добавить из сети, чтобы найти и выбрать файлы PostScript или PDF, которые будут импортированы.
- **3** Нажмите Добавить из Fiery, чтобы отобразить список всех файлов PostScript и PDF из очереди отложенных заданий на Fiery server.
- **4** После отображения выбранных заданий нажмите Переместить вверх или Переместить вниз, чтобы изменить порядок их печати. Нажмите Удалить для удаления задания.
- **5** При желании установите флажок Задать каждый документ как отдельную законченную главу.

При установке этого флажка параметры заключительной обработки задания применяются к каждой главе. Например, если поставлен этот флажок и для объединенного задания задан параметр сшивания, сшивание каждого из объединенных заданий выполняется по отдельности. Если флажок снят, все задание сшивается вместе.

- **6** Введите имя объединенного документа в поле Сохранить задание QDM как.
- **7** Нажмите Сохранить.

Созданное задание помещается в очередь отложенных.

**8** Укажите параметры задания для нового задания Quick Doc Merge.

**Примечание:** К заданию Quick Doc Merge нельзя применить настройки FreeForm из окна Параметры задания.

# Управление заданиями

# Поиск заданий

Поиск и обнаружение заданий на подключенном Fiery server с помощью таких параметров, как заголовок, пользователь или дата.

Функция поиска позволяет оперативно обнаружить местонахождение задания на выбранном Fiery server. Эта функция находится на панели инструментов Центра заданий и применяется к заданиям в текущем представлении. Можно искать задания в очереди отложенных, напечатанных архивированных и печатаемых заданий.

Для поиска заданий выполните одно из следующих действий.

- **• Простой поиск заданий** чтобы выполнить базовый поиск по содержимому всех столбцов в текущем представлении, даже если столбцы не видимы на экране (из-за полосы прокрутки), используйте поле Поиск. Например, если ввести Letter, то можно найти задания, имеющие в заголовке слово Letter, а также задания, для которых в столбце Формат бумаги на выходе указано значение Letter.
- **• Расширенный поиск заданий** чтобы выполнить поиск по нескольким критериям (столбцам) одновременно, нажмите стрелку рядом с значком лупы и выберите Расширенный поиск. Окно Расширенный поиск показывает текущий набор столбцов и позволяет выполнять поиск только по этим столбцам.

# **Простой поиск заданий**

Поле Поиск можно использовать для поиска заданий в любом представлении. При переключении между различными представлениями критерии поиска сбрасываются.

- **1** Введите критерии поиска в поле Поиск, расположенное над значками панели инструментов Центра заданий.
- **2** Нажмите Enter или значок лупы (значок поиска), чтобы найти задания, соответствующие заданным критериям.

Напечатанный текст не чувствителен к регистру.

Поиск по определенному значению выполняется по всем столбцам в текущем представлении, даже если столбцы невидимы на экране (из-за полосы прокрутки).

**3** После завершения поиска можно очистить текущие критерии, нажав Очистить или переключившись на другое представление. Это позволяет выполнять поиск по различным критериям.

# **Расширенный поиск заданий**

Функцию Расширенный поиск можно использовать для поиска задания в текущем представлении одновременно по нескольким параметрам (столбцам).

- **1** Для поиска заданий выполните одно из следующих действий. Нажмите на стрелку рядом со значком лупы и выберите Расширенный поиск.
- **2** Выберите критерии поиска и нажмите ОК, чтобы найти задания, соответствующие этим критериям.

Для сохранения представления со всеми заданиями всех очередей на выбранном Fiery server не выбирайте критерии поиска, а просто нажмите ОК.

- **3** Нажмите Сохранить результаты поиска для сохранения результатов в виде фильтра или представления.
- **4** Выберите один из следующих вариантов.
	- **•** Фильтр (текущее представление) для сохранения критериев поиска в качестве фильтра для текущего представления (см. [Фильтрация списка заданий](#page-76-0) на стр. 77).
	- **•** Представление (все задания) для сохранения критериев поиска в виде представления с возможностью добавить к нему описание.

**Примечание:** Это представление сохранится в очередях по умолчанию для выбранного Fiery server в списке Серверы.

Если вы сохранили представление всех заданий на выбранном Fiery server, введите, например, такое описание: "Все задания".

**5** Нажмите ОК для сохранения фильтра или представления поиска.

Можно создавать до 10 пользовательских представлений.

# Просмотр эскизов заданий

Представление в виде эскизов отображает результаты предварительного просмотра первой страницы каждого обработанного задания, что помогает визуально идентифицировать задание.

При использовании сервера Fiery server FS300 Pro и более поздних версий также отображаются результаты предварительного просмотра заданий, поставленных в очередь, для файлов формата PostScript, PDF, TIFF и EPS. Другие форматы файлов отображаются в виде обычного эскиза.

На всех других типах сервера Fiery эскизы отображаются только для обработанных заданий.

- **Нажмите значок в правом верхнем углу панели инструментов Центра заданий <b>E** B.
- **•** Чтобы выполнить сортировку заданий, правой кнопкой мыши нажмите в любом месте пустой области (не на задании) и выберите критерии и порядок сортировки (по возрастанию или по убыванию).
- **•** Для выбора нескольких заданий, а также для копирования и вставки можно использовать традиционные сочетания клавиш.
- **•** Для просмотра дополнительной информации о задании наведите указатель мыши на значок эскиза задания.

# <span id="page-76-0"></span>Фильтрация списка заданий

Можно фильтровать текущее представление таким образом, чтобы отображались только задания с конкретными атрибутами.

В каждом столбце в очередях заданий по умолчанию, пользовательских представлениях и журнале заданий отображаются атрибуты задания. Можно фильтровать список заданий таким образом, чтобы отображались только задания с конкретными значениями одного или нескольких атрибутов.

Можно задавать различные фильтры для различных списков заданий и серверов. Фильтры применяются до тех пор пока вы их не измените или не удалите.

- **1**  $Haxm$ ите и выберите Создать фильтр.
- **2** Укажите критерии поиска и нажмите ОК.
- **3** Нажмите Сохранить результаты поиска для сохранения результатов.
- **4** Выберите Фильтр (текущее представление), введите описание представления и нажмите ОК.
- **5** Нажмите и выберите фильтр для текущего представления.

По желанию можно нажать Редактировать, чтобы ввести или выбрать значение одного или нескольких других полей в качестве дополнительного ограничения.

- **6** Управлять представлением с примененным фильтром можно следующим образом.
	- **•** Нажмите Очистить, чтобы отменить фильтр текущего представления и показать все задания в списке.
	- **•** Нажмите Удалить, чтобы удалить фильтр полностью.

# Экспорт текущего представления

В любом из представлений Command WorkStation можно экспортировать текущее представление списка заданий в текстовый файл. Этот текстовый файл будет содержать все сведения, показанные на экране, в том числе содержимое столбцов, добавленных в данное представление из стандартных очередей («Напечатано», «Отложенные» и др.), а также из пользовательских представлений, созданных с помощью фильтров.

Представление создается путем добавления и удаления столбцов, а также фильтрации заданий.

- **1** Выберите Файл > Экспорт текущего представления.
- **2** Выберите формат текстового файла.

# Перемещение заданий в другую очередь

Можно переместить или перетащить задание из очереди отложенных, напечатанных или архивированных заданий в очередь обработки или печати. Кроме того, можно указать, что задание должно быть напечатано, а затем удалено из очереди.

- **•** Выберите любое задание в очереди отложенных, напечатанных или архивированных заданий, нажмите Действия и выберите один из следующих вариантов.
	- **•** Печать отправка задания в очередь печати.
	- **•** Печатать и отложить отправка выбранного задания из очереди отложенных, напечатанных или архивированных заданий в очередь обработки, если задание не обработано, или в очередь печати, если задание обработано. По завершении печати задания оно возвращается в очередь отложенных заданий, а его растр сохраняется.
	- **•** Печатать и удалить отправка выбранного задания из очереди отложенных, напечатанных или архивированных заданий в очередь обработки, если задание не обработано, или в очередь печати, если задание обработано. По завершении печати задание удаляется. Используйте этот вариант для конфиденциальной печати задания, чтобы избежать его архивации на Fiery server.
	- **•** Отложить отправка задания в очередь отложенных.
	- **•** Печатать следующее отправка выбранного задания в начало очереди печати без прерывания текущего печатаемого задания.
	- **•** Срочная печать отправка выбранного задания в начало очереди печати и его незамедлительная печать с прерыванием текущего печатаемого задания.
	- **•** Печать пробной копии печать одной копии задания для проверки результатов вывода. Этот вариант невозможен для архивированных заданий.
	- **•** Обработать и отложить обработка задания без его печати.
	- **•** Архивация архивация задания в очереди архивированных заданий.

Можно также выбрать задание в одной из очередей и перетащить его в другую очередь.

# Изменение порядка заданий

Можно изменить порядок заданий в очереди печати или очереди обработки.

- **•** Выполните одно из следующих действий.
	- **•** В Центре заданий выберите задание в очереди печати или обработки, а затем перетащите файл вверх или вниз в списке заданий.
	- **•** Выберите задание в очереди печати или обработки, а затем выберите Действия > Переместить вверх или Действия > Переместить вниз.
- **•** Если сервер Fiery server поддерживает такую возможность, выберите задание в очереди печати или обработки, а затем выберите Действия > Печатать следующее, чтобы сервер Fiery server обработал задание сразу по завершении обработки текущего задания.
- **•** Если сервер Fiery server поддерживает такую возможность, выберите задание в очереди печати или обработки, а затем выберите Действия > Срочная печать, чтобы сервер Fiery server прервал печать текущего задания и приступил к печати срочного задания. Перед началом печати срочного задания сервер Fiery server ждет завершения печати текущего комплекта заключительной обработки. Завершив печать срочного задания, сервер Fiery server возобновляет печать прерванного задания.

# Отправка заданий на другой сервер Fiery server

С помощью команды Отправить можно передать задания на другой подключенный Fiery server.

При передаче задания на сервер Fiery server аналогичной модели и версии передаются данные растра (если они есть). При передаче задания на другой сервер Fiery server передается только исходный файл, а данные растра не передаются. Перед печатью потребуется повторная обработка заданий на целевом сервере Fiery server. Во время передачи задания просмотрите и при необходимости измените все параметры задания, поскольку различные серверы Fiery servers могут работать по-разному.

- **1** Выполните одно из следующих действий.
	- **•** Выберите любое отложенное задание в Центре заданий и перетащите его на другой Fiery server в списке Серверы.
	- **•** Выберите любое отложенное задание в Центре заданий и нажмите Действия > Отправить.
	- **•** Нажмите правой кнопкой мыши любое отложенное задание в Центре заданий и нажмите Отправить.
- **2** Выберите сервер Fiery server.

Задание отправлено на выбранный сервер.

# Архивация заданий

Архивация заданий позволяет сохранять задания с их настройками для последующего использования. Это помогает быстро выполнять повторную печать заданий без импорта и повторной настройки. Можно сохранять растровые изображения, чтобы задание можно было напечатать без повторной обработки. Архивные задания можно сохранять в любой папке, доступной с вашего компьютера, например в сетевой или локальной папке. При этом вместе с заданием можно сохранять и другие файлы.

## **Архивация заданий с помощью Диспетчера архивов**

Диспетчер архивов перемещает архивные задания с сервера Fiery server в выбранную папку, гарантируя сохранение заданий даже в случае обновления и перезагрузки сервера Fiery server.

- **•** Простое и безопасное решение архивации для всех заданий Fiery server
- **•** Архивация заданий за пределами Fiery server
- **•** Простое совместное использование архивных заданий несколькими серверами Fiery server
- **•** Совместное использование архивных заданий несколькими пользователями Command WorkStation
- **•** Быстрый поиск архивных заданий, даже если сервер Fiery server отключен
- **•** Список всех архивных заданий в одном месте

После архивации заданий с помощью Диспетчера архивов очередь "В архиве" больше не отображается под именем Fiery server. Вместо этого все архивные задания будут доступны в окне Диспетчера архивов.

# **Первичная настройка с помощью Диспетчера архивов**

- **1** В левом верхнем углу Command WorkStation нажмите Диспетчер архивов.
- **2** Нажмите Начать работу.
- **3** Нажмите Обзор и выберите местоположение, где Диспетчер архивов будет сохранять архивные задания, а затем нажмите Выбрать папку.
- **4** В поле Отображаемое имя введите описательное имя местоположения.
- **5** Нажмите ОК.
- **6** Нажмите Перенести.
- **7** В окне Перенос архивных заданий убедитесь, что указано правильное исходное местоположение.

Дополнительные сведения см. в разделе [Папки недоступны во время переноса](#page-80-0) на стр. 81.

Местоположения в верхней половине окна являются исходными местоположениями и папками, где в настоящее время хранятся архивные задания. Одно местоположение, выбранное в нижней части окна, является местом назначения в Диспетчере архивов, куда будут перемещены задания. После перемещения заданий в новое местоположение ими можно будет управлять с помощью Диспетчера архивов, создавать резервные копии для хранения с другими файлами и папками, гарантируя сохранение заданий даже в случае обновления и перезагрузки сервера Fiery server.

**8** Нажмите Перенести.

Если на сервере Fiery server остались задания, которые необходимо перенести (из-за пропуска или отмены операции), в Command WorkStation появится очередь архивации. Чтобы возобновить процесс переноса, нажмите синюю кнопку "Перенести" в очереди архивации.

## **Архивация заданий с помощью Диспетчера архивов**

Перенос заданий — это разовое событие. После переноса заданий в папку архива последующие задания можно архивировать в одно и то же местоположение или в другое место.

- **1** Выполните одно из следующих действий.
	- **•** Выберите любое задание в очереди отложенных или напечатанных заданий и перетащите его в Диспетчер архивов.
	- **•** Выберите любое задание в области Центр заданий и нажмите Действия > Архивация.
	- **•** Нажмите правой кнопкой мыши любое задание в области Центр заданий и выберите Архивация.

<span id="page-80-0"></span>**2** Выберите местоположение архива.

Можно включить сохранение эскизов и результатов предварительного просмотра (если они есть).

**Примечание:** В этом случае размер архивированных файлов увеличится.

**3** Чтобы изменить местоположение, нажмите Редактировать местоположения и выберите Добавить в окне Управление местоположениями. Перейдите к папке, в которой необходимо сохранить архив задания, и нажмите Выбрать папку.

## **Общие сведения об архивных заданиях**

Архивное задание содержит оригинальную версию исходного файла, который был получен сервером Fiery server, а также параметры задания (билет задания), которые были для него установлены.

Билеты заданий могут ссылаться на серверные ресурсы, такие как цветовые профили, элементы из каталога бумаги (или из каталога материалов для печати) и настройки калибровки. Несмотря на то, что эти серверные ресурсы не сохраняются вместе с архивным файлом, билет задания ссылается на них. Если билет задания указывает на ресурс, который больше недоступен, это задание будет использовать настройки по умолчанию для данного ресурса.

Архивы содержат данные и настройки, привязанные к конкретному серверу, которые полностью применяются только при восстановлении задания на том же сервере, на котором это задание было создано. Архивное задание можно восстанавливать и импортировать на разные серверы. Если используется сервер другой модели, параметры билета задания, которые являются общими для обоих серверов, будут сохранены, а другие параметры, которые отсутствуют, будут заменены настройками сервера по умолчанию.

При архивации задания можно сохранять эскизы и результаты предварительного просмотра обработанных заданий. В таком случае сохраняются и растровые изображения задания, так что в дальнейшем задание не нужно будет обрабатывать. Сохранение эскизов и результатов предварительного просмотра приведет к увеличению размера архивированных файлов.

## **Папки недоступны во время переноса**

Если местоположение недоступно, задания не могут быть перенесены с помощью Диспетчера архивов.

- **•** Убедитесь, что папка доступна на вашем компьютере или в сети. Местоположения могут быть недоступны, если папка была переименована, перемещена или удалена.
- **•** Убедитесь в наличии доступа с правами чтения/записи. Диспетчер архивов использует операционную систему компьютера для аутентификации. Попробуйте открыть эту папку в проводнике Windows или в окне Finder в Mac OS.
- **•** Местоположения на других компьютерах могут выглядеть похоже, например C:\users\admin\desktop, но путь может быть указан для компьютера другого пользователя. Для доступа к таким заданиям используйте Command WorkStation на другом компьютере.

## **Управление местоположением архивов**

**1**

В левом верхнем углу Command WorkStation нажмите значок настроек  $\{5\}$  на панели Задания над Диспетчером архивов.

**2** Нажмите значок действия, которое требуется выполнить.

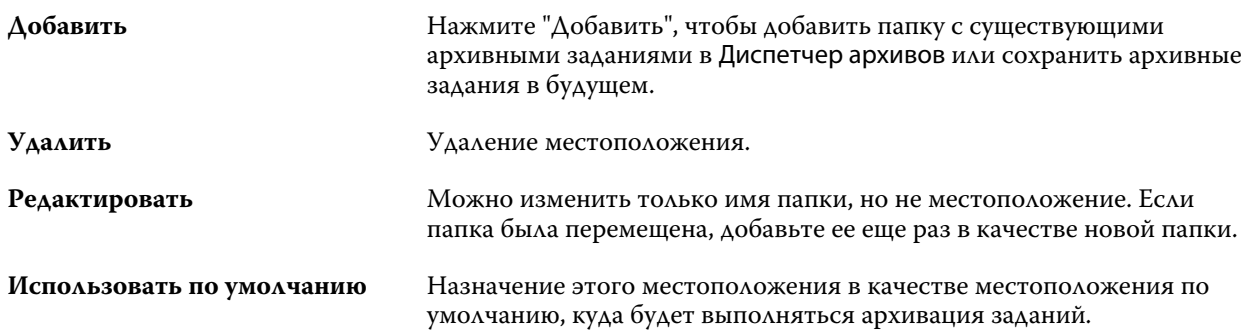

# **Предоставление общего доступа к архивам**

Папки Диспетчера архивов могут располагаться в сети, в облачной службе репликации или на локальном компьютере. Выполните резервное копирование папок с архивами таким же способом, как и других файлов и папок.

Чтобы предоставить общий доступ к архивам по сети, используйте сетевую папку, доступную всем пользователям. Сначала откройте эту папку на компьютере, чтобы убедиться, что она доступна. На каждом компьютере, использующем Command WorkStation, добавьте эту сетевую папку в качестве местоположения Диспетчера архивов. Попросите администратора выполнить резервное копирование сетевой папки Диспетчера архивов.

Архивные задания могут совместно использоваться несколькими серверами Fiery server. Например, задание, архивация которого была выполнена на сервере Fiery server 1, можно использовать на сервере Fiery server 2. Если оба сервера имеют одинаковую модель и версию, все параметры задания будут сохранены. Если целевой сервер Fiery server имеет другую модель или версию, растровые изображения будут удалены (если имеются) и перед печатью потребуется выполнить повторную обработку этого задания. Все параметры задания, недоступные на целевом сервере Fiery server, использоваться не будут. Перед печатью проверьте свойства задания.

# **Поиск архивных заданий**

Можно выполнять поиск по всем архивным заданиям с использованием заголовка, имени пользователя, размера материала для печати или других данных, показанных в столбцах.

- **1** В левом верхнем углу Command WorkStation нажмите Диспетчер архивов.
- **2** В поле поиска введите критерии поиска.

Диспетчер архивов отобразит первые 50 заданий. Чтобы показать больше заданий, используйте кнопки >  $u >>$ .

Чтобы показать дополнительные атрибуты заданий, нажмите правой кнопкой заголовок столбца и добавьте столбец.

#### **Использование архивных заданий**

После архивации задание можно использовать так же, как если бы оно находилось на сервере Fiery server.

- **1** В левом верхнем углу Command WorkStation нажмите Диспетчер архивов.
- **2** В меню Все местоположения, расположенном в левом верхнем углу окна, выберите Все местоположения или конкретное местоположение.

Будет показано максимум 50 заданий. Для просмотра других заданий используйте стрелки, расположенные в правом верхнем углу списка заданий.

**3** Правой кнопкой мыши нажмите задание и выберите действие, которое необходимо выполнить с архивным заданием.

Если подключено несколько серверов Fiery server, также можно выбрать сервер Fiery server, на который необходимо отправить задание. Чтобы гарантировать сохранение всех параметров задания, в столбце Исходный сервер выберите тот же сервер Fiery server, на котором была выполнена архивация этого задания.

## **Отключение Диспетчера архивов**

- **•** Выполните одно из следующих действий.
	- a) В разделе Редактировать > Предпочтения > Диспетчер архивов снимите флажок Включить Диспетчер архивов.
	- b) На начальном экране нажмите Нет, спасибо.

Если отключить Диспетчер архивов после переноса, перенесенные задания останутся в местоположениях (папках), используемых Диспетчером архивов. Для использования таких архивных заданий выберите Файл > Импорт архивного задания и перейдите к местоположению папки.

## **Архивация заданий без использования Диспетчера архивов**

Задания можно архивировать на внутренний накопитель (жесткий диск сервера Fiery server) или на внешний накопитель (например, на съемный носитель или сетевой диск).

После архивации задание отображается в очереди В архиве в области Центр заданий.

- **1** Выполните одно из следующих действий.
	- **•** Выберите любое задание в очереди Отложенные или Напечатанные и перетащите его в очередь В архиве.

**Примечание:** В очередь В архиве нельзя перетащить задание с компьютера. В очередь В архиве можно перетащить только те задания, которые уже находятся на сервере Fiery server.

- **•** Выберите любое задание в области Центр заданий и нажмите Действия > Архивация.
- **•** Нажмите правой кнопкой мыши любое задание в области Центр заданий и выберите Архивация.
- **2** Выполните одно из следующих действий.
	- **•** Выберите Настройка сервера по умолчанию в списке каталогов.
	- **•** Можно включить сохранение эскизов и результатов предварительного просмотра (если они есть).

**Примечание:** В этом случае размер архивированных файлов увеличится.

- **•** Можно также выбрать вариант "Всегда спрашивать о местоположении и параметрах архива".
- **•** Чтобы выбрать другое местоположение, нажмите Добавить. Перейдите к папке, куда будет сохранен архив задания, и нажмите Выбрать папку.
- **3** Нажмите кнопку ОК и архивируйте задание.
- **4** Можно в любой момент открыть Настройки архивации в меню Сервер или нажать значок Больше рядом с именем сервера в списке Серверы.

Изменить параметры архивации можно даже в том случае, если ранее был снят флажок Всегда спрашивать о местоположении архива.

# Управление файлами путем перетаскивания с помощью мыши

Файлы можно перемещать с помощью мыши.

Ряд областей поддерживают перетаскивание файлов с помощью мыши. Эта функция позволяет перенести файлы с компьютера в Command WorkStation. Она упрощает управление файлами и действия с заданиями.

Следующие области поддерживают передачу файлов с компьютера в Command WorkStation путем перетаскивания.

- **•** Очередь "Отложенные" (когда она активна в главном окне)
- **•** Очередь "Выполняется печать" (когда она активна в главном окне)
- **•** Очередь "Обрабатывается" (когда она активна в главном окне)
- **•** Очередь "Отложенные" любого подключенного Fiery servers в списке серверов
- **•** Панели "Обрабатывается" и "Выполняется печать" вверху Центра заданий

Следующие области поддерживают передачу файлов внутри Command WorkStation путем перетаскивания:

- **•** очередь отложенных;
- **•** очередь обработки;
- **•** очередь печати;
- **•** Диспетчер архивов;
- **•** очередь архивов;
- **•** между серверами в списке серверов с помощью команды Отправить (Действия > Отправить).

**Примечание:** Для этого необходимо войти в систему на двух серверах Fiery servers.

**•** Панели "Обрабатывается" и "Выполняется печать" вверху Центра заданий

# Оценка использования краски

С помощью Command WorkStation можно оценить стоимость тонера, который будет использоваться для заданий. Оценка возможна только для обработанных заданий, имеющих соответствующие данные растеризации.

**Примечание:** Термин «тонер» также относится к сухой краске.

## **Настройка столбцов задания и стоимости**

- **1** Выполните вход в систему в качестве администратора или оператора.
- **2** В меню «Сервер» выберите Настройки оценки затрат.

В окне будут показаны все красители, поддерживаемые сервером Fiery server, а не только те, которые установлены или настроены в данный момент на подключенном принтере.

- **3** Выберите символ валюты.
- **4** Щелкните значок «Правка» (с изображением карандаша) рядом с именем и введите стоимость.

Для получения оценки затрат необходимо ввести правильное значение стоимости. Чтобы узнать текущую стоимость, обратитесь к поставщику. Для получения оценки специальных красителей введите только стоимость красителей, которые оплачиваются отдельно. Стоимость красителей, которые уже включены, например, в договор на обслуживание, можно ввести как ноль.

- **5** Нажмите кнопку ОК.
- **6** Чтобы добавить столбец с оценкой затрат в Центр заданий, нажмите правой кнопкой мыши любой заголовок столбца в списке заданий и выберите Оценка затрат.

## **Оценка затрат**

**1** Выберите обработанное задание в списке заданий.

Если задание не обработано, нажмите его правой кнопкой мыши и выберите Обработать и отложить. Для правильной оценки необходимо использовать те же параметры задания, которые будут использоваться при печати задания.

**2** Нажмите задание правой кнопкой мыши и выберите Оценить затраты или выделите задание и выберите Действия > Оценить затраты.

Во время оценки задания индикатор выполнения показывает ход оценки рядом с заголовком задания в списке задержанных.

- **3** Чтобы отменить выполнение оценки, нажмите задание правой кнопкой мыши и выберите Отменить оценку затрат либо нажмите значок «X» на индикаторе выполнения.
- **4** Для просмотра результатов завершенной оценки выполните одно из следующих действий.
	- **•** Просмотрите содержимое столбца Оценка затрат в списке заданий.
	- **•** Нажмите на ссылку Подробнее в нижней части панели «Сводная информация о задании».
- **•** Нажмите на задании правой кнопкой мыши и выберите Сведения об оценке затрат.
- **•** Выберите Действия > Сведения об оценке затрат.
- **•** Для завершенных (отпечатанных) заданий добавьте столбец Оценка затрат в журнал заданий.

#### **Изменение количества копий после оценки**

Если после оценки затрат изменить количество копий для задания, расчетные затраты будут обновлены автоматически.

#### **Изменение стоимости или параметров задания после оценки**

Если после оценки изменить стоимость, необходимо будет повторно обработать задание и снова выполнить оценку затрат. Если после оценки изменить параметры задания (за исключением количества копий) таким образом, что потребуется повторная обработка задания, то текущая оценка удаляется и необходимо будет выполнить новую оценку.

# Задания Fiery JDF

# Сведения о Fiery JDF и JMF

Fiery JDF обеспечивает поддержку различных элементов пересчета и обработки JDF. С помощью Command WorkStation можно просматривать настройки JDF и устранять ошибки, например несовпадение материала, во время обработки задания.

Формат JDF — это открытый формат файлов на основе XML, который позволяет автоматизировать производственный процесс печати, используя передачу данных между различными приложениями. Благодаря упрощению обмена данными, формат JDF повышает скорость и эффективность цифрового производственного процесса, а также ускоряет передачу сведений о задании. Электронное задание на обработку JDF определяет параметры обработки и печати задания на всех этапах, от разработки концепции до производства конечной продукции.

Файл JDF можно сравнить с электронной версией спецификаций заказчика, касающихся конкретного задания. Например, запрос заказчика "напечатать 100 черно-белых копий 10-страничного документа на двух сторонах белой бумаги формата Letter 20" будет представлен в стандартизированном формате XML, который может быть прочитан устройствами с поддержкой JDF. Это и будет являться заданием на обработку JDF.

Формат JMF — это протокол связи, используемый для работы с JDF. Сообщения JMF содержат информацию о событиях (запуск, остановка, ошибка), состоянии (доступно, отключено и т. д.) и результатах (количество, отходы и т. д.). Fiery JDF обеспечивает встроенный двусторонний обмен заданиями на пересчет или обработку JDF между приложениями, отправляющими задания JDF, и сервером Fiery server с использованием JMF.

Благодаря поддержке JMF, сервер Fiery server может предоставлять информацию о состоянии задания JDF и производственные данные (например, время доставки/печати и использованные материалы) приложению, которое отправило задание JDF.

# Настройка Fiery JDF

Чтобы разрешить отправку заданий JDF на Fiery server, необходимо включить JDF в Configure (Отправка задания > Настройки JDF). Параметры JDF можно задать при настройке Fiery server.

- **• Использовать настройки задания из виртуального принтера** выберите виртуальный принтер по желанию.
- **• Действие в задании** выберите из очередей Отложенные, Печатать, Печатать и отложить и Обработать и отложить.
- **• Принудительно использовать вышеуказанные настройки для задания JDF** замените настройки, указанные в билете задания JDF.
- <span id="page-87-0"></span>**• Закрытие заданий** - выберите вариант закрытия заданий JDF у отправителя по завершении печати: Закрыть автоматически или Закрыть вручную
- **• Необходимо для закрытия** укажите информацию, которая необходима для закрытия.
- **• Общие глобальные пути** добавьте, отредактируйте, или удалите пути поиска файла по SMB для общих ресурсов.

Для получения информации о настройке параметров JDF в Configure см. *Справку Configure*.

# **Включение приложений, отправляющих задания JDF**

Fiery JDF содержит механизм активации для тестирования и сертификации приложений, отправляющих задания JDF (JDF-приложений). Включение конкретных JDF-приложений для Fiery JDF выполняется либо на Fiery server, либо посредством сообщения JMF, отправленного из JDF-приложения.

Если JDF-приложение не включено, система предупреждает пользователей о том, что задания, полученные от приложения, еще не протестированы и не сертифицированы. Для этого используются следующие индикаторы:

- **•** рядом с заданием в списке заданий Command WorkStation отображается значок предупреждения;
- **•** в окне сведений JDF отображается сообщение с предупреждением;
- **•** JDF-приложение получает сообщение JMF с информацией о том, каким образом сертифицировать приложение.

# Рабочий процесс Fiery JDF

В ходе обработки задания Fiery server отправляет информацию о состоянии и контрольную информацию приложению, от которого получено задание JDF, используя JMF (формат отправки сообщений JDF).

Получив задание JDF, Fiery server проверяет его на наличие ошибок или конфликтов. При их отсутствии оператор может выбрать дополнительные действия в меню Действия в Command WorkStation или напечатать задание напрямую.

При обнаружении ошибки задание в столбце Состояние задания отражается со значком ошибки.

Выбрать, исправить или пропустить конфликт билета JDF можно в окне Ошибки задания. При пропуске конфликта задание может быть напечатано без какой-то информации JDF.

Если в настройках Fiery server указан параметр Закрыть автоматически, по завершении печати задания приложению, от которого получено задание, отправляется сообщение о том, что задание выполнено. При выборе параметра Закрыть вручную оператору требуется закрыть задание в окне Command WorkStation после завершения печати.

# **Отправка задания JDF**

Билет JDF можно отправить через фильтр Hot Folder или с помощью традиционного приложения для отправки JDF, используя URL-адрес JMF сервера Fiery server.

**1** Отправьте задание на сервер Fiery server из приложения для отправки JDF.

**Примечание:** Задание JDF нельзя импортировать или отправить из драйвера принтера.

- **2** Для отправки задания используется формат JMF. Приложение отправит задание на URL-адрес JMF сервера Fiery server.
- **3** Введите URL-адрес JMF сервера Fiery server в следующем формате:

**http://<узел>:<порт>** (например, http://192.168.1.159:8010)

# **Отображение заголовков столбцов JDF в Command WorkStation**

После того как задание JDF получено Fiery server и показано в очереди отложенных или напечатанных заданий в Command WorkStation, можно выбрать набор заголовков столбцов JDF для отображения полезной информации о задании JDF.

**•** Чтобы отобразить заголовки столбцов для задания JDF, нажмите правой кнопкой мыши на панели заголовков столбцов и выберите Набор JDF.

Добавляется набор заголовков JDF, используемый по умолчанию. Нажмите правой кнопкой мыши область заголовка столбца и выберите Добавить > JDF, чтобы просмотреть другие категории JDF.

# **Задания Fiery JDF и виртуальные принтеры**

Можно настроить виртуальные принтеры на сервере Fiery server и указывать их в задании на обработку JDF.

При настройке Fiery JDF можно указать виртуальный принтер для отправки задания. Задание будет использовать параметры задания, настроенные для этого виртуального принтера, если такое использование включено на сервере Fiery server (в разделе JDF окна Configure). Любые настройки в задании на обработку JDF заменяют «разблокированные» настройки виртуального принтера.

Подробную информацию о виртуальных принтерах см. в разделе [Виртуальные принтеры](#page-170-0) на стр. 171.

# **Настройка параметров JDF для задания**

При выборе задания JDF в списке отложенных или напечатанных заданий можно настроить параметры задания JDF в окне Настройки JDF.

**•** Чтобы открыть окно Настройки JDF, выберите в контекстном меню Настройки JDF или нажмите Действия > Настройки JDF.

Окно Настройки JDF содержит следующие вкладки.

- **•** Материал для печати отображает атрибуты материала для задания JDF рядом с соответствующим элементом Paper Catalog. На этой вкладке можно вручную сопоставить материал для печати задания JDF с элементом Paper Catalog. См. раздел [Включение приложений, отправляющих задания JDF](#page-87-0) на стр. 88.
- **•** Информация о задании отображает информацию из билета JDF. Позволяет указать дополнительные сведения MIS и добавить комментарии.
- **•** Последовательность выполнения отображает предоставленные заказчиком файлы, которые были использованы для формирования содержимого задания JDF. Эта вкладка позволяет добавлять и редактировать файлы, а также изменять их порядок в окне.
- **•** Закрыть задание позволяет оператору вручную закрыть задание.

На каждой вкладке можно выполнить следующие действия.

- **•** Закрыть задание закрытие задания в соответствии с параметрами, заданными в Configure.
- **•** Просмотр описания типов бумаги эта возможность имеется, если приложение для отправки JDF содержало читабельную копию исходного билета.
- **•** ОК сохранение настроек и закрытие окна.
- **•** Отмена закрытие окна без сохранения изменений.

# **Вкладка Информация о задании**

На вкладке Информация о задании отображается информация JDF об отправляемом задании.

Поля Имя задания, Идентификатор задания и Источник заполняются автоматически.

Следующие панели заполняются автоматически и предназначены только для чтения.

- **•** Заголовок задания
- **•** Планирование
- **•** Информация о заказчике

#### **Сведения MIS**

На панели Сведения MIS выберите в раскрывающемся меню вариант для каждой из следующих категорий.

- **•** Подлежит оплате указывает, должно ли задание быть оплачено.
- **•** Тип работы указывает, должно ли быть изменено задание и, если должно, то каким образом.
- **•** Сведения о типе работы указывает причину изменения. Некоторые значения параметра Сведения о типе работы корректны только при использовании определенных значений параметра Тип работы. Например, если для параметра Тип работы задано значение Исходное, параметр Сведения о типе работы не учитывается.
- **•** Рабочий режим указывает тип рабочего режима.

#### **Комментарии**

Область Комментарии содержит комментарии из задания JDF, которые предназначены только для чтения. Чтобы добавить собственные комментарии, нажмите кнопку Добавить и введите текст в пустое поле.

Комментарии появляются в области Примечания к заданию на вкладке Информация о задании в окне Параметры задания.

#### **Вкладка Последовательность выполнения**

На вкладке Последовательность выполнения отображается местоположение файлов PDL, используемых при создании графического содержимого страницы для заполнения задания JDF. Порядок путей к файлам

соответствует порядку использования файлов для печати задания. Каждый путь поддерживает один тип файла на одно задание. Поддерживаются различные протоколы.

- **•** Поддерживаемые протоколы: HTTP, FTP, SMB, MIME, локальные файлы.
- **•** Поддерживаемые типы файлов: PDF, PostScript, PPML, VDP, ZIP.

**Примечание:** Для одного задания поддерживается только один тип файлов. Если первый элемент ведет к файлу PDF, все файлы задания должны иметь формат PDF.

Можно добавлять пути, редактировать имена путей и удалять пути.

**Примечание:** Нельзя удалить подтвержденные пути, которые необходимы для задания из списка Последовательность выполнения. Для задания необходим как минимум один допустимый элемент.

Если билет JDF содержит имена файлов, но их не удается найти в папке, заданной в Configure, отображается значок предупреждения. Можно выбрать Редактировать и вставить правильный путь.

# **Вкладка Закрыть задание**

Если в Configure включен режим Закрыть вручную, оператор должен закрыть задание, чтобы приложение получило информацию об обработке задания, даже если задание было отменено.

Другие пользователи могут закрыть задание, чтобы записать и вернуть отправителю информацию о состоянии выполнения задания. Пользователи решения Print MIS получают сообщение о состоянии производства во время выполнения, а также контрольные данные для расчета стоимости после закрытия задания на Fiery server.

Задание можно закрыть вручную на любом этапе работы Fiery JDF при условии, что предоставлена вся требуемая информация.

При настройке Fiery JDF следует выбрать автоматическое или ручное закрытие заданий, а также информацию, необходимую для закрытия задания.

Вкладка Закрыть задание содержит следующие поля, которые заполняются автоматически.

- **•** Paper Catalog материал для печати, указанный в билете JDF. Можно изменить этот элемент, если был использован другой материал.
- **•** Идентификатор сотрудника учетное имя пользователя, использованное для входа в систему Command WorkStation.
- **•** Идентификатор медийного продукта соответствует полю Идентификатор продукта в Paper Catalog.
- **•** Запланировано листов значение из билета JDF.
- **•** Фактически листов значение из журнала заданий Fiery server.

При необходимости можно заменить значения, указанные в этих полях, кроме полей Идентификатор медийного продукта и Запланировано листов.

# Добавление материала для задания JDF в Paper Catalog

Получив билет JDF, Fiery server пытается автоматически сопоставить материал, указанный в задании JDF, с соответствующим элементом Paper Catalog на Fiery server.

В случае неудачи можно просмотреть материал, указанный в билете JDF, и вручную выбрать элемент Paper Catalog для этого задания.

- **1** Чтобы добавить материал для печати, используемый в задании JDF, выберите его в билете JDF и добавьте в Paper Catalog на вкладке Материал для печати в окне Параметры задания.
- **2** Выберите Добавить/сопоставить с Paper Catalog в меню Сопоставить с Paper Catalog.

Общая информация о добавлении нового материала в Paper Catalog приведена в разделе [Создание элемента](#page-178-0) [Paper Catalog](#page-178-0) на стр. 179.

# **Устранение конфликтов материала в заданиях JDF**

Если в билете JDF используется материал, который не может быть автоматически сопоставлен с Paper Catalog, Command WorkStation выдает ошибку. Для устранения неполадки можно добавить материал для задания JDF в Paper Catalog, либо сопоставив его с существующим элементом, либо добавив в качестве нового элемента.

- **1** Нажмите правой кнопкой мыши выбранное задание на обработку JDF и в контекстном меню выберите Настройки JDF или нажмите Действия > Настройки JDF.
- **2** Выберите Fix the JDF conflict (Устранить конфликт JDF).
- **3** На вкладке Материал для печати окна Настройки JDF выберите соответствующий элемент в раскрывающемся меню Сопоставить с Paper Catalog или выберите Добавить/сопоставить с Paper Catalog и нажмите ОК.

Параметры материала, указанного для задания JDF, отображаются вместе с параметрами выбранного элемента Paper Catalog. Теперь можно выполнить печать задания.

# Управление цветом

# Параметры цветной печати

Параметры цветной печати служат для управления цветом в задании печати.

Параметры цветной печати, доступные в меню Центр устройств > Настройка цвета > Управление цветом в приложении Command WorkStation, отображают настройки цветной печати Fiery server по умолчанию. Эти настройки цветной печати применяются в том случае, если для задания не было указано другое значение. Пользователь может заменить используемые по умолчанию настройки задания в драйвере принтера или окне «Параметры задания», если эти настройки не заблокированы.

Заданные по умолчанию параметры цветной печати используются в ряде других разделов. Например, параметр По умолчанию для принтера в драйвере принтера представляет собой настройку, используемую по умолчанию.

Для получения дополнительной информации о настройках задания, установленных по умолчанию, см. [Задание значений по умолчанию для всех параметров задания](#page-54-0) на стр. 55.

Калибровка выполняется в соответствии с выходным профилем, а не с параметром печати. Отображаемый параметр калибровки связан с выбранным выходным профилем.

Информацию о печати с использованием параметров цветной печати см. в документе *Цветная печать* из комплекта документации пользователя.

Существуют различные ресурсы, предназначенные для помощи пользователю при управлении рабочими процессами цветной печати в Command WorkStation. Чтобы в полной мере использовать возможности инструментов управления цветом, можно воспользоваться ссылками на учебные видео и другие материалы. См.

- **•** Обучающие решения в разделе [Learning@EFI](https://training.efi.com/default.aspx#/login)
- **•** [Схема](http://resources.efi.com/FieryColorFlowchart) и [видео](http://resources.efi.com/FieryColorFlowchartVideo) с рекомендациями по настройке цвета

## **Просмотр или изменение настроек цвета, используемых по умолчанию**

Можно просматривать и изменять используемые по умолчанию значения большинства параметров цветной печати.

Все параметры печати цвета отображены в одном окне: основные настройки вверху, затем, ниже, параметры Входной цвет и Настройки цвета. Раздел Настройки цвета предназначен для опытных пользователей.

- **1** Откройте Центр устройств одним из следующих способов.
	- **•** Нажмите значок Больше (три вертикальных точки) рядом с именем сервера на панели Серверы.
	- **•** Дважды нажмите имя сервера на панели Серверы.
	- **•** Нажмите Сервер > Центр устройств.
- **2** В разделе Последовательности действий нажмите пункт Шаблоны задания или Виртуальные принтеры, после чего нажмите Устан. настройки по умолч..
- **3** В окне Настройки по умолчанию задайте нужные значения отдельно для каждого параметра и решите, нужно ли вам заблокировать эти параметры.

Можно также выбрать Заблокировать все или Разблокировать все.

**4** Нажмите ОК.

Существуют различные ресурсы, предназначенные для помощи пользователю при управлении рабочими процессами цветной печати в Command WorkStation. Чтобы в полной мере использовать возможности инструментов управления цветом, можно воспользоваться ссылками на учебные видеофильмы и другие материалы. См.

- **•** обучающие решения в разделе [Learning@EFI](https://training.efi.com/default.aspx#/login)
- **•** [Схема](http://resources.efi.com/FieryColorFlowchart) и [видео](http://players.brightcove.net/1263232659001/default_default/index.html?videoId=5468387850001) с рекомендациями по настройке цвета

#### **Настройки цветового режима**

Настройки раздела Цветовой режим определяют выходное цветовое пространство (например, CMYK). При изменении настройки Цветовой режим параметры управления цветом заменяются настройками сервера по умолчанию.

Задание будет напечатано в оттенках серого, CMYK и CMYK+ (если доступно).

**Примечание:** Выходные значения CMYK передают на печатную машину по крайней мере четыре составные цвета. Если печатная машина или принтер поддерживает вывод RGB и не поддерживает вывод CMYK, все ссылки на CMYK в *Fiery Command WorkStation Help* не будут применены. Сведения о печатной машине или принтере, который поддерживает только вывод RGB, см. в документации данного продукта.

Для CMYK или CMYK+ доступны следующие настройки.

- **•** CMYK —- для цветного документа.
- **•** Оттенки серого для документа в оттенках серого или черно-белого документа.
- **•** CMYK+ цветная печать тонерами CMYK и дополнительными красителями при наличии; все красители используются в качестве составных цветов. Для сервера Fiery server доступно от одного до трех дополнительных красителей (если поддерживаются).

Чтобы использовать дополнительный краситель только для плашечных цветов, выберите параметр Использовать дополнительный краситель только для плашечных цветов.

**Примечание:** Схема CMYK+ недоступна для всех Fiery servers.

# **Выходной профиль**

Параметр печати Выходной профиль задает выходной профиль, используемый для обработки задания. Цвета, используемые в задании печати, преобразуются в цветовое пространство принтера, которое описывается выходным профилем.

Кроме того, перед печатью задания к нему применяются параметры калибровки, связанные с выходным профилем.

На сервере Fiery server имеются один или несколько выходных профилей по умолчанию, каждый из которых создан для конкретного типа материала. На сервер Fiery server можно также импортировать собственные выходные профили.

#### **Использовать настройки, определенные для задания**

Вместо того чтобы выбирать особый выходной профиль для задания, можно позволить серверу Fiery server определить выходной профиль автоматически. Профиль определяется цветовым режимом и типом материала для печати из задания печати, однако если в задании используется материал из Paper Catalog, то применяется выходной профиль, указанный в Paper Catalog. Дополнительную информацию о выходных профилях по умолчанию см. в разделах Настройка цветового выходного профиля по умолчанию на стр. 95 и [Каким образом сервер Fiery server решает, какой выходной профиль использовать?](#page-95-0) на стр. 96.

#### **Профили сопоставления устройств**

Если для указанного выходного и входного профиля доступен профиль сопоставления устройств CMYK-CMYK или RGB-CMYK, под выпадающим меню Выходной профиль отображается параметр Выбран профиль сопоставления устройств. После выбора профиля сопоставления устройств специальное имя профиля отобразится под выпадающим меню Входной профиль. Другие настройки источника в этом разделе отключены, поскольку они не применяются в действиях с профилем сопоставления устройств.

В этом случае для управления цветом используется не выбранный выходной профиль, а профиль сопоставления устройств.

#### **Настройка цветового выходного профиля по умолчанию**

Чтобы вручную не выбирать выходной профиль для каждого задания, можно настроить выходной профиль по умолчанию. Также можно изменить настройки по умолчанию для конкретного задания.

Предпочтительный выходной профиль должен быть указан в соответствии с правилами Использовать настройки, определенные для задания.

<span id="page-95-0"></span>Для заданий, использующих Paper Catalog, выполните следующие действия.

**•** Не изменяйте настройки цветового профиля передней и задней стороны материала для печати.

Указанный профиль будет использоваться, пока установлен параметр По умолчанию для сервера.

Если задания не используют Paper Catalog или Paper Catalog определяет параметры По умолчанию для сервера, выполните следующие действия.

**•** Перейдите в Центр устройств > Ресурсы > Профили. В разделе Выходные профили выберите предпочтительный выходной профиль и свяжите его со всеми доступными типами материалов для печати.

**Примечание:** Не все серверы Fiery servers поддерживают связь выходных профилей с материалами для печати.

Можно изменить настройки по умолчанию для конкретного задания. Для этого перейдите в раздел Параметры задания > Цвет > Выходной профиль. Вместо параметра Использовать настройки, определенные для задания выберите профиль из списка. Также можно указать конкретный выходной профиль в качестве профиля по умолчанию. Для этого выберите Задать значения по умолчанию в меню Сервер в Command WorkStation.

**Примечание:** Выходной профиль по умолчанию, отображаемый на вкладке Цвет в окне Настройки по умолчанию, является профилем, который установлен сервером Fiery server. Примечание, указанное здесь (Параметр «Использовать настройки, определенные для задания» всегда используется для выбора профиля по умолчанию.), относится к меню Выходной профиль в окне Параметры задания.

Если в задании используется Paper Catalog, в качестве выходного профиля по умолчанию будет использоваться тот, который указан в элементе Paper Catalog для цветового профиля для передней стороны и цветового профиля задней стороны. По умолчанию для сервера — это профиль, определенный сервером Fiery server. Дополнительные сведения см. в разделе Каким образом сервер Fiery server решает, какой выходной профиль использовать? на стр. 96.

#### **Каким образом сервер Fiery server решает, какой выходной профиль использовать?**

При выборе выходного профиля для задания Fiery server учитывает ряд факторов.

Эти факторы зависят от реализации Paper Catalog на сервере Fiery server, которая определяет способ выбора носителя для задания.

Существует три способа реализации Paper Catalog на сервере Fiery server.

- **•** Paper Catalog должен использоваться для выбора материала для печати.
- **•** Paper Catalog необязательно использовать для выбора материала для печати.
- **•** Paper Catalog недоступен для выбора материала для печати.

Чтобы выбрать выходной профиль для использования сервер Fiery server проверяет следующие условия.

- **1** Установлено ли для параметра Выходной профиль в окне Параметры задания автоматический способ выбора?
- **2** Используется ли Paper Catalog?
- **3** Какой выходной профиль настроен наиболее точно для параметров вашего задания?

# **Установлено ли для параметра Выходной профиль в окне Параметры задания автоматический способ выбора?**

Чтобы выбор профиля осуществлялся автоматически, для параметра Выходной профиль на вкладке Цвет в окне Параметры задания должно быть установлено значение Использовать настройки, определенные для задания. Этот параметр отображается как Использовать настройки, определенные для задания, когда определены дополнительные параметры, помимо материала для печати. Например, если для параметра Цветовой режим установлено значение CMYK+, в профиле кроме самого материала для печати можно указать этот Цветовой режим.

Если указан конкретный выходной профиль, он будет использоваться. Укажите необходимые параметры, если параметры, автоматически выбранные сервером Fiery server, не подходят, или требуется поэкспериментировать с другими профилями.

#### **Используется ли Paper Catalog?**

Если в окне Параметры задания указан материал для печати из Paper Catalog проверьте связь выходного профиля Paper Catalog. Чтобы проверить связь цветовых профилей передней и задней поверхности, правой кнопкой мыши нажмите выбранный материал для печати в Paper Catalog и выберите Редактировать. Если указанный выходной профиль связан с материалом для печати, этот профиль будет использоваться.

Если для связи выходного профиля установлено значение По умолчанию для сервера, будет использоваться третий тест.

#### **Какой выходной профиль настроен наиболее точно для параметров вашего задания?**

Проверьте связь между доступными выходными профилями и настройками задания. Перейдите в Центр устройств > Ресурсы > Профили и разверните раздел Выходные профили.

Параметры печати зависят от подключенного сервера. Например, параметр Тип материала для печати может быть доступен не всегда.

Параметры в столбце Тип материала для печати в Profile Manager (Центр устройств > Ресурсы > Профили) обычно не совпадают для большинства эквивалентных настроек задания.

Например, Параметры задания могут содержать несколько вариантов покрытия при наличии только одного выходного профиля, который связан с типом материала для печати с покрытием. В таком случае этот выходной профиль, связанный с покрытием, будет использоваться для всех материалов для печати с покрытием.

Чтобы изменить выходной профиль, по умолчанию используемый с типом материала для печати, дважды нажмите выбранный выходной профиль, а затем отметьте галочкой тип материала для печати, с которым этот профиль будет совместим. Один выходной профиль можно указать для нескольких или для всех доступных настроек материала для печати.

## **Профили сопоставления устройств**

Чтобы использоваться для задания печати, профиль сопоставления устройств должен быть расположен на Fiery server и связан с конкретным входным и выходным профилем.

Если выбраны входной профиль и выходной профиль, связанные с профилем сопоставления устройств, Fiery server пропускает обычную процедуру управления цветом и преобразует цветовые данные задания в соответствии с профилем сопоставления устройств. Входной и выходной профили не используются.

В списке настроек отсутствуют профили, которые находятся за пределами Fiery server. Профиль сопоставления устройств, который не связан со входным и выходным профилями, не может быть выбран для задания. Поэтому даже если входной и выходной профили, которые связаны с профилем сопоставления устройств, не используются для вычисления преобразования цветов, они должны находиться на Fiery server.

Профили сопоставления устройств отключаются, если задать некоторые параметры меню Входной цвет. См. таблицу ниже.

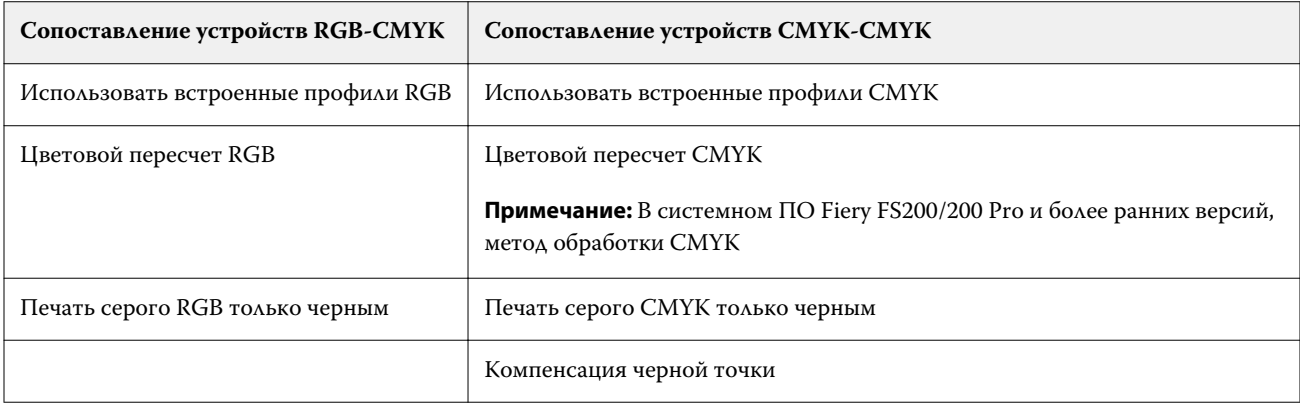

## **Источник RGB, источник CMYK и источник оттенков серого**

Параметры печати Источник RGB, Источник CMYK и Источник оттенков серого позволяют задать в документе цветовые пространства данных CMYK, RGB и оттенков серого соответственно, чтобы на Fiery server было выполнено соответствующее преобразование цветов.

Часто используемые цветовые пространства уже установлены на Fiery server. Для использования других цветовых пространств необходимо импортировать пользовательские профили CMYK и RGB на Fiery server. Пользовательские профили оттенков серого импортировать невозможно.

## **Источник RGB**

Если задан профиль для параметра Источник RGB, Fiery server заменяет входные профили или определения цветового пространства на профили или определения, заданные другими системами управления цветом. Например, если документ содержит встроенный профиль RGB, параметр Источник RGB его заменяет.

Если задать входной профиль RGB, Fiery server выдает одинаковые результаты на различных платформах. Возможны следующие варианты настройки параметра Источник RGB.

- **•** EFIRGB цветовое пространство EFI, рекомендованное для пользователей, у которых нет подробных сведений о данных RGB.
- **•** sRGB (PC) цветовое пространство для типовых домашних и офисных приложений, рекомендованное компаниями Microsoft и Hewlett-Packard.
- **•** Apple Standard цветовое пространство старых мониторов для компьютеров с Mac OS.
- **•** Adobe RGB (1998) цветовое пространство Adobe, используемое в некоторых процессах допечатной подготовки в качестве рабочего пространства по умолчанию для Adobe Photoshop.
- **•** eciRGB v2 цветовое пространство, которое организацией ECI (European Color Initiative) рекомендовано к использованию рекламными агентствами, издателями, копировальными центрами и типографиями в качестве рабочего цветового пространства RGB и формата обмена цветовыми данными.
- **•** Fiery RGB v5 цветовое пространство EFI, рекомендованное для пользователей офисных приложений. Это цветовое пространство похоже на EFIRGB, но содержит больше элементов и обеспечивает более качественную передачу синего цвета.

Если нежелательно, чтобы параметр Источник RGB заменял другое заданное входное цветовое пространство, поставьте флажок Использовать встроенные профили RGB.

При включении параметра Использовать встроенные профили RGB Fiery server применяет к объектам документа профили RGB, а к объектам без профилей применяется управление цветом в соответствии с входным профилем RGB из меню Параметры задания.

#### **Источник CMYK**

Для параметра Источник CMYK можно выбрать любой входной профиль CMYK, который хранится на Fiery server.

Для надлежащего управления цветом при печати изображения, цветоделение которого было выполнено с использованием профиля ICC, необходимо задать для печати тот же профиль.

Настройка профиля Источник CMYK зависит от профиля CMYK или стандарта печатной машины, для которого было выполнено цветоделение данных CMYK. Этот параметр применяется только к данным CMYK.

- **•** Если цветоделение изображений выполнено с использованием пользовательских параметров (например, профиля ICC), выберите профиль, который использовался для преобразования RGB в CMYK во время допечатной подготовки, на Fiery server в качестве значения параметра Источник CMYK.
- **•** Если цветоделение изображений было выполнено для стандарта печатной машины, выберите стандарт печатной машины в качестве значения параметра Источник CMYK.

Если задание содержит встроенный профиль CMYK, поставьте флажок Использовать встроенные профили CMYK. Встроенный профиль будет применяться к данным CMYK.

Для параметра Источник CMYK можно выбрать любой входной профиль CMYK, который хранится на Fiery server.

Если нежелательно выполнять преобразование данных CMYK, используемых в задании, в цветовое пространство вывода, можно выбрать один из следующих вариантов.

- **•** Пропустить преобразование исходные данные CMYK, используемые в задании, передаются на принтер без преобразования, однако выполняется калибровка.
- **•** ColorWise выкл. отправка на принтер исходных данных CMYK, используемых в задании, выполняется без калибровки и без преобразования данных CMYK. Однако к данным CMYK по-прежнему применяются ограничения по количеству чернил или тонера.

Вариант ColorWise выкл. предназначен только для конкретных заданий, его нельзя сделать настройкой по умолчанию для Fiery server. Этот вариант выбирается для конкретного задания.

**Примечание:** При печати с использованием параметра ColorWise выкл. убедитесь, что выбранные в приложении настройки не изменяют данные CMYK. При печати с использованием параметра ColorWise выкл. в приложении необходимо выбрать вариант без управления цветом.

#### **Источник оттенков серого**

Fiery server поддерживает раздельную обработку заданий с серым цветом устройства и оттенками серого на основе ICC с соответствующими типами преобразования цвета.

В версиях FS200/FS200 Pro и более ранних обработка цветовых пространств с оттенками серого выполнялась с помощью цветового перехода CMYK.

Параметр Входные профили оттенков серого использует заводские профили оттенков серого при преобразовании цвета из источника к выходному профилю. Пользователи не могут импортировать собственные профили ICC для оттенков серого.

Если в задании имеется встроенный профиль, связанный с объектами документа с оттенками серого, выберите параметр Использовать встроенные серые профили.

Для параметра Источник оттенков серого можно выбрать любой входной заводской профиль оттенков серого, который хранится на Fiery Fiery server.

#### **Использовать встроенные профили RGB/CMYK/оттенков серого**

В настройках Fiery server можно указать использование входного профиля (CMYK, RGB или оттенки серого), который встроен в задание печати, вместо входного профиля, который задан в настройках печати.

#### **RGB**

При включении параметра Использовать встроенные профили RGB Fiery server применяет к объектам, помеченным профилями RGB, встроенный профиль RGB, а к объектам RGB без профиля применяет исходный профиль RGB. Если флажок снят, Fiery server использует профиль, заданный в параметре Источник RGB.

#### **CMYK**

При включении параметра Использовать встроенные профили CMYK Fiery server применяет к объектам, помеченным профилями CMYK, встроенный профиль CMYK, а к объектам CMYK без профиля применяет исходный профиль CMYK. Если флажок снят, Fiery server использует профиль, заданный в параметре Источник CMYK.

#### **Серый**

При включении параметра Использовать встроенные профили оттенков серого Fiery server применяет к объектам, помеченным профилями оттенков серого, встроенный профиль оттенков серого, а к серым объектам без профиля применяет исходный профиль оттенков серого.

#### **Компенсация черной точки**

Параметр Компенсация черной точки позволяет управлять качеством печати затененных областей для исходных цветов CMYK.

Компенсация черной точки выполняется посредством масштабирования исходных цветов таким образом, чтобы самая темная точка в исходном профиле соответствовала самой темной точке в выходном профиле. Используйте параметр Компенсация черной точки для обеспечения улучшенного отображения деталей в затененных областях, когда исходное пространство CMYK шире гаммы принтера. Не используйте этот параметр при пробной печати, когда исходное пространство CMYK уже, чем гамма принтера.

**Примечание:** Для исходных цветов RGB компенсация черной точки в любом случае применяется к относительному колориметрическому пересчету. Компенсация черной точки не применяется к абсолютному колориметрическому пересчету. При фотографическом пересчете насыщенность цветов и детали затенения адаптируются к возможностям устройства вывода, поэтому компенсация черной точки не требуется.

#### **Цветовой пересчет CMYK**

Параметр Цветовой пересчет CMYK задает способ цветового пересчета для преобразования цветов. Это преобразование можно оптимизировать с учетом типа печатаемого цветного изображения.

Сервер Fiery server также поддерживает пятый вариант цветового пересчета — чистые первичные цвета.

**Примечание:** При возникновении проблем с передачей тона используйте вариант "Фотографический".

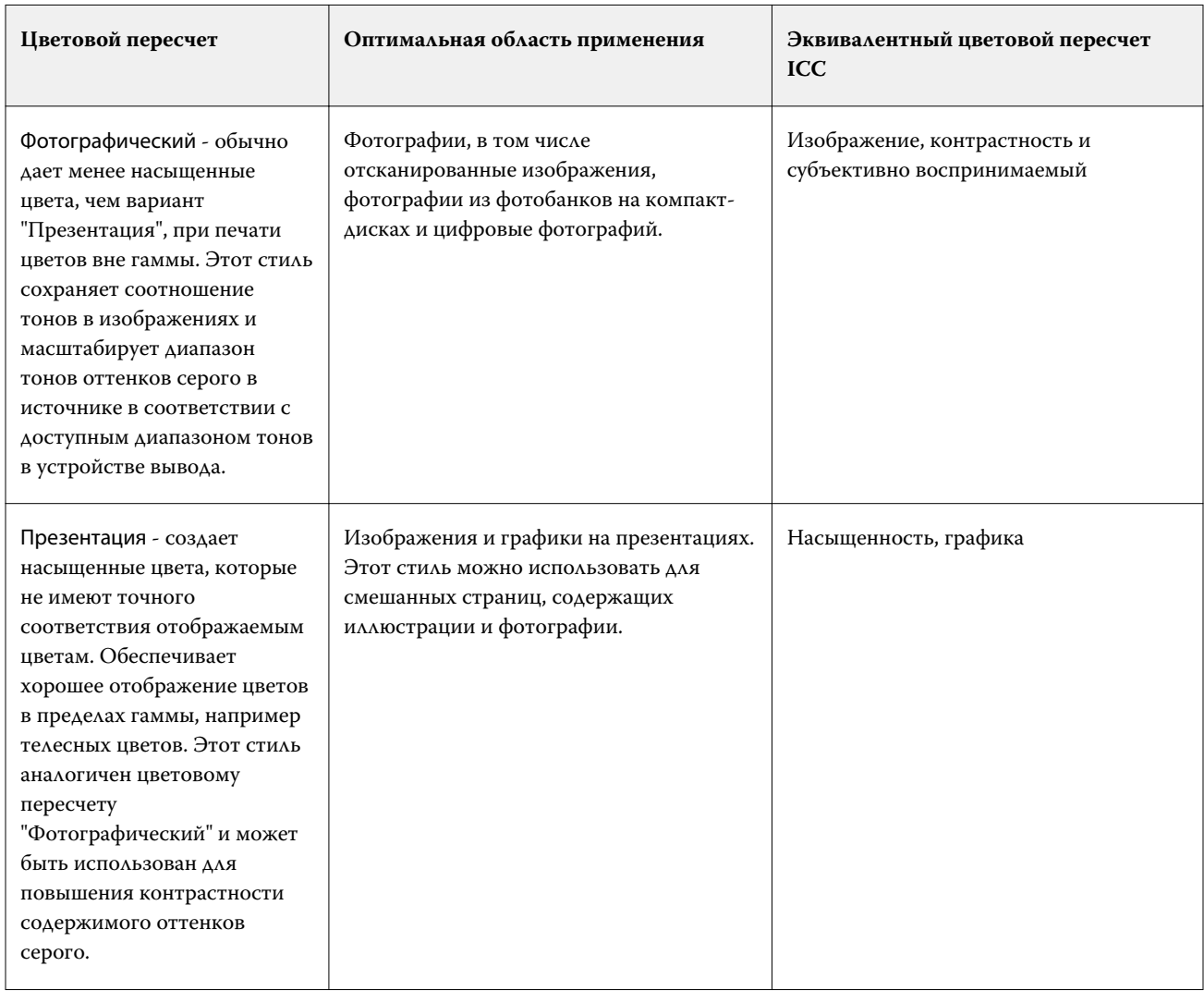

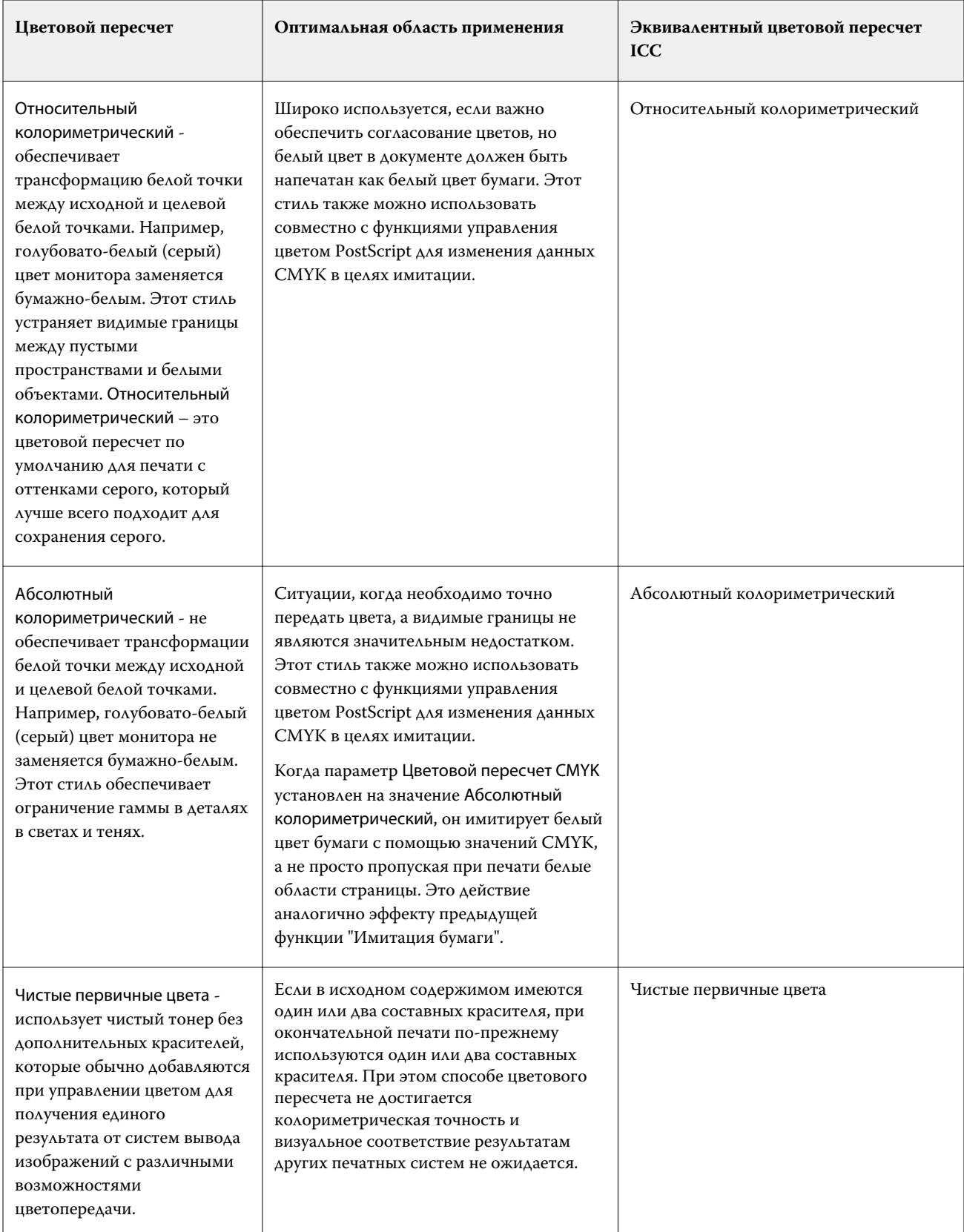

#### **Цветовой пересчет оттенков серого**

Параметр Цветовой пересчет оттенков серого задает способ цветового пересчета для преобразования цветов. Это преобразование можно оптимизировать с учетом типа печатаемого серого изображения.

Для управления видом текста, графики и изображений с оттенками серого необходимо выбрать нужный цветовой пересчет. Fiery server позволяет выбрать один из четырех способов цветового пересчета, которые в настоящее время используются в стандартных профилях ICC.

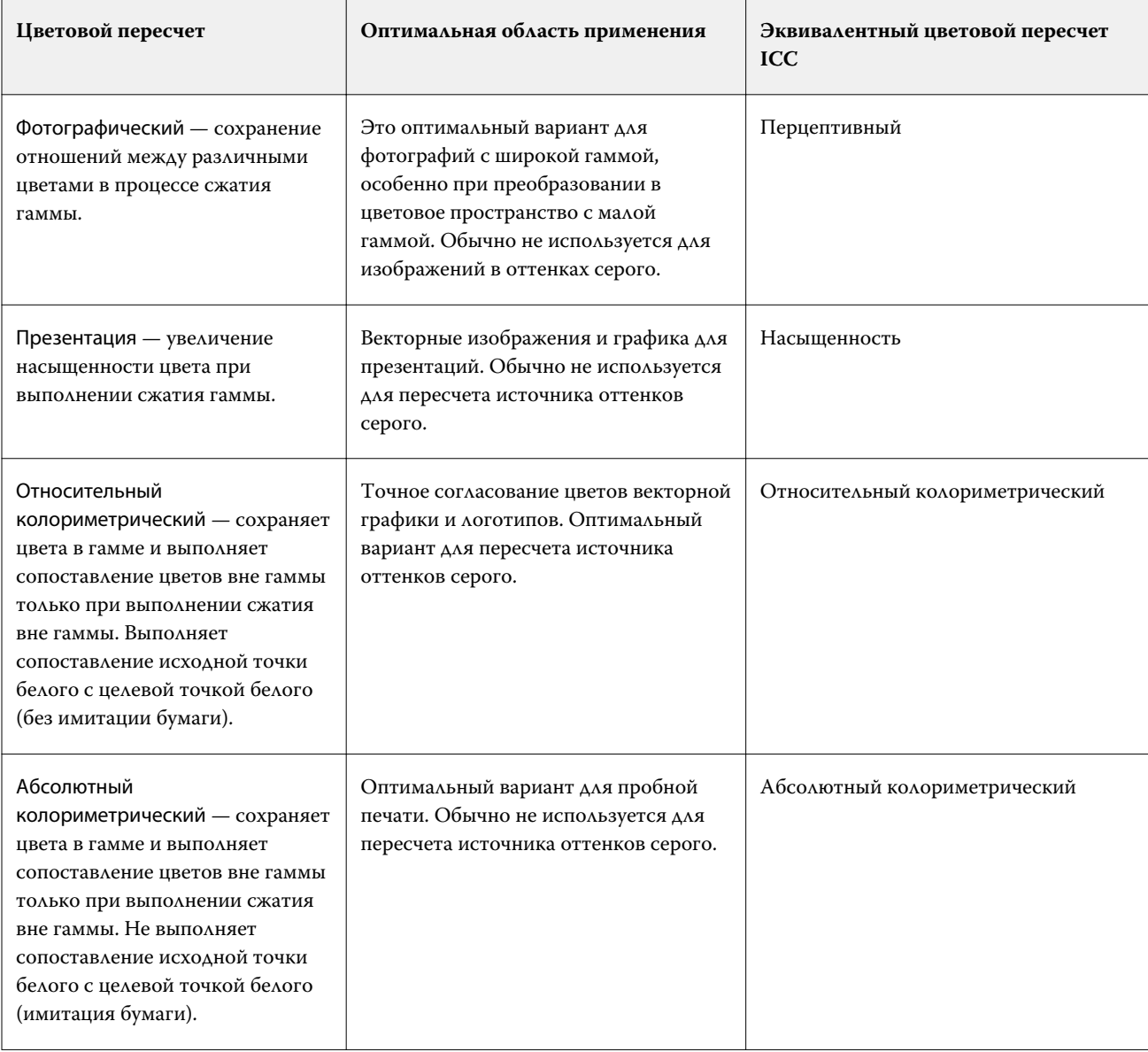

**Примечание:** При возникновении проблем с передачей тона используйте вариант "Фотографический".

# **Цветовой пересчет RGB**

Параметр Цветовой пересчет RGB/Lab задает способ цветового пересчета для преобразования цветов RGB/Lab в CMYK. Это преобразование можно оптимизировать с учетом типа печатаемого цветного изображения.

Для управления внешним видом изображений в оригинале или фотографий в формате RGB из Adobe Photoshop выберите подходящий способ цветового пересчета. Fiery server позволяет выбрать один из четырех способов цветового пересчета, которые в настоящее время используются в стандартных профилях ICC.

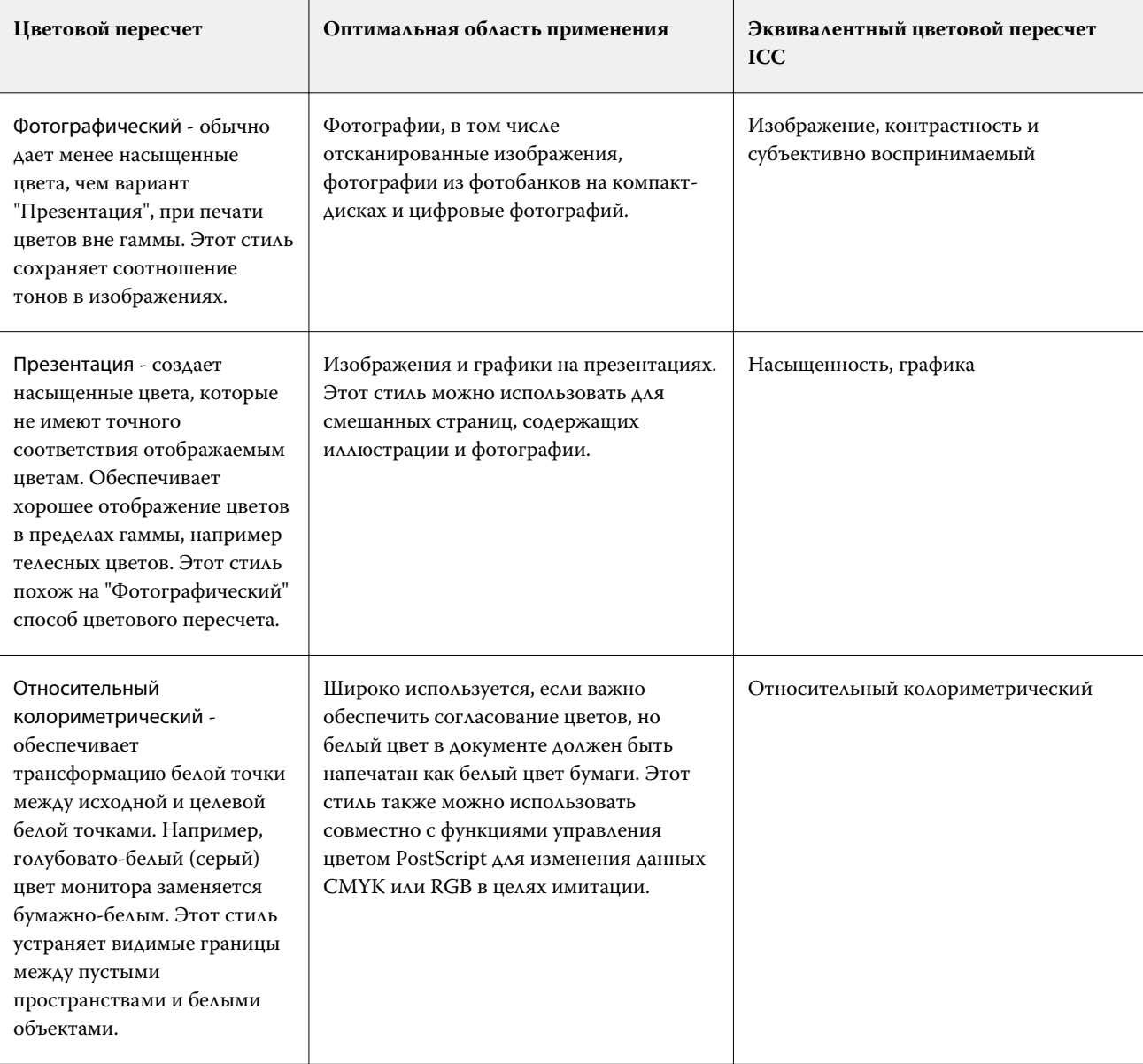

**Примечание:** При возникновении проблем с передачей тона используйте вариант "Фотографический".

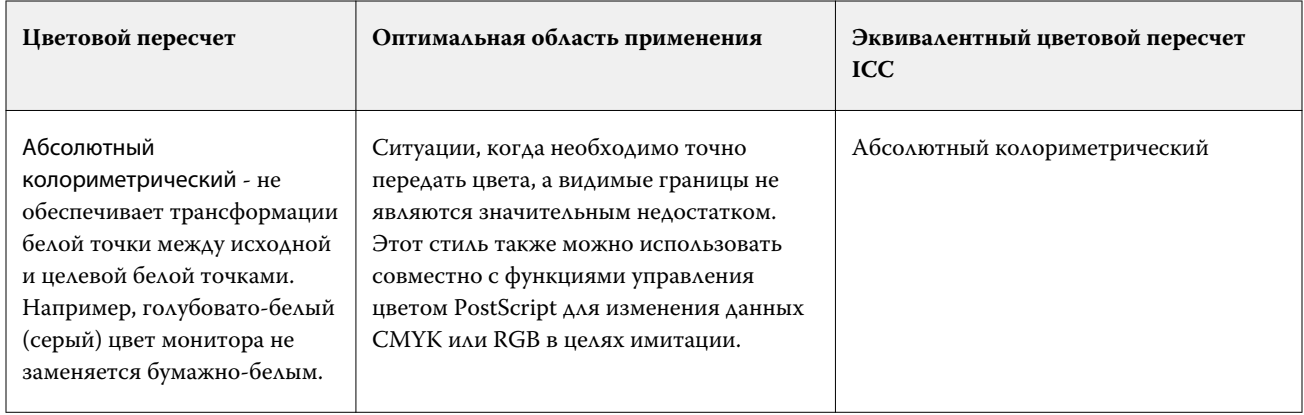

# **Печать серого RGB/CMYK только черным**

Если включен параметр Печать серого RGB только черным, печать любого цвета RGB, имеющего одинаковые значения R, G и B, выполняется черным цветом только с компонентом K (вместо черного CMYK). Аналогично, если включен параметр Печать серого CMYK только черным, печать любого цвета CMYK, у которого значения C, M и Y равны нулю, а K имеет любое значение, выполняется черным цветом только с компонентом K (вместо черного CMYK).

Можно включить параметр Печать серого RGB только черным или Печать серого CMYK только черным для варианта Текст/графика и для варианта Текст/графика/изображения. Графика означает векторную графику. Изображения означают растровые изображения.

**Примечание:** Также можно включить параметр Печатать серый только черным для входного профиля с оттенками серого с теми же вариантами: Текст/графика и Текст/графика/изображения.

Применяются следующие ограничения.

- **•** Параметры Печать серого RGB только черным и Печать серого CMYK только черным не оказывают влияния на задания, отправленные в виде цветоделения.
- **•** Если для параметра Цветовой пересчет CMYK задано значение Чистые первичные цвета, параметр Печать серого CMYK только черным не влияет на результат печати.
- **•** Если включен параметр Цветоделение RGB/Lab через источник CMYK, параметр Печать серого RGB только черным выключен. Аналогично, если включен параметр Печать серого RGB только черным, нельзя включить Цветоделение RGB/Lab через источник CMYK.
- **•** Если для параметра Черный текст и графика задано значение Истинно черный вкл. или Глубокий черный вкл., он имеет приоритет над параметрами Печать серого RGB только черным и Печать серого CMYK только черным для полностью черного текста и графики.
- **•** Если серый цвет указан как плашечный, параметры Печать серого RGB только черным и Печать серого CMYK только черным не влияют на серый цвет.

## **Цветоделение RGB/Lab через источник CMYK**

Параметр Цветоделение RGB/Lab через источник CMYK определяет способ преобразования цветов RGB (а также цветов Lab и XYZ) в CMYK. С помощью этого параметра можно задать цветовые пространства, используемые Fiery server для цветоделения данных RGB в значения CMYK.

**•** Если установлен флажок Цветоделение RGB/Lab через источник CMYK, сначала все цвета RGB преобразуются в цветовое пространство CMYK, заданное параметром Источник CMYK, а затем преобразуются в цветовое пространство CMYK принтера (заданное параметром Выходной профиль). Результатом является имитация цветов RGB, которые будут выведены принтером с характеристиками, заданными профилем Источник CMYK.

Например, если установлен флажок Цветоделение RGB/Lab через источник CMYK и имеется высококачественный профиль ICC для другого принтера, ваш принтер может имитировать поведение этого принтера.

**•** Если флажок Цветоделение RGB/Lab через источник CMYK снят, все цвета RGB преобразуются напрямую в цветовое пространство CMYK принтера (заданное параметром Выходной профиль).

#### **Согласование плашечных цветов**

Параметр Согласование плашечных цветов обеспечивает автоматическое сопоставление плашечных цветов в задании с наиболее подходящими эквивалентами CMYK.

**•** Если параметр Согласование плашечных цветов включен, Fiery server использует встроенную таблицу, чтобы подобрать для плашечных цветов самые близкие соответствия CMYK, которые способен воспроизвести принтер. (Новые таблицы автоматически генерируются для каждого выходного профиля, добавленного на Fiery server.)

При использовании функции Spot-On Fiery server использует эквиваленты CMYK, определенные через плашечные цвета Command WorkStation.

- **•** Меню Использовать группу плашечных цветов позволяет выбрать группу плашечных цветов, в которой Fiery server будет в первую очередь искать определения плашечных цветов при обработке файла. При создании новых групп плашечных цветов в разделе Центр устройств > Ресурсы > Плашечные цвета новые группы перечислены в меню Использовать группу плашечных цветов. Если в выбранном списке нет нужного плашечного цвета, Fiery server выполняет поиск по всем остальным группам плашечных цветов, пока не обнаружит цвет с нужным именем. Если имя не найдено, то плашечный цвет в документе преобразуется в альтернативный цвет.
- **•** Если функция Согласование плашечных цветов выключена, Fiery server обрабатывает плашечный цвет с помощью альтернативного определения цветового пространства, т. е. CMYK, RGB, оттенков серого или Lab. В этом рабочем процессе определения плашечных цветов в библиотеке плашечных цветов Fiery server игнорируются.

**Примечание:** Для имитации плашечного цвета, который отсутствует во встроенной таблице, используется другой цвет из числа указанных в документе.

Для печати заданий, в которых используются плашечные цвета, следует включить Согласование плашечных цветов, за исключением случаев, когда на печать выводятся пробные оттиски для имитации составных цветов печатной машины. В этом случае следует выключить Согласование плашечных цветов и задать подходящее значение параметра источника CMYK, RGB или оттенков серого.

## **Черный текст и графика**

Параметр Черный текст и графика влияет на печать черного текста и векторной графики. Если для этого параметра установлено значение Истинно черный вкл., то для печати черного цвета, генерируемого приложениями (RGB = 0, 0, 0 или CMYK = 0 %, 0 %, 0 %, 100 %), используется только черный краситель.

Если для параметра Черный текст и графика задано значение Истинно черный вкл., то искажений черного текста и штриховых рисунков не возникает, так как используется только один краситель. Этот параметр также устраняет нежелательный эффект расплывания объектов за пределы заданных границ, которое происходит в результате использования избыточного количества краски или тонера в сочетании с определенными типами бумаги.

При печати некоторых заданий рекомендуется для параметра Черный текст и графика задать значение Обычный. Например, если задание включает градиентные заливки с использованием черного цвета, настройка Обычный дает наилучший результат.

Если для параметра Наложение черного (для истинно черного) задано значение Текст или Текст/графика, то параметру Черный текст и графика следует присвоить значение Истинно черный вкл..

**Примечание:** Используйте параметр Черный текст и графика только при печати с композитным наложением, а не с цветоделением.

В следующей таблице описано поведение параметра Черный текст и графика с черным цветом, заданным в различных цветовых пространствах.

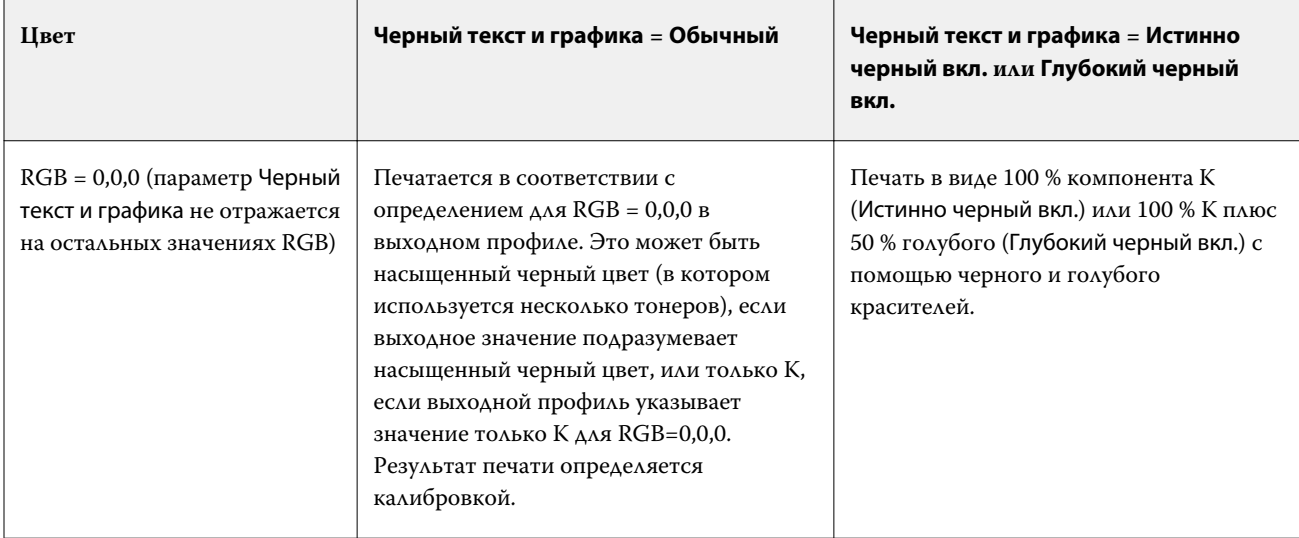

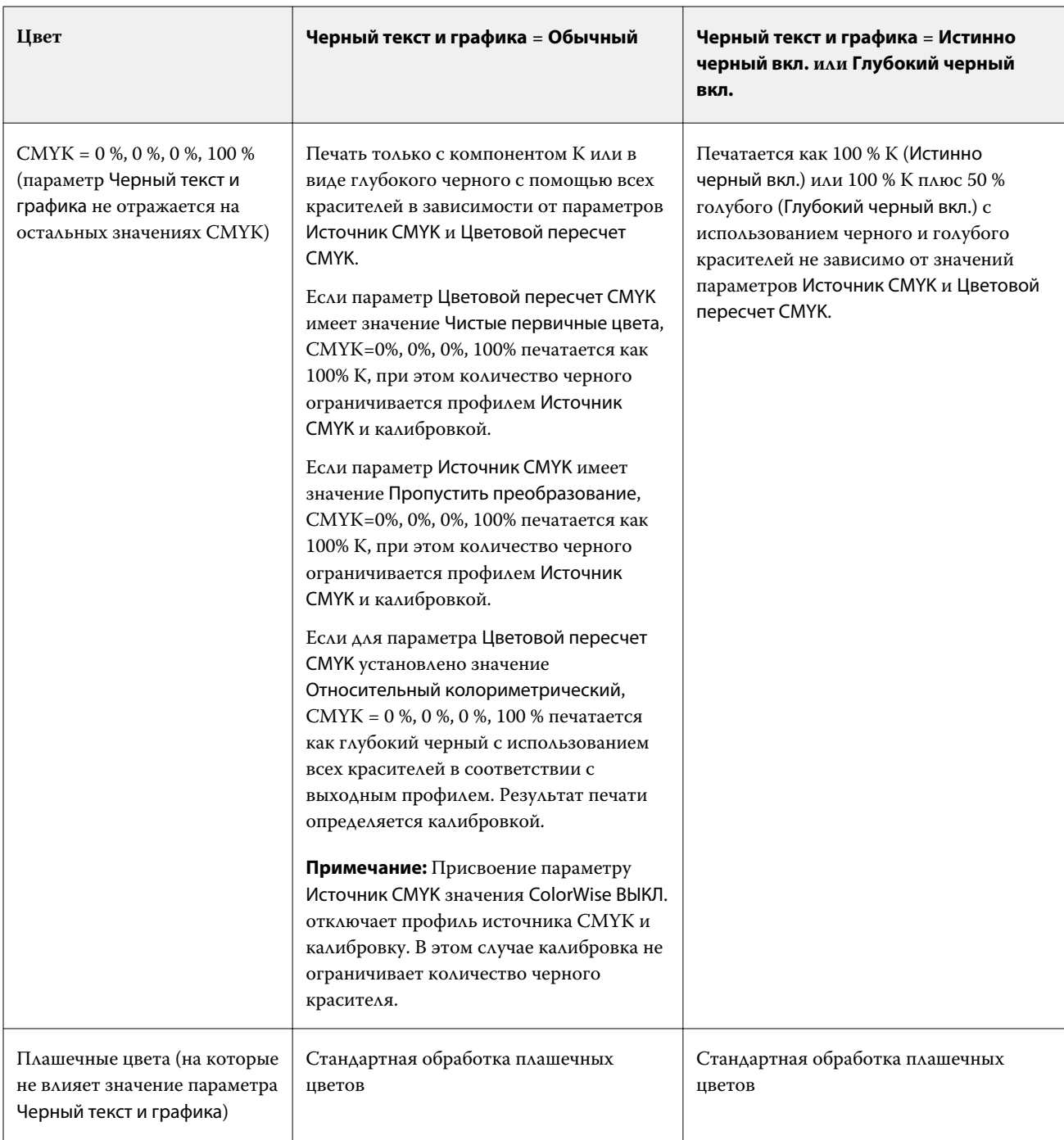

**Примечание:** Приложения PostScript могут преобразовывать элементы, заданные как RGB = 0, 0, 0, в черный цвет четырехцветной схемы CMYK перед отправкой задания на сервер Fiery server. На этих элементах значение параметра Черный текст и графика не отражается.

# **Наложение черного (для истинно черного)**

Параметр Наложение черного (для истинно черного) задает печать черного текста или черного текста и векторной графики (черный цвет задается как RGB=0,0,0 или как CMYK = 0 %, 0 %, 0 %, 100 %) поверх
цветного фона. Если выключить этот параметр, черный текст или черный текст и графика будут маскировать цветной фон. Маскирование может привести к образованию белых зазоров вокруг объектов, вызываемых смещением цветных печатных форм.

**Примечание:** Вариант Наложение черного (для истинно черного) можно выбрать, только если для параметра Черный текст и графика задано значение Истинно черный вкл..

Возможны следующие варианты настройки параметра Наложение черного (для истинно черного).

- **•** Текст черный текст наносится поверх цветного фона, устраняя белые зазоры и уменьшая эффект ореола от смещения цветов.
- **•** Текст/графика черный текст и графика наносятся поверх цветного фона, устраняя белые зазоры и уменьшая эффект ореола от смещения цветов.
- **•** Выкл. черный текст и графика маскируют цветной фон.

**Примечание:** Приложения PostScript могут выполнять собственное преобразование для наложения черного перед печатью.

В качестве примера использования этого параметра рассмотрим страницу, которая содержит черный текст на голубом фоне. Фоновый голубой цвет имеет значения CMYK = 40 %, 30 %, 0 %, 0 %. Черный цвет текста имеет значения CMYK = 0 %, 0 %, 0 %, 100 %.

- **•** Если для параметра Наложение черного (для истинно черного) задано значение Текст или Текст/графика, то текст или графика будут напечатаны поверх готовой страницы, т. е. смешаны с цветом фона. Для печати черного цвета, генерируемого приложениями (например, RGB = 0,0,0 или CMYK = 0 %, 0 %, 0 %, 100 %), будет использоваться только черный цвет. Это означает, что черный текст и штриховой рисунок не будут иметь полутоновых артефактов (если принтер откалиброван правильно). При этом отсутствует переход между голубым и пурпурным цветом и повышается качество печати, поскольку нет артефактов вблизи краев текста.
- **•** Если для параметра Наложение черного (для истинно черного) задано значение Выкл., то по границе текста или графики будет проходить переход от голубого и пурпурного цветов с одной стороны (снаружи объекта) к черному цвету с другой стороны (внутри объекта). Этот переход может вызывать появление видимых артефактов вследствие физических ограничений принтера.

**Примечание:** Если значения CMYK не равны 0 %, 0 %, 0 %, 100 %, на воспроизведение компонентов CMYK влияет настройка параметра Источник CMYK и калибровка.

# Профили

Диспетчер Profile Manager (Менеджер профилей) в Command WorkStation позволяет управлять профилями ICC, которые находятся на сервере Fiery server. Редактор Color Editor (в диспетчере профилей) позволяет создавать пользовательские профили из профилей CMYK и использовать функцию AutoGray для настройки баланса серого для выходных профилей.

Для управления цветом на сервере Fiery server используются следующие типы профилей.

- **•** Входной профиль RGB задает входное цветовое пространство для цветов RGB (и Lab) в задании печати. Типичными примерами устройств, использующих профили RGB, являются мониторы, сканеры и цифровые камеры. Используя входной профиль RGB, сервер Fiery server может выполнить точное преобразование цветов RGB, используемых в задании печати, в цветовое пространство CMYK принтера.
- **•** Входной профиль CMYK задает входное цветовое пространство для цветов CMYK в задании печати. Типичными примерами устройств, использующих профили CMYK, являются печатные машины и цифровые принтеры. Используя входной профиль CMYK, сервер Fiery server может выполнить точное преобразование цветов CMYK, используемых в задании печати, в цветовое пространство CMYK принтера.
- **•** Входной профиль оттенков серого задает входное цветовое пространство для оттенков серого в задании печати. Типичными примерами устройств, использующих профили оттенков серого, являются печатные машины и цифровые принтеры. Используя входной профиль оттенков серого, Fiery server может выполнить точное преобразование оттенков серого, используемых в задании печати, в цветовое пространство оттенков серого для принтера.
- **•** В выходном профиле описаны цветовые характеристики принтера при печати на конкретном материале. Выходной профиль связан с калибровкой, в которой описана ожидаемая выходная плотность цветов принтера. Выходной профиль и связанная калибровка применяются ко всем цветовым данным задания печати.
- **•** Профиль сопоставления устройств описывает преобразование цветов из конкретного входного цветового пространства в выходное цветовое пространство. Профили сопоставления устройств задают полное преобразование данных исходного устройства в данные устройства назначения, так что Fiery server не выполняет никаких вычислений для преобразования данных.

Fiery server поддерживает два типа профилей сопоставления устройств: из RGB в CMYK и из CMYK в CMYK.

Профиль сопоставления устройств должен быть связан с настройкой входного профиля (Сопоставление устройств CMYK для профиля сопоставления устройств CMYK - CMYK или Сопоставление устройств RGB/Lab для профиля сопоставления устройств RGB - CMYK) и значением параметра Выходной профиль. В противном случае для задания нельзя будет выбрать профиль сопоставления устройств.

## **Просмотр свойств профиля**

В диспетчере профилей Command WorkStation отображается информация о профилях на Fiery server, например тип устройства или бумаги.

Флажок слева от имени профиля показывает, что этот профиль используется по умолчанию. Например, флажок рядом с профилем sRGB (PC) в разделе Входные профили RGB означает, что профиль sRGB (PC) является настройкой по умолчанию для параметра Источник RGB. В окне Управление цветом можно изменить профиль по умолчанию.

Значок замка слева от имени профиля показывает, что этот профиль является заводской настройкой и не может быть удален или изменен.

- **1** В Центре устройств нажмите Профили в разделе Ресурсы.
- **2** В средстве Диспетчер профилей нажмите профиль, чтобы его выбрать. Свойства выбранного профиля отображаются в правой части окна.

## **Сравнение гамм профилей**

Если на компьютере установлено программное обеспечение Fiery Color Profiler Suite, можно сравнивать гаммы двух профилей с помощью Fiery Profile Inspector. Profile Inspector отображает гаммы в виде трехмерных моделей, позволяя видеть совпадающие и несовпадающие цвета двух гамм. Например, один профиль может иметь более широкий диапазон в синих тонах.

- **1** В Центре устройств перейдите на вкладку Ресурсы, нажмите Профили и выберите профиль.
- **2** Удерживая нажатой клавишу Ctrl, выберите второй профиль (будут выбраны оба профиля).
- **3** Нажмите правую кнопку мыши на любом из профилей и выберите Сравнение профилей.

Profile Inspector открывается в отдельном окне. Для получения подробной информации нажмите значок Справка в Profile Inspector.

### **Импорт или экспорт профилей**

Диспетчер Profile Manager в Command WorkStation позволяет импортировать профили на сервер Fiery server, чтобы их можно было использовать при печати заданий на сервере Fiery server. Функцию экспорта также можно использовать для резервного копирования профилей во избежание потери пользовательских профилей, например, при обновлении программного обеспечения сервера Fiery server.

Кроме того, можно экспортировать профиль на компьютер для использования в приложении, которое поддерживает профили ICC, например Adobe Photoshop.

### **Импорт профилей**

На Fiery server можно импортировать входной профиль (RGB или CMYK), выходной профиль или профиль сопоставления устройств. Профиль оттенков серого импортировать нельзя.

**Примечание:** Чтобы профиль можно было выбрать для импорта, в Windows профиль должен иметь расширение .icc или .icm. В Mac OS профиль должен иметь тип файла profile.

- **1** В Центре устройств нажмите Профили на вкладке Ресурсы, а затем нажмите Импорт.
- **2** Выберите папку в списке Местоположение.
	- **•** Управление пользовательскими местоположениями позволяет добавить или удалить папки, назначенные как пользовательские местоположения. Пользовательские местоположения отображаются в списке Местоположение.
	- **•** Все выбор всех папок в списке Местоположение.
	- **•** Установленные в операционной системе папки определяются следующим образом.

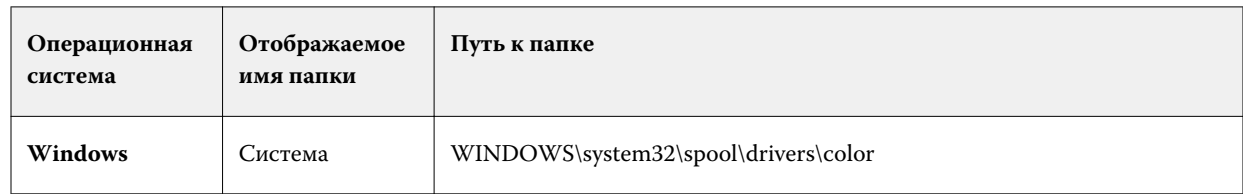

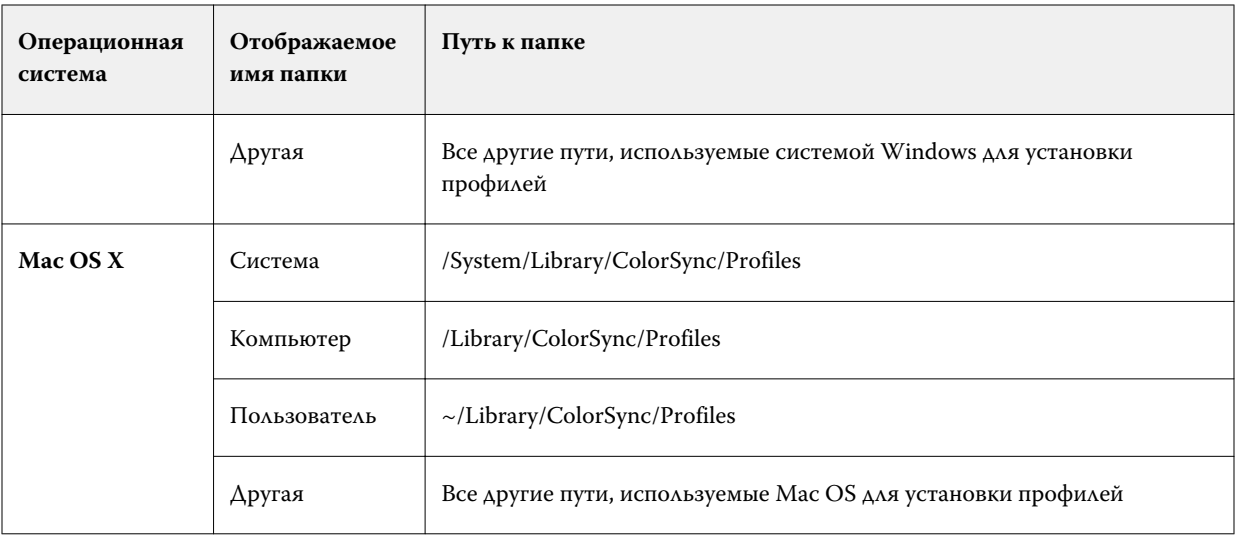

Профили в выбранной папке отображаются, и их можно выбрать. При выборе установленной в ОС папки выбираются также все вложенные папки. При выборе пользовательского местоположения вложенные папки не выбираются.

- **3** Выберите профиль.
- **4** Для профиля CMYK настройте параметр Импортировать профиль как.
	- **•** Источник CMYK и имитация для использования профиля в качестве входного профиля CMYK. Выберите этот вариант, чтобы Fiery server имитировал другой принтер или стандарт печатной машины.
	- **•** Выход для использования профиля в качестве выходного профиля. Выберите пользовательский профиль принтера.
- **5** Нажмите кнопку Импорт.
- **6** Если отображается диалоговое окно "Настройки профиля", задайте настройки этого профиля и нажмите ОК.

Настройки профиля задаются в том случае, если импортированный профиль является новым профилем (а не заменяет профиль, который уже находится на Fiery server).

### **Экспорт профилей**

Можно экспортировать профиль с сервера Fiery server для создания резервной копии или для использования с приложением, которое поддерживает профили ICC, например Adobe Photoshop.

- **1** В Центре устройств перейдите на вкладку Ресурсы, а затем нажмите Профили.
- **2** Выберите профиль и нажмите Экспорт.
- **3** Для сохранения профиля перейдите к требуемой папке на компьютере и нажмите Выбор папки.

### **Создание или удаление профилей**

Диспетчер Profile Manager в Command WorkStation позволяет создавать новые выходные профили и профили сопоставления устройств, а также удалять ненужные профили. Для создания новых профилей на компьютере должно быть установлено программное обеспечение Fiery Color Profiler Suite.

### **Создание выходных профилей**

Если на компьютере установлено программное обеспечение Fiery Color Profiler Suite, можно создавать выходные профили с помощью Fiery Printer Profiler.

**Примечание:** Создать выходной профиль можно также, отредактировав существующий выходной профиль в Color Editor и сохранив его в качестве нового профиля.

Запустить Fiery Printer Profiler можно из Profile Manager в Command WorkStation.

- **1** В Центре устройств перейдите на вкладку Ресурсы, а затем нажмите Профили.
- **2** Нажмите Создать и выберите Выходной профиль.

Printer Profiler открывается в отдельном окне. Подробнее об использовании Printer Profiler для создания выходного профиля см. в интерактивной справке по Printer Profiler.

**Примечание:** Можно также запустить Fiery Printer Profiler из калибратора Command WorkStation после создания нового набора калибровки.

#### **Создание профилей сопоставления устройств**

Если на компьютере установлено программное обеспечение Fiery Color Profiler Suite, можно создавать профили сопоставления устройств с помощью Fiery Device Linker. Запустить Fiery Device Linker можно из Profile Manager в Command WorkStation.

- **1** В Центре устройств нажмите Профили в разделе Ресурсы.
- **2** Нажмите Создать и выберите Сопоставление устройств.

Device Linker открывается в отдельном окне. Подробнее об использовании Device Linker для создания профиля сопоставления устройств см. в интерактивной справке по Device Linker.

#### **Удаление профилей**

Профили, которые больше не требуются, можно удалить. Удаление профилей также помогает высвободить место на диске сервера Fiery server. Заблокированные профили удалить нельзя.

**1** В Центре устройств перейдите на вкладку Ресурсы, нажмите Профили и выберите профиль.

**2** Нажмите Настройки, задайте для параметра Наклейка в драйвере значение Не назначено, а затем нажмите OK.

**Примечание:** Параметр Наклейка в драйвере не предусмотрен для моделей сервера Fiery server. Если этот параметр не отображается, пропустите этот шаг.

**3** Нажмите Удалить, а затем нажмите Да для подтверждения.

### **Изменение настроек профиля**

Настройки профиля определяют, каким образом профиль используется на Fiery server. Например, профилю можно назначить описание или тип материала для печати. Настройки профиля не влияют на содержимое профиля.

- **1** В Центре устройств перейдите на вкладку Ресурсы, а затем нажмите Профили.
- **2** Выберите профиль и нажмите Настройки.
- **3** В окне Настройки профиля задайте требуемые настройки и нажмите ОК. Предлагаемые варианты выбора зависят от типа профиля и модели Fiery server.
	- **•** Описание профиля описание, которое идентифицирует профиль. Если профиль заблокирован, изменить описание нельзя.
	- **•** Тип материала для печати один или несколько материалов, с которыми связан выходной профиль. Эти настройки используются, когда выходной профиль для задания определяется настройкой материала для печати (а не задан в виде особого выходного профиля).

Если параметр Тип материала для печати не отображается, настройте профили материалов для печати с помощью Paper Catalog.

- **•** Калибровка калибровка, которая будет связана с выходным профилем.
- **•** Входной профиль CMYK или Входной профиль RGB входной профиль, связанный с профилем сопоставления устройств. Чтобы выбрать профиль сопоставления устройств для задания, необходимо выбрать определенное сочетание настроек входного и выходного профилей. Профиль сопоставления устройств CMYK - CMYK соответствует настройке Входной профиль CMYK. Профиль сопоставления устройств RGB - CMYK соответствует настройке Входной профиль RGB.

**Примечание:** Изменения, внесенные во входной профиль CMYK, не применяются при использовании профиля сопоставления устройств, связанного со входным профилем CMYK.

**•** Выходной профиль - выходной профиль, связанный с профилем сопоставления устройств.

### **Редактирование содержимого профиля**

В Command WorkStation входит редактор Color Editor, предназначенный для редактирования профилей CMYK.

Редактор Color Editor позволяет редактировать профили CMYK (входные и выходные профили CMYK). Используйте Color Editor для точной настройки кривых плотности профиля.

Если на компьютере установлен компонент Fiery Color Profiler Suite, можно редактировать профили в редакторе Fiery Profile Editor, открыв его из Command WorkStation. При этом доступно изменение цветовых данных, которые определяют цветовую гамму выходного профиля.

## **Редактирование профилей в Color Editor**

Color Editor позволяет настраивать такие функции как кривые плотности CMYK и целевые значения плотности.

Изменения, внесенные с помощью Color Editor, применяются только при печати на сервере Fiery server. Они не влияют на профиль при его использовании для других целей.

- **1** В Центре устройств перейдите на вкладку Ресурсы, а затем нажмите Профили.
- **2** Выберите профиль и нажмите Редактировать.
- **3** Выберите Color Editor.

**Примечание:** Если на компьютере не установлено программное обеспечение Fiery Color Profiler Suite, этот шаг можно пропустить. Color Editor будет открыт автоматически.

**4** В Color Editor настройте кривые плотности. Для более точной настройки рекомендуется одновременно работать только с одним или двумя цветами.

Кривые на графике отображают преобразование входного процентного значения в выходное процентное значение для каждого из четырех цветовых каналов (C, M, Y и K). Процентные значения обозначают размер полутоновых точек CMYK.

- **•** Чтобы отобразить или скрыть кривую C, M, Y или K, нажмите значок глаза рядом с требуемым цветом.
- **•** Чтобы переместить кривую на передний план, нажмите цветовую полосу этой кривой рядом со значком глаза.
- **•** Для настройки яркости отображаемых кривых используйте кнопки «плюс» и «минус».
- **•** Чтобы настроить кривую, перетащите точку на кривой; нажмите точку и введите новые числа в поля "Вход" и "Выход" либо нажмите точку и переместите ее с помощью клавиш со стрелками.

**Примечание:** Настройку кривых следует выполнять после настройки яркости.

**5** Для выходных профилей: при желании, если на Fiery server хранится калибровочный шаблон в выходном профиле, можно изменить максимальные плотности калибровочного шаблона (значения "Макс. D") для каждого цвета (C, M, Y и K).

Если значения "Макс. D" не показаны, это означает, что на Fiery server хранится калибровочный шаблон отдельно от выходного профиля. В этом случае для просмотра и изменения максимальных значений плотности можно использовать калибратор.

**Внимание:** Не рекомендуется изменять максимальные значения плотности даже при наличии такой возможности. Калибровочный шаблон использует наиболее подходящие значения для калибровки, и выходной профиль содержит эти значения. Не следует изменять калибровочный шаблон без необходимости.

- **6** Для выходных профилей: при желании настройте баланс выходного профиля по серому, нажав AutoGray.
- **7** Для входных профилей CMYK: при желании, если сервер Fiery server поддерживает имитацию бумаги, настройте параметры имитации точки белого, нажав Имитация бумаги.
- **8** При необходимости напечатайте тестовую страницу.
- **9** Завершив процесс настройки, нажмите Сохранить и введите описание нового профиля.
	- **Важно:** Если не ввести новое описание, отредактированный профиль заменит собой исходный профиль. Если отредактировать заблокированный профиль, его можно будет сохранить только в виде копии. Перезаписать заблокированный профиль нельзя.

#### **Редактирование профилей в Fiery Profile Editor**

Если на компьютере установлено программное обеспечение Fiery Color Profiler Suite, можно редактировать выходные профили с помощью Fiery Profile Editor. Fiery Profile Editor позволяет настраивать глобальные параметры цвета, такие как цветовой пересчет и кривые плотности CMYK, а также настраивать конкретные тона, цвета и даже конкретные точки данных в гамме профиля.

- **1** В Центре устройств перейдите на вкладку Ресурсы, а затем нажмите Профили.
- **2** Выберите выходной профиль, нажмите Правка, а затем выберите Fiery Profile Editor.

Для получения подробной информации об использовании Fiery Profile Editor нажмите значок Справка в Profile Editor.

### **Печать тестовой страницы**

Закончив редактирование профиля в Color Editor, можно напечатать тестовую страницу, на которой будут показаны изображения без внесенных изменений и с внесенными изменениями. Для печати тестовой страницы можно использовать либо собственное изображение, либо страницу сравнения, предоставляемую сервером Fiery server.

#### **Печать страницы сравнения**

Можно напечатать страницу сравнения Fiery server. Напечатанная страница сравнения содержит две версии изображений и цветных областей - без изменений профиля и с изменениями профиля.

- **1** В Центре устройств перейдите на вкладку Ресурсы, а затем нажмите Профили.
- **2** Выберите профиль и нажмите Редактировать. Если на компьютере установлено программное обеспечение Fiery Color Profiler Suite, выберите Color Editor.
- **3** В Color Editor нажмите Тестовая печать.
- **4** Выберите Страница с результатами сравнения, задайте настройки Формат бумаги и Входной лоток, а затем нажмите Печать.

#### **Печать пробного изображения**

Можно создать пробное изображение для печати в качестве тестовой страницы. Пробное изображение представляет собой пользовательский файл CALIB.PS в очереди отложенных заданий.

- **1** В графическом редакторе создайте файл, который будет использоваться в качестве пробного изображения.
- **2** Сохраните пробное изображение как файл PostScript или Encapsulated PostScript (EPS) с именем CALIB.PS.
- **3** С помощью Command WorkStation отправьте задание в очередь отложенных на Fiery server.
- **4** В Центре заданий дважды нажмите на задании CALIB.PS и настройте параметры задания для печати страницы.
- **5** В Центре устройств перейдите на вкладку Ресурсы, а затем нажмите Профили.
- **6** Выберите профиль и нажмите Редактировать. Если на компьютере установлено программное обеспечение Fiery Color Profiler Suite, выберите Color Editor.
- **7** В Color Editor нажмите Тестовая печать.
- **8** Выберите Страница с пробным изображением и нажмите Печать.

### **Настройка баланса серого для профиля**

Функция AutoGray служит для настройки баланса серого в выходных профилях. Баланс серого обозначает качество нейтральных серых тонов в профиле. Во многих случаях серые тона могут иметь синеватый или красноватый оттенок. Функция AutoGray помогает сдвинуть эти тона обратно к нейтральному серому тону.

Если вас устраивает баланс серого, установленный для принтера, использовать функцию AutoGray не нужно.

Для использования функции AutoGray необходима шкала уровней серого. При отсутствии такой шкалы приобретите ее у производителя принтера или в компании Tiffen по адресу [www.tiffen.com.](http://www.tiffen.com)

**Примечание:** Если принтер не оснащен встроенным сканером, функция AutoGray отсутствует.

- **1** В Центре устройств перейдите на вкладку Ресурсы, а затем нажмите Профили.
- **2** Выберите выходной профиль и нажмите Редактировать. Если на компьютере установлено программное обеспечение Fiery Color Profiler Suite, выберите Color Editor.
- **3** В Color Editor нажмите AutoGray.
- **4** Выберите входной лоток, который необходимо использовать для печати страницы измерений, и нажмите Печать. Для формата бумаги автоматически устанавливается значение LTR/A4.
- **5** Извлеките страницу измерений из принтера.
- **6** Следуя инструкциям на экране, поместите шкалу уровней серого и страницу измерений AutoGray на стекло (на рабочую поверхность), а затем нажмите Продолжить.
- **7** По завершении настройки нажмите ОК.

Color Editor отображает настроенную кривую выходного профиля. Функция AutoGray вставляет новые точки редактирования для изменения баланса серого примерно так же, как это сделал бы вручную опытный пользователь.

- **8** Чтобы подтвердить регулировку AutoGray и сохранить результаты, нажмите Сохранить.
- **9** Нажмите Готово (Windows) или Закрыть (Mac OS), чтобы закрыть Color Editor.

# Калибровка обычных цветных (CMYK) и черно-белых печатных машин

Цветопередача принтера изменяется с течением времени и при различных условиях печати. Калибровка помогает обеспечить стабильную и точную цветопередачу.

Калибровка включает в себя измерение текущей выходной плотности и настройку задания печати для достижения требуемой выходной плотности (калибровочного шаблона или цели калибровки). Применяемая к заданию калибровка связана с определенным выходным профилем, который используется для задания.

Изменение калибровки может повлиять на все задания всех пользователей, поэтому рекомендуется ограничить круг лиц, которые вправе выполнять калибровку.

Калибратор может одновременно использоваться только одним пользователем. При попытке выполнения калибровки в то время, когда калибратор занят другим пользователем, будет показано сообщение об ошибке.

Чтобы открыть страницу *Справка по калибратору*, нажмите кнопку «Справка» в окне калибратора.

### **Калибровка для черно-белой печати**

Некоторые из функций калибровки, связанные с цветом, недоступны для черно-белой печати. При использовании одного красителя процесс калибровки может быть проще.

Для черно-белой печати:

- **•** Невозможно выбрать выходные профили и настройки калибровки.
- **•** Невозможно просмотреть калибровочные измерения (кривые) или распечатать тестовую страницу.
- **•** Невозможно экспортировать или импортировать данные измерений. Невозможно импортировать калибровочный шаблон.
- **•** В качестве метода измерения можно использовать только спектрофотометр EFI с одной зоной. При этом обеспечивается повышенная точность калибровки.

## **Процесс калибровки**

Для калибровки Fiery server необходимо выполнить следующие действия.

**•** Напечатайте страницу калибровки, которая содержит зоны разного цвета (или оттенки серого для чернобелых принтеров) с определенной компоновкой. Эта страница используется для измерения текущих результатов печати принтера.

Результаты печати изменяются с течением времени и в процессе эксплуатации принтера. Для получения актуальных данных необходимо измерять только что напечатанную страницу калибровки.

- **•** Измерьте значения цветов для зон на странице калибровки с помощью спектрофотометра.
- **•** Примените результаты измерений.

Данные измерений сохраняются вместе с конкретной настройкой калибровки. При печати задания с этой настройкой калибровки сохраненные данные измерений используются для вычисления компенсации, которая необходима для получения требуемого результата (калибровочного шаблона).

## **Запуск калибратора**

Способ запуска калибратора зависит от требуемого действия.

- **1** Чтобы выполнить калибровку в соответствии с любой настройкой калибровки на сервере Fiery server, выполните одно из следующих действий.
	- **•** В Центре заданий нажмите значок Калибровка на панели инструментов.
	- **•** В Центре устройств нажмите вкладку Обычный, нажмите Инструменты, а затем нажмите Калибровка.
- **2** Чтобы выполнить калибровку в соответствии с настройкой калибровки, используемой в конкретном задании, выберите задание в Центре заданий, а затем выберите Действия > Калибровка.

При использовании этого метода процесс калибровки затрагивает только настройку калибровки, используемую для печати выбранного задания.

## **Печать страницы калибровки**

Перед печатью страницы калибровки необходимо указать настройку калибровки (для цветных принтеров), устройство подачи и метод измерения.

**•** Если нужная настройка калибровки недоступна, вероятно, калибровка для выбранного задания уже начата. При запуске калибровки для определенного задания отображается только настройка калибровки, используемая для печати этого задания.

Отображаются рекомендуемая бумага, а также дата и время самых последних калибровочных измерений, которые связаны с выбранной настройкой калибровки. Если дата и время не указаны, это значит, что сервер Fiery server не был откалиброван (для данной настройки калибровки).

- **•** Убедитесь, что в устройстве подачи находится бумага, которая подходит для используемой настройки калибровки. Если рядом с параметром Устройство подачи отображается предупреждение, возможно, устройство подачи не соответствует настройке калибровки. Можно выбрать либо другую настройку калибровки, либо другое устройство подачи.
- **1** Задайте значения следующих параметров.
	- **•** Для цветных принтеров выберите настройку калибровки в списке Калибровать для.
	- **•** Нажмите требуемое устройство подачи в списке Устройство подачи.
	- **•** Нажмите метод в списке Метод измерения.
- **2** Нажмите Продолжить, чтобы распечатать страницу калибровки и перейти к измерению.

### **Использование спектрофотометра для измерения зон**

Спектрофотометр служит для измерения зон контроля цвета вручную.

Использование спектрофотометра включает в себя следующие задачи:

- **•** калибровка спектрофотометра;
- **•** измерение страницы калибровки с использованием спектрофотометра;
- **•** просмотр и сохранение результатов измерений.

Калибратор поддерживает несколько типов спектрофотометров, обычно следующие:

- **•** EFI ES-2000
- **•** EFI ES-6000
- **•** X-Rite i1Pro2

Другие типы измерительных приборов могут поддерживаться принтером, который подключен к серверу Fiery server.

Если EFI ES-2000 или X-Rite i1Pro2 используется в режиме совместимости с ES-1000, его индикаторы могут не функционировать. Текущее состояние спектрофотометра отображается с помощью сообщений на экране.

#### **Калибровка спектрофотометра**

Для подготовки спектрофотометра к измерению страницы калибровки выполните калибровку спектрофотометра.

Убедитесь в чистоте белой плитки на подставке и считывающего отверстия инструмента. Если белая плитка снабжена крышкой, убедитесь, что крышка открыта.

Для компенсации постепенного отклонения показаний спектрофотометра используется калибровка точки белого. Спектрофотометр должен быть помещен в подставку, а считывающее отверстие должно плотно прилегать к белой плитке на подставке. В случае неправильного размещения спектрофотометра в подставке он выдает неточные результаты измерений.

Для точной калибровки серийные номера спектрофотометра и подставки должны совпадать.

- **1** После печати страницы калибровки поместите спектрофотометр в подставку.
- **2** Нажмите Продолжить или нажмите кнопку на спектрофотометре.

После успешного выполнения калибровки можно переходить к измерению страницы калибровки.

#### **Измерение страницы калибровки**

Спектрофотометр служит для измерения зон контроля цвета путем последовательного сканирования каждой полосы с зонами.

В случае успешного измерения полосы индикатор на дисплее изменяется на зеленый и стрелка перемещается на следующую полосу. Если выполнить сканирование не удалось, индикатор на дисплее изменяется на красный и отображается указание повторить попытку.

**1** Для получения более точных результатов подложите под страницу калибровки несколько листов обычной белой бумаги или используйте специальную подложку (при ее наличии).

- **2** Ориентируйте страницу калибровки таким образом, чтобы полосы располагались горизонтально, а стрелки в начале каждой полосы на дисплее или странице калибровки указывали слева направо (в соответствии с направлением сканирования).
- **3** Возьмите спектрофотометр в руку, так чтобы его длинная сторона была перпендикулярна направлению сканирования, и поместите считывающее отверстие на белую область в начале указанной полосы.
- **4** Нажмите и удерживайте кнопку спектрофотометра, пока не будет выдан сигнал (индикация на дисплее или звуковой сигнал).
- **5** Услышав или увидев сигнал, начинайте медленно и равномерно перемещать спектрофотометр вдоль полосы.
- **6** На сканирование всей полосы должно уйти около пяти секунд.
- **7** Закончив сканирование всех областей полосы и достигнув белой области в конце полосы, отпустите кнопку.
- **8** Повторите процедуру для всех полос в порядке, указанном на дисплее. Для черно-белых принтеров необходимо измерить одну полосу.
- **9** Успешно завершив сканирование всех полос, нажмите Продолжить для просмотра результатов измерений.

### **Использование ColorCal для измерения зон**

ColorCal позволяет выполнить калибровку сервера Fiery server без использования измерительного прибора. Для измерения значений плотности ColorCal использует сканер, встроенный в принтер.

При измерении цветов для черно-белых принтеров ColorCal не поддерживается.

**Примечание:** Измерительный прибор способен обеспечить более точную калибровку, чем ColorCal. При наличии измерительного прибора, например спектрофотометра, рекомендуется использовать именно его.

Использование ColorCal включает следующие задачи:

- **•** подготовка сканера к калибровке ColorCal;
- **•** измерение страницы калибровки с использованием сканера;
- **•** просмотр и сохранение результатов измерений.

#### **Подготовка сканера**

Для подготовки сканера к работе с ColorCal необходимо, используя этот сканер, измерить зоны на полосе с зонами контроля цвета, шкале уровней серого и напечатанной странице сканера ColorCal. Зоны контроля цвета и шкалы уровней серого входят в пакет пользовательских материалов для печати, прилагаемый к серверу Fiery server.

Выполнять подготовку сканера не обязательно. Однако рекомендуется выполнять данную процедуру после технического обслуживания или ремонта, а также в случае изменения результатов печати принтера.

- **•** Подготовка сканера для калибровки ColorCal включена по умолчанию. Чтобы отключить подготовку сканера для калибровки ColorCal, снимите флажок Подготовьте сканер к калибровке ColorCal в окне предпочтений.
- **•** При выполнении калибровки ColorCal можно пропустить подготовку сканера и сразу перейти к измерениям, нажав кнопку Пропустить.

**Примечание:** Некоторые типы серверов Fiery server поддерживают подготовку сканера даже при отсутствии шкалы уровней серого. В этом случае сервер Fiery server использует результаты измерений, полученные в ходе предыдущей подготовки сканера, или, если калибровка ColorCal еще не выполнялась, стандартный набор результатов измерений. Однако для получения наилучших результатов рекомендуется выполнять подготовку сканера с использованием шкалы уровней серого.

- **1** Поместите шкалу уровней серого, полосу с зонами контроля цвета и страницу сканера ColorCal на стекло (рабочую поверхность), как показано в инструкциях на экране.
	- a) Поместите шкалу уровней серого на стекло (рабочую поверхность) лицевой стороной вниз таким образом, чтобы она располагалась по центру верхнего края страницы сканера ColorCal.
	- b) Поместите полосу с зонами контроля цвета на стекло (рабочую поверхность) лицевой стороной вниз таким образом, чтобы она располагалась по центру шкалы уровней серого на расстоянии от 0,635 до 1,27 см ниже этой шкалы.
	- c) Наконец, поместите страницу сканера ColorCal лицевой стороной вниз поверх двух полос.
- **2** Нажмите Продолжить, чтобы начать подготовку сканера.
- **3** Нажмите ОК для перехода к измерению страницы калибровки.

#### **Измерение страницы калибровки ColorCal**

При измерении зон контроля цвета в ColorCal, помимо напечатанной страницы калибровки ColorCal необходимо использовать шкалу уровней серого. Шкала уровней серого входит в пакет пользовательских материалов для печати, прилагаемый к серверу Fiery server.

Если вы решили не пропускать подготовку сканера, измерение страницы калибровки ColorCal следует проводить после подготовки сканера.

- **1** Если сканер был только что подготовлен, извлеките страницу сканера ColorCal и полосу с зонами контроля цвета.
- **2** Поместите шкалу уровней серого на стекло (рабочую поверхность) лицевой стороной вниз. Шкала должна располагаться вдоль верхнего края стекла (рабочей поверхности) по центру верхнего края страницы калибровки.
- **3** Поместите страницу калибровки ColorCal лицевой стороной вниз поверх шкалы уровней серого.

Убедитесь, что зоны на шкале уровней серого не перекрывают зоны контроля цвета на странице калибровки ColorCal.

- **4** Закройте крышку сканера, следя за тем, чтобы случайно не сдвинуть шкалу уровней серого и страницу калибровки ColorCal.
- **5** Нажмите Продолжить, чтобы начать измерение ColorCal.

**6** Завершив измерение, нажмите ОК для просмотра результатов измерений.

### **Импорт результатов измерений из другого измерительного прибора**

Для настройки цветных принтеров можно использовать собственные данные измерений, полученные с помощью другого измерительного прибора. Для этого необходимо записать полученные показания в текстовый файл и импортировать его в калибратор. Файл с данными измерений должен иметь формат Simple ASCII (SAIFF).

Файл должен иметь расширение .cm0 или cm1.

- **1** В главном окне калибратора выберите Загрузить измерения из файла в списке Метод измерения.
- **2** Перейдите к месту хранения файла и нажмите Открыть.

#### **Формат файла для импорта данных измерений**

Чтобы указать измерения плотности Status T для страницы с зонами при импорте данных CMYK в калибратор, используется специальный формат файла. К формату предъявляется ряд требований.

- **•** Файл должен быть файлом ASCII.
- **•** Первая строка должна содержать **#!EFI 3**.
- **•** Между первой строкой и данными должна находиться строка **type: 1DST**.
- **•** Строки данных должны состоять из пяти чисел, разделенных одним или несколькими пробелами, в следующем порядке: процент тонера/чернил, результат измерения для голубого цвета, результат измерения для пурпурного цвета, результат измерения для желтого цвета, результат измерения для черного цвета.
- **•** Процент выражается в виде десятичного числа (например, 0.5 или 0,5 для 50 %).
- **•** Результат измерения должен быть числом от -0.1 до 3.0 (включительно).
- **•** Первая строка данных должна содержать результаты измерения для образца 0 %, последняя строка данных должна содержать результаты измерения для образца 100 %, а процентные значения промежуточных строк должны увеличиваться от минимального до максимального.
- **•** Файл может содержать не более 256 строк данных.
- **•** Строки комментариев должны начинаться со знака решетки (#), за которым следует пробел. Комментарий должен располагаться на отдельной строке.

Данные измерений рассматриваются как абсолютные и настраиваются относительно бумаги путем вычитания значений плотности первой строки из остальных зон.

Пример:

**#!EFI 3**

**# Данные EFI ColorWise 2.0**

**type: 1DST**

**# процент голубой пурпурный желтый черный**

**0.000 0.0300 0.0400 0.0200 0.0400**

**0.003 0.0600 0.0700 0.0800 0.0700 0.011 0.1000 0.1000 0.1000 0.1000** (…другие данные…) **0.980 1.6700 1.3400 0.8900 1.6700 1.000 1.7200 1.4300 0.9300 1.7500**

## **Просмотр результатов измерений**

После успешного измерения страницы калибровки или импорта измерений можно применить результаты измерений. Применение (сохранение) результатов измерений приводит к замене существующих данных. Для проверки цветовых данных перед их применением можно просмотреть данные измерений в графическом виде.

Результаты измерений отображаются в виде набора кривых плотности для C, M, Y и K. Для сравнения на том же графике с помощью более толстых кривых отображаются данные калибровочного шаблона и представлено численное сравнение максимальных значений плотности.

- **1** После успешного измерения страницы калибровки или импорта измерений из файла нажмите Посмотреть измерения.
- **2** Чтобы отобразить или скрыть кривые, нажмите значок <sub>►</sub> рядом с соответствующим элементом:
	- **•** Измерено отображение или скрытие кривых измеренной плотности.
	- **•** Цель отображение или скрытие кривых целевой плотности.
	- **•** Голубой, Пурпурный, Желтый или Черный отображение или скрытие кривых измеренной и целевой плотности для конкретного красителя.

### **Визуальное различие**

Процент визуального различия является удобным способом оценки точности калибровки при измерении цветов.

Данные измерений отображаются в единицах плотности относительно бумаги (Status T). Сервер Fiery server вычисляет процент визуального различия по формуле Мюррея-Дэвиса, которая учитывает экспоненциальную природу измерений плотности.

Если измеренная максимальная плотность меньше целевой максимальной плотности, это значит, что принтер в настоящее время выдает менее плотное изображение, чем ожидалось при использовании этой настройки калибровки. Печать с использованием 100 % данного красителя не приводит к получению максимальной плотности, которую должен обеспечивать этот тип принтера. При пробной печати эта ситуация часто является приемлемой, поскольку имитированные цветовые пространства CMYK, как правило, не требуют использования максимальной плотности, которую может обеспечить принтер.

Если измеренная максимальная плотность больше целевой максимальной плотности, это значит, что принтер в настоящее время выдает более плотное изображение, чем ожидалось при использовании этой настройки калибровки. Для соответствия калибровочному шаблону серверу Fiery server не нужно использовать 100 % красителя. Однако используется не вся гамма принтера.

Такие приложения, как Adobe Photoshop, используют значение от 0 % (белая бумага) до 100 % (максимальная плотность). Если предположить, что выходной профиль, использованный в Adobe Photoshop, соответствует

откалиброванному состоянию сервера Fiery server, визуальное различие в -5 % для голубого цвета означает, что принтер не может воспроизвести значения голубого цвета в диапазоне от 95 % до 100 %, заданные в Adobe Photoshop. Визуальное различие в +5 % для голубого цвета означает, что принтер может воспроизвести все значения голубого цвета, заданные в Adobe Photoshop, а также может воспроизвести более плотные значения голубого цвета (на величину до 5 %).

### **Печать тестовой страницы**

Для цветных принтеров можно напечатать тестовую страницу с результатами измерений последней калибровки, а также вторую копию (при необходимости), содержащую измерения по умолчанию, которые использовались при создании настройки калибровки.

- **1** В окне Command WorkStation нажмите Сервер > Центр устройств.
- **2** В разделе Общиенажмите Инструменты, а затем нажмите Калибратор.
- **3** В калибраторе откройте Диспетчер калибровки.
- **4** Выберите калибровку и нажмите Просмотреть измерения.
- **5** Нажмите Тестовая страница.
- **6** Выберите источник бумаги и нажмите Печать.

Убедитесь, что выбран лоток, содержащий материал для печати, совместимый с калибровкой.

### **Тестовая страница калибратора**

Тестовая страница позволяет проверить результаты печати, полученные с использованием текущей калибровки и калибровки по умолчанию. Калибровка по умолчанию печатается с использованием результатов измерений, полученных при создании настройки калибровки.

Если некоторые изображения на тестовой странице выглядят неудовлетворительно, возможно, выходной профиль, который связан с настройкой калибровки, не подходит для данной бумаги и настроек печати.

### **Экспорт данных измерений**

Данные измерений для определенной настройки калибровки цветного принтера можно экспортировать в файл .cm0.

- **1** Чтобы экспортировать данные измерений, выполните одно из следующих действий.
	- **•** В калибраторе откройте Диспетчер калибровки.
	- **•** В окне Command WorkStation нажмите Сервер > Центр устройств. В разделе Общиенажмите Инструменты, а затем нажмите Калибратор и откройте Диспетчер калибровки.
- **2** Выберите настройку калибровки и нажмите Просмотреть измерения.

Кроме того, окно Просмотреть измерения можно открыть после успешного измерения страницы калибровки для новой настройки калибровки.

**3** Нажмите Экспорт результатов измерений.

**4** Перейдите в папку для сохранения файла, при необходимости измените имя файла и нажмите Сохранить.

### **Сброс данных измерений**

Можно сбросить данные измерений для определенной настройки калибровки, восстановив данные по умолчанию: либо заводские данные, либо исходные данные измерений (для пользовательской настройки калибровки). Этот параметр недоступен, если в качестве текущих данных измерений уже выбраны данные по умолчанию.

#### **Сброс данных измерений для цветных принтеров**

Для цветных принтеров может быть доступно несколько настроек калибровки.

- **1** В окне Command WorkStation нажмите Сервер > Центр устройств.
- **2** В разделе Общиенажмите Инструменты, а затем нажмите Калибратор.
- **3** В калибраторе откройте Диспетчер калибровки.
- **4** Выберите настройку калибровки и нажмите Просмотреть измерения.
- **5** Нажмите Восстановление измерений по умолчанию.
- **6** Нажмите Да для подтверждения.

#### **Сброс данных измерений для черно-белых принтеров**

Для черно-белых принтеров доступна только одна настройка калибровки.

- **1** В окне Command WorkStation нажмите Сервер > Центр устройств.
- **2** В разделе Общиенажмите Инструменты, а затем нажмите Калибратор.
- **3** В калибраторе откройте Диспетчер калибровки.
- **4** Выберите настройку калибровки и нажмите Посмотреть измерения.
- **5** Нажмите Восстановление измерений по умолчанию.
- **6** Нажмите Да для подтверждения.

#### **Когда полезно восстанавливать результаты измерений по умолчанию?**

Иногда возникают ситуации, когда необходимо вернуться к калибровочным измерениям по умолчанию.

Помните следующее.

**•** После выполнения обслуживания.

Если технический специалист внес изменения для повышения качества цветопередачи принтера, вполне вероятно, что теперь цветопередача принтера ближе к созданной настройке калибровки, чем это было при последней калибровке принтера перед обслуживанием.

**•** Когда качество текущих измерений вызывает сомнения.

Плохое качество цвета даже после новой калибровки. В таких случаях возможно, что результаты измерений последней калибровки были повреждены, например из-за неисправности прибора для калибровки или из-за ошибки измерения, которая была допущена оператором, но не обнаружена калибратором.

Возврат к исходным результатам измерений приведет к получению точно такого же цвета, который был при создании настройки калибровки. Это возможно только при условии, что сейчас принтер работает точно так же, как и во время создания. Нет необходимости выполнять сброс результатов измерений перед повторной калибровкой, поскольку процесс повторной калибровки не является итерационным: при получении новых данных измерений предыдущие сеансы калибровки полностью игнорируются.

## **Предпочтения калибратора**

Настройки, заданные в окне Предпочтения, влияют на различные аспекты процесса калибровки. Можно задать состояние калибровки (срок действия), предельное время калибровки и приостановку задания.

**Примечание:** Для изменения этих предпочтений требуются полномочия администратора.

- **•** В окне Command WorkStation нажмите Сервер > Центр устройств. В разделе Общиенажмите Инструменты, а затем нажмите Калибратор.
- **•** В левом нижнем углу окна «Калибратор» нажмите значок «Настройки» (с изображением шестеренки).

### **Метод калибровки и компоновка зон**

Для цветных принтеров можно задать метод измерения и компоновку зон, которые будут использоваться по умолчанию. Компоновки зон, которые доступны для печати страницы калибровки, различаются порядком и количеством зон.

Чем больше указано зон, тем больше данных имеется для измерений и тем лучше могут быть результаты. Однако большее количество зон требует больше времени для измерения.

**Примечание:** Если предпочтительное расположение зон калибровки превышает размер страницы, выбранный во время калибровки, автоматически будет выбрано расположение с 21 зоной.

- **•** Печать зон Отсортировано выполняется в порядке уровней тона и насыщенности.
- **•** Печать зон в порядке Случайно, В случайном порядке или Без сортировки может помочь компенсировать несоответствие плотности в разных частях страницы.
- **•** Если для ColorCal на Fiery server доступна компоновка зон Фиксированный рисунок, печать цветовых зон выполняется с использованием одного из случайных шаблонов, который можно выбрать по номеру. Этот вариант удобно использовать для повторной печати ранее напечатанного шаблона.

### **Подготовка сканера к калибровке ColorCal**

Если в качестве метода калибровки по умолчанию выбран ColorCal, можно включить обязательную подготовку сканера перед калибровкой сервера Fiery server.

Рекомендуется выполнять подготовку сканера после технического обслуживания или ремонта, а также в случае изменения результатов печати принтера. Если в настройках снят флажок Подготовьте сканер к калибровке ColorCal, подготовка сканера не выполняется.

**Примечание:** Подготовка сканера затрагивает только ColorCal. Она не обеспечивает подготовку сканера к другим типам сканирования.

### **Состояние калибровки (истечение срока действия)**

Если задано предельное время действия калибровки, при устаревании результатов калибровки в Command WorkStation отображается соответствующее сообщение о состоянии, и задание может быть приостановлено.

Когда до истечения срока действия калибровки остается 30 минут, для задания в Центре заданий Command WorkStation отображается предупреждение (желтого цвета). Когда калибровка устаревает, отображается ошибка (красного цвета).

Если калибровка задания устарела, сервер Fiery server может приостановить задание при попытке его печати. Печать приостановленного задания не выполняется, и задание остается в очереди печати в состоянии приостановки.

Состояние калибровки проверяется непосредственно перед отправкой задания на печать. Если калибровка устаревает во время печати задания, задание не приостанавливается. Рекомендуется выполнять калибровку перед печатью длительного задания, чтобы свести к минимуму возможность устаревания калибровки во время печати задания.

При двойном нажатии на приостановленном задании можно выполнить одно из следующих действий:

- **•** Калибровка сервера Fiery server в соответствии с настройками калибровки задания. После обновления калибровочных измерений выберите приостановленное задание и напечатайте его.
- **•** Продолжение печати задания с использованием устаревших данных измерений. Выберите этот вариант, если для этого задания не важен согласованный вывод.

#### **Типы заданий, на которые влияет предельное время калибровки**

Сервер Fiery server может определить факт устаревания калибровки для большинства заданий, включая следующие типы заданий:

- **•** Задания, отправленные из приложения с использованием драйвера принтера Fiery PostScript или Fiery VUE.
- **•** Импортированные задания PDF и TIFF.
- **•** Обработанные задания (включая обработанные задания VPS и VIPP).

Сервер Fiery server не может определить факт устаревания калибровки и, следовательно, не будет активировать приостановку для следующих типов заданий:

- **•** Задания PCL и PJL.
- **•** Задания, отправленные из приложения без использования драйвера принтера Fiery PostScript или Fiery VUE. Сюда входят задания VPS и VIPP, которые не были обработаны.
- **•** Задания, отправленные через прямое подключение. Эти типы заданий не могут быть приостановлены ни при каких обстоятельствах.

Кроме того, сервер Fiery server не проверяет калибровку заданий, отправленных с помощью команды принудительной печати. Команду принудительной печати можно использовать для печати заданий, которые были приостановлены из-за несовпадения (отсутствия бумаги или варианта заключительной обработки, требуемого для задания). Поскольку эти типы заданий печатаются принудительно, проверка калибровки не выполняется.

#### **Настройка времени действия калибровки и приостановки задания**

Можно задать предельное время действия калибровки и настроить Command Workstation на приостановку задания в случае истечения срока действия калибровки.

- **•** В диалоговом окне настроек калибровки выполните одно из следующих действий.
	- **•** Чтобы задать время действия, выберите Задание предельного значения времени и отображение состояния в центре заданий и укажите временной интервал (от 1 до 23 часов или от 1 до 200 дней).
	- **•** Чтобы включить приостановку задания, выберите Приостанавливать печать при истечении срока действия калибровки.

### **Метод измерения и компоновка зон Printer Profiler**

Если сервер Fiery server поддерживает цветную печать и на компьютере установлено программное обеспечение Fiery Color Profiler Suite, после создания пользовательской настройки калибровки можно создать пользовательский выходной профиль. Можно задать метод измерения по умолчанию и компоновку зон для Printer Profiler.

Список методов измерения и список доступных компоновок зон предоставляются программным обеспечением Fiery Color Profiler Suite.

В качестве метода измерения для профилирования нельзя использовать ColorCal. Он не обеспечивает достаточной точности.

## **Настройки калибровки**

Если сервер Fiery server поддерживает цветную печать, доступна одна или несколько настроек калибровки. Обычно настройки калибровки и выходные профили подходят для определенной бумаги и определенных условий печати. Настройку калибровки можно связать с несколькими выходными профилями.

Настройку калибровки, связанную с определенным выходным профилем, можно посмотреть в настройках профиля в Command WorkStation.

#### **Просмотр свойств задания для настройки калибровки**

Можно просмотреть свойства задания, связанные с настройкой калибровки. Настройка калибровки подходит для заданий печати, имеющих такие же свойства. Эти свойства задания используются при печати страницы калибровки.

В окне Параметры задания отображаются все настройки печати, связанные с настройкой калибровки, как имеющие отношение, так и не имеющие отношения к калибровке. Параметры задаются при создании настройки калибровки. Параметры существующей настройки калибровки изменить нельзя.

Большинство настроек печати не влияют на калибровку. Однако настройки печати, которые влияют на качество изображения (например, полутоновый растр или разрешение), также влияют и на калибровку.

Настройки, заданные на вкладке Цвет в окне Параметры задания, не учитываются при печати страницы калибровки.

- **1** В окне Command WorkStation нажмите Сервер > Центр устройств.
- **2** В разделе Общиенажмите Инструменты, а затем нажмите Калибратор.
- **3** В калибраторе откройте Диспетчер калибровки.
- **4** Нажмите настройку калибровки, чтобы ее выбрать.
- **5** Нажмите Просмотреть свойства , чтобы просмотреть свойства задания для настройки калибровки.

#### **Просмотр данных измерений для настройки калибровки**

Данные измерений сохраняются при калибровке в соответствии с определенной настройкой калибровки. Чтобы увидеть, насколько точно результаты печати принтера соответствуют шаблону калибровки, данные измерений можно отобразить на одном графике с данными шаблона калибровки.

- **1** В окне Command WorkStation нажмите Сервер > Центр устройств.
- **2** В разделе Общиенажмите Инструменты, а затем нажмите Калибратор.
- **3** В калибраторе откройте Диспетчер калибровки.
- **4** Нажмите настройку калибровки, чтобы ее выбрать.
- **5** Нажмите Просмотреть измерения.

#### **Создание пользовательской настройки калибровки**

При создании пользовательской настройки калибровки в качестве метода измерения автоматически выбирается спектрофотометр. Модуль ColorCal недоступен, поскольку он не использует колориметр.

Для создания пользовательской настройки калибровки необходимы полномочия администратора.

После создания новой настройки калибровки ее необходимо связать с выходным профилем. В зависимости от используемой бумаги новая настройка калибровки может не обеспечивать получения удовлетворительных результатов с существующим выходным профилем. Если это так, рекомендуется создать новый пользовательский выходной профиль на основе вашей бумаги.

- **•** При выборе существующего профиля выберите профиль для бумаги, наиболее похожей на вашу бумагу. Создается копия профиля с таким же именем, как у настройки калибровки, и существующий калибровочный шаблон (цель) профиля заменяется новым шаблоном, который вычисляется с помощью калибровочных измерений. Новая настройка калибровки связывается с этим профилем.
- **•** Если создан новый пользовательский выходной профиль, печатается страница измерений профилирования. Измерьте страницу с помощью Printer Profiler в Fiery Color Profiler Suite, и результирующий профиль будет импортирован на сервер Fiery server и связан с новой настройкой калибровки.
- **1** В Центре устройств Command WorkStation перейдите на вкладку Обычный, нажмите Инструменты, а затем нажмите Управление в разделе Калибровка.
- **2** Нажмите Создать новый.
- **3** Выберите настройку калибровки, которая наилучшим образом соответствует используемой бумаге, или выберите Настройка сервера по умолчанию и нажмите ОК.
- **4** Введите новое имя для настройки калибровки.
- **5** (Необязательно) В поле Рекомендуемая бумага введите название бумаги.
- **6** (Необязательно) В поле Номер для повторного заказа бумаги введите идентификатор продукта, соответствующий бумаге.

Эта информация обычно приведена на упаковке бумаги. Для получения дополнительной информации о рекомендуемой бумаге выполните поиск в Интернете по номеру для повторного заказа бумаги.

- **7** (Необязательно) Введите информацию в поле Комментарий.
- **8** Проверьте список свойств (настроек печати), связанных с калибровкой.
- **9** Чтобы изменить одну или несколько настроек печати, нажмите Свойства, внесите изменения и нажмите ОК.

Не выбирайте таких настроек (например, вариантов заключительной обработки), которые впоследствии не позволят измерить страницу калибровки.

- **10** Нажмите Продолжить.
- **11** Выберите Устройство подачи для печати страницы калибровки и нажмите Продолжить.
- **12** Следуйте инструкциям на экране для измерения страницы калибровки.
- **13** Чтобы распечатать тестовую страницу, нажмите Посмотреть измерения, а затем нажмите Тестовая печать.

Печать тестовой страницы поможет решить, можно ли связать настройку калибровки с существующим выходным профилем или лучше создать новый выходной профиль.

- **14** Выполните одно из следующих действий, чтобы связать новую настройку калибровки с выходным профилем:
	- **•** Выберите выходной профиль из списка профилей, которые находятся на сервере Fiery server.
	- **•** Если на компьютере установлено программное обеспечение Fiery Color Profiler Suite, нажмите Создать новый профиль для создания нового пользовательского выходного профиля с помощью Fiery Color Profiler Suite.

### **Редактирование калибровочного шаблона**

При создании настройки калибровки можно изменить максимальные значения плотности калибровочного шаблона (значения Макс. D), который связан с этой настройкой калибровки. Можно ввести новое значение для каждого красителя (C, M, Y и K) или импортировать калибровочный шаблон из файла.

В случае применения текущих данных измерений отредактированные данные калибровочного шаблона заменят текущие данные, которые связаны с этой настройкой калибровки.

Чтобы использовать на сервере Fiery существующий профиль и калибровочный шаблон с другого сервера Fiery, импортируйте данные калибровочного шаблона из файла. Однако для получения наилучших результатов рекомендуется использовать профили и калибровочные данные, которые созданы специально для данного сервера Fiery и его принтера.

Несмотря на наличие возможности изменять максимальные значения плотности, рекомендуется делать это с осторожностью. Калибровочный шаблон использует наиболее подходящие значения для калибровки и не должен изменяться без необходимости.

- **1** После успешного измерения страницы калибровки для создания новой настройки калибровки нажмите Просмотреть измерения.
- **2** Выполните одно из следующих действий.
	- **•** Введите новые значения максимальной плотности (Макс. D) в поле «Целевое значение».
	- **•** Нажмите Импортировать целевое значение, перейдите в папку с файлом, выберите файл и нажмите Открыть.

В качестве импортируемых целевых значений можно использовать только файлы, содержащие результаты однородных измерений.

**3** Продолжите создание настройки калибровки.

#### **Изменение настройки калибровки**

Можно изменить основные параметры пользовательской настройки калибровки. Заводскую настройку калибровки изменить нельзя.

Кроме того, нельзя изменять свойства задания (настройки печати), поскольку это сделает недействительными любые данные измерений, сохраненные вместе с настройкой калибровки. Чтобы изменить свойства задания в настройке калибровки, создайте новую настройку калибровки на основе существующей настройки.

Для редактирования пользовательской настройки калибровки необходимы полномочия администратора.

- **1** В Центре устройств Command WorkStation нажмите вкладку Обычный, нажмите Инструменты, а затем нажмите Управление в разделе Калибровка.
- **2** Выберите настройку калибровки в списке и нажмите Правка.
- **3** Укажите следующие настройки:
	- **•** Имя. Введите имя, в котором упоминаются название, плотность и тип бумаги, а также любые другие конкретные условия печати (например, параметры растровой печати или глянцевой бумаги). Имя может содержать не более 70 символов.
	- **•** Рекомендуемая бумага. Введите название бумаги.
	- **•** Номер для повторного заказа бумаги. Введите идентификатор продукта, соответствующий бумаге. Эта информация обычно приведена на упаковке бумаги.
	- **•** Комментарий (не обязательно). Введите дополнительную описательную информацию. Эта информация отображается в списке настроек калибровки, доступных на сервере Fiery server.

#### **Удаление пользовательской настройки калибровки**

Пользовательскую настройку калибровки можно удалить только в том случае, если она не связана с выходным профилем по умолчанию. Заводскую настройку калибровки удалить нельзя.

Для удаления пользовательской настройки калибровки необходимы полномочия администратора.

- **1** Чтобы открыть Калибратор в Command WorkStation, откройте Центр устройств, нажмите Инструменты в разделе Обычный, а затем нажмите Управление в разделе Калибровка.
- **2** Выберите настройку калибровки в списке и нажмите Удалить.

## Калибровка для специальных печатных машин

Доступны разные печатные машины и принтеры под управлением Fiery: лазерные и струйные, монохромные, CMYK и с расширенной гаммой, с поддержкой специальных красок или без них. Калибратор предназначен для решения различных задач калибровки каждой технологии.

Приложения Command WorkStation и Fiery Color Profiler Suite автоматически запускают версию калибратора, которая лучше всего подходит для используемой системы. Калибратор автоматически настраивается для адаптации к подключенному серверу Fiery server. Для разных печатных машин требуются разные функции. Например, большинство лазерных принтеров не требует ограничения количества тонера для отдельных красителей, а в струйных принтерах такое ограничение действует, поскольку различные материалы для печати впитывают краску по-разному, и это различие проявляется в гораздо большей степени, чем при использовании тонера.

Большинство монохромных и цветных (CMYK) печатных машин под управлением Fiery откалиброваны с использованием измерений плотности. Обычно калибровка CMYK+ выполняется с помощью измерений  $L^*a^*b^*$ .

Калибратор позволяет создать новую настройку калибровки для сервера Fiery server или обновить существующую.

Аналогично калибратору в Command WorkStation данный калибратор также может создавать новую настройку калибровки или обновлять существующую, а кроме того поддерживает различные измерительные приборы, недоступные в Command WorkStation.

Ниже указаны две основные функции калибратора.

- **•** Повторить калибровку обновление калибровки с учетом актуальных результатов измерений. Качество печати многих принтеров со временем меняется. Чтобы Fiery server компенсировал такие отклонения, его таблицы коррекции должны обновляться с учетом актуальных результатов измерений.
- **•** Создать калибровку создание новой калибровки и нового профиля, если установлен пакет Fiery Color Profiler Suite с активированной лицензией. Эта задача выполняется, когда ни одна из существующих калибровок не обеспечивает приемлемого результата для конкретного режима печати (комбинация набора тонеров, полутонов, материалов для печати и др.). Примером может быть неудовлетворительный цветовой переход или плохая адгезия тонера. Для новой калибровки чаще всего требуется новый профиль, необходимый для управления цветом и обеспечения точной цветопередачи.

В нижнем левом углу окна имеются два значка, предоставляющие доступ к двум функциям администрирования. Эти настройки являются индивидуальными для каждого конкретного сервера Fiery server, на котором они сохраняются. Поскольку они влияют на работу каждого пользователя, доступ к этим функциям можно получить только после входа в Command WorkStation в качестве администратора Fiery.

- **•** Настройки калибратора используются для установки параметров отдельных принтеров. Здесь можно задать предварительные настройки калибровки и выбрать действия после калибровки, доступные для некоторых моделей принтеров. Все модели поддерживают отображение предупреждений или даже приостановку печати заданий, если не выполнена повторная калибровка применимых параметров в течение периода времени, установленного администратором.
- **•** Диспетчер калибровки используется для просмотра сеансов калибровки, доступных на Fiery server, а также их свойств, результатов измерений и даты последнего обновления. Калибровки, добавленные пользователем, можно удалять, а также можно изменять их имена.

## **Процесс калибровки**

Для калибровки Fiery server необходимо выполнить следующие действия.

**•** Напечатайте страницу калибровки, которая содержит зоны разного цвета (или оттенки серого для чернобелых принтеров) с определенной компоновкой. Эта страница используется для измерения текущих результатов печати принтера.

Результаты печати изменяются с течением времени и в процессе эксплуатации принтера. Для получения актуальных данных необходимо измерять только что напечатанную страницу калибровки.

- **•** Измерьте значения цветов для зон на странице калибровки с помощью спектрофотометра.
- **•** Примените результаты измерений.

Данные измерений сохраняются вместе с конкретной настройкой калибровки. При печати задания с этой настройкой калибровки сохраненные данные измерений используются для вычисления компенсации, которая необходима для получения требуемого результата (калибровочного шаблона).

### **Выбор задачи**

Запустите калибратор, чтобы создать новые настройки калибровки или обновить уже имеющиеся для сервера Fiery server.

**1** Запустите калибратор

- **2** Если калибратор уже запущен из Fiery server, нажмите Выберите сервер Fiery в окне Выбор задачи , а затем выберите Fiery server в списке. Если нужный сервер Fiery server отсутствует в списке, нажмите значок плюса (+), чтобы добавить сервер с использованием IP-адреса, имени DNS или посредством поиска.
- **3** Выберите одну из указанных ниже задач.
	- **•** Повторить калибровку обновление калибровки с учетом выбранных настроек калибровки.
	- **•** Создать калибровку создание новой калибровки и профиля для определения нового режима цветной печати на сервере Fiery server.
- **4** Нажмите Далее.

**Примечание:** Количество шагов, необходимых для выполнения выбранной задачи, зависит от подключенного принтера. Некоторые настройки или параметры могут быть недоступны для вашей модели принтера.

### **Создание калибровки для сервера**

Чтобы создать калибровку, укажите имя и другие необходимые сведения. То, какую информацию требуется указать, зависит от сервера Fiery или калибруемого принтера. Например, вы можете не увидеть поле цветового режима или флажок баланса серого G7.

**1** Введите имя калибровки по своему выбору.

**Примечание:** Имя калибровки должно быть уникальным для каждого сервера. Введенное имя не должно использоваться для другой настройки калибровки или профиля на данном сервере.

**2** Дополнительно. Установите флажок Калибровочный шаблон баланса серого G7 .

Калибровка G7 приводит выходные цветовые значения принтера в соответствие со спецификацией G7 с использованием данных измерения специального целевого значения G7 (страницы с зонами).

**Примечание:** Для использования калибровки баланса серого G7 необходимо установить и лицензировать Fiery Color Profiler Suite. В противном случае этот параметр будет недоступен.

**3** Дополнительно. В поле Комментарии введите сведения о калибровке, такие как наименование и тип материала для печати, а также особые настройки или инструкции.

**Примечание:** При создании настройки калибровки рекомендуется записать в поле примечаний тип материала для печати, используемый принтер, а также особые инструкции на случай повторения калибровки.

- **4** Дополнительно. Нажмите стрелку вниз рядом с кнопкой Далее и выберите Загрузить результаты измерений из файла , чтобы обойти рабочие процессы печати и измерения. Этот параметр зарезервирован для опытных пользователей, у которых уже есть результаты измерений для используемого принтера. Рекомендуется всегда выполнять печать и измерения на фактическом принтере.
- **5** Нажмите Далее.

## **Процесс калибровки G7**

Калибровка G7 выполняется между калибровкой сервера Fiery server и печатью зон для измерения профилирования.

Калибровка G7 выполняется поверх калибровки сервера Fiery server. В начале процесса калибровки G7 необходимо выбрать желаемое расположение зон для целевого значения P2P, измерить их, проверить результаты и внести поправки в настройки, если необходимо.

Спецификация G7 определяет стандартные кривые оттенков серого, которые можно использовать для создания общего нейтрального отображения на выходе на различных принтерах. Калибровка G7 приводит выходные цветовые значения принтера в соответствие со спецификацией G7 с учетом данных измерения специального целевого значения G7 (P2P). Fiery Color Profiler Suite поддерживает печать и измерение разных целевых значений P2P, используемых для калибровки G7. Выполнять измерения можно с помощью любого поддерживаемого прибора.

- **1** В окне Расположение зон выберите нужный Набор зон:
	- **•** P2P51 (новое целевое значение с учетом пересмотра оригинала)
	- **•** P2P25Xa (исходное целевое значение)
	- **•** P2P51 в случайном порядке
	- **•** P2P51 в случайном порядке, 2 стр. на листе (рекомендуется для печатных машин, использующих листовую бумагу)

**Примечание:** Используемые целевые значения не различаются, однако новая версия является уточненной версией спецификации G7.

- **2** Нажмите Печать и измерьте страницу с зонами.
- **3** Просмотрите результаты измерения баланса серого G7.

Поскольку запущена калибровка G7, предполагается, что результаты ошибочные. Это результаты измерений целевого значения, которые будут использоваться для вычисления кривых NPDC, необходимых для калибровки G7.

NPDC (кривая плотности нейтральных тонов печати) отображается раздельно для CMY (композитных цветов) и К (черного). Баланс серого строится как a\*b\*. Чтобы среднее значение измерения в таблице отображалось зеленым цветом, оно не должно превышать 1,5.Чтобы максимальное значение измерения отображалось зеленым цветом, оно не должно превышать 3.

**4** Нажмите Параметры коррекции для просмотра кривой цветокоррекции и расширенных параметров, примененных при создании кривых цветокоррекции.

Можно выбрать настройки по умолчанию или изменить их.

- **5** Нажмите ОК, чтобы повторно напечатать страницу с зонами P2P с применением кривых NPDC.
- **6** Измерьте страницы с зонами и просмотрите результаты G7.
- **7** Если результат калибровки G7 удовлетворительный (все значения отображаются зеленым цветом), нажмите кнопку Далее. Если результат неудовлетворительный (какое-либо из значений выделено красным), нажмите кнопку Итерация, чтобы повторить процесс. Часто приходится выполнить две или три итерации, чтобы получить результат, соответствующий критериям G7.

### **Печать страницы калибровки**

Перед печатью страницы калибровки необходимо указать настройку калибровки (для цветных принтеров), устройство подачи и метод измерения.

**Примечание:** Для подготовки спектрофотометра к измерению страницы калибровки выполните его калибровку.

**•** Если нужная настройка калибровки недоступна, вероятно, калибровка для выбранного задания уже начата. При запуске калибровки для определенного задания отображается только настройка калибровки, используемая для печати этого задания. Несколько настроек калибровки обычно используются для заданий со смешанными материалами для печати.

Отображаются рекомендуемая бумага, а также дата и время самых последних калибровочных измерений, которые связаны с выбранной настройкой калибровки. Если дата и время не указаны, это значит, что сервер Fiery server не был откалиброван (для данной настройки калибровки).

**•** Убедитесь, что в устройстве подачи находится бумага, которая подходит для используемой настройки калибровки. Если рядом с параметром Устройство подачи отображается предупреждение, возможно, устройство подачи не соответствует настройке калибровки. Можно выбрать либо другую настройку калибровки, либо другое устройство подачи.

Если ни одна из настроек калибровки не походит для вашей бумаги, можно поэкспериментировать с доступными настройками для похожей бумаги. Если полученные результаты оказались неприемлемыми, следует создать новую калибровку и профиль для используемой бумаги.

- **1** Задайте значения следующих параметров.
	- **•** Для цветных принтеров выберите настройку калибровки в списке Калибровать для.
	- **•** Выберите необходимое устройство подачи в списке Устройство подачи бумаги.
	- **•** Выберите метод в списке Метод измерения.

Калибратор поддерживает несколько типов спектрофотометров, в том числе EFI ES-2000 и X-Rite i1Pro2.

Если при калибровке с помощью выбранного прибора доступны параметры измерения, рядом с прибором появится кнопка Настройки.

Другие типы измерительных приборов могут поддерживаться принтером, который подключен к серверу Fiery server.

**2** Нажмите Продолжить, чтобы распечатать страницу калибровки и перейти к измерению.

### **Использование спектрофотометра для измерения зон**

Спектрофотометр служит для измерения зон контроля цвета вручную.

Использование спектрофотометра включает в себя следующие задачи:

- **•** калибровка спектрофотометра;
- **•** измерение страницы калибровки с использованием спектрофотометра;
- **•** просмотр и сохранение результатов измерений.

Калибратор поддерживает несколько типов спектрофотометров, обычно следующие:

- **•** EFI ES-2000
- **•** EFI ES-6000
- **•** X-Rite i1Pro2

Другие типы измерительных приборов могут поддерживаться принтером, который подключен к серверу Fiery server.

Если EFI ES-2000 или X-Rite i1Pro2 используется в режиме совместимости с ES-1000, его индикаторы могут не функционировать. Текущее состояние спектрофотометра отображается с помощью сообщений на экране.

### **Калибровка спектрофотометра**

Для подготовки спектрофотометра к измерению страницы калибровки выполните калибровку спектрофотометра.

Убедитесь в чистоте белой плитки на подставке и считывающего отверстия инструмента. Если белая плитка снабжена крышкой, убедитесь, что крышка открыта.

Для компенсации постепенного отклонения показаний спектрофотометра используется калибровка точки белого. Спектрофотометр должен быть помещен в подставку, а считывающее отверстие должно плотно прилегать к белой плитке на подставке. В случае неправильного размещения спектрофотометра в подставке он выдает неточные результаты измерений.

Для точной калибровки серийные номера спектрофотометра и подставки должны совпадать.

- **1** После печати страницы калибровки поместите спектрофотометр в подставку.
- **2** Нажмите Продолжить или нажмите кнопку на спектрофотометре.

После успешного выполнения калибровки можно переходить к измерению страницы калибровки.

#### **Измерение страницы калибровки**

Спектрофотометр служит для измерения зон контроля цвета путем последовательного сканирования каждой полосы с зонами.

В случае успешного измерения полосы индикатор на дисплее изменяется на зеленый и стрелка перемещается на следующую полосу. Если выполнить сканирование не удалось, индикатор на дисплее изменяется на красный и отображается указание повторить попытку.

- **1** Для получения более точных результатов подложите под страницу калибровки несколько листов обычной белой бумаги или используйте специальную подложку (при ее наличии).
- **2** Ориентируйте страницу калибровки таким образом, чтобы полосы располагались горизонтально, а стрелки в начале каждой полосы на дисплее или странице калибровки указывали слева направо (в соответствии с направлением сканирования).
- **3** Возьмите спектрофотометр в руку, так чтобы его длинная сторона была перпендикулярна направлению сканирования, и поместите считывающее отверстие на белую область в начале указанной полосы.
- **4** Нажмите и удерживайте кнопку спектрофотометра, пока не будет выдан сигнал (индикация на дисплее или звуковой сигнал).
- **5** Услышав или увидев сигнал, начинайте медленно и равномерно перемещать спектрофотометр вдоль полосы.
- **6** На сканирование всей полосы должно уйти около пяти секунд.
- **7** Закончив сканирование всех областей полосы и достигнув белой области в конце полосы, отпустите кнопку.
- **8** Повторите процедуру для всех полос в порядке, указанном на дисплее. Для черно-белых принтеров необходимо измерить одну полосу.
- **9** Успешно завершив сканирование всех полос, нажмите Продолжить для просмотра результатов измерений.

## **Создание цветового выходного профиля для настройки калибровки**

Для создания цветового выходного профиля необходимо установить и лицензировать Fiery Color Profiler Suite на том же компьютере, что и калибратор. При создании пользовательской настройки калибровки в качестве метода измерения автоматически выбирается спектрофотометр. Модуль ColorCal недоступен, поскольку он не использует колориметр.

Для создания пользовательской настройки калибровки требуются полномочия администратора.

После создания новой настройки калибровки ее необходимо связать с выходным профилем. В зависимости от используемой бумаги новая настройка калибровки может не обеспечивать получение удовлетворительных результатов с существующим выходным профилем. В таком случае рекомендуется создать новый пользовательский выходной профиль на основе вашей бумаги.

- **•** При выборе существующего профиля выберите профиль бумаги, наиболее похожей на вашу бумагу. Будет создана копия профиля с таким же именем, как у настройки калибровки, и существующий калибровочный шаблон профиля будет заменен новым шаблоном (целевым значением), которое вычисляется с помощью калибровочных измерений. Новая настройка калибровки будет связана с этим профилем.
- **•** При создании нового пользовательского выходного профиля будет напечатана страница измерений профилирования. Измерьте страницу с помощью Printer Profiler в Fiery Color Profiler Suite, и результирующий профиль будет импортирован на Fiery server и связан с новой настройкой калибровки.
- **1** Выберите выходной профиль в списке профилей, которые находятся на Fiery server.

Калибратор создаст копию выходного профиля и изменит его имя.

**2** Нажмите Тестовая страница.

Можно напечатать тестовую страницу, чтобы определить, следует ли связать настройку калибровки с копией выбранного выходного профиля или лучше создать новый выходной профиль.

**3** Если на компьютере установлено ПО Fiery Color Profiler Suite, нажмите Создать новый профиль , чтобы создать новый пользовательский выходной профиль.

## **Просмотр результатов измерений**

После успешного измерения страницы калибровки или импорта измерений можно применить результаты измерений. Применение (сохранение) результатов измерений приведет к замене существующих данных. Для проверки цветовых данных перед их применением можно просмотреть данные измерений в графическом виде.

Результаты измерений отображаются в виде набора кривых плотности для C, M, Y и K. Для сравнения на том же графике с помощью более толстых кривых отображаются данные шаблона калибровки и представлено численное сравнение максимальных значений плотности.

- **1** В окне Диспетчер калибровкивыберите калибровку и нажмите Просмотреть измерения.
- **2** Чтобы скрыть или показать кривые, нажмите **«** значок рядом с соответствующим ярлыком.
	- **•** Измерено позволяет отобразить или скрыть кривые измеренной плотности.
	- **•** Целевое значение позволяет отобразить или скрыть кривые целевой плотности.
	- **•** Голубой, Пурпурный, Желтый или Черный позволяет отобразить или скрыть кривые измеренной и целевой плотности для конкретного красителя.

**Примечание:** Если установлен и лицензирован пакет Fiery server, приложение Калибратор предложит создать калибровку G7. При использовании калибровки G7 для соблюдения баланса серого G7 поверх цели калибровки сервера Fiery применяются кривые передачи. В диспетчере калибровки показывается базовая цель калибровки сервера Fiery, а не временные кривые передачи G7. Аналогично, в диспетчере калибровки не показываются кривые передачи, используемые для достижения откалиброванного состояния для обычных целей сервера Fiery. Эти кривые передачи используются только временно, поскольку они заново пересчитываются при каждой калибровке.

- **3** Дополнительно. Нажмите Сохранить результаты измерения для сохранения результатов измерений существующей настройки калибровки.
- **4** Чтобы напечатать тестовую страницу, нажмите Тестовая страница.

Можно напечатать тестовую страницу, чтобы определить, следует ли связать настройку калибровки с существующим выходным профилем или лучше создать новый выходной профиль.

**5** Дополнительно. Если вы не удовлетворены результатами, полученными с использованием данных последних измерений, нажмите Восстановление измерений по умолчанию для сброса данных калибровки. После выполнения этого действия последний набор результатов измерений, полученных с помощью калибратора, будет удален. Кнопка отображается только при выполнении повторной калибровки.

### **Печать тестовой страницы**

Для цветных принтеров можно напечатать тестовую страницу с результатами измерений последней калибровки, а также вторую копию (при необходимости), содержащую измерения по умолчанию, которые использовались при создании настройки калибровки.

- **1** В окне Command WorkStation нажмите Сервер > Центр устройств.
- **2** В разделе Общиенажмите Инструменты, а затем нажмите Калибратор.
- **3** В калибраторе откройте Диспетчер калибровки.
- **4** Выберите калибровку и нажмите Просмотреть измерения.
- **5** Нажмите Тестовая страница.

**6** Выберите источник бумаги и нажмите Печать.

Убедитесь, что выбран лоток, содержащий материал для печати, совместимый с калибровкой.

#### **Тестовая страница калибратора**

Тестовая страница позволяет проверить результаты печати, полученные с использованием текущей калибровки и калибровки по умолчанию. Калибровка по умолчанию печатается с использованием результатов измерений, полученных при создании настройки калибровки.

Если некоторые изображения на тестовой странице выглядят неудовлетворительно, возможно, выходной профиль, который связан с настройкой калибровки, не подходит для данной бумаги и настроек печати.

#### **Экспорт данных измерений**

Данные измерений для определенной настройки калибровки цветного принтера можно экспортировать в файл .cm0.

- **1** Чтобы экспортировать данные измерений, выполните одно из следующих действий.
	- **•** В калибраторе откройте Диспетчер калибровки.
	- **•** В окне Command WorkStation нажмите Сервер > Центр устройств. В разделе Общиенажмите Инструменты, а затем нажмите Калибратор и откройте Диспетчер калибровки.
- **2** Выберите настройку калибровки и нажмите Просмотреть измерения.

Кроме того, окно Просмотреть измерения можно открыть после успешного измерения страницы калибровки для новой настройки калибровки.

- **3** Нажмите Экспорт результатов измерений.
- **4** Перейдите в папку для сохранения файла, при необходимости измените имя файла и нажмите Сохранить.

### **Сброс данных измерений**

Можно сбросить данные измерений для определенной настройки калибровки, восстановив данные по умолчанию: либо заводские данные, либо исходные данные измерений (для пользовательской настройки калибровки). Этот параметр недоступен, если в качестве текущих данных измерений уже выбраны данные по умолчанию.

#### **Сброс данных измерений для черно-белых принтеров**

Для черно-белых принтеров доступна только одна настройка калибровки.

- **1** В окне Command WorkStation нажмите Сервер > Центр устройств.
- **2** В разделе Общиенажмите Инструменты, а затем нажмите Калибратор.
- **3** В калибраторе откройте Диспетчер калибровки.
- **4** Выберите настройку калибровки и нажмите Посмотреть измерения.
- **5** Нажмите Восстановление измерений по умолчанию.
- **6** Нажмите Да для подтверждения.

#### **Сброс данных измерений для цветных принтеров**

Для цветных принтеров может быть доступно несколько настроек калибровки.

- **1** В окне Command WorkStation нажмите Сервер > Центр устройств.
- **2** В разделе Общиенажмите Инструменты, а затем нажмите Калибратор.
- **3** В калибраторе откройте Диспетчер калибровки.
- **4** Выберите настройку калибровки и нажмите Просмотреть измерения.
- **5** Нажмите Восстановление измерений по умолчанию.
- **6** Нажмите Да для подтверждения.

### **Предпочтения калибратора**

Настройки, заданные в окне Предпочтения, влияют на различные аспекты процесса калибровки. Можно задать состояние калибровки (срок действия), предельное время калибровки и приостановку задания.

**Примечание:** Для изменения этих предпочтений требуются полномочия администратора.

- **•** В окне Command WorkStation нажмите Сервер > Центр устройств. В разделе Общиенажмите Инструменты, а затем нажмите Калибратор.
- **•** В левом нижнем углу окна «Калибратор» нажмите значок «Настройки» (с изображением шестеренки).

#### **Состояние калибровки (истечение срока действия)**

Если задано предельное время действия калибровки, при устаревании результатов калибровки в Command WorkStation отображается соответствующее сообщение о состоянии, и задание может быть приостановлено.

Когда до истечения срока действия калибровки остается 30 минут, для задания в Центре заданий Command WorkStation отображается предупреждение (желтого цвета). Когда калибровка устаревает, отображается ошибка (красного цвета).

Если калибровка задания устарела, сервер Fiery server может приостановить задание при попытке его печати. Печать приостановленного задания не выполняется, и задание остается в очереди печати в состоянии приостановки.

Состояние калибровки проверяется непосредственно перед отправкой задания на печать. Если калибровка устаревает во время печати задания, задание не приостанавливается. Рекомендуется выполнять калибровку перед печатью длительного задания, чтобы свести к минимуму возможность устаревания калибровки во время печати задания.

При двойном нажатии на приостановленном задании можно выполнить одно из следующих действий:

- **•** Калибровка сервера Fiery server в соответствии с настройками калибровки задания. После обновления калибровочных измерений выберите приостановленное задание и напечатайте его.
- **•** Продолжение печати задания с использованием устаревших данных измерений. Выберите этот вариант, если для этого задания не важен согласованный вывод.

#### **Типы заданий, на которые влияет предельное время калибровки**

Сервер Fiery server может определить факт устаревания калибровки для большинства заданий, включая следующие типы заданий:

- **•** Задания, отправленные из приложения с использованием драйвера принтера Fiery PostScript или Fiery VUE.
- **•** Импортированные задания PDF и TIFF.
- **•** Обработанные задания (включая обработанные задания VPS и VIPP).

Сервер Fiery server не может определить факт устаревания калибровки и, следовательно, не будет активировать приостановку для следующих типов заданий:

- **•** Задания PCL и PJL.
- **•** Задания, отправленные из приложения без использования драйвера принтера Fiery PostScript или Fiery VUE. Сюда входят задания VPS и VIPP, которые не были обработаны.
- **•** Задания, отправленные через прямое подключение. Эти типы заданий не могут быть приостановлены ни при каких обстоятельствах.

Кроме того, сервер Fiery server не проверяет калибровку заданий, отправленных с помощью команды принудительной печати. Команду принудительной печати можно использовать для печати заданий, которые были приостановлены из-за несовпадения (отсутствия бумаги или варианта заключительной обработки, требуемого для задания). Поскольку эти типы заданий печатаются принудительно, проверка калибровки не выполняется.

#### **Настройка времени действия калибровки и приостановки задания**

Можно задать предельное время действия калибровки и настроить Command Workstation на приостановку задания в случае истечения срока действия калибровки.

- **•** В диалоговом окне настроек калибровки выполните одно из следующих действий.
	- **•** Чтобы задать время действия, выберите Задание предельного значения времени и отображение состояния в центре заданий и укажите временной интервал (от 1 до 23 часов или от 1 до 200 дней).
	- **•** Чтобы включить приостановку задания, выберите Приостанавливать печать при истечении срока действия калибровки.

### **Настройки калибровки**

Если сервер Fiery server поддерживает цветную печать, доступна одна или несколько настроек калибровки. Обычно настройки калибровки и выходные профили подходят для определенной бумаги и определенных условий печати. Настройку калибровки можно связать с несколькими выходными профилями.

Настройку калибровки, связанную с определенным выходным профилем, можно посмотреть в настройках профиля в Command WorkStation.

#### **Просмотр данных измерений для настройки калибровки**

Данные измерений сохраняются при калибровке в соответствии с определенной настройкой калибровки. Чтобы увидеть, насколько точно результаты печати принтера соответствуют шаблону калибровки, данные измерений можно отобразить на одном графике с данными шаблона калибровки.

- **1** В окне Command WorkStation нажмите Сервер > Центр устройств.
- **2** В разделе Общиенажмите Инструменты, а затем нажмите Калибратор.
- **3** В калибраторе откройте Диспетчер калибровки.
- **4** Нажмите настройку калибровки, чтобы ее выбрать.
- **5** Нажмите Просмотреть измерения.

#### **Редактирование калибровочного шаблона**

При создании настройки калибровки можно изменить максимальные значения плотности калибровочного шаблона (значения Макс. D), который связан с этой настройкой калибровки. Можно ввести новое значение для каждого красителя (C, M, Y и K) или импортировать калибровочный шаблон из файла.

В случае применения текущих данных измерений отредактированные данные калибровочного шаблона заменят текущие данные, которые связаны с этой настройкой калибровки.

Чтобы использовать на сервере Fiery существующий профиль и калибровочный шаблон с другого сервера Fiery, импортируйте данные калибровочного шаблона из файла. Однако для получения наилучших результатов рекомендуется использовать профили и калибровочные данные, которые созданы специально для данного сервера Fiery и его принтера.

Несмотря на наличие возможности изменять максимальные значения плотности, рекомендуется делать это с осторожностью. Калибровочный шаблон использует наиболее подходящие значения для калибровки и не должен изменяться без необходимости.

- **1** После успешного измерения страницы калибровки для создания новой настройки калибровки нажмите Просмотреть измерения.
- **2** Выполните одно из следующих действий.
	- **•** Введите новые значения максимальной плотности (Макс. D) в поле «Целевое значение».
	- **•** Нажмите Импортировать целевое значение, перейдите в папку с файлом, выберите файл и нажмите Открыть.

В качестве импортируемых целевых значений можно использовать только файлы, содержащие результаты однородных измерений.

**3** Продолжите создание настройки калибровки.
## **Повторение калибровки**

После получения данных калибровки для сервера Fiery server можно в любое время выполнить повторную калибровку. Существующая калибровка будет обновлена, чтобы соответствовать эталонной таблице цветов, полученной для сервера Fiery server при создании этой калибровки.

- **1** Пусковой калибратор
- **2** Если калибратор запущен из Fiery Color Profiler Suite, щелкните Выберите сервер Fiery в окне Выбор задачи и затем выберите Fiery server в списке. Если нужный сервер Fiery server отсутствует в списке, нажмите значок плюса (+), чтобы добавить сервер по IP-адресу, имени DNS или посредством поиска.
- **3** Выберите одну из указанных ниже задач.
	- **•** Повторить калибровку обновление калибровки с учетом выбранных настроек калибровки.
	- **•** Создать калибровку создание новой калибровки и профиля для настройки цветов в соответствии с новым режимом печати на сервере Fiery server.
- **4** Нажмите Далее.

## **Уточнение калибровки для сервера**

Чтобы повторить калибровку, перейдите к сохраненным данным калибровки.

**1** Выберите набор калибровки из списка.

В зависимости от выбранной калибровки будет показан определенный цветовой режим. Если цветовой режим не отображается, то калибруемый принтер его не поддерживает.

Кроме того, будут показаны комментарии, добавленные при создании калибровки.

- **2** Дополнительно. Нажмите стрелку вниз рядом с кнопкой Далее и выберите Загрузить результаты измерений из файла , чтобы обойти рабочие процессы печати и измерения. Этот параметр зарезервирован для опытных пользователей, у которых уже есть результаты измерений для используемого принтера. Рекомендуется всегда выполнять печать и измерения на фактическом принтере.
- **3** Нажмите Далее.

## **Печать страницы калибровки для измерения**

При печати страницы калибровки для повторной калибровки укажите метод измерения, набор зон и устройство подачи бумаги.

**Примечание:** Для подготовки спектрофотометра к измерению страницы калибровки выполните его калибровку.

- **1** В окне Расположение зон задайте значения следующих параметров.
	- **•** Выберите измерительный прибор в списке Метод измерения.
	- **•** Выберите расположение зон в списке Расположение зон.
	- **•** Выберите необходимое устройство подачи в списке Устройство подачи бумаги.

**Примечание:** Убедитесь, что в устройстве подачи находится бумага, которая подходит для используемой настройки калибровки. Если рядом с параметром Устройство подачи отображается предупреждение, возможно, устройство подачи не соответствует настройке калибровки. Можно выбрать либо другую настройку калибровки, либо другое устройство подачи.

**2** Нажмите Далее и переходите к измерению.

Для измерения страницы калибровки следуйте инструкциям на экране.

## **Просмотр результатов калибровки**

В результате новой калибровки определяется эталонное состояние цвета — «шаблон», к соответствию которому система будет стремиться при каждой повторной калибровке.

Шаблон калибровки определяет ожидаемую цветопередачу принтера после калибровки в соответствии с определенными условиями печати (такими как материал для печати, разрешение, передача полутонов и т. д.). Для правильного управления цветопередачей принтера серверу потребуется выходной профиль с описанием цветового пространства, полученного в результате этой калибровки. Если результаты калибровки кажутся вам неудовлетворительными, повторите предыдущие шаги.

При повторной калибровке необходимо подтвердить, что результаты работы принтера соответствуют шаблону, изначально определенному для данной настройки калибровки.

**Примечание:** При загрузке результатов измерений из файла будет доступно меньше вариантов.

- **1** Нажмите Тестовая печать. Можно напечатать тестовую страницу, чтобы решить, следует ли использовать данную настройку калибровки или лучше создать новую.
- **2** Дополнительно. Нажмите стрелку вниз рядом с кнопкой Тестовая печать и выберите С калибровкой по умолчанию , чтобы выполнить тестовую печать с использованием измерений по умолчанию для сравнения.
- **3** Выполните одно из следующих действий.
	- **•** Нажмите Применить и закрыть для сохранения настроек калибровки.
	- **•** Нажмите Отмена для отмены повторной калибровки. При выполнении этого действия настройки калибровки не обновляются.

## **Диспетчер калибровки**

Диспетчер калибровки позволяет просматривать и удалять настройки калибровки. К отдельным калибровкам также можно добавлять комментарии и удалять их.

Обычно настройки калибровки и выходные профили подходят для определенной бумаги и определенных условий печати. Настройку калибровки можно связать с несколькими выходными профилями.

Чтобы открыть Диспетчер калибровки из калибратора, нажмите значок  $\overline{\mathbf{F}}$  в нижнем левом углу окна. В этом окне отображаются все калибровки выбранного сервера. Будут показаны следующие категории.

- **•** Настройки калибровки калибровки, выполненные на данном сервере, в алфавитном порядке.
- **•** Последняя калибровка время последней калибровки.

Для выбранной в списке калибровки можно выполнить ряд действий. Не все действия доступны для всех калибровок. Если действие недоступно, оно отображается серым цветом. Возможные действия указаны ниже.

- **•** Редактировать откроется окно, в котором можно изменить основные параметры пользовательской настройки калибровки.
- **•** Просмотреть измерения откроется окно с подробной информацией о выделенной калибровке.

Показанная в окне информация определяется пространством результатов измерений.

**•** Удалить — удаление выбранного набора калибровки.

Профили, основанные на этой калибровке, также будут удалены после получения подтверждения от оператора. Заводские наборы настроек калибровки, такие как «Обычная», удалить невозможно.

## **Редактирование настройки калибровки**

Можно отредактировать основные параметры пользовательской настройки калибровки. Заводскую настройку калибровки отредактировать нельзя.

Для редактирования пользовательской настройки калибровки требуются полномочия администратора.

Кроме того, нельзя редактировать параметры задания (настройки печати), поскольку это сделает недействительными любые данные измерений, сохраненные вместе с настройкой калибровки. Чтобы изменить параметры задания в настройке калибровки, создайте новую настройку на основе существующей.

- **1** В окне Диспетчер калибровки выберите в списке настройку калибровки и нажмите Редактировать.
- **2** Укажите следующие настройки.
	- **•** Имя введите имя, в котором упоминаются название, плотность и тип бумаги, а также любые другие конкретные условия печати (например, параметры растровой печати или глянцевой бумаги). Имя может содержать не более 70 символов.
	- **•** Комментарий (необязательно) введите дополнительную описательную информацию. Эта информация отображается в списке настроек калибровки, доступных на сервере Fiery server.

#### **Просмотр результатов измерений**

После успешного измерения страницы калибровки или импорта измерений можно применить результаты измерений. Применение (сохранение) результатов измерений приведет к замене существующих данных. Для проверки цветовых данных перед их применением можно просмотреть данные измерений в графическом виде.

Результаты измерений отображаются в виде набора кривых плотности для C, M, Y и K. Для сравнения на том же графике с помощью более толстых кривых отображаются данные шаблона калибровки и представлено численное сравнение максимальных значений плотности.

- **1** В окне Диспетчер калибровкивыберите калибровку и нажмите Просмотреть измерения.
- **2** Чтобы скрыть или показать кривые, нажмите **в** значок рядом с соответствующим ярлыком.
	- **•** Измерено позволяет отобразить или скрыть кривые измеренной плотности.
	- **•** Целевое значение позволяет отобразить или скрыть кривые целевой плотности.
	- **•** Голубой, Пурпурный, Желтый или Черный позволяет отобразить или скрыть кривые измеренной и целевой плотности для конкретного красителя.

**Примечание:** Если установлен и лицензирован пакет Fiery server, приложение Калибратор предложит создать калибровку G7. При использовании калибровки G7 для соблюдения баланса серого G7 поверх цели калибровки сервера Fiery применяются кривые передачи. В диспетчере калибровки показывается базовая цель калибровки сервера Fiery, а не временные кривые передачи G7. Аналогично, в диспетчере калибровки не показываются кривые передачи, используемые для достижения откалиброванного состояния для обычных целей сервера Fiery. Эти кривые передачи используются только временно, поскольку они заново пересчитываются при каждой калибровке.

- **3** Дополнительно. Нажмите Сохранить результаты измерения для сохранения результатов измерений существующей настройки калибровки.
- **4** Чтобы напечатать тестовую страницу, нажмите Тестовая страница.

Можно напечатать тестовую страницу, чтобы определить, следует ли связать настройку калибровки с существующим выходным профилем или лучше создать новый выходной профиль.

**5** Дополнительно. Если вы не удовлетворены результатами, полученными с использованием данных последних измерений, нажмите Восстановление измерений по умолчанию для сброса данных калибровки. После выполнения этого действия последний набор результатов измерений, полученных с помощью калибратора, будет удален. Кнопка отображается только при выполнении повторной калибровки.

## Повышение качества изображений

Fiery server поддерживает 2 метода повышения качества изображения для настройки тона и резкости и устранения эффекта красных глаз на изображениях.

- **•** Используйте параметр печати Применить повышение качества изображения для внесения простых, быстрых правок, которые не требуют визуальной проверки перед печатью.
- **•** Чтобы вносить более сложные правки, требующие визуальной проверки перед печатью, используйте функцию Image Enhance Visual Editor (IEVE).

Хотя IEVE и Применить повышение качества изображения работают независимо друг от друга, одновременно использовать IEVE и Применить повышение качества изображения для регулировки изображений не следует. Одновременное использование этих средств может привести к непредвиденным результатам и негативно повлиять на внешний вид и качество изображений.

## **Настройка параметров повышения качества изображений**

Заданные по умолчанию настройки параметра Применить повышение качества автоматически оптимизируют экспозицию, цвет, тени, засветы и резкость для каждого указанного изображения в задании. Если настройки, используемые по умолчанию, не позволяют получить удовлетворительный результат, можно задать

собственные настройки параметра "Применить повышение качества" для таких свойств, как яркость, контрастность и устранение эффекта красных глаз.

Если для задания включен параметр Применить повышение качества, при его печати к цветным изображениям на указанных страницах или листах задания применяются параметры повышения качества фотографий. Этот параметр влияет только на фотографические изображения. Он не влияет на графические изображения, такие как логотипы и диаграммы, а также текст.

К параметру Применить повышение качества можно обратиться на вкладке Изображение в драйвере принтера и в окне параметров задания. Подробную информацию об этом параметре печати см. в документе *Печать* из комплекта документации пользователя.

- **1** Откройте Центр устройств одним из следующих способов.
	- **•** Нажмите значок Больше (три вертикальных точки) рядом с именем сервера на панели Серверы.
	- **•** Дважды нажмите имя сервера на панели Серверы.
	- **•** Нажмите Сервер > Центр устройств.
- **2** В области Центр устройств в разделе Последовательности действий нажмите Повышение качества изображения.
- **3** Нажмите Редактировать.
- **4** Нажмите Пользовательские настройки, измените настройки, а затем нажмите ОК.
	- **•** Экспозиция позволяет задать настройки Динамическая коррекция, Контрастность и Яркость.

Если флажок Динамическая коррекция установлен, Fiery server анализирует каждое изображение и автоматически применяет правильные сочетания контрастности и яркости, используя отдельные значения для обоих параметров. Динамическая коррекция пытается заполнить весь диапазон от самых темных до самых светлых участков.

Значения контрастности и яркости можно также задать вручную. Если флажок Динамическая коррекция установлен, любые ручные регулировки параметров Контрастность и Яркость применяются как дополнение к автоматическим регулировкам контрастности и яркости. Если флажок Динамическая коррекция снят, ручные регулировки параметров Контрастность и Яркость применяются к исходному изображению.

**•** Цвет - позволяет задать настройки Коррекция оттенка, Тон и Насыщенность.

Если флажок Коррекция оттенка установлен, Fiery server анализирует каждое изображение и автоматически исправляет его цветовой баланс.

Значения тона и насыщенности можно также задать вручную. Если флажок Коррекция оттенка установлен, ручные регулировки применяются как дополнение к автоматическим регулировкам параметра Коррекция оттенка. Сначала применяются регулировки цветового баланса, а затем регулировки параметров Тон и Насыщенность. Если флажок Коррекция оттенка снят, ручные регулировки параметров Тон и Насыщенность применяются к исходному изображению.

**•** Тени и засветы - позволяет задать настройки Автоматическая коррекция, Тени и Засветы.

Если флажок Автоматическая коррекция установлен, Fiery server анализирует каждое изображение и пытается скорректировать слишком темные тени и слишком светлые засветы. Значения параметров Тени и Засветы можно задать вручную, если предварительно снять флажок Автоматическая коррекция. **•** Резкость - позволяет задать настройки Усиление резкости элементов телесного цвета и Усиление резкости элементов нетелесного цвета.

Параметр Усиление резкости элементов телесного цвета влияет на телесные тона изображения. Параметр Усиление резкости элементов нетелесного цвета влияет на другие цвета изображения. Диапазон значений для каждого параметра: от -100 (сглаживание) до 100 (увеличение резкости).

**•** Устранение эффекта "красных глаз" - эффект "красных глаз" появляется в результате отражения источника света (обычно это встроенная вспышка фотоаппарата) от сетчатки глаза, вследствие чего зрачок на фотографии выглядит красным.

Если флажок Устранение эффекта "красных глаз" установлен, Fiery server анализирует изображение и пытается выявить и устранить эффект "красных глаз". Для настройки размера области коррекции можно использовать элемент "Область". Значение 100 соответствует в точности размеру области красного зрачка.

## **Image Enhance Visual Editor**

Image Enhance Visual Editor (IEVE) - это приложение, предназначенное для повышения качества изображения; предоставляет визуальное рабочее пространство, в котором выполняется настройка отдельных изображений в заданиях PDF или PostScript, отправленных на Fiery server (включая задания, отправленные через рабочие процессы Fiery JDF).

Настройки IEVE применяются к заданию на Fiery server, а не к исходному документу.

IEVE позволяет выполнять следующие задачи.

- **•** Применять улучшения к одному или нескольким изображениям на странице или нескольких страницах.
- **•** Просматривать эффект от настроек по мере их применения к изображениям и выполнять более тонкую настройку изображений перед печатью.
- **•** Сохранять наборы настроек и впоследствии применять их к другим заданиям.

## **Ограничения**

- **•** Редактировать задание в IEVE можно только на одном клиентском компьютере. Одновременное редактирование задания на нескольких клиентских компьютерах может привести к непредсказуемым результатам.
- **•** Если отредактировать и сохранить задание в IEVE, а затем открыть его в более ранней версии IEVE, некоторые правки могут не отобразиться или оказаться удаленными.
- **•** В IEVE можно открывать файлы размером не более 100 страниц.
- **•** IEVE позволяет извлекать не более 50 изображений с одной страницы.
- **•** Изображение, края которого расположены не под прямым углом друг к другу (как у квадрата или прямоугольника) и к краям страницы, нельзя выбрать для редактирования. Это относится к изображениям, повернутым относительно страницы не на прямой угол, а также к изображениям, которые не являются квадратными или прямоугольными.

## **Запуск Image Enhance Visual Editor**

Image Enhance Visual Editor (IEVE) открывается из списка заданий в Command WorkStation.

**•** Нажмите задание в очереди Отложенные правой кнопкой мыши и выберите Image Enhance Visual Editor.

## **Открытие большого задания**

Иногда большие задания могут не открываться или отображаться неправильно. Это происходит, если Image Enhance Visual Editor (IEVE) установлен на Fiery server, на котором также установлены монитор, клавиатура и комплект для управления мышью. Увеличение доступного дискового пространства на Fiery server может помочь устранить эту проблему.

- **1** Закройте IEVE и Command WorkStation.
- **2** Создайте папку для временных файлов на диске E:. Присвойте папке имя **Temp**.
- **3** В меню "Пуск" Windows выберите Панель управления.
- **4** На Панели управления дважды щелкните раздел Система.
- **5** В диалоговом окне Свойства системы перейдите на вкладку Дополнительно. Щелкните пункт Переменные среды.
- **6** В верхней части диалогового окна Переменные среды выберите переменную TEMP. Нажмите Редактировать.
- **7** В диалоговом окне Изменение пользовательской переменной введите путь к папке Temp, созданной на шаге 2 на стр. 151. Нажмите ОК.
- **8** Повторите шаги 6-7 на стр. 151 для переменной TMP. Используйте тот же путь, что и на шаге 7 на стр. 151.

**Примечание:** В следующий раз при открытии большого задания IEVE использует эту временную папку, поэтому задание должно будет отобразиться корректно.

## **Регулировка изображения**

Регулировать изображения можно с помощью функций на панели Регулировки.

На вкладке Предварительный просмотр или Разделенное для помощи с регулировками предназначены несколько инструментов.

При выполнении регулировок доступны следующие действия.

- **•** Применение шаблона задания к изображению.
- **•** Редактирование параметров Тон, Засветы и тени, Цвет, Резкость, Устранение эффекта красных глаз и Слой специальных эффектов в соответствии с требованиями. Для изображения могут быть доступны не все указанные параметры.

**Примечание:** Некоторые свойства заданий, не влияющие на внешний вид изображений, например параметры заключительной обработки, могут не применяться при печати пробной копии.

#### **Регулировка тона**

Настройки раздела Тон влияют на уровни тона (яркость и контрастность), а также на засветы и тени на изображении. Если детали в засвеченных или затененных областях плохо различимы из-за проблем с

экспозицией или освещением, можно воспользоваться параметрами раздела Засветы и тени, чтобы улучшить их видимость.

#### **Автоматическая регулировка тона**

Чтобы выполнить автоматическую регулировку тона, примените набор настроек Автоматически.

**•** Выберите Автоматически в меню Наборы настроек.

#### **Регулировка тона вручную**

Различные характеристики тона можно изменять независимо друг от друга. Для параметров Засветы и тени допускаются значения от **0** до **100**, а для остальных параметров - от **-100** до **100**.

- **•** Выберите в разделе Тон на панели Регулировки любой из следующих параметров.
	- **•** Автоматически (Уровни) анализ изображения и автоматическая установка уровней тона, соответствующих его оптимальному внешнему виду. Эта регулировка позволяет устранить последствия недодержки или передержки.

Если изображение уже полностью или почти полностью оптимизировано, разница может быть незаметна. После включения функции Автоматически при необходимости по-прежнему можно выполнять более тонкую настройку параметров раздела Засветы и тени.

- **•** Яркость увеличение или уменьшение яркости изображения.
- **•** Контрастность увеличение или уменьшение контрастности изображения.
- **•** Четкость увеличение или уменьшение четкости (детальности) изображения без изменения его контрастности.
- **•** Автоматически (Засветы и тени) вычисление оптимальных уровней засветов и теней, их автоматическое применение к изображению и соответствующее обновление значений параметров Засветы и Тени.

Если изображение уже полностью или почти полностью оптимизировано, разница может быть незаметна. После включения функции Автоматически по-прежнему можно выполнять более тонкую настройку параметров раздела Засветы и тени, если это необходимо.

- **•** Засветы увеличение детальности засвеченных частей изображения с целью улучшить их видимость.
- **•** Тени увеличение детальности затененных частей изображения с целью улучшить их видимость.

#### **Регулировка цвета**

Как правило, после оптимизации воспроизведения тона единственной проблемой остается возможное появление цветового оттенка вследствие дисбаланса цветов изображения. Настройки раздела Цвет позволяют регулировать общий цветовой баланс и насыщенность изображения.

#### **Автоматическая регулировка цвета**

Чтобы выполнить автоматическую регулировку цвета, примените набор настроек Автоматически.

**•** Выберите Автоматически в меню Наборы настроек.

#### **Регулировка цвета вручную**

Цвет можно регулировать вручную без использования шаблонов заданий.

- **•** Выберите в разделе Цвет на панели Регулировки любой из следующих параметров.
	- **•** Температура настройка цветового баланса синего и желтого (канал b в цветовом пространстве Lab).
	- **•** Оттенок настройка цветового баланса красного и зеленого (канал a в цветовом пространстве Lab).
	- **•** Насыщенность увеличение или уменьшение насыщенности всех цветов на изображении.
	- **•** Насыщенность телесных оттенков увеличение или уменьшение насыщенности только элементов телесного цвета, а не насыщенности всего изображения.
	- **•** Заблокировать (Насыщенность) при выборе этого параметра и увеличении или уменьшении значения параметра Насыщенность значения других параметров Насыщенность увеличиваются или уменьшаются на ту же величину. Например, если значение параметра Насыщенность составляет **10**, Насыщенность телесных оттенков — **20** и данная блокировка включена, то при увеличении значения параметра Насыщенность до **15** значение параметра Насыщенность телесных оттенков будет одновременно увеличено до **25**.
	- **•** Автоматически (Цветовой баланс) автоматическая коррекция цветового баланса (температуры и оттенка) изображения для обеспечения его наилучшего внешнего вида.

Если изображение уже полностью или почти полностью оптимизировано, разница может быть незаметна. После включения функции Автоматически по-прежнему можно выполнять более тонкую настройку параметров раздела Цветовой баланс, если это необходимо.

#### **Регулировка резкости**

Размытое изображение можно улучшить, увеличив резкость. Кроме того, изображение можно смягчить, уменьшив резкость. Смягчать изображение иногда требуется для создания определенного эффекта, а также при работе с портретами.

#### **Автоматическая регулировка резкости**

Чтобы выполнить автоматическую регулировку резкости, примените набор настроек Автоматически.

**•** Выберите Автоматически в меню Наборы настроек.

#### **Регулировка резкости вручную**

Резкость можно регулировать вручную без использования шаблонов заданий.

- **•** Выберите в разделе Резкость на панели Регулировки любой из следующих параметров.
	- **•** Резкость влияет на цвета изображения, отличные от телесного.
	- **•** Резкость элементов телесного цвета влияет на элементы телесного цвета в изображении.

**Примечание:** Установка одинаковых значений для параметров Резкость и Резкость элементов телесного цвета может привести к получению нежелательного результата. Это связано с тем, что при том уровне резкости, который обеспечивает четкое отображение объектов, на коже людей на снимке могут появляться пятна или текстурирование. В большинстве случаев для получения наилучшего результата значение параметра Резкость должно быть больше, чем значение параметра Резкость элементов телесного цвета.

**•** Перемещать ползунки резкости и резкости областей телесного цвета одновременно — при выборе этого параметра и увеличении или уменьшении значения параметра Резкость значения других параметров раздела Резкость увеличиваются или уменьшаются на ту же величину. Например, если значение параметра Резкость составляет **15**, Резкость элементов телесного цвета — **0** и данная блокировка включена, то при увеличении значения параметра Резкость до **30** значение параметра Резкость элементов телесного цвета будет одновременно увеличено до **15**.

#### **Устранение эффекта красных глаз**

Функция Устранение эффекта «красных глаз» анализирует изображение с целью выявить и устранить эффект «красных глаз». Можно выбрать область, требующую коррекции, и отрегулировать ее, увеличивая или уменьшая допуск.

Параметр Допуск применяется ко всем областям изображения, выделенным для применения функции Устранение эффекта «красных глаз».

- **1** Выберите изображение, которое нужно исправить.
- **2** В разделе Устранение эффекта «красных глаз» нажмите Вкл. Приложение проанализирует изображение, и вокруг областей, в которых может присутствовать эффект «красных глаз», появятся прямоугольные рамки.
- **3** Выполните одно из следующих действий.
	- **•** Чтобы удалить область, выделенную для применения функции Устранение эффекта «красных глаз», нажмите красный крестик в углу рамки.
	- **•** Чтобы вручную выделить область для применения функции Устранение эффекта «красных глаз», убедитесь, что для параметра Устранение эффекта «красных глаз» задано значение Вкл., а затем нажмите изображение и перетащите курсор для создания рамки.
	- **•** Чтобы изменить размер области, выделенной для применения функции Устранение эффекта «красных глаз», потяните рамку за манипулятор.
- **4** Чтобы изменить степень применения функции Устранение эффекта «красных глаз», увеличьте или уменьшите значение параметра Допуск до величины, при которой только устраняется эффект «красных глаз»:
	- **•** Увеличьте значение параметра Допуск, чтобы сделать маску для устранения эффекта «красных глаз» больше.
	- **•** Уменьшите значение параметра Допуск, чтобы сделать маску для устранения эффекта «красных глаз» меньше.
- **5** Чтобы скрыть рамки после завершения использования функции Устранение эффекта «красных глаз», выберите параметр Скрыть выделенные области.

**Примечание:** Если скрыть рамки, функция Устранение эффекта «красных глаз» по-прежнему будет применяться.

## **Сохранение изменений в задании**

Изменения сохраняются в файлах PDF и PostScript по-разному.

- **•** При редактировании и сохранении задания в формате PDF в задании сохраняются регулировки. Если закрыть IEVE, а затем снова открыть данное задание в формате PDF, значения элементов управления будут такими же, как при сохранении. Можно вручную провести более точную настройку параметров или отменить любые изменения, которые не привели к желаемому эффекту.
- **•** При редактировании и сохранении задания в формате PostScript изменения встраиваются в задание и не подлежат отмене. Если закрыть IEVE, а затем снова открыть данное задание в IEVE, изображения будут отображаться как отредактированные, а для всех элементов управления будут установлены значения по умолчанию.

## **Наборы настроек**

Наборы настроек можно применять к одной или нескольким страницам целиком, а также только к некоторым расположенным на них изображениям — одному или нескольким.

Доступны следующие наборы настроек:

- **•** Автоматически включение функции Автоматически для параметров Уровни, Засветы и тени и Цветовой баланс, а также установка оптимальных значений для параметров Четкость, Насыщенность, Насыщенность телесных оттенков, Резкость и Резкость элементов телесного цвета.
- **•** Без корректировки установка первоначальных значений для всех элементов управления и возврат к исходному состоянию изображений. При работе с файлами PDF удаляются все регулировки выбранных изображений. При работе с файлами PostScript удаляются все регулировки выбранных изображений, сделанные с момента последнего сохранения файла.

Кроме того, можно создавать пользовательские наборы настроек, сохраняя настройки в виде наборов.

Пользовательские настройки можно удалять, однако наборы настроек Автоматически и Без корректировки удалить нельзя. При удалении пользовательского набора настроек, используемого в открытом задании, IEVE применяет набор настроек Без корректировки. Удаление набора настроек не влияет на изображения, к которым этот набор уже был применен.

#### **Использование наборов настроек**

Можно создавать наборы настроек и применять их. Кроме того, можно удалять пользовательские наборы настроек, однако наборы настроек Автоматически и Без корректировки удалить нельзя. Удаление набора настроек не влияет на изображения, к которым этот набор уже был применен.

#### **Создание набора настроек**

Можно создать набор настроек, используя существующие параметры или создав собственные настройки.

- **1** Либо выберите изображение, для которого уже заданы необходимые настройки, либо отрегулируйте выбранное изображение нужным образом.
- **2** В списке Набор настроек выберите Сохранить как.
- **3** Задайте для набора настроек имя и щелкните ОК.

#### **Удаление набора настроек**

При удалении набора настроек из списка Набор настроек к текущему изображению применяется набор настроек Без корректировки.

- **1** В списке Набор настроек выберите набор, который нужно удалить.
- **2** Щелкните Удалить, а затем Да для подтверждения.

**Примечание:** Набор настроек будет удален, а к изображению будет применен набор Без корректировки.

#### **Применение набора настроек к изображению**

Набор настроек можно применить к одному или нескольким изображениям.

- **1** Выберите изображение.
- **2** В списке Набор настроек выберите нужный набор.

#### **Применение набора настроек к одной или нескольким страницам**

Набор настроек можно применить к одной или нескольким страницам.

- **1** В списке Набор настроек выберите нужный набор.
- **2** Щелкните Применить к рядом со списком Набор настроек.
- **3** Выберите Страницы и укажите диапазон страниц либо выберите Все страницы.

#### **Сброс параметров изображения**

Применение набора настроек Без корректировки сбрасывает параметры изображения в исходное состояние. При работе с файлами PDF удаляются все регулировки выбранных изображений. При работе с файлами PostScript удаляются все регулировки выбранных изображений, сделанные с момента последнего сохранения файла.

- **1** Выберите изображение.
- **2** Выполните одно из следующих действий.
	- **•** В разделе Регулировки щелкните Отменить.
	- **•** В списке Наборы настроек выберите вариант Без корректировки.

## Плашечные цвета

Функция «Плашечные цвета» — это диспетчер плашечных цветов (именованных цветов) в составе Command WorkStation, который позволяет редактировать определения плашечных цветов на Fiery server и создавать пользовательские определения плашечных цветов. Функция Плашечные цвета является составной частью функции Spot-On. Если функция Spot-On доступна для Fiery server и включена, можно настраивать списки плашечных цветов и их эквивалентов CMYK, а также управлять этими списками.

Функция "Плашечные цвета" содержит предварительно загруженные библиотеки именованных цветов, в том числе библиотеки PANTONE, HKS, TOYO и DIC. Библиотеки плашечных цветов хранят исходные цвета и их аппаратно-независимые определения (значения Lab). Для каждого выходного профиля на Fiery server функция Плашечные цвета вычисляет наилучший имеющийся цвет CMYK, эквивалентный каждому плашечному цвету. При создании нового профиля или обновлении существующего профиля функция Плашечные цвета автоматически заново вычисляет наилучшие эквивалентные цвета CMYK.

Можно создать список замещения цветов. При вызове этих цветов в документе по их значениям RGB или CMYK они заменяются другим цветом, имеющим значения CMYK из определения цвета в функции Плашечные цвета. Это обеспечивает возможность точного контроля цвета и заменяет отдельные цвета RGB и CMYK.

Если функция "Сопоставление для печати в два цвета" доступна для Fiery server и включена в Fiery Graphic Arts Package, Premium Edition, функция "Плашечные цвета" также позволяет назначать плашечные цвета и составные цвета базовым цветам, используемым в задании. Функция "Сопоставление для печати в два цвета" предназначена для имитации двухцветных печатных машин в типографиях. Она позволяет распечатать двухцветное задание на двухцветном устройстве путем сопоставления цветов в задании с цветами, которые уже созданы на устройстве.

## **Группы и определения плашечных цветов**

Функция "Плашечные цвета" в Command WorkStation позволяет редактировать определения плашечных цветов на Fiery server и создавать пользовательские определения плашечных цветов. Пользователи могут обращаться к функции "Плашечные цвета" только по очереди.

Окно "Плашечные цвета" состоит из трех частей.

- **•** Слева отображается список групп цветов.
- **•** Посередине отображается список плашечных цветов из текущей выбранной группы цветов.
- **•** Справа отображаются определение текущего выбранного плашечного цвета, а также образцы цвета, показывающие исходное значение Lab и значение CMYK после его преобразования выходным профилем.

Восклицательный знак в определении плашечного цвета показывает, что для одного или нескольких красителей достигнуты максимальные значения.

По умолчанию Fiery server имеет несколько цветовых групп PANTONE, включая, возможно, DIC, HKS и TOYO. Эти стандартные группы заблокированы. Заблокированную группу нельзя удалить, переименовать или экспортировать. Кроме того, нельзя добавить, переименовать или удалить плашечные цвета в заблокированной группе или изменить приоритет плашечных цветов.

## **Выбор выходного профиля для изменений плашечных цветов**

Сервер Fiery server поддерживает словарь плашечных цветов для каждого выходного профиля. Изменения, внесенные при редактировании плашечных цветов, применяются к плашечным цветам в тех заданиях, для печати которых используется указанный выходной профиль.

В зависимости от сервера Fiery server можно либо выбрать определенный выходной профиль, либо указать настройки печати (параметры задания) того задания, в котором будут использоваться редактируемые плашечные цвета. Во втором случае сервер Fiery server будет определять выходной профиль по настройкам печати.

- **1** Откройте Центр устройств одним из следующих способов.
	- **•** Нажмите значок Больше (три вертикальных точки) рядом с именем сервера на панели Серверы.
	- **•** Дважды нажмите имя сервера на панели Серверы.
	- **•** Нажмите Сервер > Центр устройств.
- **2** Нажмите Плашечные цвета в разделе Ресурсы.
- **3** Если в верхней части панели Плашечные цвета отображается элемент Выходной профиль, выберите выходной профиль в списке.
- **4** Если в верхней части панели Плашечные цвета появляется элемент Свойства, нажмите Свойства, выберите настройки печати для задания, которое будет использовать отредактированные плашечные цвета, и нажмите ОК.

В качестве настроек печати в окне Параметры задания отображаются текущие настройки, которые используются по умолчанию на Fiery server.

**Примечание:** Настройки печати, не связанные с управлением цветом, пропускаются.

В случае задания со смешанными материалами для печати используются настройки печати, заданные для первой страницы.

На панели Плашечные цвета отображаются настройки параметров Устройство подачи и Выходной профиль.

## **Изменение порядка плашечных цветов или групп**

При поиске определения плашечного цвета Fiery server выполняет поиск по цветам в группах цветов в том порядке, в котором они отображаются в разделе "Плашечные цвета". Если несколько плашечных цветов имеют одинаковое имя, приоритет отдается тому цвету, который находится выше в списке (следовательно, Fiery server находит его первым). Чтобы предоставить приоритет конкретному определению плашечного цвета, можно изменить порядок групп цветов или порядок плашечных цветов в пределах группы.

**Примечание:** Порядок цветов в заблокированной группе изменить нельзя.

- **1** Откройте Центр устройств одним из следующих способов.
	- **•** Нажмите значок Больше (три вертикальных точки) рядом с именем сервера на панели Серверы.
	- **•** Дважды нажмите имя сервера на панели Серверы.
	- **•** Нажмите Сервер > Центр устройств.
- **2** Нажмите Плашечные цвета в разделе Ресурсы.
- **3** Выберите группу цветов или отдельный цвет.
- **4** Перетащите выбранный элемент на новое место в списке.

## **Поиск плашечного цвета**

Поиск плашечного цвета выполняется по имени. Fiery server выполняет поиск цвета в группах цветов в том порядке, в котором они отображаются в разделе "Плашечные цвета". Если несколько плашечных цветов имеют одинаковое имя, приоритет отдается тому цвету, который найден первым.

- **1** Откройте Центр устройств одним из следующих способов.
	- **•** Нажмите значок Больше (три вертикальных точки) рядом с именем сервера на панели Серверы.
	- **•** Дважды нажмите имя сервера на панели Серверы.
	- **•** Нажмите Сервер > Центр устройств.
- **2** Нажмите Плашечные цвета в разделе Ресурсы.
- **3** Нажмите Поиск.
- **4** Введите имя плашечного цвета полностью или частично и нажмите Далее.

**Примечание:** Поиск выполняется с учетом регистра.

Для поиска в обратном направлении нажмите Назад.

## **Редактирование плашечного цвета**

Чтобы задать значения CMYK для плашечного цвета, можно ввести численные значения, выбрать визуально подходящий вариант из палитры цветов или измерить цвет физического объекта с помощью измерительного прибора.

При включении параметра "Согласование плашечных цветов" выполняется автоматическое сопоставление плашечных цветов с наиболее подходящими эквивалентами CMYK для имитации плашечных цветов с помощью красителей CMYK. Однако можно скорректировать используемые по умолчанию эквиваленты CMYK, чтобы достичь лучшего соответствия цвета с учетом конкретных условий печати. Для изменения определений плашечных цветов используется функция "Плашечные цвета".

- **1** Откройте Центр устройств одним из следующих способов.
	- **•** Нажмите значок Больше (три вертикальных точки) рядом с именем сервера на панели Серверы.
	- **•** Дважды нажмите имя сервера на панели Серверы.
	- **•** Нажмите Сервер > Центр устройств.
- **2** Нажмите Плашечные цвета в разделе Ресурсы.
- **3** Найдите плашечный цвет и дважды нажмите его.
- **4** Выполните одно (или несколько) из следующих действий.
	- **•** Чтобы отредактировать процентные значения CMYK напрямую, нажмите поле C, M, Y или K и введите новое значение. Для перехода между полями используйте клавишу Tab. Новый цвет отображается рядом с полем Текущий выбор.
	- **•** Чтобы выбрать новый цвет визуально, нажмите образец цвета в нижней части диалогового окна.

Выбранный цвет отображается в поле Текущий выбор, а также в центральной области центральной группы. В соседних областях отображаются обновленные вариации тона для центральной области. Направление изменения тона показано цветными стрелками. В левой и правой группах отображаются вариации насыщенности или яркости (в зависимости от настройки параметра Режим настройки) для центральной группы. Чтобы отрегулировать степень изменения соседних областей, переместите ползунок Тонкая (для уменьшения изменения) или Грубая (для увеличения изменения).

**Примечание:** Если выбрать определенные цвета, в правом верхнем углу диалогового окна может появиться восклицательный знак. Этот значок показывает, что для одного или нескольких красителей достигнуты максимальные значения.

- **•** Описание процедуры выбора нового цвета с помощью измерительного прибора см. в разделе [Измерение и импорт значений плашечных цветов](#page-165-0) на стр. 166.
- **5** Чтобы распечатать тестовую страницу, нажмите Печать.

Обеспечить точное сопоставление плашечных цветов на мониторе очень сложно. Для точного сопоставления цветов обязательно распечатайте тестовую страницу.

**6** Нажмите ОК, чтобы сохранить изменения.

## **Оптимизация плашечных цветов**

Если на компьютере установлено программное обеспечение Fiery Color Profiler Suite, можно оптимизировать определения плашечных цветов с помощью Fiery Device Linker. При выполнении оптимизации можно измерить напечатанные образцы плашечных цветов и использовать данные измерений для настройки определений плашечных цветов.

Чтобы узнать подробнее об использовании Device Linker для оптимизации плашечных цветов, нажмите значок Справка в Device Linker.

- **1** Откройте Центр устройств одним из следующих способов.
	- **•** Нажмите значок Больше (три вертикальных точки) рядом с именем сервера на панели Серверы.
	- **•** Дважды нажмите имя сервера на панели Серверы.
	- **•** Нажмите Сервер > Центр устройств.
- **2** Нажмите Плашечные цвета в разделе Ресурсы.
- **3** Выполните одно из следующих действий.
	- **•** Выберите один или несколько плашечных цветов (для выбора дополнительных цветов удерживайте нажатой клавишу Control), нажмите правой кнопкой мыши на выбранном цвете и выберите Оптимизатор плашечных цветов.
	- **•** Нажмите Редактировать и выберите Оптимизатор плашечных цветов. Теперь можно выбрать цвета в Device Linker.
- **4** Завершив оптимизацию в Device Linker, нажмите Готово, чтобы вернуться в окно Плашечные цвета.

## **Создание, переименование или удаление плашечного цвета или группы цветов**

Можно создавать, переименовывать и удалять плашечные цвета и группы цветов. Изменить заблокированный плашечный цвет или заблокированную группу цветов нельзя.

## **Создание плашечного цвета или группы цветов**

Можно создать новый плашечный цвет в существующей группе цветов или создать новую группу цветов.

- **1** Откройте Центр устройств одним из следующих способов.
	- **•** Нажмите значок Больше (три вертикальных точки) рядом с именем сервера на панели Серверы.
	- **•** Дважды нажмите имя сервера на панели Серверы.
	- **•** Нажмите Сервер > Центр устройств.
- **2** Нажмите Плашечные цвета в разделе Ресурсы.
- **3** В списке плашечных цветов или списке групп цветов выберите место, в которое необходимо добавить новый плашечный цвет или группу цветов, и нажмите Создать.
- **4** Выберите Плашечный цвет или Группа и введите имя плашечного цвета или группы цветов.
- **5** При добавлении плашечного цвета введите определение.

Чтобы задать значения CMYK для плашечного цвета, можно ввести численные значения, выбрать визуально подходящий вариант из палитры цветов или измерить цвет физического объекта с помощью измерительного прибора. Кроме того, можно задать плашечный цвет по его значениям Lab.

- **6** Чтобы сохранить плашечный цвет или группу и добавить еще один элемент, нажмите Добавить еще один.
- **7** Чтобы сохранить новые плашечные цвета или группы, нажмите ОК.

## **Переименование плашечного цвета или группы цветов**

Можно изменить имя существующего плашечного цвета или группы цветов, если они не заблокированы. При сопоставлении имени плашечного цвета с именем, используемым в конкретном задании, вводить имя следует точно, соблюдая верхний и нижний регистр букв и пробелы.

- **1** Откройте Центр устройств одним из следующих способов.
	- **•** Нажмите значок Больше (три вертикальных точки) рядом с именем сервера на панели Серверы.
	- **•** Дважды нажмите имя сервера на панели Серверы.
	- **•** Нажмите Сервер > Центр устройств.
- **2** Нажмите Плашечные цвета в разделе Ресурсы.
- **3** Нажмите правую кнопку мыши на плашечном цвете или группе цветов и выберите Переименовать.
- **4** Введите новое имя и нажмите клавишу Enter или Return.

## **Удаление плашечного цвета или группы цветов**

Можно удалить плашечный цвет или группу цветов (вместе с содержащимися в ней плашечными цветами), если они не заблокированы.

- **1** Откройте Центр устройств одним из следующих способов.
	- **•** Нажмите значок Больше (три вертикальных точки) рядом с именем сервера на панели Серверы.
	- **•** Дважды нажмите имя сервера на панели Серверы.
	- **•** Нажмите Сервер > Центр устройств.
- **2** Нажмите Плашечные цвета в разделе Ресурсы.
- **3** Нажмите правой кнопкой мыши плашечный цвет или группу цветов и выберите Удалить.
- **4** Нажмите Да для подтверждения.

## **Импорт или экспорт пользовательской группы цветов**

Пользовательские группы цветов можно экспортировать с сервера Fiery server на компьютер в формате файлов ICC. Кроме того, можно импортировать пользовательские группы цветов с компьютера на сервер Fiery server.

Импортированные группы цветов добавляются в список групп плашечных цветов и могут быть сразу использованы на сервере Fiery server.

## **Импорт пользовательской группы цветов**

Чтобы обеспечить поддержку определений плашечных цветов в дополнение к определениям, настроенным на сервере Fiery server, можно импортировать именованный цветовой профиль с компьютера как пользовательскую группу цветов.

- **1** Откройте Центр устройств одним из следующих способов.
	- **•** Нажмите значок Больше (три вертикальных точки) рядом с именем сервера на панели Серверы.
	- **•** Дважды нажмите имя сервера на панели Серверы.
	- **•** Нажмите Сервер > Центр устройств.
- **2** Нажмите Плашечные цвета в разделе Ресурсы.
- **3** В списке групп цветов выберите место, в которое необходимо добавить импортированную группу цветов.
- **4** Нажмите кнопку Импорт.
- **5** Найдите и выберите требуемую группу цветов.

Несмотря на то что отображаются различные типы профилей ICC, импортировать можно только именованные цветовые профили ICC.

**6** Нажмите Открыть.

Импортированная группа добавляется в список групп цветов над ранее выбранной группой и имеет приоритет перед группами, расположенными ниже. Если в списке уже имеется группа с таким именем, отображается запрос на переименование импортированной группы.

## **Экспорт пользовательской группы цветов**

Чтобы пользовательскую группу цветов можно было использовать на другом Fiery server, можно экспортировать группу как локальную копию и импортировать ее на другой Fiery server. Экспортировать заблокированную группу цветов нельзя.

- **1** Откройте Центр устройств одним из следующих способов.
	- **•** Нажмите значок Больше (три вертикальных точки) рядом с именем сервера на панели Серверы.
	- **•** Дважды нажмите имя сервера на панели Серверы.
	- **•** Нажмите Сервер > Центр устройств.
- **2** Нажмите Плашечные цвета в разделе Ресурсы.
- **3** Выберите группу цветов, которую требуется экспортировать.
- **4** Нажмите Экспорт.
- **5** Введите имя файла и выберите тип файла.
- **6** Перейдите к папке, в которой требуется сохранить файл, и нажмите Сохранить.

## **Просмотр гаммы группы цветов**

Если на компьютере установлено программное обеспечение Fiery Color Profiler Suite, можно сравнить модель плашечных цветов в группе цветов с гаммой выбранного выходного профиля, используя Fiery Profile Inspector.

- **1** Откройте Центр устройств одним из следующих способов.
	- **•** Нажмите значок Больше (три вертикальных точки) рядом с именем сервера на панели Серверы.
	- **•** Дважды нажмите имя сервера на панели Серверы.
	- **•** Нажмите Сервер > Центр устройств.
- **2** Нажмите Плашечные цвета в разделе Ресурсы.
- **3** Выберите группу цветов, которую требуется просмотреть, и нажмите Проверить.

Profile Inspector открывается в отдельном окне. Чтобы узнать подробнее об использовании Profile Inspector для сравнения плашечных цветов с выходным профилем, нажмите значок "Справка" в Profile Inspector.

## **Страницы образцов цвета и каталоги образцов**

Можно распечатать страницу образцов цвета для отдельного плашечного цвета. Страница содержит все соседние плашечные цвета указанного цвета. Можно также распечатать каталог образцов для группы цветов. Каталог содержит все плашечные цвета или выбранные плашечные цвета указанной группы.

#### **Согласование плашечных цветов**

При печати страницы или каталога образцов функция "Плашечные цвета" использует следующие параметры задания.

- **•** Если Fiery server позволяет выбрать выходной профиль на панели "Плашечные цвета", печать каталога или страницы образцов выполняется с использованием указанного выходного профиля и параметров задания, по умолчанию настроенных на Fiery server.
- **•** Если Fiery server позволяет выбрать Свойства на панели "Плашечные цвета", печать каталога или страницы образцов выполняется с использованием выбранных параметров задания. Если не выбирать параметры задания на панели "Плашечные цвета", будут использованы параметры задания, по умолчанию настроенные на Fiery server.

В этом случае, если в параметрах задания отключен параметр Согласование плашечных цветов, отображается уведомление о такой настройке. Чтобы в функции Плашечные цвета можно было использовать определения плашечных цветов, этот параметр должен быть обязательно включен, поэтому печать каталогов и страниц образцов всегда выполняется с включенным параметром Согласование плашечных цветов, независимо от параметров задания, настроенных на панели "Плашечные цвета" или на Fiery server.

## **Калибровка**

Калибровка Fiery server обеспечивает стабильную и точную цветопередачу. Калибровка компенсирует отклонения цветопередачи принтера, которые происходят с течением времени и при различных условиях печати.

Если при печати страницы или каталога образцов отображается предупреждение о том, что результаты калибровки выходят за заданные пределы, это означает, что в настройках Fiery server указано распознавание печати задания с использованием устаревших данных калибровки. (Эту функцию поддерживают не все типы Fiery server.) Можно пропустить предупреждение и продолжить печать, однако для обеспечения согласованной цветопередачи при печати страниц на панели "Плашечные цвета" необходимо использовать только актуальные данные калибровки.

## **Печать страницы образцов цвета или каталога образцов**

Печать страницы образцов цвета выполняется для отдельного плашечного цвета. Печать каталога цветов выполняется для группы плашечных цветов.

## **Печать страницы образцов плашечных цветов**

Перед тем как печатать страницу образцов, необходимо выбрать плашечный цвет и шаблон.

- **1** Откройте Центр устройств одним из следующих способов.
	- **•** Нажмите значок Больше (три вертикальных точки) рядом с именем сервера на панели Серверы.
	- **•** Дважды нажмите имя сервера на панели Серверы.
	- **•** Нажмите Сервер > Центр устройств.
- **2** Нажмите Плашечные цвета в разделе Ресурсы.
- <span id="page-165-0"></span>**3** Дважды нажмите плашечный цвет, затем нажмите Печать.
- **4** Выберите компоновку.
	- **•** Алгоритм поиска цвета печать образцов цвета с использованием той же компоновки, что и в диалоговом окне Редактировать плашечный цвет или Новый плашечный цвет.
	- **•** Алгоритм выбора близкого цвета печать образцов цвета из диалогового окна Редактировать плашечный цвет или Новый плашечный цвет в виде таблицы, состоящей из 3 столбцов и 8 строк.
- **5** Если в настройках печати не задан параметр "Устройство подачи", выберите формат бумаги и источник бумаги для печати.
- **6** Нажмите Печать или ОК (в зависимости от сервера Fiery server), чтобы распечатать страницу образцов.

## **Печать каталога образцов цвета**

Перед тем как печатать каталог образцов, необходимо выбрать группу плашечных цветов и компоновку.

- **1** В окне Плашечные цвета выберите группу цветов и выполните одно из следующих действий.
	- **•** Чтобы распечатать каталог образцов для всех плашечных цветов в группе цветов, выберите группу и нажмите Печать.
	- **•** Чтобы распечатать каталог образцов для выбранных цветов в группе цветов, выберите группу в окне "Плашечные цвета", выберите плашечные цвета при нажатой клавише Ctrl, а затем нажмите Печать.
- **2** Если на Fiery server установлено программное обеспечение FS150/150 Pro или более ранней версии, можно выбрать макет.
	- **•** Палитра цветов 8 х 4 печать образцов в виде таблицы, состоящей из 4 столбцов и 8 строк.
	- **•** Палитра цветов 8 х 8 печать образцов в виде таблицы, состоящей из 8 столбцов и 8 строк.

Если на Fiery server установлено программное обеспечение FS200/200 Pro или более поздней версии, выполняется печать макета Палитра цветов 8 х 8.

- **3** Если в настройках печати не задан параметр Устройство подачи, выберите формат бумаги и источник бумаги для печати.
- **4** Нажмите Печать или ОК (в зависимости от сервера Fiery server), чтобы распечатать страницу образцов.

## **Измерение и импорт значений плашечных цветов**

При наличии измерительного прибора (например, спектрофотометра EFI ES-2000), который поддерживает измерение отдельного образца цвета, можно импортировать измеренное значение цвета непосредственно в определение плашечного цвета. Эта функция позволяет выполнять сопоставление плашечных цветов на основе реальных цветов физических объектов, например красного цвета напечатанного логотипа или желтого цвета упаковочного конверта.

**Примечание:** Для использования X-Rite i1Pro или i1Pro 2 необходимо приобрести прибор в компании EFI. Функция "Плашечные цвета" не работает с приборами, полученными из другого источника.

**1** Установите и настройте спектрофотометр для использования с компьютером.

Инструкции по установке и настройке см. в документации по прибору.

- **2** Откройте Центр устройств одним из следующих способов.
	- **•** Нажмите значок Больше (три вертикальных точки) рядом с именем сервера на панели Серверы.
	- **•** Дважды нажмите имя сервера на панели Серверы.
	- **•** Нажмите Сервер > Центр устройств.
- **3** Нажмите Плашечные цвета в разделе Ресурсы.
- **4** Убедитесь, что прибор подключен, и нажмите Прибор.
- **5** Поместите спектрофотометр в калибровочную подставку и нажмите Калибровать. Калибровка повышает точность измерений.
- **6** Выберите требуемую группу цветов и нажмите Создать > Плашечный цвет или дважды нажмите плашечный цвет, чтобы его отредактировать.
- **7** Наведите спектрофотометр на целевой цвет, расположив считывающее отверстие по центру образца.
- **8** Нажмите кнопку на спектрофотометре, чтобы выполнить измерение. Импорт измеренных значений CMYK в окно Плашечные цвета выполняется следующим образом.
	- **•** Если в списке цветов выбран отдельный цвет, его определение обновляется в соответствии с измеренным цветом.
	- **•** Если открыто диалоговое окно Редактировать плашечный цвет или Новый плашечный цвет, измеренный цвет отображается в поле Текущий выбор.
	- **•** Если в списке групп цветов выбрана группа, в этой группе создается новый цвет с измеренными значениями.

## **Замещение цвета**

Функция "Замещение цвета" служит для замены цвета, используемого в задании, другим цветом во время вывода.

Замещение цвета влияет только на текст, векторную графику и штриховой рисунок. Оно не влияет на растровые изображения.

Если задано замещение цвета, настройки цвета RGB (такие как Источник RGB) или цвета CMYK (такие как Источник CMYK) не применяются. Выполняется преобразование цвета, аналогичное процессу преобразования плашечных цветов.

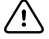

**Важно:** Функции "Замещение цвета" и Postflight нельзя использовать одновременно. На эти параметры печати наложены ограничения.

При использовании функции замещения цвета выполняются следующие задачи:

- **•** настройка значений замещения цвета в Command WorkStation;
- **•** печать документа с включенным параметром Замещение цвета.

## **Настройка замещения цвета**

Цвета на замену хранятся в специальной группе плашечных цветов, которая называется группой замены. Для замещения цвета необходимо задать значение CMYK исходного цвета и значение CMYK того цвета, который замещает исходный цвет.

- **1** Откройте Центр устройств одним из следующих способов.
	- **•** Нажмите значок Больше (три вертикальных точки) рядом с именем сервера на панели Серверы.
	- **•** Дважды нажмите имя сервера на панели Серверы.
	- **•** Нажмите Сервер > Центр устройств.
- **2** Нажмите Плашечные цвета в разделе Ресурсы.
- **3** Если группа замены уже существует, выберите ее и перейдите к шагу 6 на стр. 168. В противном случае необходимо создать группу замены. Выберите в списке групп цветов место, в которое необходимо добавить новую группу замены.
- **4** Нажмите Создать и выберите Группа замены.
- **5** Введите имя группы и нажмите ОК.
- **6** Выберите в списке цветов место, в которое необходимо добавить новый цвет на замену.
- **7** Нажмите Создать и выберите Цвет на замену.
- **8** Выберите цветовой режим для указания значения исходного цвета.
- **9** Выберите допуск для исходного цвета.

Допуск определяет, насколько точно конкретный цвет должен совпадать с исходным цветом, чтобы сработала функция замещения. Малый и большой допуски определяются следующим образом.

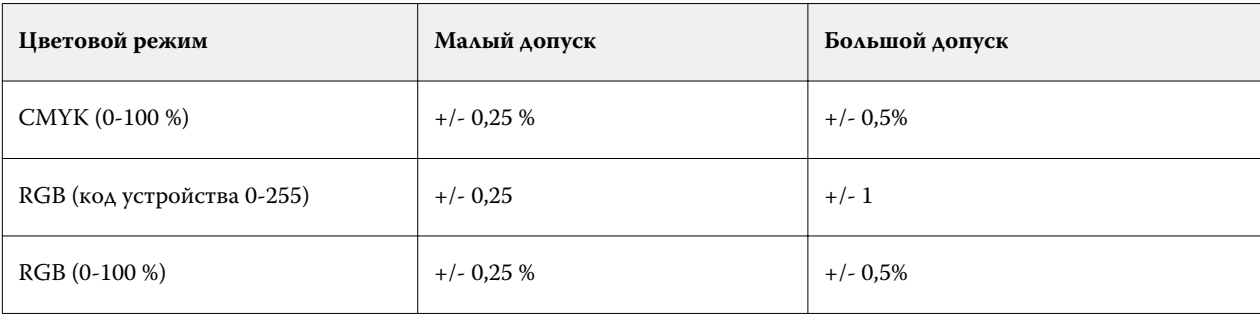

**Примечание:** Допуск не влияет на замещаемый цвет.

- **10** Введите значения для исходного цвета. Для перехода между полями используйте клавишу Tab.
- **11** В разделе Преобразованный нажмите Редактировать.
- **12** Введите значения для преобразованного цвета и нажмите ОК.

## **Сопоставление для печати в два цвета**

Функция "Сопоставление для печати в два цвета" позволяет сопоставить составные цвета, используемые в задании, с составными цветами двухцветного принтера (голубой, пурпурный, желтый, черный или

плашечный цвет). Функция "Сопоставление для печати в два цвета" предназначена для получения пробных оттисков на двухцветных печатных машинах в типографиях.

Она позволяет напечатать двухцветное задание на двухцветном принтере путем сопоставления цветов в задании с цветами, которые уже созданы на принтере.

**Примечание:** Функция "Сопоставление для печати в два цвета" отличается от функции "Замещение цвета". Функция "Сопоставление для печати в два цвета" преобразует составные цвета, используемые в задании. Функция "Замещение цвета" преобразует один цвет задания в другой цвет.

При использовании функции "Сопоставление для печати в два цвета" выполняются следующие задачи.

- **•** Настройка значений сопоставления для печати в два цвета в Command WorkStation
- **•** Печать документа с включенным параметром Сопоставление для печати в два цвета

При использовании этой функции имеются следующие ограничения.

- **•** Если включены параметры Композитная надпечатка и Комбинирование цветоделения, параметр "Сопоставление для печати в два цвета" не учитывается.
- **•** Отчеты Postflight не содержат информации о сопоставлении для печати в два цвета, поскольку эти отчеты описывают исходное состояние документа до преобразования цветов.
- **•** Для задания нельзя одновременно выбрать Сопоставление для печати в два цвета и Замещение цвета. Кроме того, при настройке параметра "Сопоставление для печати в два цвета" нельзя выбрать цвет на замену.

## **Настройка сопоставления для печати в два цвета**

Для настройки функции "Сопоставление для печати в два цвета" необходимо задать выходной цвет для каждого исходного цвета в задании.

- **1** Откройте Центр устройств одним из следующих способов.
	- **•** Нажмите значок Больше (три вертикальных точки) рядом с именем сервера на панели Серверы.
	- **•** Дважды нажмите имя сервера на панели Серверы.
	- **•** Нажмите Сервер > Центр устройств.
- **2** Нажмите Плашечные цвета в разделе Ресурсы.
- **3** Нажмите Сопоставление для печати в два цвета.
- **4** Для каждого из двух составных цветов выберите исходный составной цвет, используемый в задании.

Первоначально в качестве исходных составных цветов отображаются черный и пурпурный цвета. Если выбрать другой цвет, в поле Печатать как будет отображен новый выбранный составной цвет. Это позволяет избежать случайного сопоставления одного составного цвета с другим составным цветом.

- **5** В поле Печатать как выберите составной цвет или плашечный цвет, с которым необходимо сопоставить исходный составной цвет. Для выбора плашечного цвета выберите группу цветов, а затем имя цвета в списке.
- **6** Нажмите ОК. Группа "Сопоставление для печати в два цвета" сохранена и добавлена в список групп в окне Плашечные цвета.

# Управление ресурсами сервера

## Обновления и модификации ПО Fiery

Command WorkStation содержит функцию "Обновления Fiery" и средство установки обновлений и исправлений для ПО Fiery и Fiery API. Это позволяет устанавливать обновления с Fiery server или удаленных компьютеров. Также устанавливать обновления и модификации можно без подключения Fiery server к Интернету.

Чтобы перейти к "Обновлениям Fiery", запустите Command WorkStation.

Компьютер, на котором установлено приложение Command WorkStation, должен:

- **•** иметь доступ к Интернету;
- **•** быть в одной сети с Fiery server.

Обновления и модификации можно устанавливать на Fiery server только с одного компьютера одновременно. Для установки модификаций необходимо отключить обновления системы.

## **Обновление системного программного обеспечения Fiery с помощью Command WorkStation**

Системное программное обеспечение Fiery можно обновить с клиентского компьютера или локально на сервере Fiery server.

Для подключения к Fiery server в Command WorkStation требуются DNS-имя или IP-адрес Fiery server.

**Примечание:** Для достижения оптимальных результатов рекомендуется устанавливать обновления и исправления, когда на Fiery server или в Command WorkStation не производится никаких действий.

- **1** Запустите Command WorkStation.
- **2** Выберите Сервер > Центр устройств > ОБНОВЛЕНИЯ FIERY > Обновления.
- **3** Для просмотра и установки доступных обновлений нажмите Обновления в меню ОБНОВЛЕНИЯ FIERY, затем нажмите Обновить на правой панели для каждого нужного обновления.
- **4** Для просмотра доступных исправлений нажмите Исправления в меню ОБНОВЛЕНИЯ FIERY.
- **5** Выберите нужные исправления.

Если выбрать то ли иное исправление, также будут добавлены предыдущие исправления, необходимые для его установки.

- **6** Когда появится сообщение о готовности установки Fiery API, нажмите OK. Устанавливать исправления с помощью функции «Обновления Fiery» можно только при наличии Fiery API.
- **7** Нажмите Установить для установки выбранных исправлений.
- **8** Когда завершится установка обновлений и исправлений, нажмите OK, чтобы перезагрузить Fiery server.
- **9** Чтобы просмотреть список установленных обновлений и исправлений, нажмите История в меню под ОБНОВЛЕНИЯ FIERY.

## Виртуальные принтеры

Виртуальные принтеры позволяют выполнять печать на Fiery server с использованием предварительно заданных настроек задания. Виртуальные принтеры публикуются в сети, поэтому пользователи могут настроить их в качестве принтеров на своем компьютере.

Администраторы могут управлять виртуальными принтерами в Command WorkStation. Они позволяют копировать виртуальные принтеры для печати и отложенных заданий и менять их настройки. Администраторы также могут создавать новые виртуальные принтеры.

При выборе виртуального принтера в списке его параметры задания отображаются на панели справа в разделе Центр устройств > Рабочие процессы > Виртуальные принтеры, а также на панели инструментов, с которой можно перейти к различным задачам.

Администраторы могут публиковать наборы настроек задания в качестве виртуальных принтеров. См. раздел [Наборы настроек печати](#page-56-0) на стр. 57.

## **Назначение настроек по умолчанию**

Функция Назначение настроек по умолчанию позволяет настроить Fiery server, изменяя параметры задания по умолчанию.

## **Создание, редактирование или дублирование виртуальных принтеров**

Создавать, редактировать и дублировать виртуальные принтеры могут только администраторы. Администраторы также могут публиковать наборы настроек задания в качестве виртуальных принтеров.

**1** Выполните одно из следующих действий.

- **•** Чтобы создать виртуальный принтер, на панели инструментов нажмите "Создать".
- **•** Чтобы отредактировать виртуальный принтер, на панели инструментов нажмите "Правка".
- **•** Чтобы дублировать виртуальный принтер, на панели инструментов нажмите "Создать копию".
- **2** Укажите следующую информацию.
	- **•** Имя принтера это цифробуквенное имя виртуального принтера.

**Примечание:** После создания виртуального принтера или его копии его имя изменить нельзя, хотя настройки печати могут быть изменены.

- **•** Описание добавьте или измените комментарии, описывающие виртуальный принтер для пользователей, например, "корпоративный для печати брошюр".
- **•** Действия с заданием выберите одно из действий Fiery server, такое как "Отложить" или "Обработать и отложить".
- **•** Параметры задания выберите "Задать", чтобы открыть окно параметров задания и указать настройки печати. В списке также перечислены наборы настроек на сервере.

**Примечание:** Чтобы заблокировать любой из параметров задания, нажмите значок замка рядом с параметром.

- **3** При необходимости выберите Preflight и отредактируйте настройки.
	- **•** Набор настроек по умолчанию указывает, что будут использованы установленные по умолчанию настройки проверки перед растрированием, если их не изменить.
	- **•** Редактировать позволяет выбрать другой набор настроек или задать значения каждого параметра.
	- **•** При критической ошибке задает действие, выполняемое при обнаружении критической ошибки. Использовать действие в задании - обозначает действие, заданное для виртуального принтера.

## **Заблокированные настройки задания**

Если заблокировать настройку задания, другие пользователи не смогут ее изменить.

Обратите внимание на следующее.

- **• Импорт задания в Command WorkStation с помощью виртуального принтера** импортированное задание использует заблокированные настройки, установленные на сервере Fiery server, и переопределяет любые конфликтующие настройки, установленные в исходном задании.
- **• Разблокированные настройки задания** могут быть изменены пользователем. Печать задания выполняется в соответствии с этими настройками. Однако если настройки задания не заданы, используются настройки виртуального принтера.

## **Публикация наборов настроек задания в качестве виртуальных принтеров**

Набор настроек задания можно опубликовать в качестве виртуального принтера.

- **1** В Центре устройств нажмите Последовательности действий, а затем нажмите Шаблоны задания.
- **2** Выберите набор настроек и нажмите Опубликовать в виде виртуального принтера.
- **3** Задайте настройки в диалоговом окне Новый виртуальный принтер.

**Примечание:** Можно задать все настройки, за исключением параметров задания. Параметры задания настраиваются в наборе настроек на сервере.

## **Управление виртуальными принтерами**

Администратор Fiery server может опубликовать, отменить публикацию или удалить виртуальный принтер.

- **•** Выберите виртуальный принтер в списке и нажмите один из следующих значков на панели инструментов.
	- **•** Опубликовать для публикации выбранного виртуального принтера в сети.

Для возможности общего доступа к принтеру по сети необходимо, чтобы в окне "Конфигурация сервера" была включена печать SMB.

**•** Изъять из публикации для удаления выбранного виртуального принтера из сети.

Виртуальный принтер перестает отображаться как общедоступный принтер. Он также перестает отображаться как принтер, на который можно импортировать задания в Command WorkStation.

**•** Удалить для удаления выбранного виртуального принтера.

## **Печать на виртуальных принтерах из Windows**

Виртуальные принтеры публикуются в сети. Чтобы выполнить печать на опубликованном виртуальном принтере с клиентского компьютера Windows, необходимо сначала добавить виртуальный принтер. Затем необходимо обновить устройства, устанавливаемые дополнительно.

Информацию о добавлении принтеров см. в документе *Печать* из комплекта документации пользователя.

## **Обновление устройств, устанавливаемых дополнительно**

Для печати на виртуальном принтере, используя компьютер с Windows, необходимо включить двунаправленную связь и обновить устройства, устанавливаемые дополнительно.

**1** В меню Устройства и принтеры найдите виртуальный принтер.

Местоположение может называться Принтеры и факсы или просто Принтеры.

- **2** Правой кнопкой мыши нажмите виртуальный принтер и выберите Свойства.
- **3** Перейдите на вкладку Устанавливаемые устройства и убедитесь, что включена двунаправленная связь с сервером Fiery server.
- **4** Нажмите кнопку Обновить.

## **Печать задания**

Чтобы выполнять печать на виртуальном принтере из Windows, необходимо выбрать настройки задания.

- **1** Откройте файл и в меню Файл выберите Печать.
- **2** Нажмите Свойства.

**3** Перейдите на вкладку Печать Fiery и укажите настройки задания на вложенных вкладках.

## **Печать на виртуальных принтерах с компьютера под управлением Mac OS**

Виртуальные принтеры публикуются в сети.

Чтобы выполнить печать на опубликованном виртуальном принтере с компьютера Mac OS, необходимо установить драйвер принтера, а затем добавить виртуальный принтер.

Информацию об установке драйверов принтера см. в документе *Печать* из комплекта документации пользователя.

## **Добавление виртуального принтера на компьютер с Mac OS**

При добавлении виртуального принтера на компьютер с Mac OS необходимо задать такие настройки, как IPадрес или имя DNS Fiery server, имя виртуального принтера и используемое подключение для печати.

Перед добавлением виртуального принтера необходимо установить драйвер принтера для Fiery server.

- **1** В меню Apple выберите "Системные настройки", а затем выберите Принтеры и сканеры.
- **2** Нажмите кнопку "+", чтобы добавить принтер.
- **3** В диалоговом окне со списком принтеров нажмите IP или IP-принтер.
- **4** В списке "Протокол" выберите LPD, введите IP-адрес или имя сервера Fiery server в поле "Адрес", а затем введите имя виртуального принтера в поле "Очередь".

Имена очередей виртуального принтера указываются с учетом регистра.

**5** Введите имя виртуального принтера в поле Имя.

Если не ввести имя в поле "Имя", виртуальный принтер будет отображаться в списке принтеров как IPадрес Fiery server.

- **6** В меню Принтер выберите имя только что установленного принтера.
- **7** Нажмите кнопку Добавить.
- **8** Нажмите Продолжить.

Если отправить задание на Fiery server с использованием этого принтера, к заданию будут применены настройки, заданные для виртуального принтера.

Перед печатью задания необходимо обновить устанавливаемые дополнительно устройства.

#### **Обновление устройств, устанавливаемых дополнительно, и печать задания**

Для печати на виртуальном принтере с компьютера Mac OS необходимо включить двунаправленную связь, чтобы обновить устройства, устанавливаемые дополнительно.

**1** Откройте файл и в меню "Файл" выберите Печать.

- **2** В качестве используемого принтера выберите виртуальный принтер.
- **3** В раскрывающемся списке выберите Параметры Fiery и выберите Двунаправленная связь. Если включена двунаправленная связь, виртуальный принтер будет обновлен в соответствии с дополнительными устройствами, установленными на принтере.
- **4** Нажмите Печать.

# Paper Catalog

Paper Catalog — это системная база данных по запасам бумаги, которая может хранить атрибуты любых материалов для печати, имеющихся в производственной типографии.

База данных Paper Catalog хранится на сервере Fiery server, однако на нее не влияет перезагрузка или очистка сервера Fiery server.

Если Paper Catalog поддерживается на сервере Fiery server, любой пользователь может выбрать материал для печати задания из Paper Catalog в драйвере принтера или в окне Параметры задания Command WorkStation.

Чтобы настроить Paper Catalog или управлять этой базой данных, необходимо войти в систему Command WorkStation в качестве администратора.

## **Уровни доступа**

Набор предлагаемых функций Paper Catalog зависит от уровня полномочий в системе Command WorkStation. Предусмотрены следующие уровни доступа:

- **•** Администратор имеет полный доступ ко всем функциям Command WorkStation и сервера Fiery server. Для входа в систему необходимо ввести пароль администратора.
- **•** Оператор имеет доступ ко всем функциям Центра заданий. В Центре устройств оператору не разрешено выполнять настройку, резервное копирование и восстановление, изменение паролей и удаление журнала заданий. Оператор вправе просматривать Paper Catalog, виртуальные принтеры и функции управления цветом, но не может их редактировать. Для входа в систему необходимо ввести пароль оператора.

Paper Catalog предоставляет администраторам следующие возможности:

- **•** определять различные сочетания атрибутов материалов и назначать уникальное имя каждому сочетанию;
- **•** назначать цветовые профили для каждого материала;
- **•** выбирать предварительно настроенный материал при отправке задания;
- **•** назначать материал лоткам;
- **•** выбирать столбцы Paper Catalog, к которым будут иметь доступ пользователи;
- **•** обеспечивать централизованную поддержку своей базы данных Paper Catalog.

Paper Catalog предоставляет операторам следующие возможности:

- **•** выбирать предварительно настроенный материал при отправке задания;
- **•** назначать материал лоткам;

## **Выбор материала для печати из Paper Catalog**

После настройки Paper Catalog и добавления элементов можно выбирать материал для печати из каталога и назначать его для заданий.

Администратор может перейти к Paper Catalog из следующих окон.

- **•** "Материал для печати" и "Смешанные материалы для печати" в параметрах задания
- **•** Booklet Maker в параметрах задания
- **•** Fiery Impose, Fiery Compose или Fiery JobMaster, если они поддерживаются
- **•** Значок "Больше" (три точки) рядом с именем Fiery server.

## **Выбор из Paper Catalog в параметрах задания**

К Paper Catalog можно перейти из диалогового окна Параметры задания в Command WorkStation.

- **1** Дважды нажмите задание в окне Центр заданий или выберите задание, а затем нажмите правой кнопкой мыши и выберите Свойства либо выберите Действия > Свойства.
- **2** Нажмите Материал для печати.
- **3** Выберите требуемый элемент в списке Paper Catalog. Для просмотра атрибутов материала, связанных с элементом, нажмите кнопку Выбрать.

Выбирать элементы Paper Catalog можно также из диалоговых окон для выбора смешанных материалов для печати.

Если на вкладке "Компоновка" выбран вариант Брошюра, при назначении материала можно выбрать вариант Выбрать из Paper Catalog.

**Примечание:** Если задать элемент Paper Catalog, а затем в окне "Параметры задания" изменить формат страницы (или другой атрибут, связанный с элементом), назначение Paper Catalog отменяется. В окне "Параметры задания" для Paper Catalog отобразится надпись Не определено.

## **Выбор заданий из Paper Catalog в Fiery Compose или Fiery JobMaster**

Администраторы могут открыть Paper Catalog из Fiery Compose или Fiery JobMaster, если эти приложения поддерживаются.

- **1** Нажмите правой кнопкой мыши задание в очереди Задержанные или Напечатано в Центре заданий, а затем выберите Compose или JobMaster.
- **2** На панели Представление страницы в окне Fiery Compose или Fiery JobMaster нажмите правой кнопкой мыши на требуемой странице и выберите Назначить материал для печати.
- **3** В появившемся окне нажмите стрелку рядом с полем Материал для печати, чтобы вывести на экран меню материалов.
- **4** Прокрутите список и нажмите Выбрать из Paper Catalog.
- **5** В окне Paper Catalog выберите требуемый материал и нажмите ОК.
- **6** Еще раз нажмите ОК. Подробнее см. в *Справке по Fiery JobMaster-Fiery Impose-Fiery Compose*.

## **Использование Paper Catalog в Fiery Impose**

Администраторы могут использовать Paper Catalog в Fiery Impose, если это приложение поддерживается.

- **1** Нажмите правой кнопкой мыши задание в очереди Задержанные или Напечатано в Центре заданий, а затем выберите Impose.
- **2** На панели Настройки в окне Fiery Impose нажмите кнопку Правка рядом с полем Лист.
- **3** В появившемся окне нажмите стрелку рядом с полем Материал для печати, чтобы вывести на экран меню материалов.
- **4** Прокрутите список и нажмите Выбрать из Paper Catalog.
- **5** В окне Paper Catalog выберите требуемый материал и нажмите ОК.
- **6** Еще раз нажмите ОК.

Подробнее см. в *Справке по Fiery JobMaster-Fiery Impose-Fiery Compose*.

## **Настройка Paper Catalog**

Администратор создает элементы Paper Catalog, где описаны все материалы, которые можно использовать с принтером.

Если задание, восстановленное из архива, содержит элемент Paper Catalog, который отсутствует в базе данных, Paper Catalog автоматически создает новую запись с атрибутами архива.

Доступ к настройкам конфигурации Paper Catalog имеет только администратор, который может настраивать каталог для конкретных условий типографии.

- **1** Войдите в систему нужного Fiery server в качестве администратора. Введите пароль администратора, если он установлен.
- **2** Откройте Центр устройств одним из следующих способов.
	- **•** Нажмите значок Больше (три вертикальных точки) рядом с именем сервера на панели Серверы.
	- **•** Дважды нажмите имя сервера на панели Серверы.
	- **•** Нажмите Сервер > Центр устройств.
- **3** Нажмите Paper Catalog в разделе Ресурсы.

В окне Paper Catalog можно создавать новые элементы, редактировать, удалять и копировать существующие элементы, а также управлять базой данных Paper Catalog.

## **Выбор настроек Paper Catalog**

При создании элемента Paper Catalog администратор может выбрать один из двух наборов атрибутов материалов: набор, определяемый принтером (PPD), и набор JDF.

- **•** Набор атрибутов PPD задается для конкретного Fiery server. Имена параметров являются стандартными для всех устройств, а список возможных вариантов зависит от конкретного устройства. Настройки PPD применяются по умолчанию. Набор PPD рекомендуется использовать новичкам и не очень опытным пользователям.
- **•** Набор атрибутов JDF основан на стандартных спецификациях полиграфической отрасли для формата JDF. Этот набор атрибутов материалов не относится к конкретному Fiery server. Он обеспечивает возможность плавного отображения определений материалов для заданий, отправленных через системы MIS. Набор JDF рекомендуется использовать опытным пользователям, которые знакомы с рабочим процессом JDF.

**Примечание:** Fiery server должен поддерживать печать JDF, и эта функция должна быть включена в Configure.

Некоторые атрибуты материалов являются общими для обоих наборов, хотя их имена могут несколько отличаться. Набор JDF предоставляет больший уровень детализации.

- **1** Откройте Paper Catalog одним из следующих способов.
	- **•** Если значок Paper Catalog добавлен на панель инструментов Центра заданий, нажмите значок Paper Catalog.
	- **•** Выберите Paper Catalog в меню Сервер.
	- **•** Нажмите значок "Больше" (три точки) рядом с именем Fiery server в списке Серверы и выберите Центр устройств. В Центре устройств нажмите Paper Catalog в разделе Ресурсы.
	- **•** Нажмите значок "Больше" (три точки) рядом с именем Fiery server в списке Серверы и выберите Paper Catalog.
- **2** Нажмите Настройки в строке меню Paper Catalog.
- **3** Для параметра Используемая спецификация выберите либо На основе PPD, либо На основе JDF.

## **Отправка задания с настройками Paper Catalog**

Можно отправить задание с настройками Paper Catalog с одного сервера Fiery server на другой с сохранением всех настроек.

Если при отправке задания с настройками Paper Catalog с одного сервера Fiery server на другой в базе данных целевого сервера Fiery server обнаружен совпадающий элемент Paper Catalog, для данного задания будет использован этот совпадающий элемент. Если совпадающий элемент Paper Catalog не найден, функция совместимости Paper Catalog между серверами Fiery servers применяет настройки Paper Catalog к этому заданию без создания нового элемента. В окне "Параметры задания" для параметра печати Paper Catalog будет установлено значение Не определено, но другие настройки материала для печати будут отражать настройки Paper Catalog для данного задания с исходного сервера Fiery server.

- **1** Выполните одно из следующих действий.
	- **•** В очереди Отложенные правой кнопкой мыши выберите задание с настройками Paper Catalog и нажмите Отправить.
	- **•** Выберите задание в очереди Отложенные, а затем в меню Действия нажмите Отправить.
- **2** В списке выберите целевой сервер Fiery server. Выбранное задание будет указано в очереди Отложенные целевого сервера Fiery server.
- **3** Выберите необходимое действие для задания.

## **Изменение отображения столбцов в Paper Catalog**

Заголовки столбцов в окне Paper Catalog изменяются динамически в зависимости от используемого набора атрибутов материалов для печати: PPD или JDF.

Администраторы могут изменять порядок отображаемых столбцов и удалять/добавлять столбцы, с тем чтобы на экране отображалась информация, необходимая в конкретной среде печати. Чтобы настроить ширину столбца, перетащите его границу влево или вправо.

**Примечание:** Первым столбцом всегда является столбец "Лоток". Его нельзя переместить или удалить.

- **1** В окне Paper Catalog нажмите правой кнопкой мыши на панели заголовков столбцов.
- **2** Выполните одно из следующих действий.
	- **•** Нажмите Добавить, чтобы выбрать и добавить столбец.
	- **•** Нажмите Удалить, чтобы удалить столбец.
	- **•** Нажмите Переместить влево или Переместить вправо, чтобы переместить столбец в требуемом направлении.

## **Создание элемента Paper Catalog**

Вы можете определить новые материалы для печати и их атрибуты в Paper Catalog.

**Примечание:** Настраивать конфигурацию Paper Catalog имеет право только администратор.

При создании новых элементов Paper Catalog можно задавать повторяющиеся имена, т. е. имена, которые присвоены другим элементам каталога. Однако некоторые принтеры не поддерживают такую возможность. На таких принтерах приложение Paper Catalog пропускает повторяющиеся имена.

- **1** Откройте Paper Catalog одним из следующих способов.
	- **•** Если значок Paper Catalog добавлен на панель инструментов Центра заданий, нажмите значок Paper Catalog.
	- **•** Выберите Paper Catalog в меню Сервер.
- **•** Нажмите значок "Больше" (три точки) рядом с именем Fiery server в списке Серверы и выберите Центр устройств. В Центре устройств нажмите Paper Catalog в разделе Ресурсы.
- **•** Нажмите значок "Больше" (три точки) рядом с именем Fiery server в списке Серверы и выберите Paper Catalog.
- **2** Нажмите Настройки в строке меню Paper Catalog и выберите спецификации На основе PPD или На основе JDF.

Набор атрибутов материалов для печати На основе PPD используется по умолчанию.

- **3** Нажмите значок Добавить новый.
- **4** В окне Создать (материал для печати) укажите атрибуты.

Необходимо выбрать значение для каждого параметра, помеченного звездочкой (\*).

**Примечание:** Если ввести недопустимое значение атрибута материала и перейти к следующему атрибуту, для некорректного атрибута вернется предыдущее значение.

Если выбраны настройки На основе JDF, просмотрите все вкладки и задайте требуемые атрибуты.

#### **Добавление нового материала из лотка**

Если для лотка заданы настройки материала для печати, можно создать новый элемент Paper Catalog на основе этого лотка.

Для использования этой процедуры необходимо выбрать спецификации На основе PPD в диалоговом окне Настройки Paper Catalog.

- **1** Откройте Paper Catalog из меню Сервер > Центр устройств и выберите Paper Catalog в меню Ресурсы.
- **2** Нажмите Настройки в строке меню Paper Catalog и выберите спецификации На основе PPD.

Набор атрибутов материалов для печати На основе PPD используется по умолчанию. Информацию о конкретных атрибутах см. в документе *Печать*.

**3** В Command WorkStation нажмите правой кнопкой лоток для Fiery server в списке Серверы и выберите в меню Добавить новый материал для печати.

Откроется диалоговое окно Новый материал для печати, в котором часть полей уже заполнена настройками лотка. Эти атрибуты не могут быть изменены.

**4** При необходимости задайте дополнительные атрибуты нового материала в окне Новый материал для печати.

## **Настройка атрибутов JDF в Paper Catalog**

Для элемента Paper Catalog можно указать атрибуты материала JDF.

**Примечание:** Задавать атрибуты JDF может только администратор.
- **1** Выполните одно из следующих действий.
	- **•** В главном окне Paper Catalog нажмите значок Добавить новый.
	- **•** Чтобы отредактировать существующий элемент каталога, выберите элемент и нажмите кнопку Редактировать.
- **2** На вкладках Создать > Основные или Создать > Другие атрибуты введите информацию в текстовых полях или нажмите стрелку, чтобы открыть раскрывающееся меню для выбора атрибута.

При редактировании готового элемента каталога на вкладках Редактировать > Основные или Редактировать > Другие атрибуты введите информацию в текстовых полях или нажмите стрелку, чтобы открыть раскрывающееся меню для выбора атрибута.

**3** Перейдите на вкладку Настройки и укажите необходимые атрибуты.

Сведения о настройке цветового профиля см. в разделе Настройка параметров цветового профиля на стр. 181.

Новый элемент будет показан в окне Paper Catalog, и его можно будет редактировать (выделен белым цветом).

#### **Настройка параметров цветового профиля**

Можно связать цветовой выходной профиль Fiery server с элементом Paper Catalog.

Имена всех заданных по умолчанию и пользовательских цветовых профилей Fiery server отображаются в списке возможных атрибутов Paper Catalog.

**Примечание:** Настраивать конфигурацию Paper Catalog имеет право только администратор.

- **1** Выполните одно из следующих действий.
	- **•** В главном окне Paper Catalog нажмите значок Добавить новый.
	- **•** Чтобы отредактировать существующий элемент каталога, выберите элемент и нажмите кнопку Редактировать.
- **2** Назначьте элементу своего каталога нужные параметры профиля. Параметры для атрибутов JDF находятся на вкладке Настройки.

Цветовой профиль для передней стороны - используемый по умолчанию цветовой профиль, который применяется только к передней стороне материала для печати. Выберите По умолчанию для сервера или вариант из списка. Этот атрибут может быть переопределен путем указания другого цветового профиля в окне "Параметры задания". Этот атрибут отображается как для настроек PPD, так и для настроек JDF.

Цветовой профиль для задней стороны — используемый по умолчанию цветовой профиль, который применяется только к задней стороне материала для печати. Выберите По умолчанию для сервера или вариант из списка. В меню Цветовой профиль для задней стороны также есть параметр Как на передней стороне. Этот атрибут может быть переопределен путем указания другого цветового профиля в окне "Параметры задания". Этот атрибут отображается как для настроек PPD, так и для настроек JDF.

Укажите Направление подачи, если есть, нажав Подача бумаги длинной стороной или Подача бумаги короткой стороной.

**3** Укажите дополнительные настройки и нажмите ОК.

Новый элемент будет показан в окне Paper Catalog, и его можно будет редактировать (выделен белым цветом).

#### **Создание копии элемента Paper Catalog**

Чтобы создать новый элемент каталога, можно скопировать один из существующих, а затем указать требуемые настройки.

При создании новых элементов Paper Catalog можно задавать повторяющиеся имена, т. е. имена, которые присвоены другим элементам каталога. Однако некоторые принтеры не поддерживают такую возможность. На таких принтерах приложение Paper Catalog пропускает повторяющиеся имена.

**Примечание:** Настраивать конфигурацию Paper Catalog имеет право только администратор.

- **1** В главном окне Paper Catalog выберите элемент Paper Catalog, копию которого необходимо создать.
- **2** Нажмите кнопку Создать копию, при необходимости введите новое имя и нажмите ОК.

Дублированный элемент отображается внизу списка.

**3** Чтобы настроить элемент каталога, нажмите кнопку Редактировать. См. раздел Редактирование или удаление элемента каталога на стр. 182.

**Примечание:** Можно также нажать правой кнопкой мыши элемент Paper Catalog и выбрать Правка или Создать копию.

#### **Редактирование или удаление элемента каталога**

Можно редактировать и удалять элементы Paper Catalog, за исключением некоторых ограничений.

Элемент нельзя удалить или отредактировать в следующих случаях.

- **•** Если какое-либо задание на сервере Fiery server (которое печатается в настоящий момент, отложено или уже напечатано) использует этот элемент Paper Catalog.
- **•** Если этот элемент Paper Catalog назначен лотку.
- **•** Если этот элемент Paper Catalog заблокирован.

**Примечание:** Чтобы просмотреть все задания с определенным элементом Paper Catalog, выполните расширенный поиск, указав этот элемент. Затем сохраните результаты в виде представления, чтобы просмотреть все задания во всех очередях, содержащие этот элемент.

При попытке удаления элемента Paper Catalog, связанного с заданием или назначенного лотку, отображается сообщение с запросом на подтверждение отмены связи с заданием или лотком.

Настраивать конфигурацию Paper Catalog имеет право только администратор.

#### **Редактирование элемента каталога в главном окне Paper Catalog**

Можно задать атрибуты материала и значения для элементов Paper Catalog.

**1** В главном окне Paper Catalog выберите элемент, который требуется отредактировать, и нажмите Редактировать или дважды нажмите выбранный элемент.

Белые строки соответствуют элементам, которые можно изменить.

**2** Введите информацию в текстовых полях или нажмите стрелку, чтобы отобразить раскрывающееся меню атрибута. Выберите новую настройку атрибута или введите новое значение.

Все изменения сохраняются автоматически.

**Примечание:** Если ввести недопустимое значение атрибута материала и перейти к следующему атрибуту, для некорректного атрибута вернется предыдущее значение.

#### **Удаление элемента каталога**

В главном окне Paper Catalog можно удалить один или несколько элементов Paper Catalog.

**Примечание:** Элемент Paper Catalog невозможно удалить, если он используется в задании, виртуальном принтере или наборе настроек.

**1** В главном окне Paper Catalog выберите элемент Paper Catalog, который необходимо удалить из списка.

Для выбора нескольких смежных элементов удерживайте нажатой клавишу Shift, для выбора несмежных элементов удерживайте нажатой клавишу Ctrl.

**2** Нажмите Удалить.

Отображается сообщение с запросом на подтверждение удаления элемента.

**3** Нажмите Да.

**Примечание:** Можно также выбрать несколько элементов, нажать их правой кнопкой мыши и выбрать Удалить.

#### **Задание пользовательского формата страницы**

При создании или редактировании элемента Paper Catalog администратор может задать пользовательский формат страниц.

- **1** Выполните одно из следующих действий.
	- **•** Нажмите значок Добавить новый.
	- **•** Чтобы отредактировать существующий элемент каталога, выберите элемент и нажмите Редактировать.
- **2** В диалоговом окне Создать или Редактировать нажмите Пользовательский около поля Формат бумаги и введите пользовательские значения страницы для этого элемента каталога. Нажмите ОК.
- **3** Добавьте необходимый Идентификатор продукта и нажмите ОК.

## **Управление базой данных Paper Catalog**

После настройки базы данных Paper Catalog можно экспортировать базу данных, объединить ее с другой базой данных Paper Catalog, восстановить заводские настройки, а также опубликовать или изъять из публикации записи о материалах для печати Paper Catalog.

Управлять базой данных Paper Catalog может только администратор.

#### **Экспорт базы данных Paper Catalog**

Экспортированные базы данных сохраняются в формате файлов .xml и могут быть в любое время импортированы в Paper Catalog.

Перед заменой базы данных Paper Catalog или переустановкой системного программного обеспечения рекомендуется создать резервную копию существующей базы данных, экспортировав ее в удаленную папку. Можно экспортировать все элементы базы данных или выбрать только необходимые элементы.

**Примечание:** Настраивать конфигурацию Paper Catalog имеет право только администратор.

**1** Нажмите значок Экспорт и выберите Экспортировать все...

Если необходимо экспортировать только часть элементов, выберите требуемые элементы в Paper Catalog и нажмите Экспортировать выбранное... Для выбора смежных элементов удерживайте нажатой клавишу Shift, для выбора несмежных элементов удерживайте нажатой клавишу Ctrl.

- **2** Перейдите в папку на компьютере или в сети, где требуется сохранить файл экспортированной базы данных.
- **3** Введите имя файла базы данных; затем нажмите Сохранить.

Экспортированная база данных сохраняется в формате файла .xml.

#### **Замена базы данных Paper Catalog**

Можно импортировать новую базу данных для замены существующей базы данных Paper Catalog.

Перед заменой базы данных Paper Catalog рекомендуется сначала архивировать существующую базу данных, экспортировав ее в файл.

**Примечание:** Настраивать конфигурацию Paper Catalog имеет право только администратор.

- **1** В главном окне Paper Catalog нажмите стрелку рядом со значком Импорт и выберите Заменить существующий...
- **2** Выберите XML-файл новой базы данных на компьютере или в сети и нажмите Открыть.
- **3** В ответ на сообщение с предупреждением нажмите Да.

### **Объединение баз данных Paper Catalog**

В базу данных можно импортировать элементы из другой базы данных и таким образом создать объединенную базу данных Paper Catalog.

Если импортированная база данных содержит элемент, атрибуты которого идентичны атрибутам элемента в исходной базе данных, новый элемент не импортируется и исходный элемент остается в объединенной базе данных без изменений.

**Примечание:** Настраивать конфигурацию Paper Catalog имеет право только администратор.

- **1** В главном окне Paper Catalog нажмите стрелку рядом со значком Импорт и выберите Объединить с существующим...
- **2** На компьютере или в сети выберите XML-файл базы данных, который требуется импортировать, и нажмите Открыть.

Выполняется объединение текущей базы данных Paper Catalog с выбранной базой данных.

**Примечание:** При объединении баз данных все назначения цветовых профилей в импортированной базе данных отменяются.

Повторите процедуру для других баз данных Paper Catalog, которые требуется объединить с существующей базой данных.

#### **Восстановление заводских настроек Paper Catalog**

Команда Восстановить заводские настройки позволяет восстановить заданные на заводе элементы и атрибуты базы данных Paper Catalog.

При восстановлении заводских настроек Paper Catalog все добавленные и отредактированные элементы удаляются, если они не назначены заданию или лотку и не заблокированы. Чтобы сохранить пользовательские элементы, перед восстановлением заводских настроек необходимо экспортировать существующую базу данных.

**Примечание:** Настраивать конфигурацию Paper Catalog имеет право только администратор.

- **1** Нажмите Настройки.
- **2** В окне Настройки Paper Catalog нажмите Восстановить заводские настройки.
- **3** В ответ на сообщение с предупреждением нажмите Да.

#### **Публикация и изъятие из публикации элементов Paper Catalog**

По умолчанию все элементы Paper Catalog отображаются и могут быть выбраны пользователями; другими словами, они "опубликованы".

Когда администратор изымает элемент из публикации, элемент становится недоступен в главном окне Paper Catalog и не отображается в списке Paper Catalog в окне "Параметры задания" или драйвере принтера. Администратор также может скрыть изъятые из публикации элементы в окне Paper Catalog.

Администратор может в любой момент снова опубликовать элементы, изъятые из публикации.

**1** В главном окне Paper Catalog выберите записи, которые требуется опубликовать или изъять из публикации.

Для выбора нескольких смежных элементов удерживайте нажатой клавишу Shift, для выбора несмежных элементов удерживайте нажатой клавишу Ctrl.

- **2** Выполните одно из следующих действий.
	- **•** Чтобы опубликовать элемент, нажмите значок Изъять из публикации в строке меню Paper Catalog.
	- **•** Чтобы опубликовать элемент, нажмите значок Опубликовать в строке меню Paper Catalog.

**Примечание:** Можно также нажать правую кнопку мыши на одном или нескольких элементах Paper Catalog и выбрать Изъять из публикации или Опубликовать.

## **Атрибуты материалов для печати**

При создании или редактировании элемента Paper Catalog можно задать ряд атрибутов материалов для печати. Задайте атрибуты материала для печати для элемента каталога в окне Создать или Редактировать Paper Catalog.

Имена обязательных атрибутов помечены звездочкой (\*). Поле обязательного атрибута нельзя оставить пустым.

Paper Catalog предлагает два набора атрибутов материалов.

**•** PPD (установлен по умолчанию)

Варианты, возможные для каждого параметра PPD, определяются настройками PPD подключенного Fiery server.

**•** На основе JDF

Атрибуты JDF являются стандартными и не зависят от подключенного Fiery server.

#### **Общие атрибуты материалов для печати**

Имена атрибутов, отображаемые в заголовках столбцов главного окна Paper Catalog, зависят от выбранного набора настроек: на основе PPD или JDF.

**Примечание:** Имена атрибутов могут отличаться в зависимости от того, что поддерживает используемый сервер Fiery server.

Атрибуты JDF описаны ниже. Соответствующие настройки PPD также включены. Атрибуты PPD, доступные для создания элемента Paper Catalog, зависят от проекта, поэтому терминология атрибутов будет различаться. Описание настроек PPD, доступных для конкретного продукта, см. в документе *Печать*.

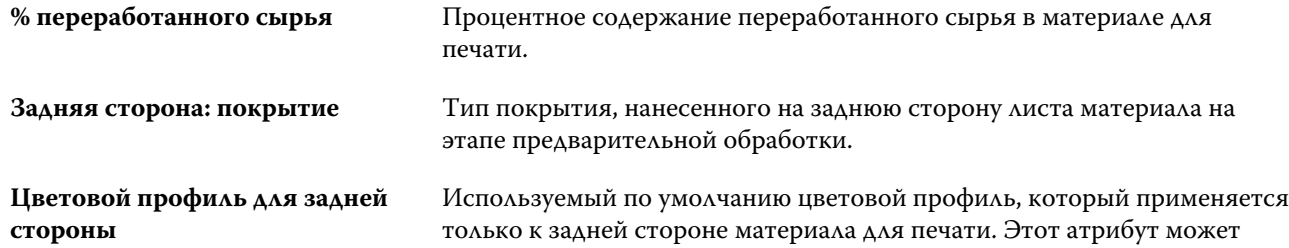

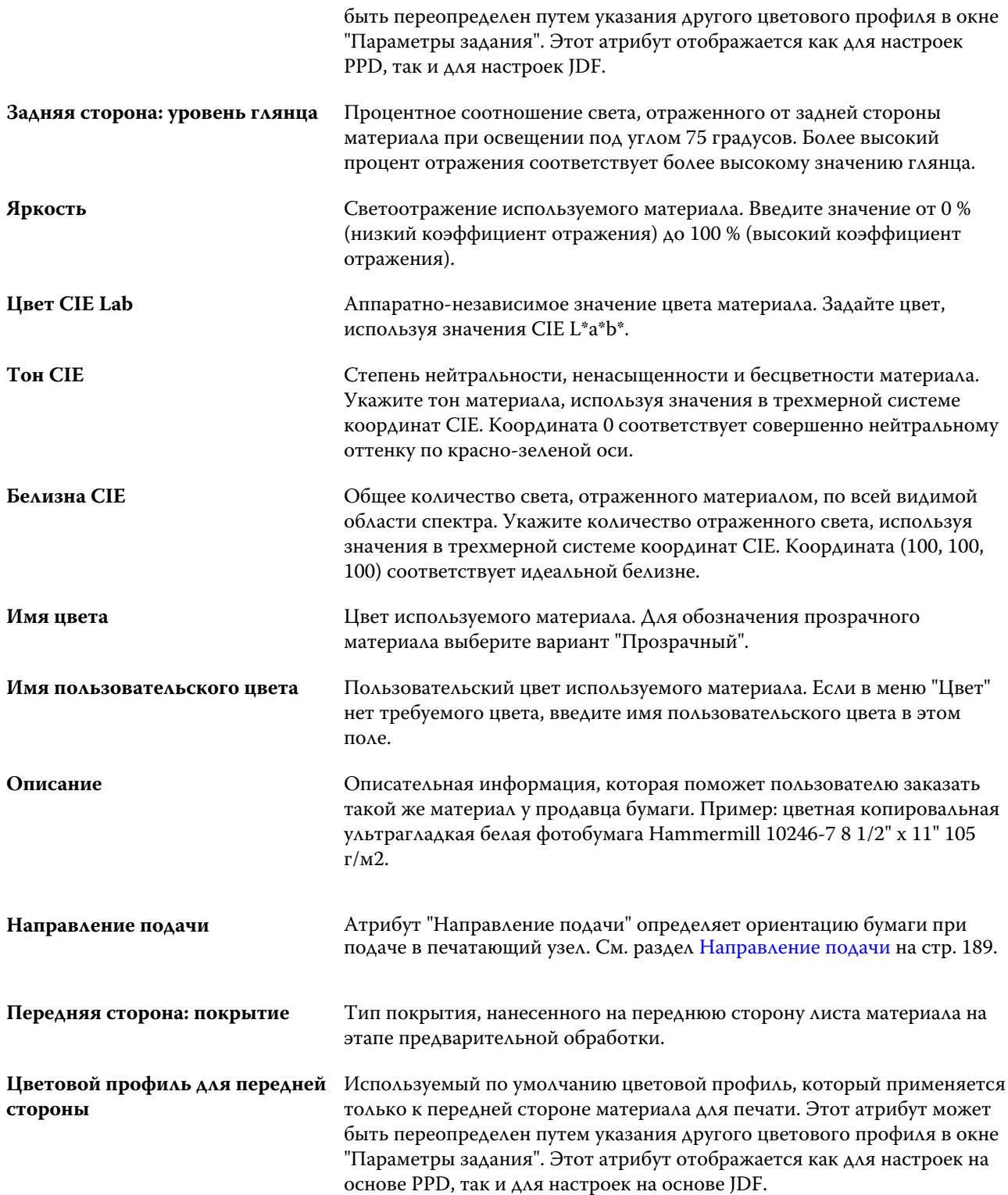

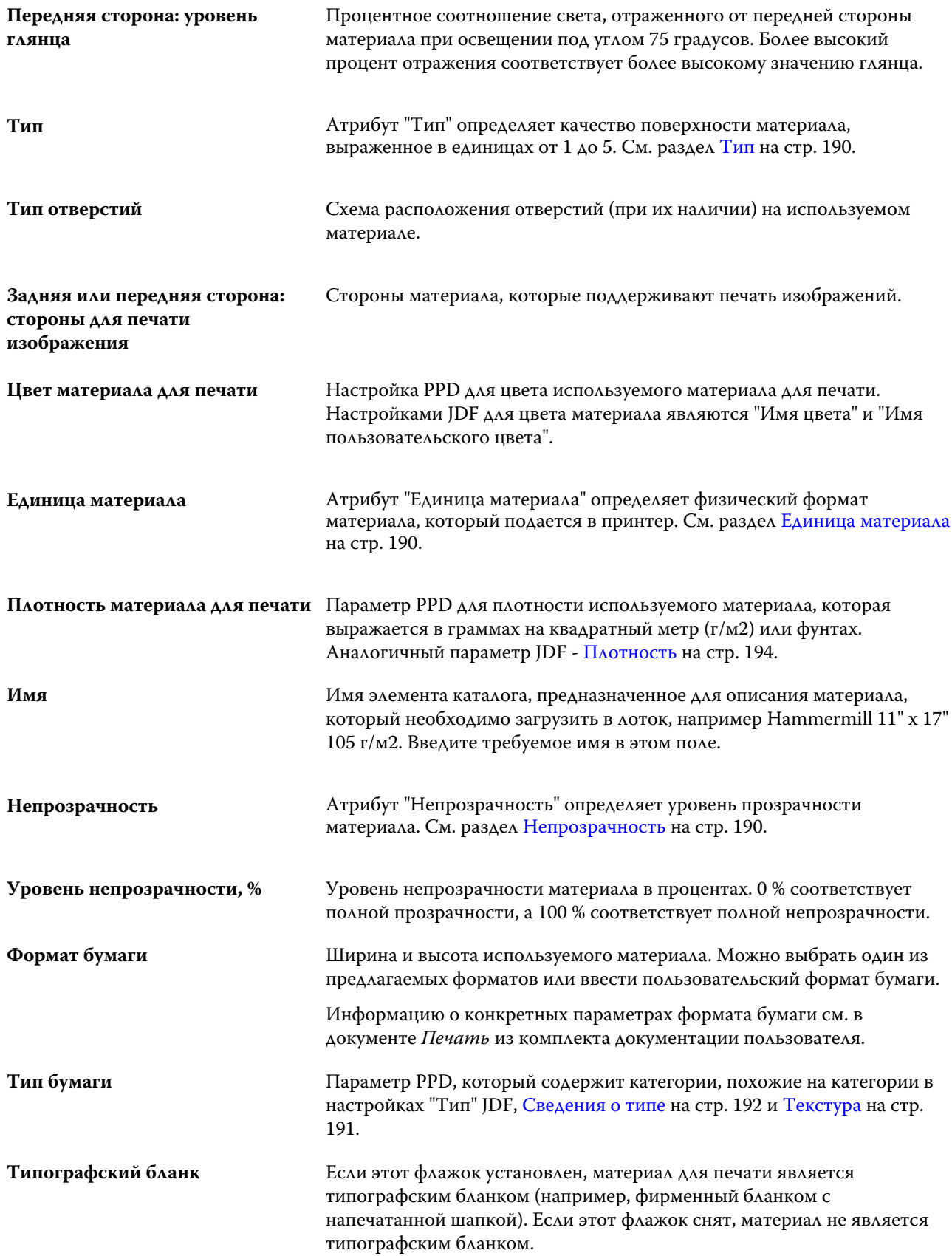

<span id="page-188-0"></span>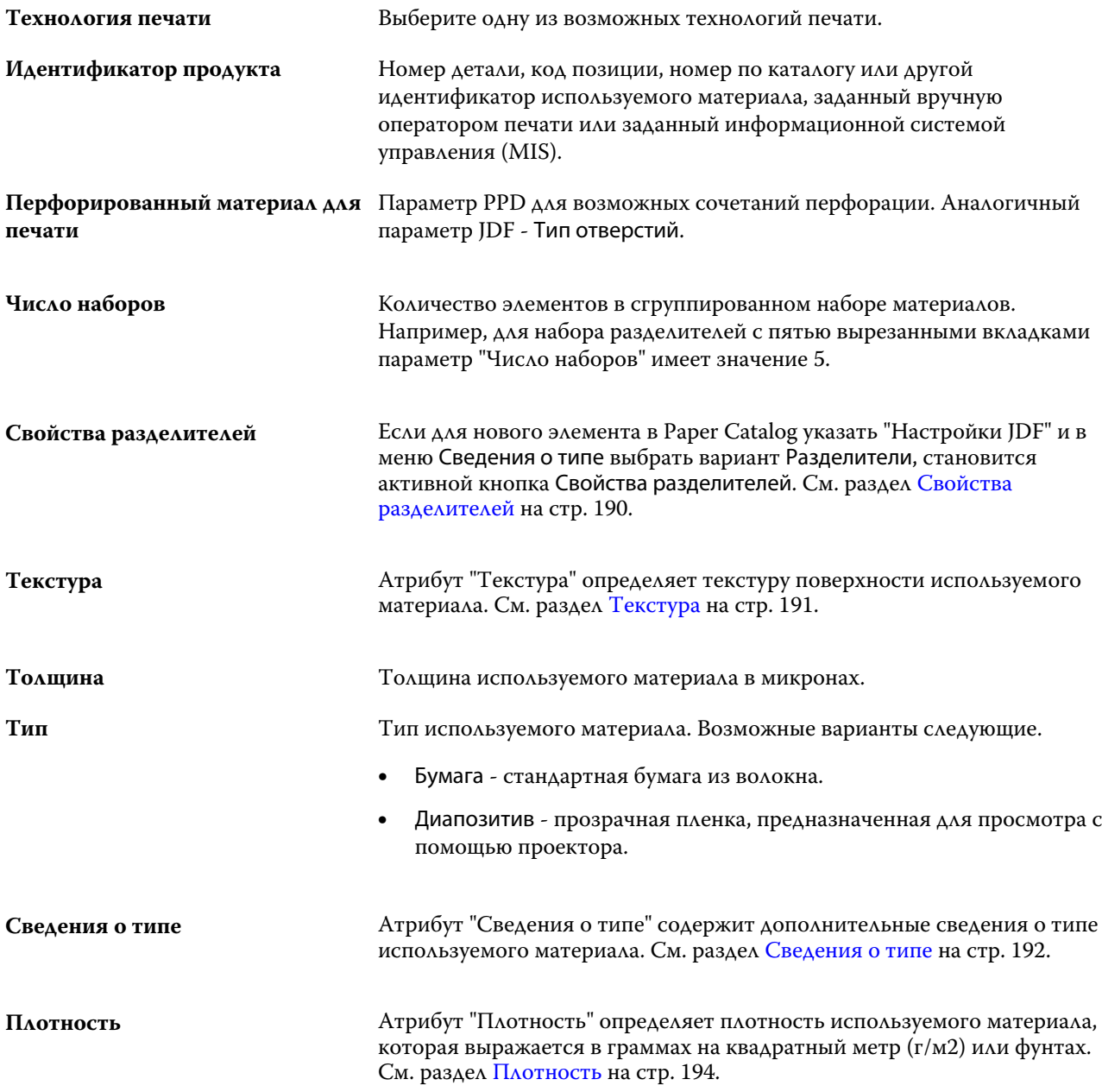

#### **Направление подачи**

Атрибут "Направление подачи" определяет ориентацию бумаги при подаче в печатающий узел.

Возможные варианты следующие.

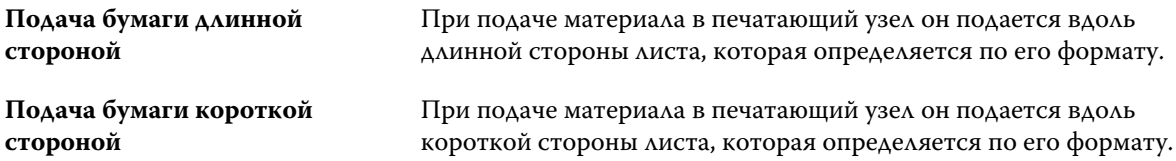

#### <span id="page-189-0"></span>**Тип**

Атрибут "Тип" определяет качество поверхности материала, выраженное в единицах от 1 до 5.

**Примечание:** Этот атрибут обычно не используется для описания материалов для цифровой печати. При необходимости используйте следующие значения.

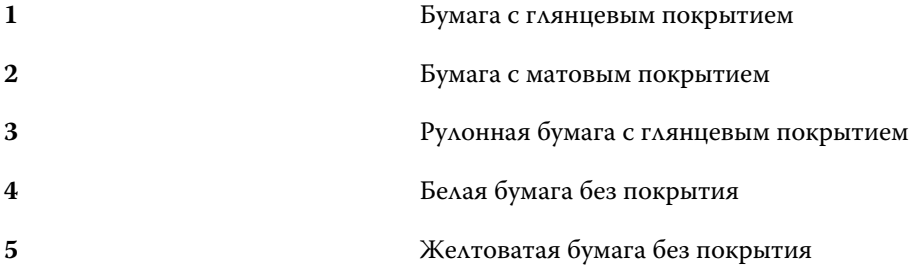

#### **Единица материала**

Атрибут «Единица материала» определяет физический формат материала, который подается в печатную машину или принтер.

Доступны следующие варианты.

**Лист** Отдельные листы бумаги.

#### **Непрозрачность**

Атрибут "Непрозрачность" определяет уровень прозрачности материала.

Возможные варианты следующие.

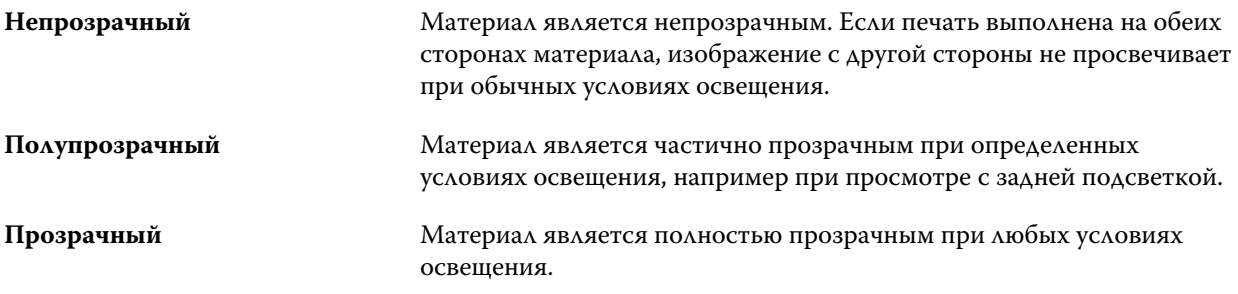

#### **Свойства разделителей**

Если для нового элемента в Paper Catalog указать "Настройки JDF" и в меню Сведения о типе выбрать вариант Разделители, становится активной кнопка Свойства разделителей.

<span id="page-190-0"></span>С помощью этой кнопки настраиваются следующие параметры на вкладке JDF.

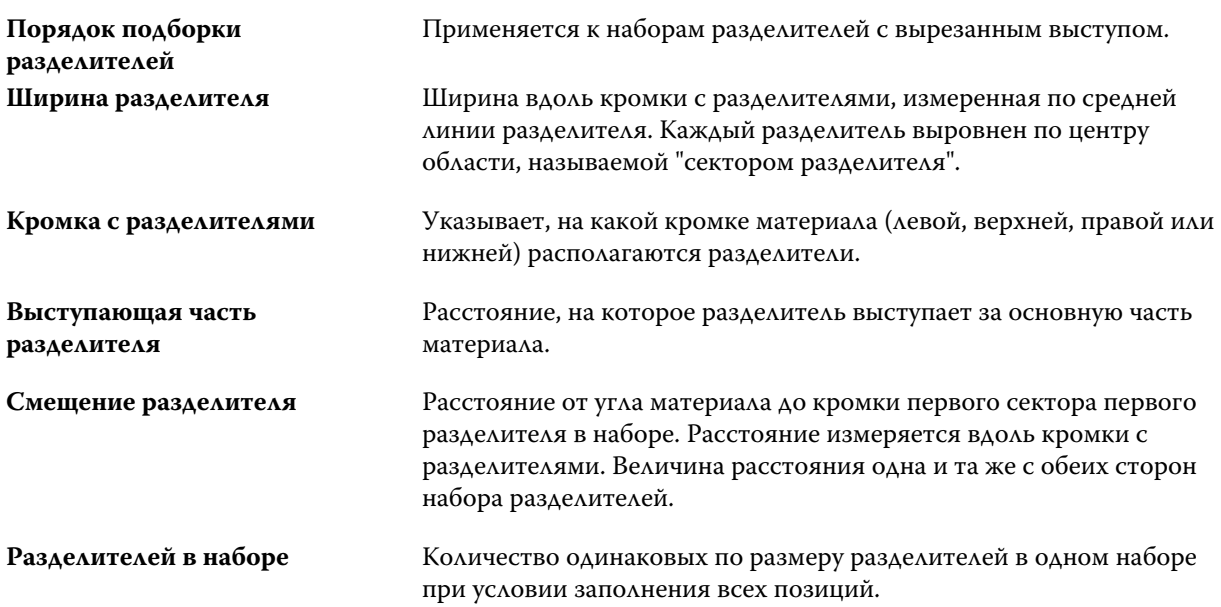

#### **Текстура**

Атрибут "Текстура" определяет текстуру поверхности используемого материала.

**Примечание:** Список параметров, доступных в раскрывающемся меню Текстура зависит от типа текстуры, поддерживаемой Fiery server.

Доступны следующие варианты.

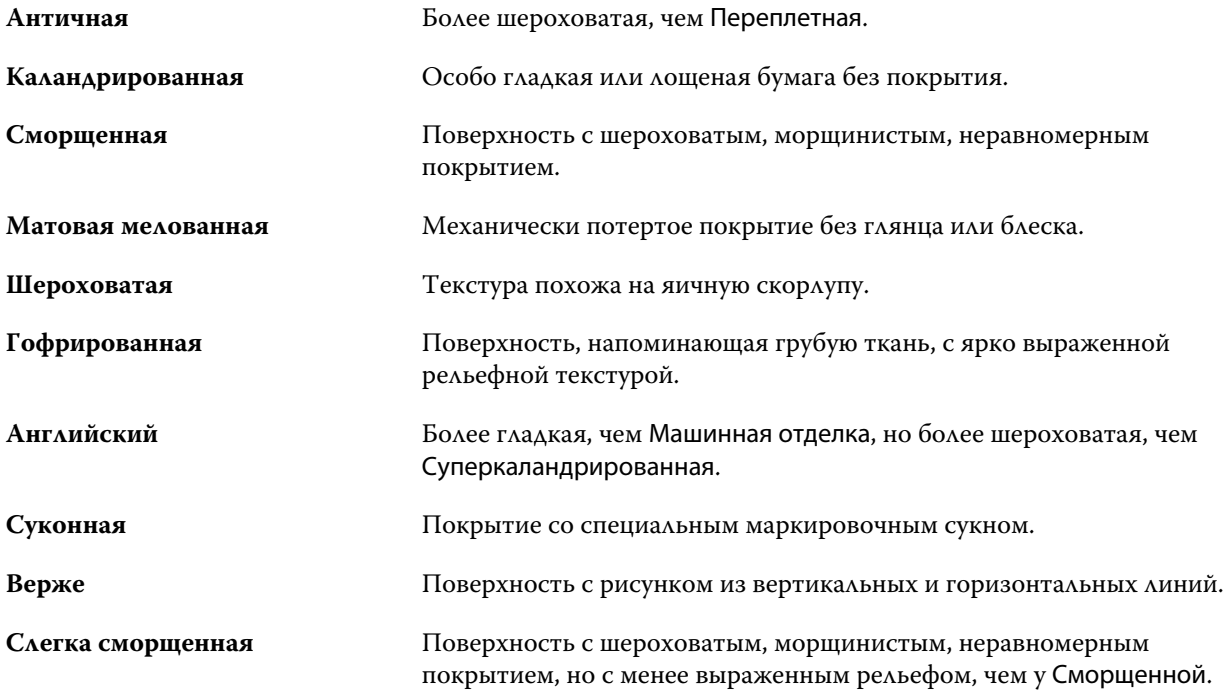

<span id="page-191-0"></span>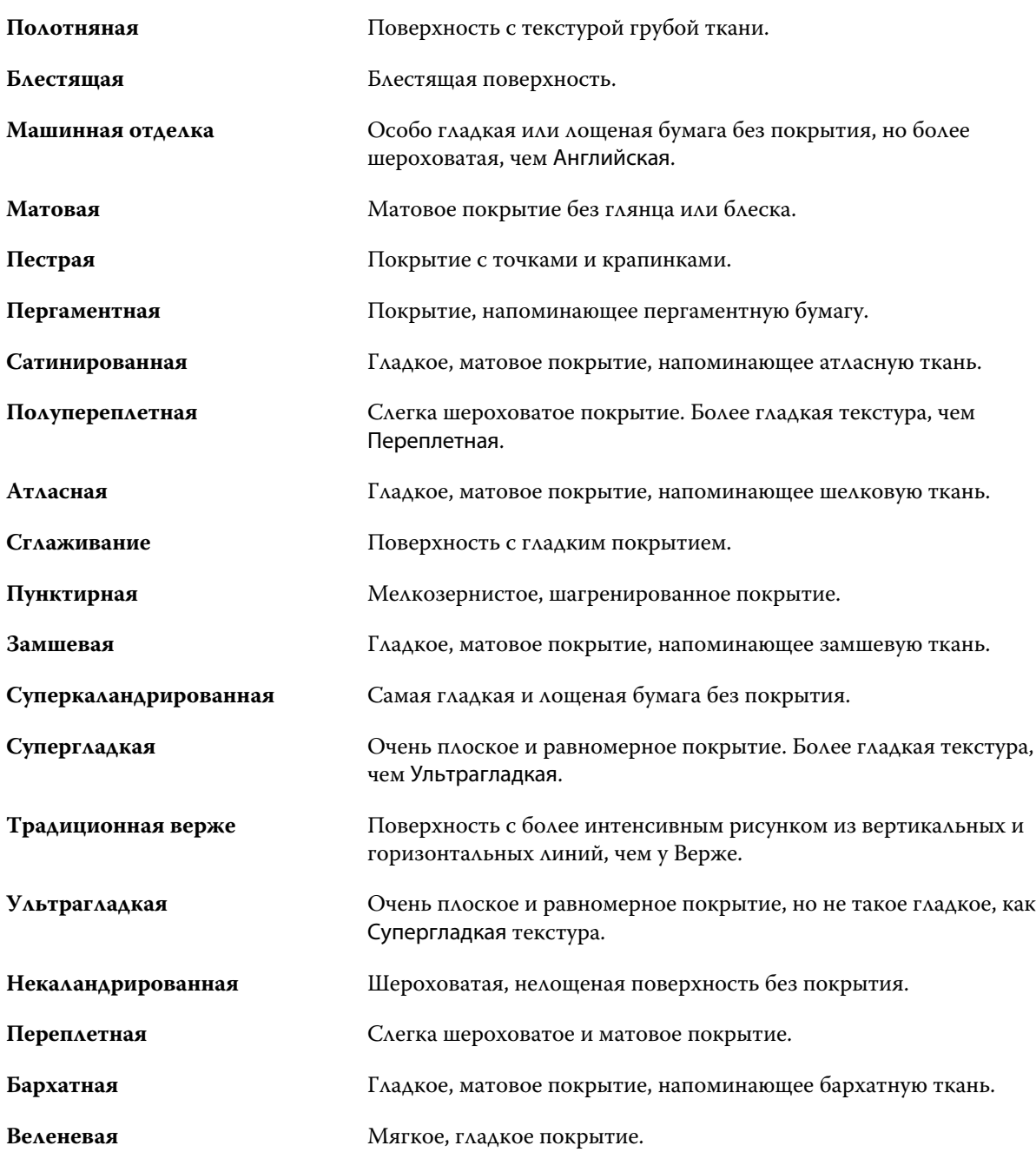

#### **Сведения о типе**

Атрибут "Сведения о типе" содержит дополнительные сведения о типе используемого материала. Возможные варианты следующие.

**Обычная** Выберите этот вариант, если материал не нуждается в особом описании. Если механизм печати это допускает, лучше оставить данное поле пустым (если указывать тип не требуется), однако некоторые системы требуют использовать значение "Обычная".

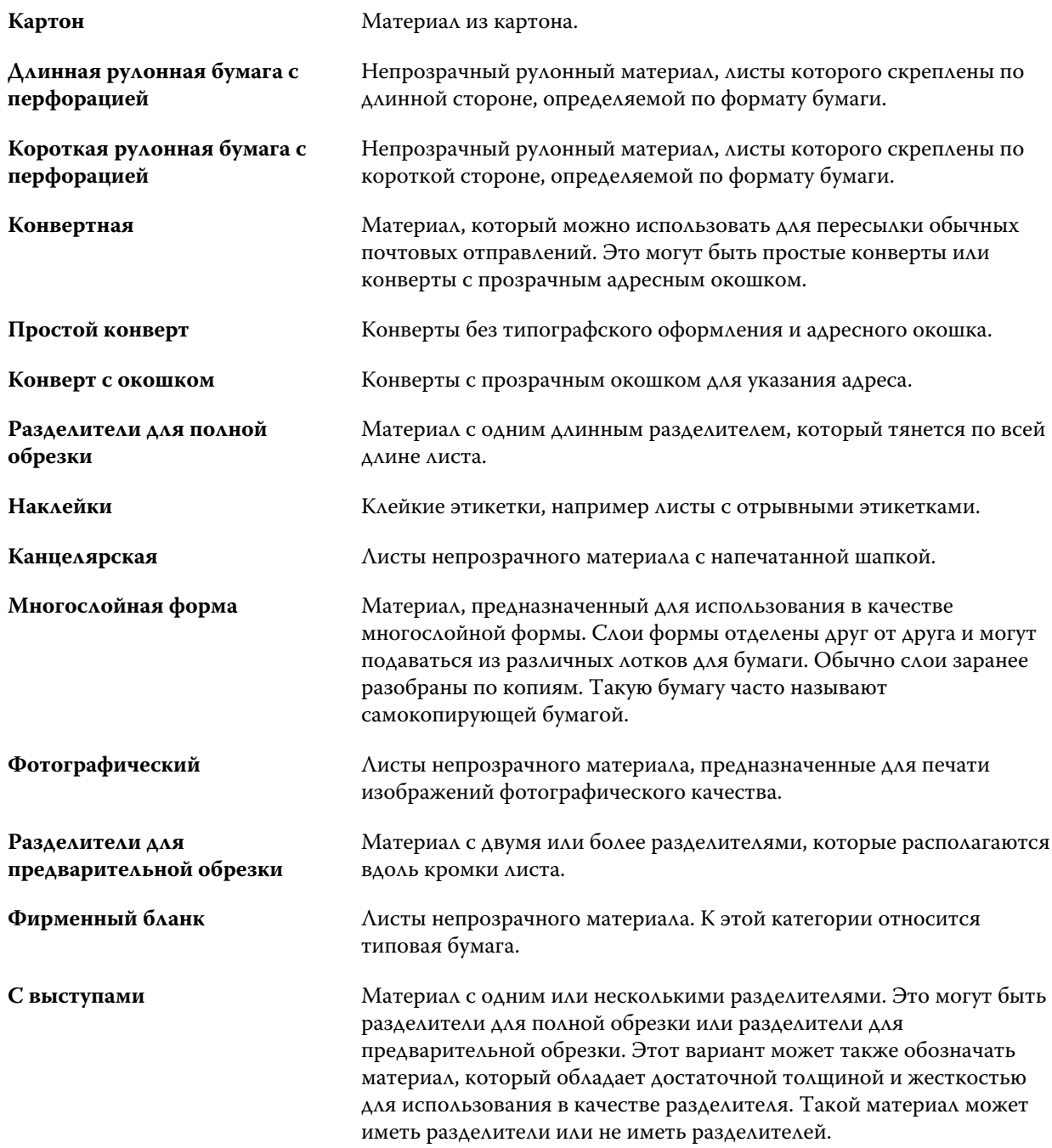

Например, метрический вес документной бумаги плотностью 50 фунтов вычисляется следующим образом:

плотность бумаги x коэффициент преобразования = 50 x 3,76 = 188 г/м2.

#### **Основной формат США**

Атрибут "Основной формат США" определяет тип материала (в дюймах) в соответствии с отраслевыми стандартами США.

<span id="page-193-0"></span>Основной формат США - это установленный формат бумаги (в дюймах), на основе которого в США вычисляется плотность бумаги. Продавцы и покупатели также воспринимают основной формат большинства видов бумаги как стандартный формат бумаги. Возможные варианты следующие.

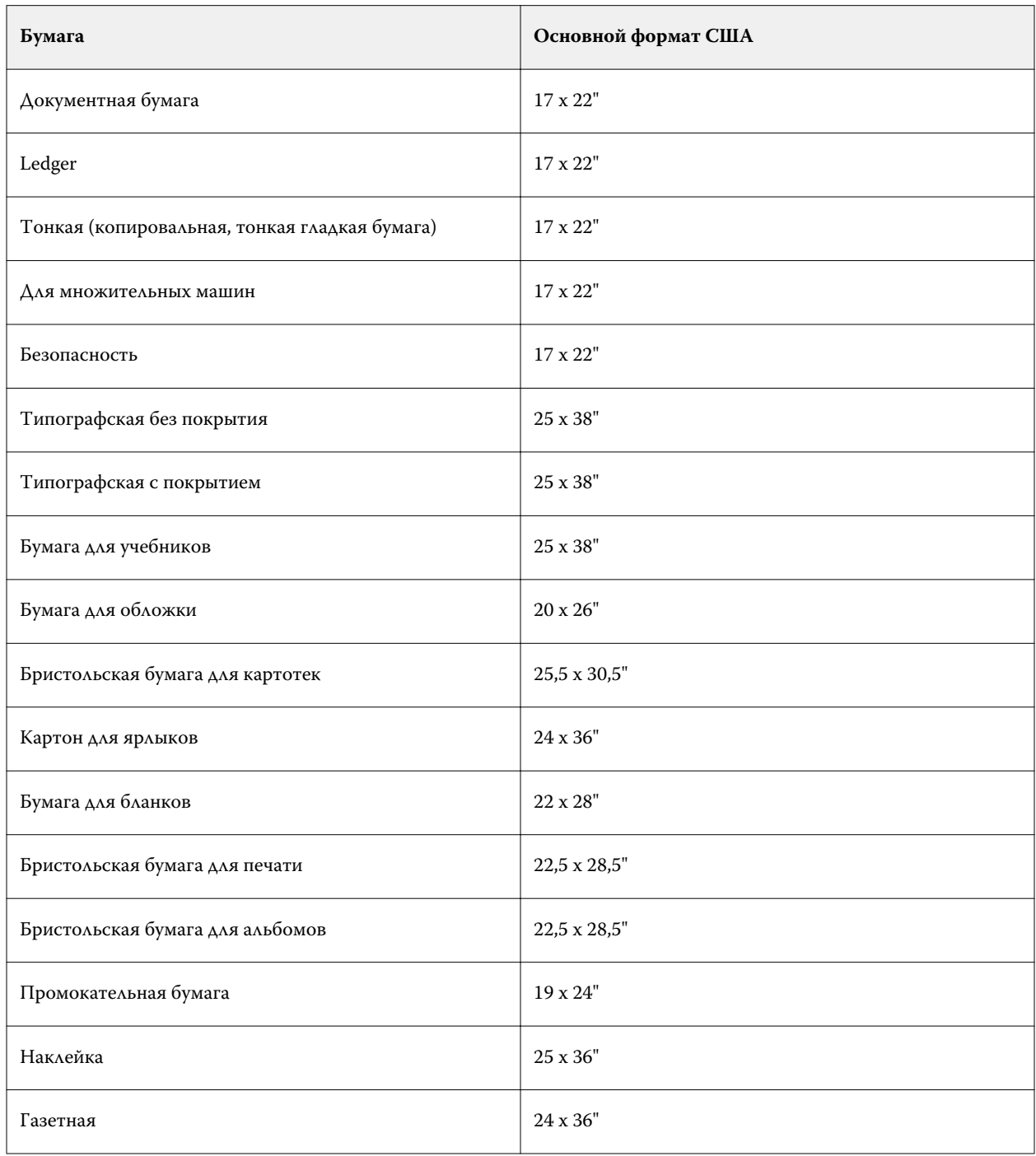

#### **Плотность**

Атрибут "Плотность" определяет плотность используемого материала, которая выражается в граммах на квадратный метр (г/м2) или фунтах.

Плотность большинства типов бумаги североамериканского стандарта измеряется в фунтах. Чтобы преобразовать значение в г/м2, умножьте плотность бумаги на соответствующий коэффициент преобразования.

Например, метрический вес документной бумаги плотностью 50 фунтов вычисляется следующим образом:

плотность бумаги x коэффициент преобразования = 50 x 3,76 = 188 г/м2.

Соответствующий коэффициент преобразования для типов бумаги указан в следующей таблице.

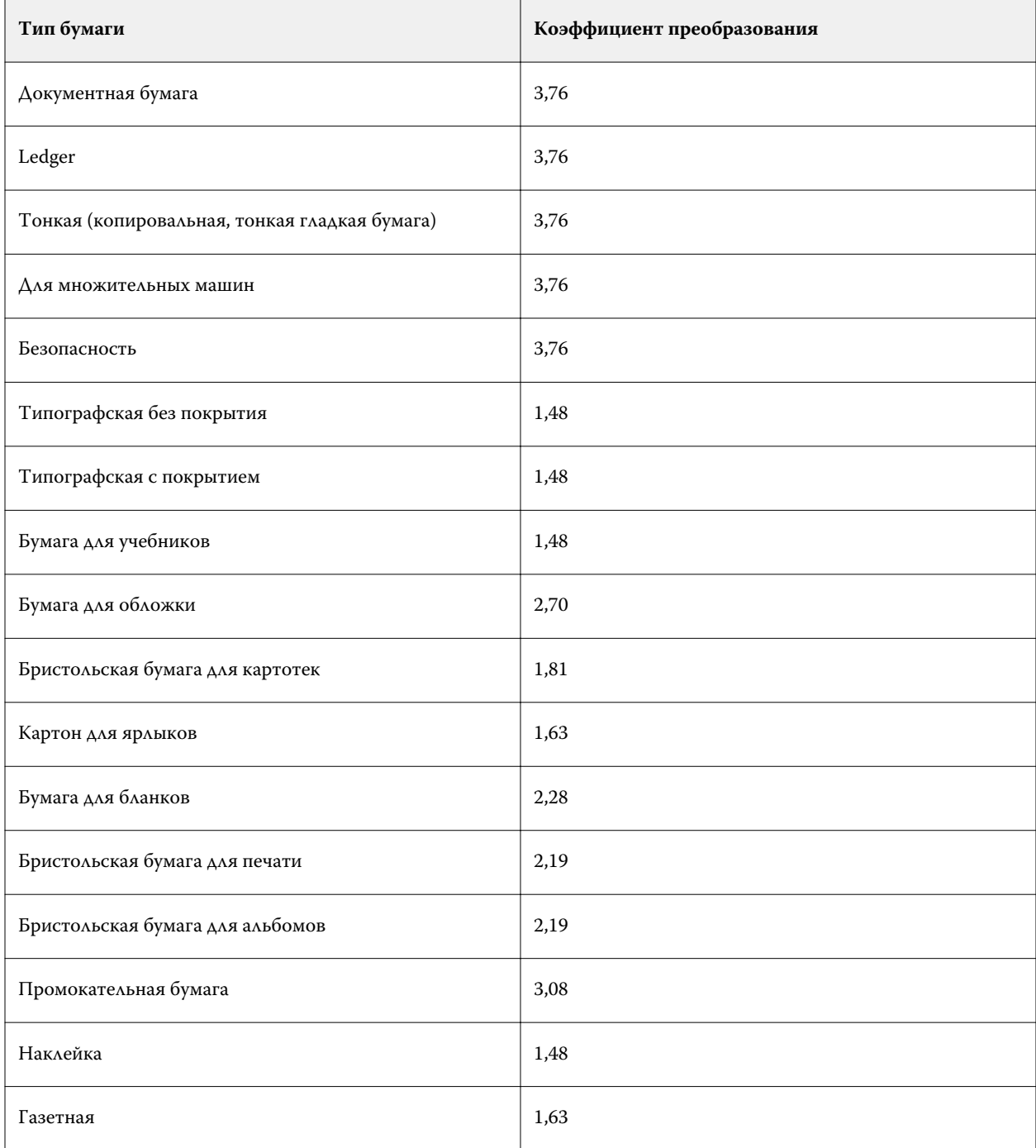

## **Привязка к лотку**

Привязка к лотку позволяет назначить элемент Paper Catalog лотку принтера. При использовании этой функции принтер сможет автоматически брать материал, назначенный в определенном элементе Paper Catalog, для печати задания, использующего этот элемент Paper Catalog.

**Примечание:** Привязка к лотку поддерживается только в том случае, если поддерживается Paper Catalog.

Функция привязки к лотку позволяет назначить материал из Paper Catalog лоткам, установленным в принтере.

Для автоматической привязки к лотку можно также использовать "интеллектуальные" материалы для печати (например, в типографии, где принтер использует одну и ту же бумагу в лотке более 90 % времени).

#### **Отображение привязки к лотку**

Привязка к лотку отображается в следующих местах программы:

- **•** на панели "Расходные материалы";
- **•** в окне Paper Catalog;
- **•** в списке Paper Catalog на вкладке Материал для печати в окне "Параметры задания".

На панели "Расходные материалы" в Command WorkStation отображается список всех лотков, установленных в принтере, вместе с форматом загруженных материалов.

Если с конкретным лотком связан элемент из Paper Catalog, в этом лотке отображается имя материала. Если материал из Paper Catalog не связан с лотком, в лотке отображается надпись Не назначено.

**Примечание:** Если лотку назначен элемент Paper Catalog, значение параметра Входной лоток для этого материала, заданное в окне "Параметры задания", не учитывается.

Чтобы назначить материал лотку, имеется несколько возможных способов, однако атрибуты материала должны соответствовать атрибутам бумаги, загруженной в этот лоток. Paper Catalog фильтрует элементы, отображаемые для каждого лотка, с помощью полученных от Fiery server атрибутов бумаги.

Можно также просмотреть уровень материала в лотке. См. раздел [Контроль состояния материала в лотке](#page-199-0) на стр. 200.

#### **Назначение материала лотку**

Функция привязки к лотку позволяет назначить материал из Paper Catalog лоткам, установленным на принтере. Если в настройках Paper Catalog включено использование "интеллектуальных" материалов, привязку к лотку можно выполнять автоматически.

#### **Назначение материала лотку в окне Paper Catalog**

Назначить материал лотку в окне Paper Catalog можно нажатием правой кнопки мыши или путем перетаскивания.

- **1** Откройте Центр устройств одним из следующих способов.
	- **•** Нажмите значок Больше (три вертикальных точки) рядом с именем сервера на панели Серверы.
	- **•** Дважды нажмите имя сервера на панели Серверы.
	- **•** Нажмите Сервер > Центр устройств.
- **2** Выберите Paper Catalog в разделе Ресурсы.
- **3** Выполните одно из следующих действий.
	- **•** Нажмите правой кнопкой мыши на материале, выберите Связать с и выберите лоток.
	- **•** Перетащите материал на требуемый лоток, отображенный на панели "Расходные материалы".

Пункт Связать с отображается только в том случае, если выбранный материал соответствует спецификациям конкретного лотка. Кроме того, перетаскивать можно только те материалы, которые соответствуют спецификациям. Например, материал формата Letter нельзя назначить лотку, предназначенному для материала формата Tabloid, или материалу формата Letter, но имеющему другую плотность или другое направление подачи.

#### **Назначение материала для лотка на панели "Расходные материалы"**

На панели "Расходные материалы" в Command WorkStation можно создавать и удалять связь между материалом для печати и лотком.

- **1** В главном окне Fiery Command WorkStation нажмите значок плюса рядом с именем Fiery server, чтобы отобразить панель "Расходные материалы".
- **2** Нажмите стрелку справа от лотка.

**Примечание:** Если материал уже назначен для лотка, можно также выбрать Удалить связь. При выборе варианта Удалить связь привязка удаляется без каких-либо дополнительных действий с вашей стороны.

**3** Выберите один элемент Paper Catalog.

Отображаются все возможные элементы для этого лотка. Если лоток не распознает информацию Paper Catalog, необходимо либо создать/изменить элемент Paper Catalog в соответствии со свойствами лотка принтера, либо задать свойства лотка в принтере для отображения требуемых элементов Paper Catalog. В некоторых принтерах используется большое количество атрибутов, а в других - только размер.

Привязка к лотку также отображается в окне Paper Catalog.

#### **"Интеллектуальный" материал для печати**

"Интеллектуальный" материал для печати обеспечивает автоматическую привязку материала к лотку при загрузке избранного материала.

Эта функция предназначена для специфических сред, например типографий, в которых принтер использует одну и ту же бумагу в лотке более 90 % времени. В этих средах может сложиться такая практика, когда пользователи прикрепляют к лоткам бумажные этикетки, напоминая операторам, какую бумагу необходимо загрузить в лоток. Благодаря функции "интеллектуальных" материалов Fiery server запоминает наиболее

часто используемые материалы и выполняет автоматическую привязку к лотку при загрузке в него любого материала с такими же атрибутами.

Чтобы задать "интеллектуальный" материал, можно воспользоваться одним из следующих способов:

- **•** добавить новый материал из лотка;
- **•** добавить новый материал из Paper Catalog.

**Примечание:** Для использования "интеллектуальных" материалов необходимо включить эту функцию в диалоговом окне Настройки Paper Catalog. См. раздел Включение "интеллектуального" материала для печати на стр. 198.

#### **Включение "интеллектуального" материала для печати**

Включение "интеллектуального" материала для печати выполняется в диалоговом окне Настройки Paper Catalog.

- **1** Выполните одно из следующих действий.
	- **•** В Центре устройств выберите Paper Catalog в разделе Ресурсы.
	- **•** Выберите Сервер > Paper Catalog.
	- **•** Нажмите значок Paper Catalog на панели инструментов Центра заданий.
- **2** Нажмите кнопку Настройки.
- **3** Выберите На основе PPD.

**Примечание:** Задавая "интеллектуальный" материал, нельзя использовать атрибуты на основе JDF.

- **4** Если флажок Использовать "интеллектуальные" материалы для печати не поставлен, поставьте его.
- **5** Нажмите Закрыть или Управление.

Информацию о диалоговом окне Управление "интеллектуальными" материалами для печати см. в разделе [Управление "интеллектуальными" материалами для печати](#page-199-0) на стр. 200.

#### **Добавление нового "интеллектуального" материала для печати**

Добавить "интеллектуальный" материал можно из окна Paper Catalog, из лотка или из диалогового окна Управление "интеллектуальными" материалами для печати.

#### **Добавление "интеллектуальных" материалов для печати из Paper Catalog**

Можно выбрать материал в Paper Catalog и добавить его в качестве "интеллектуального" материала.

- **1** Выберите Использовать "интеллектуальные" материалы для печати в диалоговом окне Настройки Paper Catalog.
- **2** Нажмите Управление.
- **3** Нажмите Добавить в диалоговом окне Управление "интеллектуальными" материалами для печати, а затем выберите Добавить из Paper Catalog.
- **4** Выберите материал для печати в Paper Catalog и нажмите Добавить.

Выбранный материал обозначится в диалоговом окне Управление "интеллектуальными" материалами для печати как "интеллектуальный".

#### **Добавление "интеллектуального" материала для печати из лотка**

Для добавления "интеллектуального" материала можно указать настройки загруженного материала на панели управления принтера и в диалоговом окне Новый материал для печати.

- **1** Выберите Использовать "интеллектуальные" материалы для печати в диалоговом окне Настройки Paper Catalog.
- **2** Загрузите материал в лоток и укажите настройки материала на панели управления принтера.
- **3** В Command WorkStation на панели "Расходные материалы" нажмите лоток и в меню выберите Добавить новый материал для печати.

**Примечание:** Параметр Добавить новый материал для печати отображается только в том случае, если в диалоговом окне Настройки Paper Catalog выбраны спецификации На основе PPD.

Открывается диалоговое окно Новый материал для печати, в котором часть полей уже заполнена настройками лотка. Эти атрибуты не могут быть изменены.

**4** При необходимости задайте дополнительные атрибуты нового материала в диалоговом окне Новый материал для печати.

Подробную информацию о добавлении нового материала в Paper Catalog см. в разделе [Создание](#page-178-0) [элемента Paper Catalog](#page-178-0) на стр. 179.

**5** Установите флажок Добавить как "интеллектуальный" материал для печати.

Новый материал обозначается как "интеллектуальный" материал. Каждый раз, когда в лоток будет загружаться материал с такими же атрибутами, лоток будет автоматически привязываться к "интеллектуальному" материалу.

#### **Добавление "интеллектуального" материала для печати в диалоговом окне Управление "интеллектуальными" материалами для печати**

Для добавления "интеллектуального" материала можно выбрать лоток и воспользоваться диалоговым окном Управление "интеллектуальными" материалами для печати.

- **1** На панели "Расходные материалы" выберите лоток.
- **2** В контекстном меню выберите Управление "интеллектуальными" материалами для печати.
- **3** В диалоговом окне Управление "интеллектуальными" материалами для печати выберите лоток, нажмите Добавить и выберите Добавить из лотка.

#### <span id="page-199-0"></span>**Управление "интеллектуальными" материалами для печати**

После создания "интеллектуальный" материал для печати добавляется в диалоговое окно Управление "интеллектуальными" материалами для печати. В этом диалоговом окне перечислены все имеющиеся лотки и для каждого лотка перечислены все "интеллектуальные" материалы.

Диалоговое окно Управление "интеллектуальными" материалами для печати можно открыть из окна Настройки Paper Catalog или из контекстного меню действий для выбранного лотка на панели "Расходные материалы".

Можно выполнить следующие действия:

- **•** добавить материал из Paper Catalog или из лотка;
- **•** удалить выбранный "интеллектуальный" материал;
- **•** удалить все "интеллектуальные" материалы;
- **•** изменить заголовки столбцов.

Заголовки столбцов указывают имеющиеся атрибуты материала.

#### **Контроль состояния материала в лотке**

Если ваш принтер поддерживает формирование отчетов об уровне материалов в каждом лотке, состояние материалов можно проверить в списке Серверы.

**1** В списке Серверы в Command WorkStation нажмите на значок плюса рядом с именем Fiery server.

Отобразятся лотки этого Fiery server, и для каждого лотка будет показана визуальная диаграмма загруженных материалов для печати.

**2** Наведите указатель на лоток, чтобы просмотреть уровень материала в процентах.

## Ресурсы VDP

Задания VDP используют мастер-документы, а также глобальные и многократно используемые ресурсы для переменных элементов внутри заданий.

Мастер-документы FreeForm позволяют объединять любые фиксированные данные с переменными данными, которые могут периодически изменяться. Например, можно сохранить фирменный бланк компании в качестве мастер-документа FreeForm и использовать его повторно в качестве фона для написания различных писем (с переменным содержимым).

Глобальные ресурсы представляют собой обязательные изображения, которые необходимо загрузить на Fiery server для печати заданий VDP с переменными элементами. Эти глобальные ресурсы хранятся на Fiery server в виде группы внутри каждого отдельного проекта.

Администратор может управлять дисковым пространством Fiery server. С этой целью в окне Ресурсы VDP он может выполнять следующие действия:

- **•** управлять мастер-документами FreeForm;
- **•** просматривать и удалять глобальные ресурсы;
- **•** сохранять глобальные ресурсы для будущих заданий VDP;
- **•** архивировать и восстанавливать глобальные ресурсы на Fiery server.

Для доступа к ресурсам VDP подключитесь к Fiery server, нажмите значок "Больше" и выберите Центр устройств > Ресурсы > Ресурсы VDP.

#### **Управление мастер-документами FreeForm**

Функция печати переменных данных FreeForm отправляет данные мастер-элемента задания на сервер Fiery server и выполняет их растеризацию отдельно от переменных данных.

Данные мастер-элемента хранятся на сервере Fiery server в растрированном виде как мастер-документ FreeForm и могут быть использованы по мере необходимости с различными наборами переменных данных.

После создания мастер-документа используйте окно Ресурсы VDP для просмотра эскизов и управления файлами мастер-документа FreeForm на сервере Fiery server.

- **1** Подключите требуемый сервер Fiery server и нажмите Центр устройств > Ресурсы > Ресурсы VDP.
- **2** Для просмотра мастер-документов FreeForm нажмите FreeForm, выберите мастер-документ FreeForm, а затем нажмите В виде списка или В виде эскизов в меню Вид (если сервер Fiery server поддерживает такую возможность).
- **3** Для удаления мастер-документов FreeForm нажмите FreeForm, выберите язык FreeForm или файл мастердокумента, а затем нажмите Удалить.
- **4** Для обновления текущей информации нажмите Обновить (если сервер Fiery server поддерживает такую возможность).

## **Резервное копирование ресурсов VDP**

Есть возможность сохранить резервную копию мастер-документов FreeForm и глобальных ресурсов.

#### **Резервное копирование мастер-документов FreeForm для проекта**

Используя окно Ресурсы VDP в Центре устройств, можно сохранить резервную копию мастер-документа FreeForm в отдельном файле.

- **1** Подключите требуемый контроллер печати Fiery и нажмите Центр устройств > Ресурсы > Ресурсы VDP.
- **2** Нажмите FreeForm, выберите язык FreeForm, а затем выберите мастер-документ FreeForm.
- **3** Нажмите Создать резервную копию.
- **4** Укажите папку, в которую будет записан файл, а затем нажмите OK.

#### **Резервное копирование глобальных ресурсов для проекта**

Используя окно "Ресурсы VDP" в Центре устройств, можно сохранить резервную копию проекта в отдельном файле.

Резервное копирование и восстановление заданий PDF/VT не поддерживается.

- **1** Подключите требуемый сервер Fiery server и нажмите Центр устройств > Ресурсы > Ресурсы VDP.
- **2** Выберите папку VDP для отображения списка доступных проектов.
- **3** Выберите проект, который требуется архивировать, и нажмите Резервное копирование.
- **4** Укажите папку, в которой необходимо сохранить файл, а затем нажмите ОК.

#### **Восстановление ресурсов VDP**

Можно восстановить мастер-документы FreeForm и архивированные глобальные ресурсы.

#### **Восстановление мастер-документов FreeForm для проекта**

Мастер-документ FreeForm можно восстановить, если его резервная копия была сохранена в отдельном файле.

- **1** Нажмите Восстановить.
- **2** Перейдите в папку, где хранится архивированный файл мастер-документа, выберите файл, а затем нажмите Восстановить.

#### **Восстановление глобальных ресурсов для проекта**

Архивированные задания можно восстановить только на том Fiery server, на котором файлы находились в момент архивации.

**Примечание:** Языки VDP без глобальных ресурсов, за исключением FreeForm, не отображаются в окне "Ресурсы VDP". Языки VDP, для которых были восстановлены глобальные ресурсы, отображаются в окне "Ресурсы VDP".

- **1** Нажмите Восстановить.
- **2** Перейдите в папку, где хранится архивированный файл, выберите файл, а затем нажмите Восстановить.

#### **Просмотр и удаление глобальных ресурсов**

Можно просмотреть глобальные ресурсы, а также имя задания для проекта.

**1** Подключите требуемый сервер Fiery server и нажмите Центр устройств > Ресурсы > Ресурсы VDP.

- **2** Для просмотра глобальных ресурсов нажмите проект, а затем в меню "Просмотр" выберите В виде списка или В виде эскизов (если сервер Fiery server поддерживает такую возможность).
- **3** Чтобы просмотреть имя отправленного задания и ресурсы для проекта, нажмите проект, а затем нажмите Ресурсы или Задания (если сервер Fiery server поддерживает такую возможность).
- **4** Для удаления глобальных ресурсов выберите язык VDP или проект, а затем нажмите Удалить.
- **5** Для обновления текущей информации нажмите Обновить (если сервер Fiery server поддерживает такую возможность).

## Шрифты

В окне управления шрифтами приведены все шрифты PostScript и PCL, имеющиеся на Fiery server. Fiery server позволяет выполнить резервное копирование или восстановление только шрифтов PostScript, а также выбрать Локальный принтер для печати списка шрифтов.

## **Управление шрифтами на сервере Fiery**

Можно добавить, обновить или удалить шрифты, а также распечатать список шрифтов.

Функция Безопасность > Средство безопасности PostScript должна быть отключена в Configure, чтобы разрешить загрузку шрифтов с помощью стороннего программного обеспечения.

**Примечание:** Параметр PCL доступен только на сервере Fiery server, который поддерживает этот язык. Поддержка ограничена просмотром списка шрифтов PCL. Загрузка шрифтов PCL не предусмотрена.

**Примечание:** Все японские шрифты, имеющиеся на сервере или загруженные через поддерживаемую программу, заблокированы. Японские шрифты, загруженные на Fiery server, можно удалить только с помощью средства установки.

- **1** Откройте Центр устройств одним из следующих способов.
	- **•** Нажмите значок Больше (три вертикальных точки) рядом с именем сервера на панели Серверы.
	- **•** Дважды нажмите имя сервера на панели Серверы.
	- **•** Нажмите Сервер > Центр устройств.
- **2** Нажмите Ресурсы > Шрифты.

Будет показан список шрифтов, которые в настоящий момент находятся на Fiery server.

- **3** Для управления шрифтами используйте кнопки на панели инструментов.
	- **•** Чтобы добавить или обновить шрифты, нажмите Добавить новый. (Поддерживается добавление только шрифтов Adobe PostScript Type 1.) Нажмите Добавить, найдите шрифт, который требуется загрузить, а затем нажмите ОК и Обновить.
	- **•** Чтобы удалить шрифт, выберите разблокированный шрифт в списке шрифтов и нажмите Удалить. Заблокированные шрифты удалить нельзя.
	- **•** Чтобы распечатать список шрифтов, нажмите Печать.

#### **Резервное копирование и восстановление шрифтов**

Резервное копирование и восстановление поддерживается только для шрифтов PostScript. Операция резервного копирования или восстановления выполняется для всех шрифтов PostScript, нельзя выбрать отдельные шрифты.

**Примечание:** Чтобы иметь возможность выполнить резервное копирование и восстановление шрифтов на сервере Fiery server, необходимо войти в систему в качестве администратора.

- **1** Откройте Центр устройств одним из следующих способов.
	- **•** Нажмите значок Больше (три вертикальных точки) рядом с именем сервера на панели Серверы.
	- **•** Дважды нажмите имя сервера на панели Серверы.
	- **•** Нажмите Сервер > Центр устройств.
- **2** Нажмите Создать резервную копию или Восстановить.
- **3** В появившемся окне выберите Шрифты в списке и следуйте инструкциям на экране. Соблюдайте следующие рекомендации.
	- **•** Не сохраняйте резервную копию шрифтов на внутреннем жестком диске, где установлен сервер Fiery server.
	- **•** Восстанавливать шрифты необходимо только на том сервере Fiery server, на котором они находились во время резервного копирования.

## Пользователи и группы

Чтобы определить полномочия пользователей, имеющих доступ к Fiery server, необходимо указать, к какой группе они относятся. Можно указать одну из групп по умолчанию или создать новую группу. Все пользователи в группе имеют одни и те же полномочия.

Подробную информацию о пользователях и группах см. в Configure > Учетные записи пользователей.

Помимо созданных вами пользователей, в группы также можно добавлять пользователей из глобального списка адресов организации. Для этого необходимо включить службы LDAP на Fiery server.

## Просмотр или добавление групп

С помощью функции "Группы" администраторы могут настраивать группы печати с назначенными полномочиями, а также добавлять пользователей в группы.

**Примечание:** Функция "Группы" не поддерживается для некоторых Fiery servers.

Чтобы изменить уровень полномочий пользователей и групп, нажмите Настроить. Дополнительные сведения см. в разделе [Изменение полномочий группы](#page-33-0) на стр. 34.

## Использование журнала заданий

В журнале заданий хранится список всех обработанных и напечатанных заданий, сведения о дате и времени печати и характеристиках заданий.

**Примечание:** Очистка сервера Fiery server или установка нового программного обеспечения администратором может привести к очистке журнала заданий.

Администратор может настроить автоматизированное обслуживание журнала заданий в Configure, например, запланировать день и время, в которые будут выполняться процедуры экспорта и очистки журнала заданий.

Для получения информации об управлении журналом заданий в Configure см. *справку Configure*.

#### **Просмотр журнала заданий**

- **1** Подключите требуемый Fiery server и выполните одно из следующих действий.
	- **•** Нажмите значок Больше (три точки) рядом с именем сервера, выберите Центр устройств, после чего выберите Журналы > Журнал заданий.
	- **•** Нажмите Сервер > Журналы.
- **2** В полях От и До укажите даты, чтобы определить временной диапазон для просмотра заданий.
- **3** Для просмотра всех заданий нажмите Сбросить фильтр.

Если настроена печать пробной копии задания, отпечатанный оттиск отображается в журнале заданий с количеством копий, равным единице.

#### **Печать журнала заданий**

- **1** Подключите требуемый Fiery server и выполните одно из следующих действий.
	- **•** Нажмите значок Больше (три точки) рядом с именем сервера, выберите Центр устройств, после чего выберите Журналы > Журнал заданий.
	- **•** Нажмите Сервер > Журналы.
- **2** Нажмите Печать.
- **3** Выберите принтер, на который будет выведена распечатка журнала: либо Fiery (подключенный в данный момент Fiery server), либо локальный принтер.
	- **•** Если выбран вариант Fiery, выполняется печать задания.
	- **•** Если выбран вариант Локальный принтер, выберите принтер и нажмите Печать.

#### **Экспорт содержимого журнала заданий**

- **1** Подключите требуемый Fiery server и выполните одно из следующих действий.
	- **•** Нажмите значок Больше (три точки) рядом с именем сервера, выберите Центр устройств, после чего выберите Журналы > Журнал заданий.
	- **•** Нажмите Сервер > Журналы.
- **2** Нажмите Экспорт.
- **3** Выберите Текущее представление для экспорта текущего отображаемого диапазона дат или выберите Полный журнал для экспорта всего журнала заданий, вне зависимости от отображаемого диапазона дат.

#### **Экспорт и/или удаление содержимого журнала заданий**

- **1** Подключите требуемый Fiery server и выполните одно из следующих действий.
	- **•** Нажмите значок Больше (три точки) рядом с именем сервера, выберите Центр устройств, после чего выберите Журналы > Журнал заданий.
	- **•** Дважды нажмите имя сервера на панели Серверы, чтобы открыть Центр устройств, а затем выберите Журналы > Журнал заданий.
	- **•** Нажмите Сервер > Журналы.
- **2** Выполните одно из следующих действий.
	- **•** Нажмите Экспорт и сброс.
	- **•** Нажмите Очистить.

# Инструменты для работы с графическими изображениями

## Полиграфические функции Fiery

Возможность использования ряда полиграфических функций сервера Fiery server предоставляется с помощью пакетов функций. Чтобы определить, какие пакеты поддерживаются сервером Fiery server, см. документацию сервера Fiery server.

- **•** Fiery Graphic Arts Package, Premium Edition на стр. 207
- **•** [Fiery Productivity Package](#page-207-0) на стр. 208

## **Fiery Graphic Arts Package, Premium Edition**

Fiery Graphic Arts Package, Premium Edition - это пакет функций для Fiery server. Если этот пакет установлен на Fiery server, в Command WorkStation поддерживаются следующие функции.

- **•** [Сопоставление для печати в два цвета](#page-167-0) на стр. 168
- **•** [Шкала контроля](#page-207-0) на стр. 208
- **•** [Треппинг](#page-212-0) на стр. 213 (возможность настройки)
- **•** [Редактирование точки белого при имитации бумаги](#page-216-0) на стр. 217
- **•** [Проверка перед растрированием](#page-217-0) на стр. 218
- **•** [Fiery ImageViewer](#page-218-0) на стр. 219

**Примечание:** Функция "Пробные оттиски" больше недоступна в Центре устройств и в окне "Параметры задания". Настройку и печать пробных оттисков можно выполнить с помощью Fiery ImageViewer. См. раздел [Пробные оттиски](#page-214-0) на стр. 215.

Следующие функции Fiery Graphic Arts Package, Premium Edition не входят в состав Command WorkStation.

- **•** Фильтры Hot Folders
- **•** Ugra/Fogra Media Wedge
- **•** Встроенный визуальный тест Altona

## <span id="page-207-0"></span>**Fiery Productivity Package**

Fiery Productivity Package - это пакет функций для сервера Fiery server, содержащий ряд полиграфических функций.

Если пакет Fiery Productivity Package установлен на сервере Fiery server, в Command WorkStation поддерживаются следующие функции.

- **•** [Плашечные цвета](#page-156-0) на стр. 157 (компонент функции Spot-On)
- **•** Шкала контроля на стр. 208
- **•** [Треппинг](#page-212-0) на стр. 213 (возможность настройки)
- **•** [Fiery ImageViewer](#page-218-0) на стр. 219
- **•** [Image Enhance Visual Editor](#page-149-0) на стр. 150
- **•** Расширенное управление заданиями (если поддерживается принтером)
	- **•** Срочная печать
	- **•** Печатать/обработать следующим
	- **•** Печать по расписанию
- **•** [Виртуальные принтеры](#page-170-0) на стр. 171
- **•** [Задания Fiery JDF](#page-86-0) на стр. 87

Следующие функции Fiery Productivity Package не входят в состав Command WorkStation.

- **•** Hot Folders
- **•** Фильтры Hot Folders
- **•** Fiery JobFlow Base
- **•** Fiery JobFlow

## Шкала контроля

Если Fiery server поддерживает функцию "Контрольная шкала", на каждую напечатанную страницу в определенное пользователем место можно добавить контрольную шкалу (содержащую статическую цветовую полосу и динамическую информацию о задании).

Это удобно для получения пробных оттисков задания и проверки его точности цветопередачи. Контрольную шкалу можно использовать для оценки качества цветопередачи вместе с любыми аналитическими инструментами, например Fiery Color Profiler Suite.

Можно включить печать контрольной шкалы для отдельного задания или задать настройки сервера таким образом, чтобы печать контрольной шкалы по умолчанию выполнялась для всех заданий.

Можно изменить существующую контрольную шкалу или создать новую контрольную шкалу. Поскольку контрольная шкала не становится частью задания, можно напечатать задание с одной контрольной шкалой, а затем изменить определение контрольной шкалы и напечатать задание снова, но уже с другой (измененной) контрольной шкалой.

Печать контрольных шкал поддерживается для заданий PostScript и PDF.

Доступные возможности контрольных шкал зависят от версии программного обеспечения Fiery server.

- **•** Если версия программного обеспечения системы Fiery FS100/100Pro или более ранняя, можно создавать пользовательские контрольные шкалы, каждая из которых будет использоваться для своего формата страницы. Параметр печати "Контрольная шкала" позволяет включить функцию для задания, а применяемая контрольная шкала зависит от формата страницы задания. Если контрольная шкала для требуемого формата страницы задания отсутствует, используется заводская контрольная шкала (с именем "По умолчанию").
- **•** Если версия программного обеспечения системы Fiery FS200/200Pro или более поздняя, заводскую контрольную шкалу (с именем Fiery) и любые пользовательские контрольные шкалы можно применять к странице любого формата. Параметр печати "Контрольная шкала" позволяет указать, нужно ли печатать контрольную шкалу и какую контрольную шкалу следует использовать для задания. Кроме того, при редактировании определения контрольной шкалы предусмотрен предварительный просмотр того, как контрольная шкала будет размещена на странице заданного формата.

## **Формат страницы и контрольные шкалы (FS100/100 Pro или более ранней версии)**

В системном программном обеспечении Fiery FS100/100 Pro или более ранней версии заводская контрольная шкала подходит для заданного по умолчанию формата бумаги Fiery server (Letter/A4) или более крупного формата. Для многих заданий достаточно заводской контрольной шкалы. При необходимости можно создать контрольные шкалы для других форматов бумаги.

**Примечание:** В системном программном обеспечении Fiery FS200/200 Pro или более поздней версии контрольную шкалу можно печатать на странице любого формата, и для этого не обязательно задавать системный формат страницы. Системный формат страницы применяется только к версии FS100/100 Pro или более ранней.

Каждая страница, выдаваемая сервером Fiery server, имеет параметр "Системный формат страницы". Системный формат страницы должен быть уникальным для каждой контрольной шкалы. При попытке сохранения пользовательской контрольной шкалы с "Системным форматом страницы", который уже используется существующей контрольной шкалой, отображается сообщение с предупреждением.

Чтобы определить "Системный формат страницы" для конкретного формата бумаги, распечатайте задание с заводской контрольной шкалой на бумаге, которая имеет требуемые значения формата и ориентации. Системный формат страницы печатается на контрольной шкале.

## **Печать контрольной шкалы по умолчанию (FS200/200 Pro и более ранние версии)**

Если включить Печать контрольной шкалы по умолчанию, контрольная шкала будет печататься на всех страницах, отправляемых на сервер Fiery server.

**1** В Центре устройств нажмите Контрольная шкала в разделе Настройка цвета.

- <span id="page-209-0"></span>**2** Настройте параметр Печать контрольной шкалы по умолчанию.
	- **•** В системном программном обеспечении Fiery FS100/100 Pro или более ранней версии: поставьте или снимите флажок. На всех страницах печатается контрольная шкала, заданная для данного формата страницы, или заводская контрольная шкала, если для формата страницы не задано собственной контрольной шкалы.
	- **•** В системном программном обеспечении Fiery FS200/200 Pro: выберите контрольную шкалу или выберите Выкл. На всех страницах печатается выбранная контрольная шкала.

#### **Печать контрольной шкалы по умолчанию**

На версиях системного ПО Fiery от FS200/200 Pro можно настроить сервер таким образом, чтобы контрольная шкала для всех заданий печаталась по умолчанию.

- **1** Нажмите значок Больше (три точки) и выберите Задать знач. по умолч..
- **2** В окне Настройки по умолчанию выберите Информация о задании.
- **3** Прокрутите страницу вниз до раздела Отчеты и выберите параметр меню Контрольная шкала. В заводских настройках Fiery server по умолчанию выбрана контрольная шкала Fiery. Можно также создавать пользовательские контрольные шкалы.
- **4** Выберите один из следующих вариантов.
	- **•** Выкл.: контрольная шкала не печатается.
	- **•** Fiery: печатается контрольная шкала, заданная в заводских настройках по умолчанию.
	- **•** Пользовательские контрольные шкалы: здесь перечислены все пользовательские контрольные шкалы. Печатается одна выбранная шкала.

Параметр Контрольная шкала можно заблокировать, чтобы пользователи не могли его переопределять.

**Примечание:** В заводских настройках по умолчанию ему присвоено значение Выкл. Чтобы вернуться к заводским настройкам по умолчанию, нажмите Сброс в окне Настройки по умолчанию.

#### **Просмотр и редактирование контрольной шкалы**

Можно ознакомиться с описанием контрольной шкалы и отредактировать настройки.

**Примечание:** Параметр "Системный формат страницы" (который используется только в системном программном обеспечении Fiery FS100/100 Pro или более ранней версии) недоступен для редактирования.

- **1** В Центре устройств нажмите Контрольная шкала в разделе Настройка цвета.
- **2** Выберите контрольную шкалу в списке и просмотрите определение в правой части окна.
- **3** Чтобы изменить настройки, нажмите Редактировать и задайте значения всех параметров.

В системном программном обеспечении Fiery FS100/100 Pro или более ранней версии

- **•** Описание однострочное описание контрольной шкалы для дальнейшего использования.
- **•** EPS файл цветовой полосы файл EPS содержит цветовую полосу и логотип или статическую информацию, которые необходимо добавить на страницу. По умолчанию выбрано значение Стандартный. Выберите Пользовательский, чтобы выбрать пользовательский файл EPS, хранящийся на компьютере, или выберите Нет, если файл EPS не требуется.
- **•** Информация о задании выбранные настройки задания печатаются вместе с цветовой полосой. Параметры печати зависят от модели сервера Fiery server.
- **•** Расположение текста этот список позволяет выбрать место на странице, в котором будет напечатана информация о задании. Текст ориентирован вдоль указанной кромки страницы.
- **•** Расстояние от кромки эти параметры позволяют задать расстояние от нижнего левого угла до того места, где должна начинаться информация о задании.

В системном программном обеспечении Fiery FS200/200 Pro или более поздней версии

**•** Имя контрольной шкалы - имя, используемое для выбора контрольной шкалы.

**Примечание:** В драйвере принтера это имя отображается только в том случае, если включена двунаправленная связь.

**•** Цветовая полоса - позволяет включить или отключить отображение цветовой полосы, выбрать одно из заводских изображений или импортировать пользовательское изображение (в формате EPS или PDF), а также задать положение изображения.

**Примечание:** Если изображение представлено в формате PDF, используется только первая страница.

**•** Информация о задании - позволяет включить или отключить отображение информации о задании, выбрать отображаемые настройки задания, а также указать внешний вид и положение текста.

**Примечание:** Доступные настройки задания зависят от модели сервера Fiery server.

- **•** Настройки страницы позволяет выбрать размер страницы предварительного просмотра, задать поля (используемые для отображения цветовой полосы и информации о задании), а также выбрать зеркальное изображение (для прозрачных материалов).
- **4** Нажмите ОК, чтобы сохранить изменения.

#### **Создание пользовательской контрольной шкалы или дублирование контрольной шкалы**

Можно дублировать контрольную шкалу для создания пользовательской контрольной шкалы, которая лучше соответствует конкретным условиям, или создать совершенно новую контрольную шкалу. Например, можно создать контрольную шкалу, которая будет использовать другой файл EPS.

- **1** В Центре устройств нажмите Контрольная шкала в разделе Настройка цвета.
- **2** Выполните одно из следующих действий.
	- **•** Чтобы дублировать контрольную шкалу, выберите контрольную шкалу и нажмите Создать копию.
	- **•** Чтобы создать пользовательскую контрольную шкалу, нажмите Создать новый.

**3** Задайте значения всех параметров.

Дополнительные сведения см. в разделе [Просмотр и редактирование контрольной шкалы](#page-209-0) на стр. 210.

В системном программном обеспечении FS100/100 Pro или более ранней версии необходимо указать значение параметра "Системный формат страницы", которое еще не используется существующей контрольной шкалой. Чтобы определить системный формат страницы для конкретного формата бумаги, распечатайте задание с заводской контрольной шкалой на бумаге, которая имеет требуемые значения формата и ориентации. Системный формат страницы печатается на контрольной шкале.

**4** Нажмите ОК для сохранения контрольной шкалы.

#### **Экспорт, импорт или удаление пользовательской контрольной шкалы**

Можно экспортировать пользовательскую контрольную шкалу с Fiery server на компьютер в виде файла и предоставить локальную копию другому пользователю или импортировать ее на другой Fiery server. Импортированные контрольные шкалы можно сразу же использовать на Fiery server.

**Примечание:** Можно удалить пользовательскую контрольную шкалу, но нельзя удалить заводскую контрольную шкалу.

Контрольную шкалу, созданную на Fiery server с программным обеспечением FS200/200 Pro, нельзя импортировать на Fiery server с программным обеспечением более ранней версии, и наоборот.

Если экспортированная контрольная шкала содержит какие-либо функции, которые не поддерживаются на Fiery server, на который она импортирована (например, настройки задания, связанные с определенным Fiery server), эти функции скрываются.

- **1** В Центре устройств нажмите Контрольная шкала в разделе Настройка цвета.
- **2** Выполните одно из следующих действий.
	- **•** Чтобы экспортировать контрольную шкалу, выберите нужную, нажмите Экспорт, перейдите к папке, в которой требуется сохранить файл, и нажмите Выбор папки.
	- **•** Чтобы импортировать контрольную шкалу, нажмите Импорт, найдите и выберите файл контрольной шкалы, а затем нажмите Открыть.
- **3** Чтобы удалить пользовательскую контрольную шкалу, выберите контрольную шкалу, нажмите Удалить, а затем нажмите Да для подтверждения.

#### **Восстановление заводских настроек контрольной шкалы**

Для заводской контрольной шкалы можно восстановить исходное состояние (заводские параметры по умолчанию).

Следующая процедура предназначена для системного ПО Fiery версии FS200/200 Pro и более ранней.

- **1** В Центре устройств нажмите Контрольная шкала в разделе Настройка цвета.
- **2** Выберите контрольную шкалу и нажмите Редактировать.
- **3** Нажмите Восстановить заводские настройки, затем нажмите Сброс.

## <span id="page-212-0"></span>Треппинг

Треппинг - это метод предотвращения образования белых контуров вокруг объектов, вызываемого несовершенством приводки цветных печатных форм. При использовании треппинга размер печатаемых объектов немного увеличивается по краям, что позволяет заполнить промежутки между объектами.

Треппинг применяется к заданию, если включен параметр печати Автоматический захват цвета.

Если Fiery server поддерживает настраиваемый треппинг, имеется возможность полностью контролировать настройки треппинга, которые используются функцией Автоматический захват цвета. Заводские настройки Fiery server являются оптимальными для принтера, который использует обычную бумагу. Для многих заданий достаточно заданных по умолчанию настроек треппинга; однако если они не позволяют получить требуемый результат для используемого материала, необходимо настроить параметры треппинга в соответствии с конкретными условиями печати. Настройки треппинга можно в любой момент восстановить до заводских параметров по умолчанию, нажав кнопку Заводские параметры на панели Треппинг в Центре устройств.

**Примечание:** Для настройки треппинга необходимо войти в систему от имени администратора. Операторы могут просматривать настройки треппинга, но не изменять их.

Подробнее о треппинге см. в документе *Цветная печать* из комплекта документации пользователя.

#### **Настройка автоматического захвата цвета для всех заданий**

Если поставить флажок Автоматический треппинг в окне Настройки по умолчанию, ко всем заданиям, отправленным на Fiery server, будет применен треппинг.

- **1** Нажмите значок Больше (три точки) и выберите Задать знач. по умолч..
- **2** В окне Настройки по умолчанию выберите Цвет.
- **3** Прокрутите страницу вниз до раздела Настройки цвета и выберите Автоматический треппинг.

Этот параметр можно заблокировать, чтобы запретить пользователям переопределять его в меню "Параметры задания".

#### **Настройка ширины зоны треппинга**

Значения ширины зоны треппинга определяют ширину зоны треппинга между объектами. Значения ширины определяются относительно направления подачи бумаги: горизонтальное перпендикулярно к направлению подачи, а вертикальное - параллельно.

- **1** В Центре устройств нажмите Треппинг в разделе Настройка цвета.
- **2** В разделе Ширина зоны треппинга укажите значения ширины по горизонтали и вертикали. Если необходимо, чтобы значения были равны между собой, нажмите значок связи между значениями ширины по горизонтали и вертикали. Если значения в момент нажатия значка отличались друг от друга, для обоих параметров используется наибольшее из двух значений.
	- **•** По горизонтали определяет горизонтальную толщину зон треппинга (от 0 до 10 пикселов).
	- **•** По вертикали определяет вертикальную толщину зон треппинга (от 0 до 10 пикселов).

Результат применения выбранных значений динамически отображается на растровом изображении.

#### **Настройка ослабления цвета при треппинге**

Значения параметра ослабления цвета при треппинге определяют количество каждого цвета, применяемое в зоне треппинга. Зона треппинга между двумя объектами разных цветов может оказаться линией третьего цвета, который представляет собой сочетание двух этих цветов. Проявление этой линии можно уменьшить, используя параметр "Ослабление цвета при треппинге".

Задаваемые значения соответствуют уменьшению количества используемого тонера в процентах. 100%-ное уменьшение означает, что тонер не применяется к зоне треппинга. 0%-ное уменьшение означает, что интенсивность тонера в зоне треппинга совпадает с интенсивностью тонера на кромке объекта.

- **1** В Центре устройств нажмите Треппинг в разделе Настройка цвета.
- **2** В разделе Ослабление цвета при треппинге укажите значения для цветовых каналов.
	- **•** Голубой определяет ослабление голубого цвета при треппинге (от 0 до 100 %).
	- **•** Пурпурный определяет ослабление пурпурного цвета при треппинге (от 0 до 100 %).
	- **•** Желтый определяет ослабление желтого цвета при треппинге (от 0 до 100 %).
	- **•** Черный определяет ослабление черного цвета при треппинге (от 0 до 100 %).
- **3** (Необязательно.) Если требуется, чтобы все значения ослабления цвета были одинаковыми, нажмите значок связи между значениями ослабления цвета при треппинге. Если в момент нажатия значка значения отличались друг от друга, для всех параметров используется наибольшее из значений.

Значок слева от каждого цвета позволяет получить наглядное представление о выбранном значении.

#### **Настройка формы зоны треппинга**

Форма зоны треппинга задает внешний вид одиночного пиксела при треппинге на контрастном фоне. Если размер элемента превышает один пиксел, форма (или ее часть) будет видна только в углах объекта.

- **1** В Центре устройств нажмите Треппинг в разделе Настройка цвета.
- **2** В разделе Форма зоны треппинга выберите Эллипс, Ромб или Прямоугольник.

## **Настройка типов объектов для треппинга**

Если значение параметра "Типы объектов для треппинга" не задано, треппинг будет применяться только к объектам (тексту и графике) рядом с объектами. Чтобы применить треппинг к изображениям, следует настроить параметр "Типы объектов для треппинга".

**1** В Центре устройств нажмите Треппинг в разделе Настройка цвета.

- <span id="page-214-0"></span>**2** В разделе Типы объектов для треппинга выберите любые из следующих параметров.
	- **•** При треппинге превращать объекты в изображения треппинг применяется к граничным областям между объектами и изображениями.
	- **•** Выполнять треппинг изображений внутренними средствами треппинг применяется по отдельности к каждому пикселу изображения. Такая возможность предусмотрена только при выборе параметра При треппинге превращать объекты в изображения.

## Пробные оттиски

Термин "пробные оттиски" обозначает печать любого сочетания цветоделений C, M, Y и K для многоцветного документа. Пробная печать и проверка цветоделений могут помочь выявить ошибки в задании.

Настроить или напечатать пробные оттиски с помощью Центра устройств или меню "Параметры задания" невозможно. При этом можно выполнить похожую операцию, просмотрев и напечатав цветоделения в ImageViewer. Выровняв кривую определенного красителя, можно сохранить ее в качестве набора настроек. Для получения дополнительной информации см. [Fiery ImageViewer](#page-218-0) на стр. 219.

Последовательность печати пробных оттисков не обязательно должна соответствовать фактической последовательности печати на принтере. Изменение последовательности может быть полезно для анализа композиции изображения.

Используя пробные оттиски, можно оценить влияние треппинга, проверить полутоновое взаимодействие двух красителей, проверить приводку двух печатных форм относительно друг друга и посмотреть параметры цветоделения (например, для более удобного визуального представления уровня GCR при печати только черной формы или всех форм, кроме черной).

Функция "Пробные оттиски" отображает цветоделения, используемые заданием при печати на принтере. Она не предназначена для проверки другого принтера.

## Имитация передачи полутонов для пробной печати

Функция "Имитация передачи полутонов" позволяет генерировать полутона под контролем пользователя для расширения возможностей пробной печати. Если полутоновое разрешение растрового изображения ниже разрешения принтера, растрированные пробные оттиски могут имитировать точки на пленках или печатных формах для офсетной печати, возникающие в результате растеризации изображения.

Для получения хороших результатов печати можно выбрать готовые полутоновые растры. Если Fiery server поддерживает функцию "Имитация передачи полутонов", можно настроить пользовательские функции растеризации, которые будут применены к заданию печати. Fiery server может также поддерживать различные значения частоты для каждого цветового канала.

Если точность цветопередачи более важна, чем имитация точек, убедитесь, что Fiery server откалиброван с использованием требуемого полутонового растра, а используемый выходной профиль соответствует полутоновому растру. Изменение полутонового растра обычно влияет на цветопередачу принтера.

Если имитация точек более важна, чем точность цветопередачи, не используйте имитацию CMYK (установите для параметра Источник CMYK значение Пропустить преобразование или ColorWise выкл.).

#### **Просмотр или редактирование пользовательских полутоновых растров**

Можно настроить пользовательский полутоновый растр и выбрать его в параметре Имитация передачи полутонов при печати задания.

Можно задать до трех пользовательских полутоновых растров, которые соответствуют настройкам Пользовательский растр 1, Пользовательский растр 2 и Пользовательский растр 3 параметра печати Имитация передачи полутонов. Для каждого из этих растров можно задать угол, частоту и форму точки.

#### **Настройка пользовательского полутонового растра**

Настройка пользовательского полутонового растра выполняется в окне Имитация передачи полутонов.

- **1** В Центре устройств нажмите Имитация передачи полутонов в разделе Настройка цвета.
- **2** Укажите параметры Угол и Частота для каждого канала цвета (Голубой, Пурпурный, Желтый и Черный), а также параметр Форма точки для создания пользовательского полутонового растра.
	- **•** Угол угол для каждого цвета (от 0 до 360 градусов).
	- **•** Частота количество строк точек, которые образуют полутоновую точку; выражается в линиях на дюйм  $(\Lambda/\Delta)$ .

Чтобы все четыре цветовых канала использовали одно и то же значение параметра Частота, нажмите значок звена.

Если Fiery server не поддерживает использование различных значений частоты для каждого цвета, значение Частота применяется ко всем цветовым каналам.

**•** Форма точки - выберите форму в списке или выберите Пользовательское, чтобы задать пользовательскую форму.

#### **Настройка пользовательской формы точки**

Если стандартные формы точки не позволяют добиться желаемого результата, можно настроить собственную форму точки.

**1** В окне Редактировать форму точки выберите готовую форму в списке Шаблон.

В текстовом поле отображается функция PostScript для формы точки.

- **2** Измените форму, отредактировав функцию PostScript, а затем нажмите Предварительный просмотр, чтобы увидеть результат.
- **3** С помощью ползунка Площадь покрытия можно изменить размер области предварительного просмотра.
- **4** Сохраните пользовательскую форму и закройте окно, нажав ОК.
# Редактирование точки белого при имитации бумаги

Функция «Имитация бумаги» выводит белый цвет бумаги с помощью комбинации красителей, а не просто оставляя белые области страницы незапечатанными. Редактирование точки белого позволяет настроить тон, яркость и насыщенность имитированной белой бумаги, которая задается во входном профиле CMYK как точка белого.

Если сервер Fiery server поддерживает имитацию бумаги с редактированием точки белого, при необходимости можно настроить точку белого, чтобы достичь требуемого результата.

**Примечание:** Если задано замещение цвета C=0, M=0, Y=0, K=0, значения, определенные в параметре «Замещение цвета», переопределяют значения, заданные в параметре «Имитация бумаги».

# **Редактирование значений точки белого при имитации бумаги**

Функция редактирования точки белого при имитации бумаги позволяет настроить существующий входной профиль CMYK и изменить заданную в нем точку белого. Можно также связать пользовательский профиль с определенным выходным профилем. Чтобы увидеть результат редактирования точки белого при имитации бумаги, во время печати задания необходимо выбрать настроенный входной профиль CMYK и связанный с ним выходной профиль.

Чтобы сохранить существующий входной профиль CMYK, перед редактированием точки белого следует создать его копию. Для создания копии профиля можно экспортировать его, а затем импортировать с другим именем.

**Примечание:** Редактирование точки белого поддерживается только для входного профиля CMYK. Изменить точку белого для выходного профиля нельзя.

При наличии спектрофотометра (например, ES-2000) можно импортировать измеренные значения цвета напрямую. Эта функция позволяет сопоставить настройки с фактическим цветом бумаги. Для использования спектрофотометра его необходимо установить и настроить перед началом редактирования точки белого.

**Примечание:** Для использования X-Rite i1Pro 2 необходимо приобрести прибор в компании EFI.

- **1** В Центре устройств выберите Ресурсы > Профили.
- **2** Выберите входной профиль CMYK, который требуется настроить, и нажмите Имитация бумаги.
- **3** Выберите выходной профиль, который будет связан с этим входным профилем CMYK, и нажмите ОК.

**Примечание:** При печати задания с использованием пользовательского профиля необходимо выбрать тот же выходной профиль.

**4** Убедитесь, что в поле Профиль монитора отображается правильный профиль для используемого монитора.

Для правильного отображения цветов на мониторе необходимо настроить монитор в соответствии с рекомендациями производителя и выбрать подходящий профиль монитора.

- **5** Чтобы изменить новую точку белого с помощью спектрофотометра, нажмите значок спектрофотометра.
- **6** Поместите спектрофотометр в калибровочную подставку и нажмите Калибровать. Калибровка повышает точность измерений.
- **7** Наведите спектрофотометр на целевой цвет, расположив считывающее отверстие по центру образца.
- **8** Нажмите кнопку на спектрофотометре, чтобы выполнить измерение. Измеренные значения CMYK импортируются в поля CMYK, и отображаются соответствующие значения Lab.
- **9** Вместо этого или в дополнение к этому можно отредактировать значения «Тон», «Яркость» и «Насыщенность» вручную.
	- **•** Тон от 0,0 до 359,9.
	- **•** Яркость от 0,0 до 100,0 (включительно).
	- **•** Насыщенность от 0,0 до 100,0 (включительно).

Измените значения с помощью ползунков или введите значения в текстовых полях. Ползунки показывают не абсолютные значения. Положение ползунка и соответствующие значения указываются относительно определения белой бумаги, действующего в момент открытия диалогового окна. Просмотрите изменения в области предварительного просмотра в левом верхнем углу диалогового окна и в значениях Lab, расположенных справа.

- **10** Чтобы распечатать тестовую страницу, нажмите Печать.
- **11** Если вас устраивает, как выглядит тестовая страница, нажмите Сохранить и закройте диалоговое окно Точка белого при имитации бумаги.

# Проверка перед растрированием

Функция Проверка перед растрированием позволяет проверить задание перед печатью, чтобы сократить количество дорогостоящих ошибок. Эта функция проверяет области, в которых наиболее часто возникают ошибки, что позволяет гарантировать успешную печать задания на выбранном принтере и достичь ожидаемого качества печати.

По результатам проверки перед растрированием выдается отчет, содержащий перечень ошибок, а также информацию о задании, в том числе сведения о настройках безопасности, формате страницы и цветовых пространствах.

Включить проверку перед растрированием можно в Hot Folders, в окне Виртуальные принтеры и в Command WorkStation.

**Примечание:** Если задание уже обработано, проверка перед растрированием невозможна.

Функция Проверка перед растрированием поддерживает следующие форматы файлов: PostScript, PDF, EPS, PPML, Creo VPS и PDF/VT.

Форматы TIFF и PCL не поддерживаются.

В ходе проверки перед растрированием выявляются следующие категории ошибок:

- **•** Шрифты проверка наличия шрифтов и подстановки шрифта Courier.
- **•** Плашечные цвета проверка наличия плашечных цветов. Добавить отсутствующие плашечные цвета можно в окне Плашечные цвета Command WorkStation.
- **•** Разрешение изображения выявляет ситуации, когда разрешение изображения меньше заданного значения.
- **•** Ресурсы VDP проверка наличия ресурсов VDP. Чтобы избежать задержек при обработке, можно указать количество проверяемых записей.
- **•** Тонкие линии выявляет ситуации, когда толщина тонких линий меньше заданного значения.
- **•** Надпечатка проверка на наличие надпечатки.
- **•** PostScript проверка на наличие ошибок PostScript.

Для настройки проверки перед растрированием можно указать, какие категории ошибок необходимо выявлять и как следует сообщать об ошибках. Заданные настройки проверки перед растрированием можно сохранить в виде набора настроек. Это позволит быстро выбирать требуемую конфигурацию для конкретного задания.

### **Настройка и выполнение проверки перед растрированием**

Для настройки проверки перед растрированием можно указать, какие категории ошибок необходимо выявлять и как следует сообщать об ошибках. Заданные настройки проверки перед растрированием можно сохранить в виде набора настроек. Это позволит быстро выбирать требуемую конфигурацию для конкретного задания.

- **1** В Центре заданий выберите отложенное задание и выберите Действия > Preflight.
- **2** При необходимости выберите в списке Наборы настроек требуемый набор.
- **3** Выберите категории ошибок, которые будут выявляться, и задайте требуемые настройки. Снимите флажок, если какую-то категорию ошибок следует пропустить. Пропущенные категории отображаются как Не проверено.
- **4** Выберите уровень уведомления (Критическая ошибка или Предупреждение) для каждой категории ошибок.
- **5** Выберите Остановить проверку перед растрированием при первой же критической ошибке, если необходимо останавливать проверку перед растрированием при обнаружении критической ошибки.
- **6** Чтобы сохранить настройки в виде нового набора настроек, в списке Наборы настроек выберите Сохранить как
- **7** Чтобы выполнить проверку перед растрированием с использованием этих настроек, нажмите Preflight. Выполняется проверка перед растрированием, после которой отображается отчет с результатами. Этот отчет можно напечатать и сохранить, а также просмотреть его еще раз, нажав задание правой кнопкой мыши в Центре заданий и выбрав в меню пункт Показать отчет о проверке перед растрированием.

# Fiery ImageViewer

Fiery ImageViewer позволяет создавать пробные изображения и изменять цвета или уровни серого (если поддерживается) в задании перед его печатью. Можно выполнить предварительный просмотр размещения задания, его ориентации, содержимого, общей точности цветопередачи или передачи оттенков серого, а также предварительный просмотр обработанного задания (растрового изображения).

### **Цветная печать**

В отличие от приложения Preview Fiery ImageViewer отображает задание с фактическими значениями CMYK, отправляемыми на принтер, и, следовательно, предоставляет точное пробное изображение на экране монитора. Однако пробное изображение не отражает результатов калибровки, что может повлиять на цвета.

Можно изменить отдельные характеристические кривые цветов C, M, Y и K. Модификации можно сохранить и применить к другим заданиям цветной печати. Также можно применить кривые калибровки G7, созданные с использованием CHROMiX Curve2 или Curve3.

Можно отобразить цветоделения для каждого составного цвета в отдельности или в сочетании с другими составными цветами. Если в задании имеются настройки Имитация передачи полутонов, при предварительном просмотре отображается составное представление всех цветоделений на уровне точки. Если выполняется печать изображений из Fiery ImageViewer, результаты печати включают комбинированную информацию о цветах для цветоделений, выбранных в Fiery ImageViewer.

### **Черно-белая печать**

Fiery ImageViewer позволяет регулировать уровни серого в задании перед его печатью. Настройка выполняется визуально путем изменения кривой характеристик (графическое представление входной и выходной плотности); затем можно оценить результат с помощью предварительного просмотра задания.

Fiery ImageViewer также позволяет задать коррекции кривой характеристик для текущего задания на Fiery server. В этом случае те же настройки уровней серого будут применяться ко всем обрабатываемым позднее заданиям.

# **Требования к ImageViewer**

Command WorkStation включает в себя Fiery ImageViewer версии 4.0. Эта версия используется, если ваш компьютер соответствует следующим требованиям.

- **•** Видеокарта с поддержкой OpenGL версии 3.2 и новее.
- **•** Минимум 750 МБ памяти, доступной для видеокарты.

Если компьютер не соответствует указанным требованиям или требованиям к перечисленным ниже типам подключений, будет использоваться Fiery ImageViewer 3.0.

- **•** Подключение к удаленному рабочему столу
- **•** Решение Command WorkStation подключено к серверу Fiery server для черно-белой печати.

Для проверки версии OpenGL можно использовать стороннее программное обеспечение, такое как OpenGL Extension Viewer.

# **Запуск ImageViewer**

Можно запустить ImageViewer из задания в Command WorkStation.

**Примечание:** Запустить ImageViewer можно также из окна предварительного просмотра Command WorkStation.

**1** В Центре заданий Command WorkStation выберите задание, которое было обработано и задержано.

При необходимости выберите Действия > Обработать и отложить, чтобы перевести задание в состояние обработано/задержано.

- **2** Выполните одно из следующих действий.
	- **•** Выберите Действия > ImageViewer.
	- **•** Правой кнопкой мыши нажмите выбранное задание (Windows) или, удерживая клавишу Ctrl, нажмите выбранное задание (Mac OS) и в появившемся меню выберите ImageViewer.

# **Настройка предварительного просмотра изображения**

С помощью панели Средство навигации можно управлять предварительным просмотром изображения. Область предварительного просмотра изображения можно увеличить, подогнав ее под размер экрана.

Обрамление на панели Средство навигации содержит часть изображения, видимую в области предварительного просмотра. Если обрамление недостаточно заметно, можно изменить его цвет в разделе Редактировать > Предпочтения.

- **1** Чтобы переместить часть изображения, видимую в области предварительного просмотра, выполните одно из следующих действий.
	- **•** Перетащите обрамление на панели Средство навигации.
	- **•** Перетащите изображение.
	- **•** Чтобы поместить определенную точку изображения по центру области предварительного просмотра, удерживайте нажатой клавишу Shift и нажмите в необходимой точке.
- **2** Чтобы повернуть изображение, выполните одно из следующих действий.
	- **•** Для поворота на 90° по часовой стрелке нажмите значок Повернуть.
	- **•** Для поворота на 90°, 180° или 270° по часовой стрелке, а также для возврата к исходной ориентации нажмите Просмотр > Повернуть и выберите нужный вариант.

Поворот применяется только к предварительному просмотру, а не к печатаемому заданию.

**3** (Для Fiery ImageViewer 4.0) Чтобы разделить экран по диагонали для просмотра изображения до и после настройки, нажмите значок Очистка.

Область растра выше диагональной линии отображает результаты редактирования, а область растра ниже диагональной линии отображает исходное изображение до редактирования. Можно изменить представление изображения для перемещения разделителя в сторону области до или после корректировки. Изображение будет перемещаться в том направлении, в котором его перетаскивают.

Средство очистки можно перемещать по экрану, используя сочетания клавиш Ctrl+Alt (Windows) или Cmd+Option (Mac OS) и прокручивая колесико мыши.

**4** Чтобы увеличить область предварительного просмотра, нажмите Просмотр > Во весь экран.

Эскизы страниц и элементы управления средством просмотра скрыты. Их можно отобразить, переместив курсор в левую или правую части экрана соответственно.

Для возврата к стандартному виду нажмите клавишу Esc.

# **Изменение размера изображения**

В дополнение к элементу управления масштабом в нижней части экрана существует несколько способов изменения размера изображения.

**1** Можно увеличить изображение так, чтобы каждый пиксел изображения отображался на экране как отдельный пиксел. Для этого нажмите Просмотр > Фактический размер.

Настройка разрешения монитора определяет фактический размер отображения пикселов.

**Примечание:** (Для Fiery ImageViewer 3.0) Если в задании имеются настройки Имитация передачи полутонов и масштаб установлен на значение 100 % или выше, отображаются структура и форма точек растра. В зависимости от частоты структуры точек растра точка будет состоять из нескольких пикселов.

- **2** Можно уменьшить масштаб так, чтобы вся страница поместилась в область предварительного просмотра. Для этого нажмите значок По размеру окна рядом с элементом управления масштабом или выберите Просмотр > По размеру окна.
- **3** (ImageViewer 3.0) Чтобы отобразить увеличенное представление области вокруг курсора, которое будет соответственно изменяться при перемещении курсора, нажмите значок Лупа или выберите Просмотр > Лупа.

# **Просмотр значений цветов в изображении**

Для заданий цветной печати ImageViewer отображает задание с фактическими значениями цвета, которые отправляются на принтер. Можно просмотреть значения цвета в любой точке изображения.

**•** Наведите курсор на пиксель изображения.

Значения для каждого красителя отображаются на панели Цветоделения.

Общая площадь покрытия сообщает сумму процентных значений цветоделения для выбранного пиксела растра.

С помощью средства проверки объектов можно также просматривать тип объекта, из которого был преобразован пиксел растра. См. раздел Средство проверки объектов на стр. 222.

# **Средство проверки объектов**

Средство проверки объектов показывает тип объекта, из которого был преобразован выбранный пиксел в растре.

Для выбранного пиксела также отображаются процентные значения цветоделений. Типы объекта включают изображение, графику, текст, а также пикселы кромки (маркированные для улучшения качества передачи).

Если выбранный пиксел преобразован в результате слияния многостраничных объектов, то тип объекта отображается как неизвестный.

**•** Чтобы воспользоваться средством проверки объектов, переместите курсор на нужный пиксел на панели Предварительный просмотр изображения.

# **Замена цвета**

Функция замены цвета позволяет заменять цвета в растре вывода.

**Примечание:** Функция замены цвета доступна только в Fiery ImageViewer 4.0.

Можно ввести значения оттенков, которые необходимо заменить, или выбрать исходный цвет для замены с помощью пипетки. Можно ввести значение оттенка для замены или указать образец цвета для замены с помощью пипетки.

**•** Чтобы использовать функцию замены цвета, перейдите на панель Предварительный просмотр изображения, наведите пипетку на пиксел исходного цвета, а затем переместите пипетку на пиксел цвета для замены. Нажмите кнопку Применить, чтобы сохранить изменения.

После применения изменений можно выполнить еще до четырех дополнительных замен цвета. В общей сложности доступно пять замен. Можно изменять порядок замен цвета, а также удалять или скрывать отдельные замены. Замещенный цвет можно изменить позже, выбрав замену цвета в списке История.

Результаты редактирования замены цвета применяются глобально ко всем страницам задания. Изменения применяются во время печати задания.

Необходимо учитывать следующее.

- **•** В одном задании можно выполнить не более пяти замен цвета.
- **•** Изменение кривой применяется после замещения исходного цвета. Поэтому замену цвета всегда необходимо выполнять до настройки кривых.
- **•** Пробное изображение в формате PDF не отображает результаты замены цвета, примененные к заданию.
- **•** Для достижения оптимальных результатов при применении замены цвета просматривайте растр в Fiery ImageViewer в масштабе 100%. При просмотре растра в масштабе меньше 100 % сглаживание в режиме предварительного просмотра растра может привести к искажению результатов замены цвета по краям. Это не влияет на печать.
- **•** Замена цвета фоновых объектов (белая бумага) не поддерживается.
- **•** Функция замены цвета доступна только для заданий, при обработке которых использовался параметр печати Композитное наложение.

# **Отображение и печать цветоделений**

Настройки на панели Цветоделения определяют, какие цветоделения отображаются в предварительном просмотре изображения и на выходе при печати задания с помощью ImageViewer. Для каждой страницы в задании могут быть включены свои цветоделения.

- **•** Чтобы отобразить цветоделения, выполните одно из следующих действий.
	- **•** Чтобы включить или отключить отображение и печать цветоделения, установите или снимите флажок рядом с названием нужного цветоделения на панели Цветоделения.

**Примечание:** Fiery ImageViewer 4.0 напечатает все цветоделения независимо от того, выбраны они на панели Цветоделения или нет.

**•** Чтобы инвертировать текущий выбор цветоделений, нажмите Просмотр > Цветоделения > Инвертировать выделенное.

Инвертирование выделения приводит к отмене предыдущего выбора и выделению ранее не отмеченных цветоделений. Например, если доступны цветоделения CMYK и выбраны варианты Голубой и Пурпурный, инвертирование приводит к отображению цветоделений Желтый и Черный.

**•** Чтобы быстро отобразить все цветоделения, выберите Просмотр > Цветоделения > Выбрать все.

# **Изменения ImageViewer**

Параметр печати Изменения ImageViewer позволяет применить цветовые изменения кривых из ImageViewer, сохраненные на сервере в качестве набора настроек.

Используйте параметр Изменения ImageViewer, чтобы выбрать набор настроек для своего задания.

Заводские настройки коррекции кривых применяют ряд типичных параметров цветокоррекции.

- **•** Без корректировки
- **•** Высветл. светлых уч.
- **•** Выделение полутонов
- **•** Детали в тенях

После того как задание выполнено, изменения становятся частью задания и уже не отображаются в виде изменений во время просмотра задания в ImageViewer.

# **Редактирование характеристик с помощью кривых**

Чтобы наиболее точно отредактировать задание, можно изменить кривые характеристик на панели Регулировка цвета (для цветной печати) или на панели Модификация кривой (для черно-белой печати). Эта функция позволяет настроить кривую характеристик для каждого цветоделения в задании цветной печати или для оттенков серого в задании черно-белой печати.

Для задания черно-белой печати модификации кривой характеристик оттенков серого применяются ко всем страницам задания.

**Примечание:** После модификации кривых для задания цветной печати необходимо сохранить задание перед переходом на вкладку Цветовой круг. В противном случае все выполненные модификации кривых будут потеряны.

### **Графическое редактирование кривой**

- **1** При работе с цветным заданием нажмите вкладку Кривые на панели Регулировка цвета.
- **2** При необходимости настройте способ отображения цветовых кривых.
	- **•** Чтобы отобразить или скрыть цветовую кривую, нажмите на значок глаза под соответствующим цветовым блоком.
	- **•** Чтобы выбрать конкретную цветовую кривую, нажмите на ее цветовой блок, в результате чего кривая отобразится на переднем плане.
	- **•** Для переключения между кривыми используйте клавиши Page Up и Page Down.
- **3** При работе с цветным или черно-белым заданием выполните одно из следующих действий.
	- **•** Чтобы добавить точку на кривой, нажмите в любом месте кривой.
	- **•** Чтобы изменить кривую, перетащите точку на кривой в положение, соответствующее требуемому значению характеристики.

**Примечание:** В Windows можно выбрать точку и использовать клавиши со стрелками для перемещения точки на 1 % в любом направлении. Чтобы переместиться на большое расстояние, нажмите клавишу со стрелкой, удерживая нажатой клавишу Shift.

**•** Чтобы удалить точку на кривой, выберите точку и нажмите Удалить.

Также можно выбрать точку и перетащить ее на точку, которую требуется удалить.

**•** В Windows после выбора точки на кривой можно перемещаться между точками посредством сочетаний клавиш Shift + Page Up и Shift + Page Down.

### **Редактирование данных цветовой кривой**

- **1** При работе с цветным заданием нажмите вкладку Кривые на панели Регулировка цвета, затем нажмите Правка кривой.
- **2** В появившейся таблице измените численные значения.

Каждая строка таблицы соответствует точке редактирования на графике.

- **3** Выполните одно из следующих действий.
	- **•** Чтобы отобразить заранее заданный набор строк, выберите набор в списке Контрольные точки.
	- **•** Чтобы добавить строку, введите значение в пустой строке.
	- **•** Чтобы удалить строку, нажмите в любом месте строки и нажмите Удалить строку.

### **Изменение цветов с помощью цветового круга**

Для задания цветной печати можно изменять цвета с помощью цветового круга на панели Регулировка цвета.

**Примечание:** При переключении на вкладку Кривые модификации, выполненные с помощью цветового круга, сохраняются. Однако при переключении на вкладку Цветовой круг без сохранения задания модификации, выполненные с помощью кривых, теряются.

- **1** Нажмите на вкладку Цветовой круг на панели Регулировка цвета.
- **2** Чтобы задать диапазон тонов для изменения, выберите диапазон тонов (Засветы, Всего или Тени).

**Примечание:** Выбор диапазона тонов не применяется к параметру Яркость. Яркость всегда применяется ко всему диапазону тонов.

**3** Чтобы изменить тон или насыщенность, нажмите в новом месте цветового круга.

Предварительный просмотр изображения отображает выполненную модификацию.

**4** Чтобы выполнить точную настройку, перетащите ползунки Тон, Насыщенность, Черный или Яркость либо введите новое числовое значение справа от соответствующего ползунка.

## **Изменение характеристической кривой оттенков серого с помощью изображения**

Для Fiery server для черно-белой печати можно использовать кривую характеристик оттенков серого на панели Модификация кривой для выполнения точных модификаций характеристик оттенков серого в задании.

Модификации характеристической кривой оттенков серого применяются ко всем страницам задания.

**Примечание:** Кривая характеристик на панели Модификация кривой не совпадает с кривой Fiery server. Уровни серого в обработанном задании уже преобразованы Fiery server.

**1** Наведите курсор на ту область серого в изображении, которую требуется отрегулировать.

Изображение может содержать множество уровней серого в пределах небольшой области. Чтобы точно указать требуемый оттенок серого, необходимо в достаточной мере увеличить изображение.

**2** Нажмите в месте расположения курсора, удерживая нажатой клавишу Ctrl.

На кривой характеристик выделяется точка, соответствующая уровню серого в указанном месте.

**3** Для регулирования кривой характеристик переместите выбранную точку в требуемое местоположение с помощью клавиш со стрелками (стрелка вверх - темнее, стрелка вниз - светлее).

# **Применение модификаций цветов к одной или всем страницам**

Для задания цветной печати можно скопировать модификации цветов из текущей страницы и вставить их на другую страницу или на все страницы задания.

- **1** Нажмите вкладку Кривые на панели Регулировка цвета, затем нажмите Применить к.
- **2** Укажите номера страниц и нажмите ОК.

# **Применение модификаций цветов с помощью локального файла**

Для задания цветной печати можно сохранить модификации цветов в локальный файл на компьютере и затем импортировать эти модификации из файла в Fiery ImageViewer для применения к текущей странице. Текущая страница может относиться к тому же или другому заданию.

**Примечание:** Для некоторых типов сервера Fiery server можно также сохранить модификации цветов в качестве набора настроек на сервере и применить этот набор настроек к другому заданию.

### **Сохранение модификаций цветов в файл**

- **1** Выберите Файл > Экспорт > Регулировка цвета.
- **2** Введите имя файла и выберите тип файла.
- **3** Перейдите к папке, в которой требуется сохранить файл, и сохраните его.

### **Импорт модификаций цветов из файла**

- **1** Выберите Файл > Импорт > Регулировка цвета.
- **2** Найдите и выберите требуемый файл модификаций цветов.
- **3** Нажмите Открыть. Модификации цветов применяются к текущей странице.

# **Применение модификаций цветов с помощью набора настроек на сервере**

Если сервер Fiery server поддерживает эту функцию, модификации цветов можно сохранить в качестве набора настроек на сервере. Использование набора настроек позволяет применить те же модификации цветов к другому заданию в Fiery ImageViewer, а также применить набор настроек к задержанному заданию в окне в Command WorkStation без использования Fiery ImageViewer.

**Примечание:** Кроме того, можно сохранить модификации цветов в локальном файле на компьютере и применить их к другому заданию в ImageViewer.

### **Сохранение модификаций цветов в качестве набора настроек**

- **1** На панели Регулировка цвета внесите требуемые изменения.
- **2** Перейдите на вкладку Кривые и нажмите Набор настроек > Сохранить как.

**3** Введите имя для набора настроек и нажмите ОК.

Набор настроек добавляется в список.

**Примечание:** В Fiery ImageViewer 4.0 можно выполнить замены цвета и сохранить в качестве набора настроек для глобальной корректировки. Замены цвета недоступны для использования на отдельных страницах.

### **Применение модификаций цветов с помощью набора настроек в ImageViewer**

- **1** На панели Регулировка цвета нажмите вкладку Кривые и выберите набор настроек в списке Набор настроек.
- **2** Нажмите Файл > Сохранить. Набор настроек применяется к текущему заданию.

### **Применение модификаций цветов с помощью набора настроек в окне "Параметры задания"**

- **1** В Центре заданий Command WorkStation выберите отложенное задание и нажмите Действия > Свойства.
- **2** Нажмите вкладку Цвет, выберите набор настроек в параметре ImageViewer Curves и нажмите ОК.
- **3** Убедившись, что выбрано то же задание, нажмите Действия > Обработать и отложить. Модификации цветов из набора настроек применяются к обрабатываемому заданию.

**Примечание:** После обработки задания модификации цветов встраиваются в задание и более не отображаются в ImageViewer как модификации.

### **Удаление набора настроек**

- **1** На панели Регулировка цвета выберите набор настроек в списке Наборы настроек. Набор настроек применяется к изображению.
- **2** В списке Наборы настроек выберите пользовательский набор настроек, примененный к изображению, затем нажмите Удалить. Нажмите Да для подтверждения. Набор настроек удаляется из списка и из изображения.

# **Применение цветовой кривой из файла Curve2/Curve3/Curve4**

Для задания цветной печати можно импортировать кривую характеристик CMYK, которая была создана в CHROMiX Curve2, Curve3 или Curve4 (программном обеспечении для калибровки G7) и экспортирована в текстовый файл. При импорте кривой в Fiery ImageViewer она применяется к текущей странице, заменяя существующую кривую характеристик.

Файл может иметь стандартный формат или формат Delta.

- **1** Нажмите вкладку Кривые на панели Регулировка цвета, затем нажмите Правка кривой.
- **2** Нажмите Импорт кривой, найдите и выберите файл, содержащий кривую, а затем нажмите Открыть.

# **Применение модификаций характеристической кривой оттенков серого**

Для задания черно-белой печати можно сохранить измененную характеристическую кривую оттенков серого в файл на компьютере и затем применить те же модификации к другому заданию черно-белой печати. Характеристическая кривая оттенков серого применяется ко всем страницам задания.

### **Сохранение характеристической кривой оттенков серого**

- **1** Выберите Файл > Сохранить кривую в файле.
- **2** Введите имя для файла.
- **3** Перейдите к папке, в которой требуется сохранить файл, и сохраните его.

### **Импорт характеристической кривой оттенков серого**

**Примечание:** При импорте кривой из файла все модификации текущего задания будут потеряны.

- **1** Выберите Файл > Загрузить кривую из файла.
- **2** Найдите и выберите требуемую характеристическую кривую оттенков серого.
- **3** Нажмите Открыть.

### **Печать задания с модификациями**

После выполнения модификаций задания его можно напечатать.

Для задания цветной печати напечатанные страницы включают комбинированную информацию о цветах для цветоделений, выбранных на панели Цветоделения. Для каждой страницы в задании могут быть включены свои цветоделения.

- **1** Для каждой страницы в задании цветной печати на панели Цветоделения задайте цветоделения, которые требуется напечатать.
- **2** Нажмите Файл > Сохранить.
- **3** Нажмите Файл > Печать.
- **4** Выберите диапазон страниц и нажмите Печать.

# **Экспорт пробного изображения в PDF**

Для задания цветной печати можно сохранить пробное изображение в формате PDF для просмотра в другое время или в другом месте. При экспорте в PDF можно выбрать диапазон страниц и разрешение.

**Примечание:** Пробное изображение не отображает результаты калибровки, что может повлиять на цвета, а также не отображает результаты замены цвета, примененные к заданию.

Разрешения пробного изображения и задания могут различаться, поскольку пробное изображение не предназначено для печати.

- **1** Нажмите Файл > Экспорт > PDF с пробным изображением.
- **2** Укажите диапазон страниц. Для разделения номеров и диапазонов страниц используются запятые.
- **3** Выберите необходимое разрешение.
- **4** Нажмите ОК.
- **5** Введите имя файла. Файлы всегда сохраняются в формате PDF.
- **6** Перейдите к папке, в которой требуется сохранить файл, и нажмите Сохранить.

**Примечание:** Пробное изображение в формате PDF не отображает результаты замены цвета, которые могли быть применены в Fiery ImageViewer 4.0.

# **Сравнение профиля монитора с выходным профилем**

Если на компьютере установлено программное обеспечение Fiery Color Profiler Suite, то для заданий цветной печати можно использовать Fiery Profile Inspector, чтобы сравнить модель гаммы профиля монитора с гаммой выходного профиля, выбранного для задания.

Такое сравнение помогает сгенерировать точное пробное изображение. Оно позволяет понять, как изображение в Fiery ImageViewer соотносится с результатом печати.

Для монитора, на котором используется приложение Fiery ImageViewer, будет использоваться текущий профиль монитора. Для достижения оптимальных результатов создайте профиль монитора с помощью Fiery Color Profiler Suite.

**Примечание:** (Для Fiery ImageViewer 3.0) Если на компьютере установлено программное обеспечение Fiery Color Profiler Suite, нажмите Создать профиль монитора в разделе "Предпочтения" Fiery ImageViewer, чтобы создать новый профиль монитора в Fiery Monitor Profiler.

**•** В Fiery ImageViewer выберите Просмотр > Сравнить профиль монитора с выходным профилем.

# **Установка текущих модификаций на сервер Fiery server**

Для сервера Fiery server для черно-белой печати можно установить модификации характеристической кривой оттенков серого текущего задания на сервер. После установки текущих модификаций кривой эти регулировки уровней серого будут применены ко всем обрабатываемым впоследствии заданиям.

Эту функцию целесообразно использовать, если вы заметили, что вносите одни и те же изменения во множество заданий.

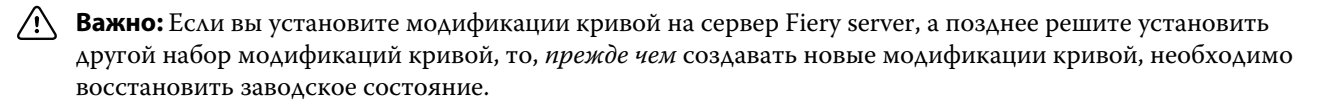

- **1** Выберите Сервер > Установить модификации кривых.
- **2** Нажмите ОК для подтверждения.

# **Восстановление заводских настроек характеристической кривой на сервере Fiery server**

На сервере Fiery server для черно-белой печати можно восстановить заводские настройки характеристической кривой, если требуется отменить изменения, вызванные установкой модификаций характеристической кривой оттенков серого. После восстановления заводских настроек кривой ко всем обрабатываемым впоследствии заданиям не будут применяться никакие регулировки уровней серого. Уровни серого будут обрабатываться в соответствии с поведением сервера Fiery server по умолчанию.

- **1** Выберите Сервер > Восстановить заводские настройки.
- **2** Нажмите ОК для подтверждения.

# **Настройка предпочтений для Fiery ImageViewer**

Для заданий цветной печати можно указать предпочтения Fiery ImageViewer, такие как единицы измерения и профиль монитора.

Размеры и разрешение изображения отображаются в нижней части экрана.

- **1** Выберите Редактировать > Предпочтения (Windows) или ImageViewer > Предпочтения (Mac OS).
- **2** Задайте любые из следующих предпочтений в окне Предпочтения.
	- **•** Единицы задает единицы измерения для отображения размеров и разрешения.
	- **•** Настройки отображения "прозрачного" цветоделения если сервер Fiery server поддерживает цветоделение для прозрачного лака в дополнение к цветоделениям C, M, Y и K, используйте эту функцию для настройки параметров Цвет маски и Непрозрачность прозрачного цветоделения, как показано в Fiery ImageViewer.
	- **•** Средство выбора цвета в виде перекрестья нажмите на цветовой блок, чтобы выбрать цвет ограничительного прямоугольника на панели средства навигации.

**•** (Для Fiery ImageViewer 3.0) Профиль монитора — отображение настроек операционной системы для профиля монитора или возможность выбора профиля монитора. Для получения точного пробного изображения используйте профиль, точно соответствующий вашему монитору.

Если на компьютере установлено программное обеспечение Fiery Color Profiler Suite, можно нажать Создать профиль монитора для создания нового профиля монитора в Fiery Monitor Profiler.

**•** (Для Fiery ImageViewer 4.0) Всегда запускать ImageViewer 3 — запуск Fiery ImageViewer 3.0 в текущем сеансе и во всех последующих.

# **Замена Fiery ImageViewer 3.0 на Fiery ImageViewer 4.0**

Описание различий между Fiery ImageViewer 3.0 и Fiery ImageViewer 4.0.

- **1** Решение Fiery ImageViewer 4.0 основано на архитектуре визуализации OpenGL. Поэтому для Fiery ImageViewer 4.0 требуется видеокарта (графический процессор), поддерживающая OpenGL версии 3.2 и выше. Если это требование не выполняется, будет использоваться приложение Fiery ImageViewer 3.0. Для проверки версии OpenGL можно использовать стороннее программное обеспечение, такое как OpenGL Extension Viewer.
	- **•** Для Windows [http://download.cnet.com/OpenGL-Extensions-Viewer/3001-18487\\_4-34442.html](http://download.cnet.com/OpenGL-Extensions-Viewer/3001-18487_4-34442.html)
	- Для Mac OS <https://itunes.apple.com/in/app/opengl-extensions-viewer/id444052073?mt=>
- **2** Приложение Fiery ImageViewer 3.0 используется, если Fiery ImageViewer 4.0 невозможно запустить из-за ограничений видеокарты.
- **3** Приложение Fiery ImageViewer 4.0 будет недоступно, если вход на клиентский компьютер выполнен с помощью подключения к удаленному рабочему столу Microsoft. Для подключений к удаленному рабочему столу обычно используется Fiery ImageViewer 3.0.
- **4** Fiery ImageViewer 4.0 поддерживает только пять одновременно открытых сеансов.
- **5** Fiery ImageViewer 4.0 отображает растровое изображение по центру холста. Fiery ImageViewer 4.0 поддерживает центрированное панорамирование изображения.
- **6** Функция Профиль монитора и информация для загрузки Fiery Color Profiler Suite удалены из окна Предпочтения. Для монитора, в том числе и для нескольких мониторов, приложение Fiery ImageViewer 4.0 использует профиль операционной системы, установленный по умолчанию.
- **7** Область расфокусировки на панели Средство навигации неактивна.
- **8** Функция Имитация передачи полутонов не поддерживается.
- **9** Инструмент "Лупа" не поддерживается.
- **10** Приложение Fiery ImageViewer 4.0 не поддерживается на черно-белых устройствах. Вместо него запускается Fiery ImageViewer 3.0.

# Устройство изготовления брошюр

# Спуск полос в устройстве изготовления брошюр

Устройство изготовления брошюр (Booklet Maker) — это средство спуска полос, которое позволяет распечатать несколько страниц задания в виде брошюры без использования более сложных, специализированных программ для спуска полос.

*Спуск полос* — это процесс печати нескольких страниц на одном листе бумаги. Если сложить готовые листы в виде тетрадей, страницы будут располагаться в последовательном порядке (в порядке чтения).

Устройство изготовления брошюр Booklet Maker предназначено для спуска полос в режиме 2 страниц на листе. При этом четыре отдельные страницы документа размещаются на одном листе бумаги с двух сторон, т. е. на каждой стороне листа бумаги печатается две страницы документа. Поддерживается спуск полос для заданий, полученных практически из любого приложения.

Порядок спуска страниц определяется выбранным методом брошюровки.

Доступ к устройству изготовления брошюр Booklet Maker можно получить из драйвера принтера или из окна Параметры задания в Command WorkStation. Существуют два способа работы в Booklet Maker.

- **•** Использование мастера Booklet Maker рекомендуется для новых и неопытных пользователей.
- **•** Настройка параметров на главной панели Устройство изготовления брошюр рекомендуется для опытных пользователей.

**Примечание:** При доступе к Booklet Maker из драйвера принтера следует учитывать, что в драйвере принтера не поддерживается использование смешанных материалов для печати для заданий типа Клеевой переплет, 1 страница на листе. Для использования этой функции необходимо отправить задание в очередь отложенных элементов в Command WorkStation.

В данной *справке* описывается спуск полос с размещением 2 страниц на листе. Если принтер оснащен усовершенствованным финишером, например устройством клеевого скрепления, см. описание дополнительных параметров в документе *Печать* из комплекта документации пользователя.

# **Об устройстве изготовления брошюр и Fiery Impose**

Настройки Booklet Maker поддерживаются Fiery Impose. Можно открыть задание в Booklet Maker с настройками, заданными в Fiery Impose, для предварительного просмотра или дальнейшего изменения макета спуска полос.

Fiery Impose переводит и преобразует все настройки Booklet Maker в команды Fiery Impose. Если задание с настройками Booklet Maker изменено в Fiery Impose, его больше нельзя редактировать в Booklet Maker. В Fiery Impose доступно больше настроек, чем в Booklet Maker, и их нельзя преобразовать обратно.

**Примечание:** Для использования всех функций Fiery Impose необходима действующая лицензия на это приложение. В противном случае Fiery Impose работает в демонстрационном режиме и при сохранении заданий добавляет специальный водяной знак.

Подробнее о Fiery Impose см. в *Справке по Fiery JobMaster-Fiery Impose-Fiery Compose*.

# Доступ к Booklet Maker

Обратиться к Booklet Maker можно из драйвера принтера или из окна Параметры задания Command WorkStation.

# **Доступ к Устройство изготовления брошюр из драйвера принтера**

Доступ к Booklet Maker можно получить с вкладки Компоновка в драйвере принтера сервера Fiery server.

- **1** В используемом приложении выберите Файл > Печать, а затем в списке принтеров выберите сервер Fiery server.
	- **•** В Windows нажмите Свойства.
	- **•** В Mac OS выберите Параметры Fiery в раскрывающемся списке.
- **2** Выполните одно из следующих действий.
	- **•** В Windows перейдите на вкладку Печать Fiery.
	- **•** В Mac OS нажмите Все свойства на панели Быстрый доступ.
- **3** Перейдите на вкладку Компоновка, а затем выберите параметр Брошюра.

# **Доступ к Booklet Maker из Command WorkStation**

Обратиться к Booklet Maker можно из окна Параметры задания в Command WorkStation.

Перед началом выполнения задания ниже импортируйте задание в очередь задержанных в Command WorkStation.

- **1** Чтобы открыть окно Параметры задания, выполните одно из следующих действий.
	- **•** Дважды нажмите на задание печати в списке Задержанные в Центре заданий.
	- **•** Нажмите на задании в очереди задержанных в Центре заданий правой кнопкой мыши (в Windows) или нажмите на нем при нажатой клавише Control (в Mac OS) и в появившемся меню выберите Свойства.
	- **•** Выберите задание в списке Задержанные в Центре заданий и выберите Свойства в меню Действия.
- **2** В окне Параметры задания перейдите на вкладку Компоновка.
- **3** Выберите параметр Брошюра.

# Создание брошюры

Создание брошюры в окне Booklet Maker или с использованием мастера Booklet Maker. Если на вкладке Компоновка в окне Параметры задания в Command WorkStation или в драйвере принтера выбрать параметр Брошюра, Booklet Maker отобразит все элементы управления, относящиеся к созданию брошюры. Выполнять нужные действия можно в главном окне Booklet Maker или мастере Booklet Maker, в котором на экран выводятся изображения для каждого шага.

# **Создание брошюры в окне Booklet Maker**

Вместо того чтобы использовать мастер, можно создать брошюру, выбрав параметры в окне Booklet Maker.

- **1** В окне Параметры задания перейдите на вкладку Компоновка.
- **2** Выберите параметр Брошюра.
- **3** Выберите метод брошюровки Тип брошюры: Центральная прошивка, Вложенная прошивка или Клеевой переплет.

**Примечание:** Если принтер оснащен усовершенствованным финишером, таким как модуль клеевого переплета, может быть доступен вариант 1-полосного клеевого переплета.

- **4** Выберите положение брошюровки: Скрепление по левому краю, Скрепление по верхнему краю или Скрепление по правому краю.
- **5** Укажите формат бумаги.
	- Можно выбрать формат в Paper Catalog (если Paper Catalog поддерживается Fiery server).
	- **•** Создайте пользовательский формат бумаги.
	- **•** Выберите Совпадает с форматом документа.
- **6** Выберите Подгонка размера для уменьшения масштаба страниц документа с сохранением соотношения сторон исходного документа.
- **7** Выберите настройки выравнивания страницы, чтобы определить положение изображения на странице.

Для компенсации смещения (доступно для центральной и вложенной прошивки) выберите настройку для вашего материала.

- **•** Обычная бумага выберите этот вариант для брошюр с большим количеством страниц.
- **•** Плотная бумага выберите этот вариант для печати брошюр на плотной бумаге. При использовании плотного или тяжелого материала это также необходимо указать в драйвере принтера или в Command WorkStation, меню Параметры задания > Материал для печати.
- **8** Укажите настройки обложки (доступно для центральной прошивки).

**Примечание:** Дополнительную информацию см. в разделе [Добавление обложки](#page-258-0) на стр. 259.

**9** Нажмите ОК, чтобы сохранить настройки, или Печать, чтобы выполнить печать или обработку задания.

# **Создание брошюры с помощью мастера Устройство изготовления брошюр**

Мастер Booklet Maker облегчает процесс создания брошюры, шаг за шагом помогая выполнять все необходимые действия.

- **1** Перейдите на вкладку Компоновка, а затем выберите параметр Брошюра.
- **2** Нажмите Запустить мастер настройки.
- **3** Для перемещения по окнам мастера используйте следующие элементы управления:
	- **•** Для перехода к следующему окну нажмите Далее.
	- **•** Для возврата к предыдущему окну нажмите Назад.
	- **•** Для отмены изменений и выхода из Booklet Maker нажмите Отмена.
- **4** Следуйте инструкциям мастера.

**Примечание:** Если для параметра Тип брошюры выбрано значение Центральная прошивка или Вложенная прошивка, задайте настройки и содержимое обложки. Если выбрано значение Вложенная прошивка, укажите количество листов в подмножестве.

- **5** Просмотрите сводку настроек.
- **6** Нажмите Готово для сохранения брошюры, нажмите Назад для изменения настроек или нажмите Отмена для отмены задания.

# Тип брошюры

При создании брошюры необходимо выбрать тип брошюры, метод брошюровки и корешковую кромку.

Метод брошюровки определяет способ спуска полос для задания. Корешковая кромка определяет положение корешка, ориентацию компоновки и поворот содержимого страницы брошюры.

#### **Методы брошюровки**

Booklet Maker поддерживает следующие методы брошюровки.

- **•** [Центральная прошивка](#page-237-0) на стр. 238
- **•** [Вложенная прошивка](#page-238-0) на стр. 239
- **•** [Клеевой переплет](#page-239-0) на стр. 240
- **•** [Клеевой переплет, 1 страница на листе](#page-240-0) на стр. 241

Если принтер оснащен усовершенствованным финишером, например средством клеевого скрепления, см. описание дополнительных методов брошюровки в документе *Печать* из комплекта документации пользователя.

### **Корешковая кромка**

Booklet Maker предлагает три варианта корешковой кромки.

- **•** Скрепление по левому краю обычно используется для языков, которые читаются слева направо. Брошюра открывается справа налево.
- **•** Скрепление по верхнему краю обычно используется для календарей, а также альбомных и широкоформатных документов. Брошюра открывается снизу вверх.

Если брошюра скрепляется по верхнему краю и содержит обложку, наружная сторона задней обложки автоматически разворачивается на 180 градусов в соответствии с ориентацией передней обложки.

**•** Скрепление по правому краю - обычно используется для языков, которые читаются справа налево. Брошюра открывается слева направо.

На следующих рисунках показан спуск полос с расположением 2 страниц на листе для различных корешковых кромок.

**Рисунок 1:** Брошюровка по левой кромке

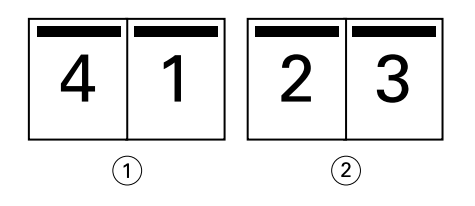

- *1 Спереди*
- *2 Назад*

**Рисунок 2:** Брошюровка по правой кромке

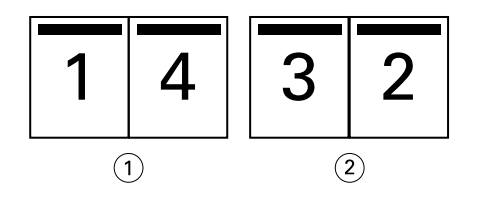

- *1 Спереди*
- *2 Назад*

<span id="page-237-0"></span>**Рисунок 3:** Брошюровка по верхней кромке

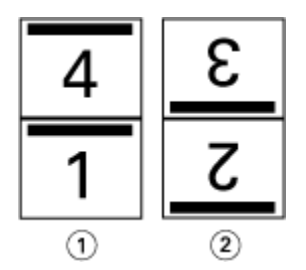

- *1 Спереди*
- *2 Назад*

# **Центральная прошивка**

Центральная прошивка, также называемая брошюровкой внакидку, является самым простым методом брошюровки. Тетради вкладываются одна в другую и прошиваются по центральному сгибу, или корешку. При использовании центральной прошивки необходимо учитывать фактор смещения.

Центральная прошивка включает в себя параметры типографского бланка и встроенной обложки.

На следующем рисунке показаны тетради, полученные в результате спуска полос для 12-страничного документа с центральной прошивкой по левой кромке.

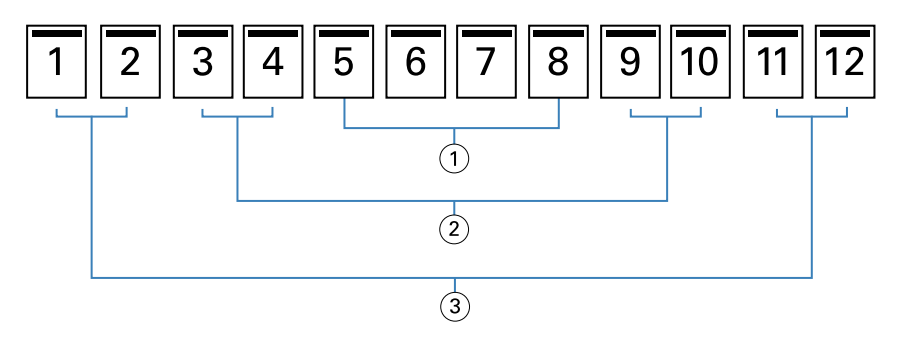

- *1 Тетрадь 3*
- *2 Тетрадь 2*
- *3 Тетрадь 1*

На следующем рисунке показаны сфальцованные тетради 12-страничной прошитой брошюры.

<span id="page-238-0"></span>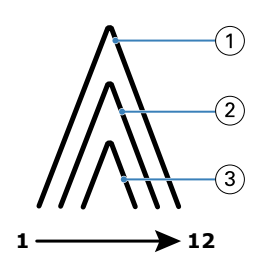

- *1 Тетрадь 1*
- *2 Тетрадь 2*
- *3 Тетрадь 3*

На следующем рисунке показано сшивание тетрадей по общему сгибу.

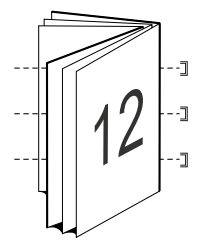

### **Вложенная прошивка**

Вложенная прошивка представляет собой объединение двух или более прошитых брошюр (называемых "комплектами") для получения брошюры большего размера. Комплекты укладываются по общему сгибу, или корешку, и сшиваются или склеиваются после печати. При использовании вложенной прошивки необходимо учитывать фактор смещения.

Число листов в комплекте (прошивки) - укажите количество листов в каждом комплекте.

На следующем рисунке показана вложенная прошивка с брошюровкой по левой кромке для 16-страничного документа. Комплект состоит из двух листов (что равно восьми страницам документа).

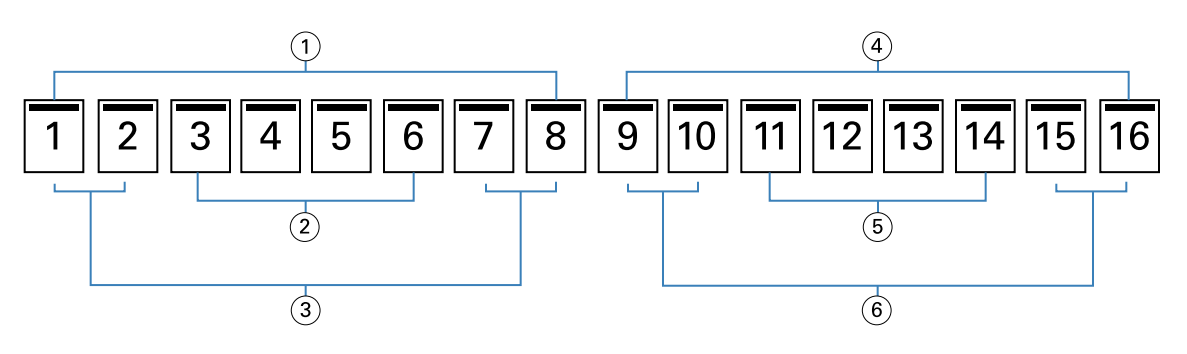

- *1 Комплект 1*
- *2 Тетрадь 2*
- *3 Тетрадь 1*
- *4 Комплект 2*
- *5 Тетрадь 4*
- *6 Тетрадь 3*

<span id="page-239-0"></span>На следующем рисунке показаны фальцовка тетрадей 16-страничной вложенной брошюры и группировка комплектов. Комплект 1 состоит из тетрадей 1 и 2; комплект 2 состоит из тетрадей 3 и 4.

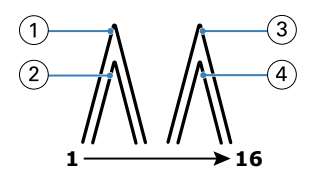

- *1 Тетрадь 1*
- *2 Тетрадь 2*
- *3 Тетрадь 3*
- *4 Тетрадь 4*

На следующем рисунке показано соединение комплектов по общему сгибу для изготовления вложенной брошюры с брошюровкой по левой кромке.

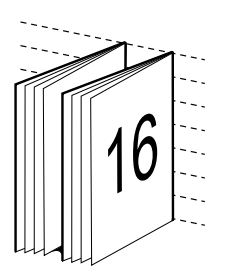

# **Клеевой переплет**

При использовании клеевого переплета тетради фальцуются отдельно и укладываются с выравниванием по общему сгибу, который формирует корешок брошюры.

*Тетрадь* - это лист печатной машины, который фальцуется таким образом, чтобы страницы брошюры располагались последовательно. Каждая тетрадь брошюры фальцуется одинаково. Клеевой переплет является более сложным (поскольку необходимо выровнять и обработать корешок перед приклеиванием к обложке) и часто требует использования увеличенных полей переплета. При использовании клеевого переплета фактор смещения не проявляется.

На следующем рисунке показан спуск полос для клеевого переплета 12-страничного документа с брошюровкой по левой кромке.

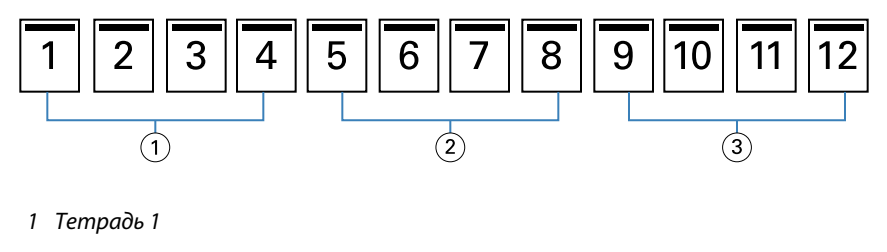

- *2 Тетрадь 2*
- *3 Тетрадь 3*

На следующем рисунке показаны фальцовка отдельных тетрадей и соединение тетрадей по общему корешку.

<span id="page-240-0"></span>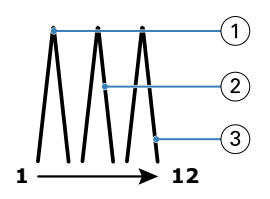

- *1 Тетрадь 1*
- *2 Тетрадь 2*
- *3 Тетрадь 3*

На следующем рисунке показано соединение тетрадей по общему сгибу для клеевого переплета с брошюровкой по левой кромке.

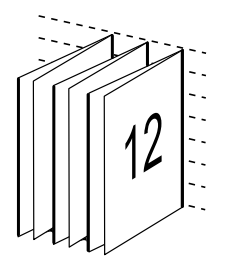

# **Клеевой переплет, 1 страница на листе**

При использовании метода брошюровки "Клеевой переплет, 1 страница на листе" страницы содержимого печатаются по одной, а затем складываются вместе так, чтобы можно было обрезать (при необходимости) и склеить края, а затем завернуть основные страницы в обложку.

Для печати брошюры типа "Клеевой переплет, 1 страница на листе" принтер должен быть оснащен усовершенствованным финишером, который поддерживает возможность изготовления клеевого переплета.

Если принтер поддерживает изготовление клеевого переплета с размещением 1 страницы на листе, см. информацию в документе *Печать* из комплекта документации пользователя.

Для метода брошюровки "Клеевой переплет, 1 страница на листе" в Booklet Maker можно задать параметр Смешанные материалы для печати.

# Формат бумаги для печати 2 страниц на листе

Формат бумаги - это фактический формат развернутого листа бумаги, на котором будет напечатана брошюра.

При выборе формата бумаги для брошюры имеется несколько вариантов.

- **•** Можно выбрать формат в Paper Catalog (если Paper Catalog поддерживается сервером Fiery server).
- **•** Можно создать пользовательский формат бумаги.
- **•** Выберите Совпадает с форматом документа.

### **Пользовательские форматы страниц**

Booklet Maker поддерживает пользовательские форматы страниц содержимого и страниц обложки брошюры. При обращении к Booklet Maker из драйвера принтера можно также создать пользовательский формат

документа. Минимальный и максимальный пользовательский формат страницы зависит от конкретного принтера или финишера.

Информацию о поддерживаемых пользовательских форматах для принтера см. в документе *Печать*.

### **Формат документа**

Формат документа, который означает формат каждой страницы в исходном документе, задается в диалоговом окне настроек печати (или параметров страницы) приложения. При создании брошюры может оказаться удобным представлять формат документа как цифровой вход (формат страницы, который задан в исходном документе), а формат бумаги - как физический выход (формат фактического листа бумаги в лотке принтера).

**Примечание:** Формат, заданный в меню приложения с параметрами форматирования, может отличаться от формата, заданного в диалоговом окне настроек печати (или параметров страницы) приложения. Booklet Maker использует формат, заданный в диалоговом окне настроек печати (или параметров страницы) приложения.

### **Ведущая кромка**

Ведущая кромка - бумага подается в принтер этой стороной вперед. Направление подачи (подача короткой стороной или подача длинной стороной) связано с определенными форматами бумаги.

При выборе формата документа в диалоговом окне настроек печати (или параметров страницы) не обязательно учитывать ведущую кромку, связанную с выбранным форматом бумаги. Однако финишер может требовать, чтобы было задано определенное направление подачи. В Booklet Maker форматы бумаги, направление подачи которых не поддерживается финишером, выделяются в списке возможных форматов серым цветом, и их выбор невозможен.

# **Совпадает с форматом документа**

Этот вариант следует выбрать для сохранения формата страницы документа, заданного в исходном файле. Необходимо выбрать формат бумаги, который как минимум в два раза превышает формат страницы документа.

Для примера рассмотрим печать документа 8,5 x 11" на листе бумаги 11 x 17". Формат документа (вход) показан слева, а формат бумаги (выход) показан справа.

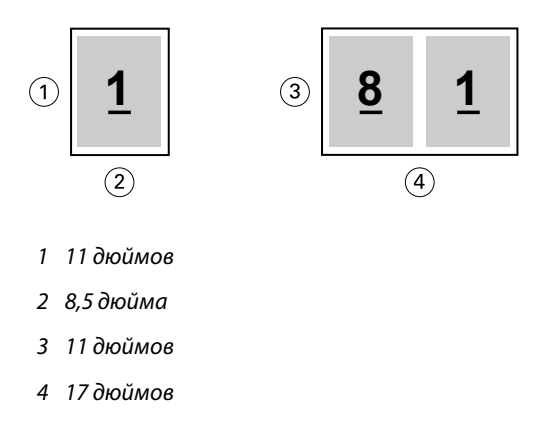

Теперь рассмотрим печать документа формата A4 (297 x 210 мм) на бумаге формата A3 (297 x 420 мм). Формат документа (вход) показан слева, а формат бумаги (выход) показан справа.

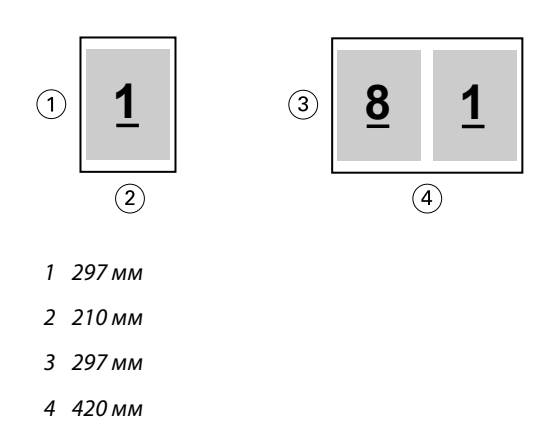

**Примечание:** Приведенные выше примеры иллюстрируют использование форматов бумаги одной серии (A4 и A3) или одного стандарта (Letter и Tabloid). Booklet Maker может также выполнять спуск полос из одной серии в другую (например, из A4 в Letter). Дополнительную информацию см. в разделе [Выравнивание](#page-247-0) [страницы](#page-247-0) на стр. 248.

# **Уменьшение страницы документа до выбранного формата бумаги**

Выбрав подходящий формат в меню Формат бумаги, можно уменьшить формат страниц документа до определенного формата бумаги.

Booklet Maker автоматически уменьшит страницы документа в соответствии с выбранным форматом бумаги, сохранив соотношение сторон исходного документа.

Например, если документ имеет формат 8,5 x 11" и в меню Формат бумаги выбран вариант 8,5 x 11" с размещением 2 страниц на листе, формат страниц документа уменьшается таким образом, чтобы на листе одновременно поместились 2 страницы (формата 5,5 x 8,5"). На приведенном ниже рисунке формат документа (вход) показан слева, а формат бумаги (выход) показан справа.

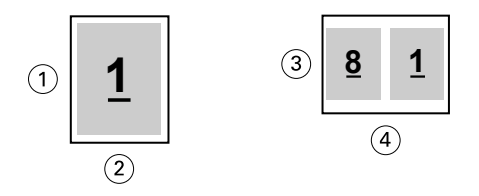

- *1 11 дюймов*
- *2 8,5 дюйма*
- *3 8,5 дюйма*
- *4 11 дюймов*

Если документ имеет формат A4 (297 x 210 мм) и в меню Формат бумаги выбран вариант A4, формат страниц документа уменьшается таким образом, чтобы на листе одновременно поместились 2 страницы (формата 210 x 148,5 мм). На приведенном ниже рисунке формат документа (вход) показан слева, а формат бумаги (выход) показан справа.

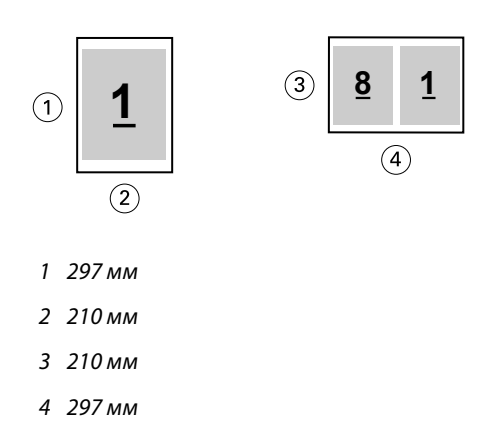

**Примечание:** Параметр Подгонка размера применяется только для уменьшения формата страницы документа. Подгонка размера в сторону увеличения формата не производится. Дополнительную информацию см. в разделе Параметр Подгонка размера на стр. 244.

# **Параметр Подгонка размера**

По умолчанию Booklet Maker уменьшает страницы документа в соответствии с выбранным форматом бумаги, сохраняя соотношение сторон исходного документа.

Booklet Maker автоматически вычисляет коэффициент масштабирования на основе формата документа и выбранного формата бумаги по следующим правилам:

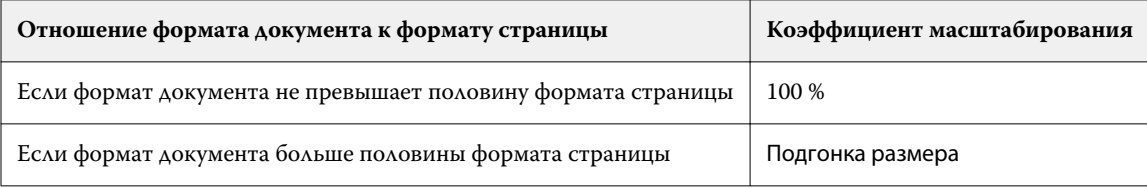

**Примечание:** Параметр Подгонка размера применяется только для уменьшения формата страницы документа. Подгонка размера в сторону увеличения формата не производится.

Меню Подгонка размера включает три параметра.

- **•** Формат листа (по умолчанию) обеспечивает максимальное использование площади листа за счет масштабирования содержимого (изображения) по краю листа.
- **•** Область печати масштабирует содержимое (изображение) по размеру области печати, которую имеет лист.
- **•** Выкл. масштабирование содержимого не выполняется.

### **Подгонка размера > Формат листа**

Booklet Maker автоматически уменьшает страницы документа до половины выбранного формата бумаги, обеспечивая максимальное использование площади листа. Это может привести к некоторому усечению содержимого, поскольку сохраняется соотношение сторон исходного документа.

В приведенных ниже примерах использования варианта "Подгонка размера" - "Формат листа" верхний и нижний края страницы выходят за край листа, а слева и справа образуются пустые поля.

Например, документ формата 13 x 19" уменьшается до половины листа бумаги формата 11 x 17" (половина = 8,5 x 11").

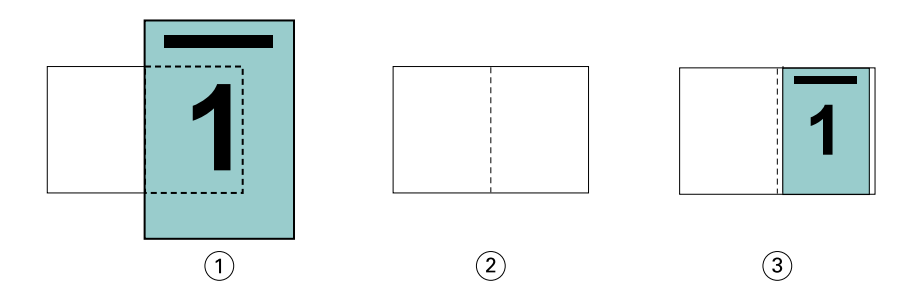

- *1 Формат документа 13 x 9"*
- *2 Формат бумаги 11 x 17" (половина = 8,5 x 11")*
- *3 Результат документ формата 13 x 19" уменьшается до половины формата бумаги (8,5 x 11")*

Booklet Maker поддерживает спуск полос на различных и нестандартных форматах бумаги.

Например, документ формата A4 уменьшается до половины листа бумаги формата Letter, т. е. до формата 5,5 x 8,5" (половина от листа бумаги формата 8,5 x 11"/Letter).

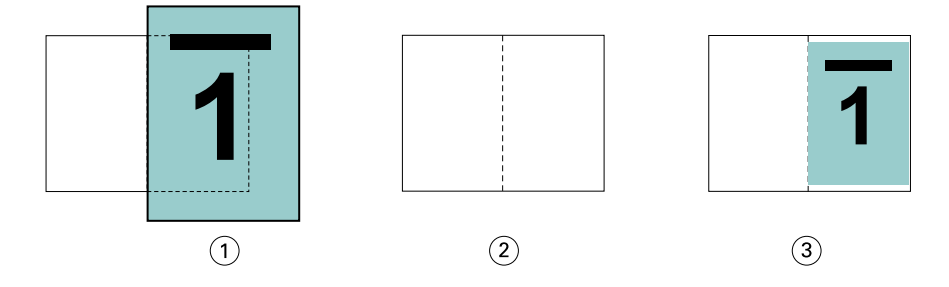

- *1 Формат документа A4 (210 x 297 мм)*
- *2 Формат бумаги 8,5 x 11" (половина = 5,5 x 8,5")*
- *3 Результат документ формата A4 уменьшается до половины формата бумаги (5,5 x 8,5")*

### **Подгонка размера > Область печати**

Booklet Maker автоматически масштабирует содержимое по размеру области печати, которую имеет лист.

В приведенных ниже примерах со всех краев изображения создаются поля, чтобы вместить изображение в область печати, которую имеет лист. Поскольку сохраняется соотношение сторон исходного документа, поля сверху и снизу будут больше, чем поля слева и справа.

Например, документ формата 13 x 19" уменьшается до половины листа бумаги формата 11 x 17" (половина = 8,5 x 11").

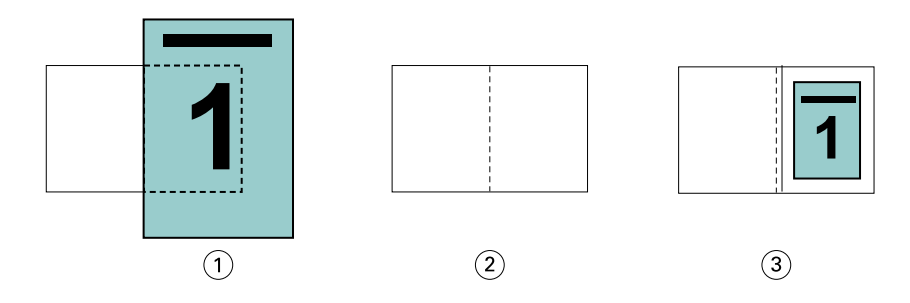

- *1 Формат документа 13 x 9"*
- *2 Формат бумаги 11 x 17" (половина = 8,5 x 11")*
- *3 Результат документ формата 13 x 19" уменьшается до половины формата бумаги (8,5 x 11")*

В приведенном ниже примере показано применение параметра Подгонка размера > Область печати к нестандартным форматам страницы.

Документ формата A4 уменьшается до половины листа бумаги формата Letter, т. е. до формата 5,5 x 8,5" (половина от листа бумаги формата 8,5 x 11"/Letter).

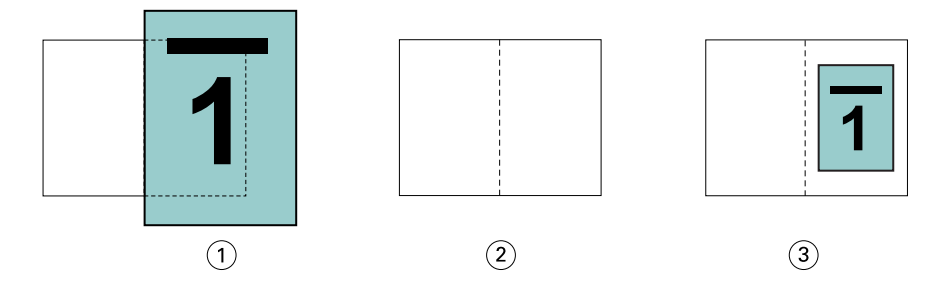

- *1 Формат документа A4 (210 x 297 мм)*
- *2 Формат бумаги 8,5 x 11" (половина = 5,5 x 8,5")*
- *3 Результат документ формата A4 уменьшается до половины формата бумаги (5,5 x 8,5")*

### **Подгонка размера > Выкл.**

Если Подгонка размера выключена (выбран вариант Выкл.), страницы документа печатаются в масштабе 100 %. Любое содержимое страницы, которое выходит за пределы половины выбранного формата бумаги, обрезается.

В некоторых случаях такая обрезка может быть удобна. Например, если в документ включены метки принтера, которые увеличивают формат документа (и из-за которых он выходит за пределы половины формата бумаги), выключите параметр Подгонка размера, чтобы печатать содержимое в масштабе 100 %. В противном случае все содержимое страницы (включая метки принтера) будет уменьшено по размеру заданного формата бумаги.

Аналогично, если формат документа должен превышать половину формата бумаги, чтобы печать выполнялась без полей, выключите параметр Подгонка размера, чтобы печатать содержимое в масштабе 100 %.

На следующем рисунке показана страница с областью содержимого и метками принтера. Область содержимого (которое требуется распечатать) имеет формат 8,5 x 11", а метки принтера увеличивают формат документа до 10,2 x 12,5". Если задать для параметра Подгонка размера значение Выкл., содержимое страницы печатается в масштабе 100 %, что позволяет ему поместиться на половине листа бумаги.

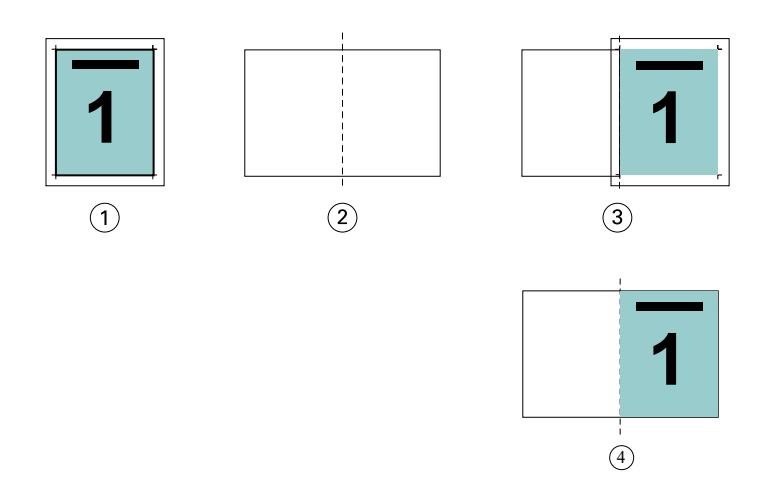

- *1 Формат документа 10,2 x 12,7"; требуется распечатать содержимое формата 8,5 x 11"*
- *2 Формат бумаги 11 x 17" (половина = 8,5 x 11")*
- *3 Перед обрезкой*
- *4 Результат требуемое содержимое (8,5 x 11") распечатано в масштабе 100 %*

# **Подгонка размера - формат листа или область для печати изображения?**

Параметр Подгонка размера поддерживает два способа уменьшения страниц документа: подгонку по размеру листа и подгонку по размеру области для печати изображения.

У каждой из настроек параметра Подгонка размера есть свои плюсы и минусы.

Подгонка размера > Формат листа вычисляет коэффициент масштабирования таким образом, чтобы обеспечить максимальное использование площади бумаги. Однако из-за компоновки содержимого в исходном документе масштабирование может привести к нежелательному результату. Часть содержимого может оказаться обрезана.

Подгонка размера > Область печати использует только ту область бумаги, на которой печатается изображение, поэтому усечения содержимого не происходит. Однако в этом случае содержимое документа уменьшается сильнее, чем при использовании подгонки по размеру листа.

Ниже показан результат использования каждого из вариантов.

На первом рисунке представлены два документа с одинаковым форматом страницы, но разными компоновками.

<span id="page-247-0"></span>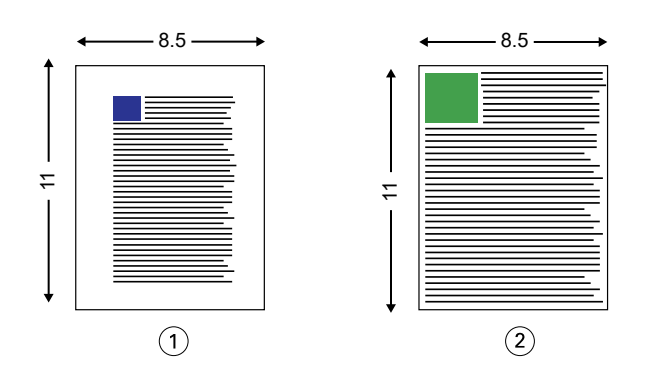

*1 Исходный документ с широкими полями со всех четырех сторон*

*2 Исходный документ, содержимое которого доходит практически до края со всех четырех сторон*

На втором рисунке показан лист, на котором белым цветом выделена область для печати изображения.

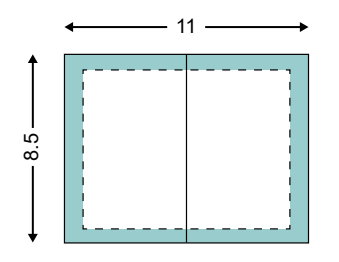

На третьем рисунке показан результат применения варианта Подгонка размера > Формат листа. Документ с широкими полями поместился в область для печати изображения целиком, а документ с узкими полями будет немного обрезан при спуске полос и печати.

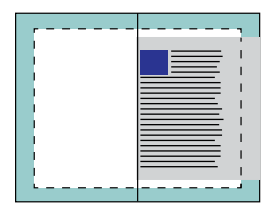

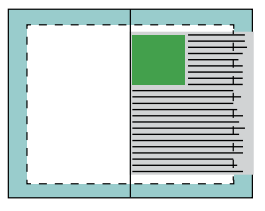

На четвертом рисунке показан результат применения варианта Подгонка размера > Область печати для документа с узкими полями. Будет напечатано все содержимое, но поля сверху и снизу станут шире (больше белого пространства).

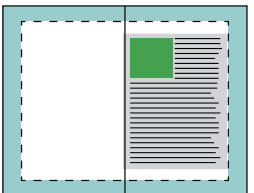

# **Выравнивание страницы**

Выравнивание страницы не влияет на компоновку страницы, заданную в исходном документе. Выравнивание страницы вызывает сдвиг всего содержимого страницы, включая печатаемую область (пространство, выделенное для текста и изображений) и поля (белое или пустое пространство вокруг печатаемой области).

В Booklet Maker имеется три параметра, которые позволяют указать и точно скорректировать размещение содержимого страницы.

- **•** Выравнивание страниц этот параметр предназначен для выравнивания содержимого страницы по корешку или центру страницы.
- **•** Увеличить поле переплета добавление пространства (полей переплета) для брошюровки.
- **•** Компенсация смещения этот параметр предназначен для компенсации сдвига содержимого страниц в брошюрах с центральной и вложенной прошивкой.

**Примечание:** Параметры выравнивания страницы не влияют на коэффициент масштабирования. Если для параметра Подгонка размера задано значение Выкл., при выходе документа за пределы бумаги выполняется его обрезка. Если необходимо избежать обрезки, для настройки положения содержимого страницы используйте параметры выравнивания страниц, выравнивания по центру, а также параметры настройки полей переплета.

# **Выравнивание страниц**

При использовании Booklet Maker параметр Выравнивание страниц определяет исходное положение содержимого страницы (По центру или По корешку), которое можно затем уточнить путем увеличения поля переплета.

Параметр Выравнивание страниц задает исходное положение содержимого страницы: по корешку или по центру.

- **•** Выберите Брошюра на вкладке Компоновка в окне Параметры задания Command WorkStation и следуйте подсказкам, чтобы настроить параметр Выравнивание страниц.
	- **•** По корешку (по умолчанию) содержимое страницы располагается вровень с корешком, т. е. центром листа бумаги, где будет проходить сгиб.

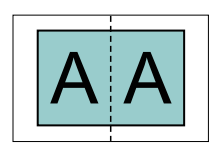

**•** По центру — содержимое страницы располагается по центру половины листа бумаги.

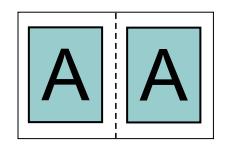

### **Выравнивание страниц с помощью параметра Подгонка размера**

При выравнивании страниц можно задать для параметра Подгонка размера значение "Вкл." (включена) или Выкл. (выключена).

### **Выравнивание страниц при включенной подгонке размера**

На следующем рисунке показано выравнивание страниц в случае, когда формат документа меньше половины формата бумаги.

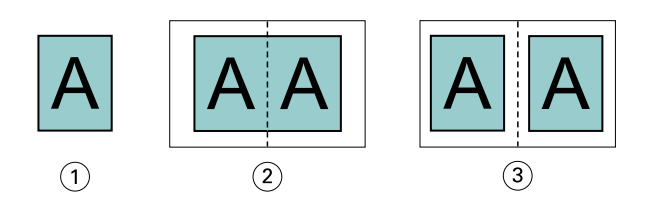

- *1 Формат документа < половины формата бумаги*
- *2 Выравнивание страниц по корешку*
- *3 Выравнивание страниц по центру*

На следующем рисунке показано выравнивание страниц в случае, когда формат документа равен половине формата бумаги. В этом случае нет видимой разницы между двумя вариантами выравнивания.

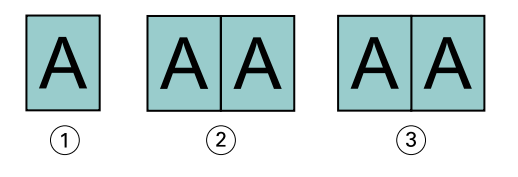

- *1 Формат документа = половине формата бумаги*
- *2 Выравнивание страниц по корешку*
- *3 Выравнивание страниц по центру*

**Примечание:** Если формат документа больше половины формата бумаги и для параметра Подгонка размера задано значение "Вкл.", конечный результат печати определяется соотношением сторон исходного документа.

# **Выравнивание страниц при выключенной подгонке размера**

На следующем рисунке показано выравнивание страниц По корешку в случае, когда формат документа больше половины формата бумаги и для параметра Подгонка размера задано значение Выкл.

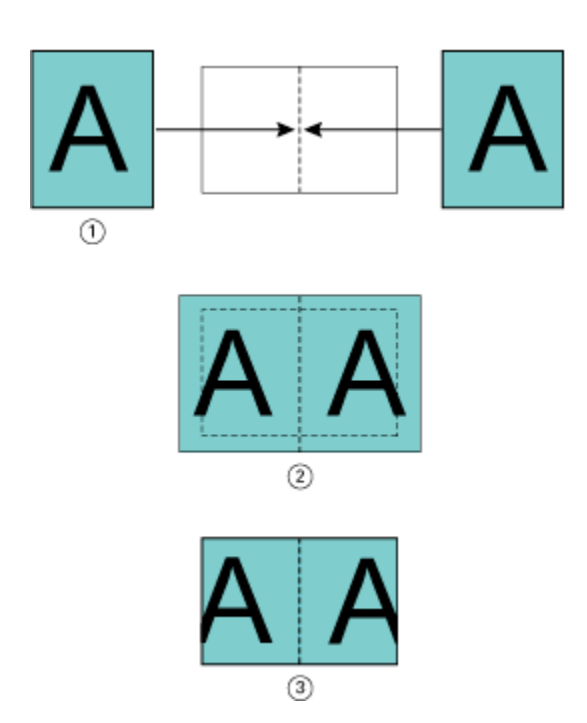

- *1 Формат документа > половины формата бумаги*
- *2 Выравнивание страниц по корешку, Подгонка размера > Выкл.*
- *3 Конечный результат печати*

На следующем рисунке показано выравнивание страниц По центру в случае, когда формат документа больше половины формата бумаги и для параметра Подгонка размера задано значение Выкл.

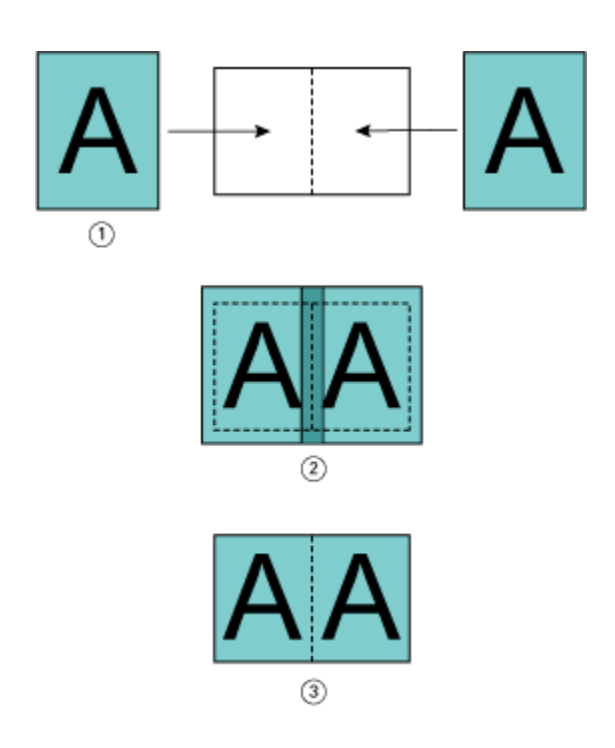

- *1 Формат документа > половины формата бумаги*
- *2 Выравнивание страниц по центру, Подгонка размера > Выкл.*
- *3 Конечный результат печати*

# **Выравнивание страницы и поля переплета**

Поле переплета - это дополнительное поле, предназначенное для брошюровки или другого варианта заключительной обработки (любого действия после печати, например фальцовки, сшивания скрепками или склеивания).

При использовании Booklet Maker параметр Выравнивание страниц определяет исходное положение содержимого страницы (По центру или По корешку), которое можно затем уточнить путем увеличения поля переплета. Параметр Увеличить поле переплета определяет расстояние (в миллиметрах или дюймах) между смежными страницами на развороте брошюры.

**Примечание:** Величина, указанная для поля переплета, не влияет на поля страницы или на компоновку страницы, заданную в исходном документе. Поле переплета представляет собой дополнительное поле, которое предназначено для брошюровки.

Поддерживаемый диапазон значений полей переплета для вашего принтера см. в документе *Печать*.

### **Выравнивание по корешку при наличии поля переплета**

При выравнивании страниц по корешку расстояние между содержимым страницы и корешком равно половине величины поля переплета.

На следующем рисунке показаны исходное выравнивание По корешку, конечный результат печати без поля переплета и конечный результат печати при добавлении поля переплета.
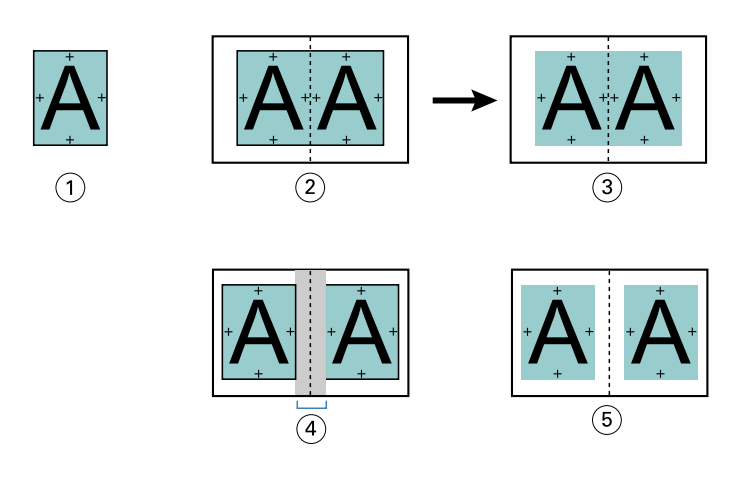

- *1 Формат документа < половины формата бумаги*
- *2 Выравнивание по корешку без поля переплета*
- *3 Конечный результат печати для рис. 2*
- *4 Выравнивание по корешку при наличии поля переплета*
- *5 Конечный результат печати для рис. 4*

### **Выравнивание по центру при наличии поля переплета**

При выравнивании страниц по центру расстояние между содержимым страницы и корешком равно половине значения поля переплета плюс исходное смещение, вызванное выравниванием по центру.

На следующем рисунке показаны исходное выравнивание По центру, конечный результат печати без поля переплета и конечный результат печати при добавлении поля переплета.

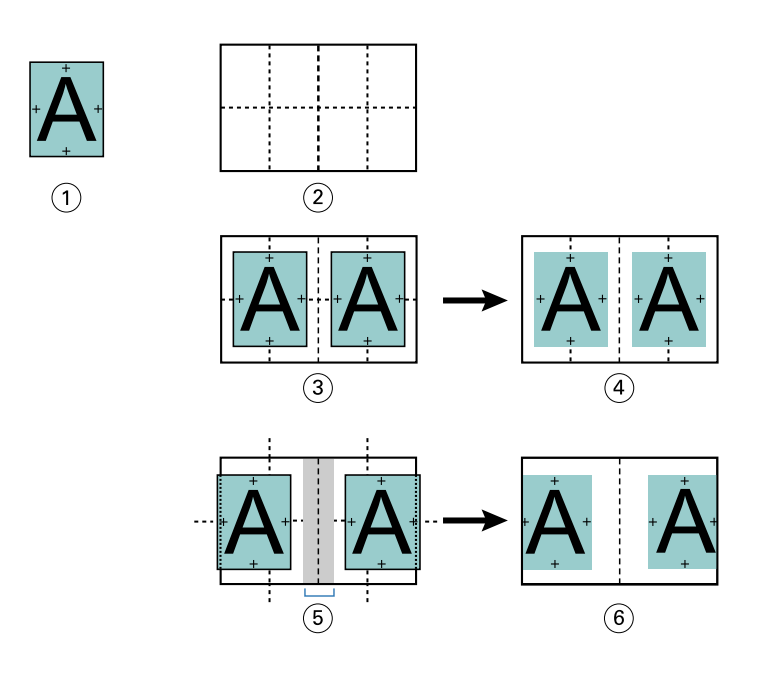

- *1 Формат документа < половины формата бумаги*
- *2 Формат бумаги*
- *3 Выравнивание по центру без поля переплета*
- *4 Конечный результат печати для рис. 3*
- *5 Выравнивание по центру при наличии поля переплета*
- *6 Конечный результат печати для рис. 5*

**Примечание:** При увеличении поля переплета содержимое страницы может быть обрезано, если оно достигнет края листа или непечатаемой области бумаги.

## **Компенсация смещения**

Смещение происходит при печати брошюр с центральной или вложенной прошивкой на плотном материале или с большим количеством страниц. Используйте функцию Компенсация смещения для устранения последствий смещения.

При фальцовке листов для создания тетрадей (сложенных листов бумаги, которые образуют страницы брошюры) каждый сгиб вызывает небольшое дополнительное смещение содержимого страницы. После обрезки брошюры можно заметить, что внешние поля к центру брошюры становятся более узкими. В результате содержимое страницы может быть обрезано или напечатано слишком близко к внешнему краю.

<span id="page-254-0"></span>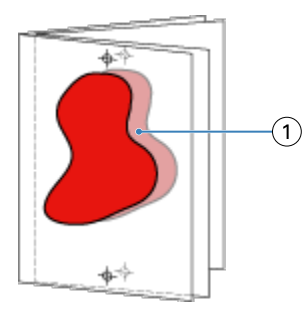

#### *1 Смещение*

# Смешанные материалы для печати и Клеевой переплет, 1 страница на листе

В Booklet Maker в окне Параметры задания Command WorkStation настройки смешанных материалов для печати можно задать только для заданий типа Клеевой переплет, 1 страница на листе. Дополнительный модуль смешанных материалов для печати добавляет в окно Booklet Maker диалоговое окно Смешанные материалы для печати и средство просмотра.

**Примечание:** В драйвере принтера не поддерживается использование смешанных материалов для печати для заданий типа Клеевой переплет, 1 страница на листе. Для использования этой функции необходимо отправить задание в очередь Задержанные в Command WorkStation.

Средство просмотра смешанных материалов для печати показывает фактическое разбиение конечного продукта на страницы, в реальном времени представляя параметры, выбранные в диалоговом окне Смешанные материалы для печати. Компоновку заданий можно просматривать либо в виде страниц, либо в виде заданий.

В окне Смешанные материалы для печати Booklet Maker для метода Клеевой переплет, 1 страница на листе можно задать следующие настройки:

- **•** Начало главы при указании начала главы в задании двусторонней печати вставляются подразумеваемые пустые страницы.
- **•** Диапазоны страниц и материал для диапазонов страниц.
- **•** Вставка пустых страниц и материал для пустых страниц пустые страницы, вставленные пользователем, являются явными пустыми страницами. Подразумеваемые и явные пустые страницы в окне просмотра смешанных материалов для печати обозначаются по-разному.

**Примечание:** В окне Смешанные материалы для печати Booklet Maker нельзя задать настройки разделителей и определений обложек.

При использовании функции Смешанные материалы для печати в Booklet Maker она отключается на вкладке Материал для печати. Настройки, заданные в Booklet Maker, будут отображаться на вкладке Материал для печати и в Fiery Compose.

### **Задание настроек для смешанных материалов для печати в Booklet Maker**

Окно просмотра смешанных материалов для печати отображается при выборе типа брошюры "Клеевой переплет, 1 страница на листе".

Некоторые принтеры не поддерживают этот тип брошюры. Если он не поддерживается, в меню Тип брошюры отсутствует пункт "Клеевой переплет, 1 страница на листе".

- **1** Выберите задание в Центре заданий Command WorkStation и откройте Параметры задания.
- **2** На вкладке Компоновка выберите Брошюра.
- **3** В поле Тип брошюры выберите Клеевой переплет, 1 страница на листе.
- **4** Выберите тип корешковой кромки.
- **5** Укажите Формат бумаги для содержимого и Формат бумаги для обложки.

**Примечание:** Выбрать параметр Задание обложки в окне "Смешанные материалы для печати" в Booklet Maker невозможно. Для создания обложек используются стандартные параметры Booklet Maker.

- **6** Задайте настройки обложки и другие требуемые настройки.
- **7** Прокрутите вниз до средства просмотра Смешанные материалы для печати и задайте настройки, используя следующие элементы управления.
	- **•** Вкладка Страницы нажмите для просмотра компоновки брошюры, упорядоченной по страницам документа, и просмотра их связей с листами.
	- **•** Вкладка Листы нажмите для просмотра компоновки брошюры, упорядоченной по листам, и просмотра их связей со страницами.
	- **•** Поле Начальные страницы глав через запятую введите номера начальных страниц глав. Начальные страницы глав обозначаются в средстве просмотра с помощью маркера. По мере необходимости вставляются подразумеваемые пустые страницы. На приведенном ниже рисунке показан маркер начала главы и подразумеваемая пустая страница, вставленная после страницы 10.

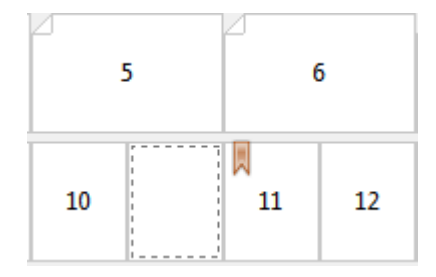

**•** Новый диапазон страниц - нажмите значок или кнопку, чтобы ввести номера страниц и применить к заданному диапазону страниц настройки материала.

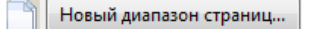

**•** Новая вставка - нажмите значок или кнопку, чтобы вставить пустую страницу в указанное место и применить к ней настройки материала.

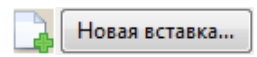

**•** Правка - нажмите значок или кнопку, чтобы изменить настройки материала для параметров "Диапазон страниц" или "Новая вставка".

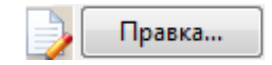

**•** Удалить - нажмите значок или кнопку, чтобы удалить настройки параметров "Диапазон страниц" или "Новая вставка".

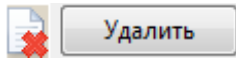

Информацию о настройках материала, которые можно использовать с конкретным Fiery server, см. в документах *Печать* и *Служебные программы* из комплекта документации пользователя.

### **Перемещение по заданиям в окне "Смешанные материалы для печати"**

Окно просмотра Смешанные материалы для печати отображается при выборе типа брошюры "Клеевой переплет, 1 страница на листе".

- **•** В окне просмотра Смешанные материалы для печати предусмотрены следующие способы перемещения по документу.
	- **• Полосы прокрутки.**.
	- **• Стрелки навигации** внутренние стрелки служат для перехода к предыдущей или следующей странице в последовательности. Внешние стрелки служат для перехода к началу или концу документа. Действие отображается в текстовом поле. Введите номер страницы в поле, чтобы перейти к этой странице. Если переход невозможен, стрелки неактивны. Если вы добавляете пустые вставки, то отображаются другие стрелки навигации, позволяющие переходить вперед и назад от одной пустой вставки к следующей.

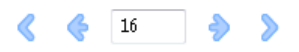

## **Просмотр компоновки задания в виде страниц**

Имеется два способа просмотра разбиения задания на страницы: по страницам и по листам. Страницы документа и листы отображаются рядом, позволяя посмотреть, какие страницы на каких листах будут распечатаны.

**•** Чтобы просмотреть задание в виде страниц, перейдите на вкладку Страницы в верхней части окна просмотра.

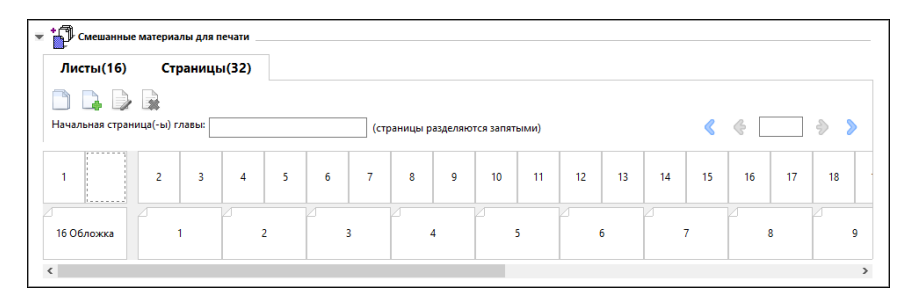

На рисунке показано отображение задания в виде страниц. Число после слова "Страницы" в заголовке вкладки обозначает количество страниц документа, эскизы которых изображены в верхней строке. Страницы отображаются в виде линейной последовательности, в соответствии с логическим порядком чтения исходного документа.

Во второй строке показан порядок листов в принтере. Содержимое передней обложки, которая в данном примере состоит из первых двух страниц документа, отображается в начале строки (в соответствии с порядком чтения). Содержимое задней обложки отображается в конце задания. Для перехода к задней обложке можно использовать полосу прокрутки или другие элементы навигации.

### **Просмотр компоновки задания в виде листов**

При просмотре задания в виде листов основное внимание уделяется порядку листов.

**•** Чтобы просмотреть задание в виде листов, перейдите на вкладку Листы в верхней части окна просмотра.

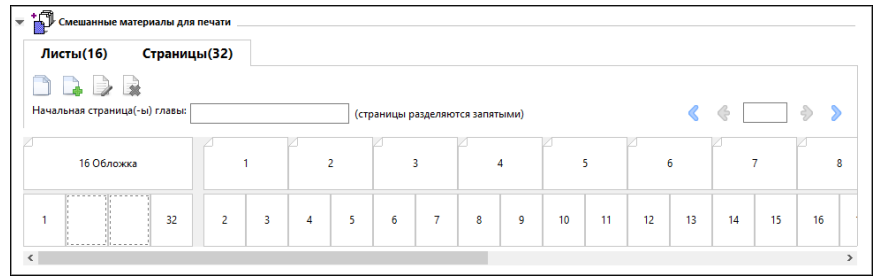

Эскизы в верхней строке отображают фактический порядок печати принтера. Во второй строке показано, какие страницы будут распечатаны на каждом из листов. Например, на следующем рисунке лист обложки включает в себя содержимое пяти страниц: первые две страницы документа соответствуют передней обложке, третья с конца страница соответствует корешку, а последние две страницы соответствуют задней обложке.

**Примечание:** Обложка всегда отображается первой, даже если она выводится на последнем листе (как это происходит на некоторых принтерах).

## **Ограничение на смешанные материалы для печати в Booklet Maker**

Следующие действия не могут быть выполнены в окне "Смешанные материалы для печати" для метода "Клеевой переплет, 1 страница на листе".

- **•** Вставка страниц перед, между или после страниц документа, содержимое которых соответствует обложке.
- **•** Вставка страниц, выходящих за пределы готовой сброшюрованной книги.
- **•** Вставка страниц, которые физически разделяют обложку.
- **•** Настройка материалов разного формата в пределах одного задания. При выборе значений Новый диапазон страниц и Новая вставка отображаются только те материалы того же формата, что и формат тетради содержимого.

**Примечание:** Если принтер поддерживает половинную фальцовку Z, можно использовать формат бумаги, который в два раза превышает формат тетради содержимого.

# Добавление обложки

Booklet Maker позволяет добавить обложку для прошитой брошюры и указать материал обложки.

Для прошитых брошюр Booklet Maker поддерживает два варианта обложек - готовую обложку и обложку, изготовленную в процессе печати задания, для которой можно указать материал. Для обложки, изготавливаемой в процессе печати, можно также настроить дополнительные параметры. Если принтер оснащен усовершенствованным финишером, например средством клеевого скрепления, см. описание дополнительных параметров обложки в документе *Печать* из комплекта документации пользователя.

- **1** На вкладке Компоновка > Брошюра в драйвере принтера или в окне "Параметры задания" Command WorkStation выберите значение Центральная прошивка для параметра Тип брошюры, а затем выберите корешковую кромку.
- **2** Укажите значения параметров Формат бумаги и Выравнивание страницы для содержимого брошюры.
- **3** В меню Ввод > содержимого обложки выполните одно из следующих действий.
	- **•** Чтобы вставить готовую обложку, выберите Типографский бланк. Готовая обложка будет объединена со страницами содержимого брошюры, которые печатаются отдельно. Если выбран этот вариант, параметры Передняя обложка и Задняя обложка будут недоступны.
	- **•** Чтобы указать встроенную обложку, выберите Передняя и задняя отдельно. При выборе этого параметра печать страниц обложки и страниц содержимого выполняется в виде одного задания. Спуск отдельных страниц документа выполняется на одном листе, который образует обложку брошюры.

Выбрать встроенную обложку можно в том случае, если исходный документ содержит страницы обложки и/или изображение обложки для брошюры. Содержимое обложки может находиться на первой и последней страницах документа, на первых двух и последних двух страницах документа или на любом их сочетании. Если выбран этот параметр, можно настроить параметры Передняя обложка и Задняя обложка.

**•** Параметры Передняя обложка и Задняя обложка (только для изготавливаемых обложек) позволяют быстро настроить двустороннюю печать передней и задней обложек (на обеих сторонах листа), настроить одностороннюю печать или оставить обе стороны пустыми, не добавляя пустые страницы в исходный документ.

**Примечание:** Если печать встроенной обложки выполняется с брошюровкой по верхней кромке, наружная сторона задней обложки автоматически поворачивается на 180 градусов в соответствии с ориентацией передней обложки.

- **4** Нажмите Задание обложки, чтобы открыть окно Материал для печати обложки, в котором можно указать материал, формат и входной лоток. Этот параметр доступен как для изготавливаемых, так и для заранее напечатанных обложек.
- **5** Укажите материал и формат бумаги для предварительно напечатанной вставки или для изготавливаемых обложек.
- **6** Выберите лоток, содержащий предварительно напечатанные вставки или изготавливаемые обложки, и нажмите ОК.

# Изменение формата документа в приложении

Изменить формат исходного документа можно в меню настроек печати того приложения, в котором был создан документ.

Перед изменением формата документа убедитесь, что принтер поддерживает соответствующий формат бумаги.

- **1** Откройте исходный документ и перейдите к меню настроек печати или параметров страницы в приложении.
- **2** В меню имени принтера выберите принтер.
- **3** Выберите один из возможных форматов бумаги и нажмите ОК.

**Примечание:** При выборе формата бумаги из списка предлагаемых вариантов можно не учитывать, какой стороной подается бумага.

## Изменение единиц измерения

Для указания размеров можно использовать миллиметры, точки или дюймы.

**Примечание:** В драйвере принтера изменить единицы измерения нельзя.

- **1** В Command WorkStation перейдите к разделу Правка > Параметры.
- **2** Нажмите Региональные, чтобы открыть панель Региональные настройки.
- **3** Выберите единицу измерения в меню Единицы измерения и нажмите ОК.

**Примечание:** Изменения вступят в силу во время следующего запуска Command WorkStation.

# Предварительный просмотр брошюры

Для предварительного просмотра брошюры используются окна Предварительный просмотр или Fiery Preview.

**Примечание:** Предварительный просмотр заданий при работе с Booklet Maker в драйвере принтера невозможен.

- **•** В Command WorkStation выберите задание в списке Задержанные в Центре заданий, затем выберите Действия > Предварительный просмотр.
	- **•** Если задание поставлено в очередь и обработано, оно отображается в окне Fiery Preview.
	- **•** Если задание обработано и отложено, оно отображается в окне Предварительный просмотр.

# Примеры работы с брошюрами

Примеры работы с брошюрами в Booklet Maker содержат обзор шагов, используемых для создания трех стандартных типов брошюр с помощью мастера: Клеевой переплет, Центральная прошивка и Вложенная прошивка.

- **•** Печать брошюры с параметром Клеевой переплет на стр. 261
- **•** Печать брошюры с параметром Центральная прошивка на стр. 261
- **•** [Печать брошюры с параметром Вложенная прошивка](#page-261-0) на стр. 262

## **Печать брошюры с параметром Клеевой переплет**

Для печати с параметром Клеевой переплет можно использовать специальный мастер.

- **1** Перейти к Booklet Maker можно из драйвера принтера или из окна "Параметры задания" Command WorkStation.
- **2** Нажмите Запустить мастер настройки.
- **3** Выберите Тип брошюры и Корешковая кромка, а затем нажмите Далее.
- **4** Выберите формат бумаги для страниц содержимого, затем нажмите кнопку Далее.
- **5** Задайте выравнивание страницы и величину поля переплета (не обязательно), а затем нажмите Далее.
- **6** Просмотрите итоговую сводку параметров для проверки настроек брошюры, а затем нажмите Готово для возврата ко вкладке Компоновка > Брошюра в драйвере принтера или в окне "Параметры задания" Command WorkStation.
- **7** При необходимости задайте другие параметры печати и параметры заключительной обработки (такие как фальцовка, сшивание или брошюровка) в драйвере принтера или в окне "Параметры задания" Command WorkStation, а затем нажмите ОК.

## **Печать брошюры с параметром Центральная прошивка**

Для печати брошюры с параметром Центральная прошивка можно использовать специальный мастер.

- **1** Перейти к Booklet Maker можно из драйвера принтера или из окна "Параметры задания" Command WorkStation.
- **2** Нажмите Запустить мастер настройки.
- **3** Выберите Тип брошюры, Корешковая кромка, а затем нажмите Далее.
- **4** Укажите источник и содержимое обложки.
- **5** Если при настройке источника и содержимого обложки был выбран вариант Передняя и задняя отдельно, укажите способ печати каждой из обложек: Внутри или Снаружи: Печатать переднюю обложку;Печатать заднюю обложку. Затем нажмите Далее.
- **6** Если при настройке источника и содержимого обложки был выбран вариант Вставить, нажмите Далее.
- <span id="page-261-0"></span>**7** Выберите формат бумаги для страниц содержимого и обложки, затем нажмите Задание обложки.
- **8** В окне настроек Материал для печати обложки укажите материал, формат и входной лоток.
- **9** Нажмите OK, а затем нажмите Далее.
- **10** Задайте выравнивание страницы, значение поля переплета и компенсацию смещения (не обязательно).
- **11** Просмотрите итоговую сводку параметров для проверки настроек брошюры, а затем нажмите Готово для возврата ко вкладке Компоновка > Брошюра в драйвере принтера или в окне "Параметры задания" Command WorkStation.
- **12** При необходимости задайте другие параметры печати и параметры заключительной обработки (такие как фальцовка, сшивание или брошюровка), а затем нажмите OK.

#### **Печать брошюры с параметром Вложенная прошивка**

Для печати брошюры с параметром Вложенная прошивка можно использовать специальный мастер.

- **1** Перейти к Booklet Maker можно из драйвера принтера или из окна "Параметры задания" Command WorkStation.
- **2** Нажмите Запустить мастер настройки.
- **3** Выберите Тип брошюры и Корешковая кромка, а затем нажмите Далее.
- **4** Выберите формат бумаги для основного текста и количество листов в комплекте, затем нажмите Далее.
- **5** Задайте выравнивание страницы, величину поля переплета и компенсацию смещения (не обязательно), а затем нажмите Далее.
- **6** Просмотрите итоговую сводку параметров для проверки настроек брошюры, а затем нажмите Готово для возврата ко вкладке Компоновка > Брошюра в драйвере принтера или в окне "Параметры задания" Command WorkStation.
- **7** При необходимости задайте другие параметры печати и параметры заключительной обработки (такие как фальцовка, сшивание или брошюровка) в драйвере принтера или в окне "Параметры задания" Command WorkStation, а затем нажмите ОК.

# Ограничения Booklet Maker

В Booklet Maker имеются ограничения, касающиеся файлов PDF, типов очередей и ряда других функций.

### **Защищенные файлы PDF**

Файлы Adobe PDF могут быть сохранены с настройками безопасности, которые ограничивают открытие, печать или редактирования файла («документ ограниченного доступа»). Booklet Maker не поддерживает печать документов ограниченного доступа.

#### **Тип очереди**

Booklet Maker не поддерживает задания, отправленные в очередь прямого подключения. Задания Booklet Maker должны быть отправлены в очередь задержанных заданий или очередь печати.

#### **Параметры печати/Параметры задания Command WorkStation**

- **•** Booklet Maker не поддерживает печать переменных данных.
- **•** Booklet Maker поддерживает использование смешанных материалов для печати только для заданий типа Клеевой переплет, 1 страница на листе. См. [Смешанные материалы для печати и Клеевой переплет, 1](#page-254-0) [страница на листе](#page-254-0) на стр. 255.
- **•** Booklet Maker не поддерживает параметр печати Удалить белый фон PPT (предназначенный для документов PowerPoint).

# Глоссарий Booklet Maker

Эти термины относятся к процессу изготовления брошюр.

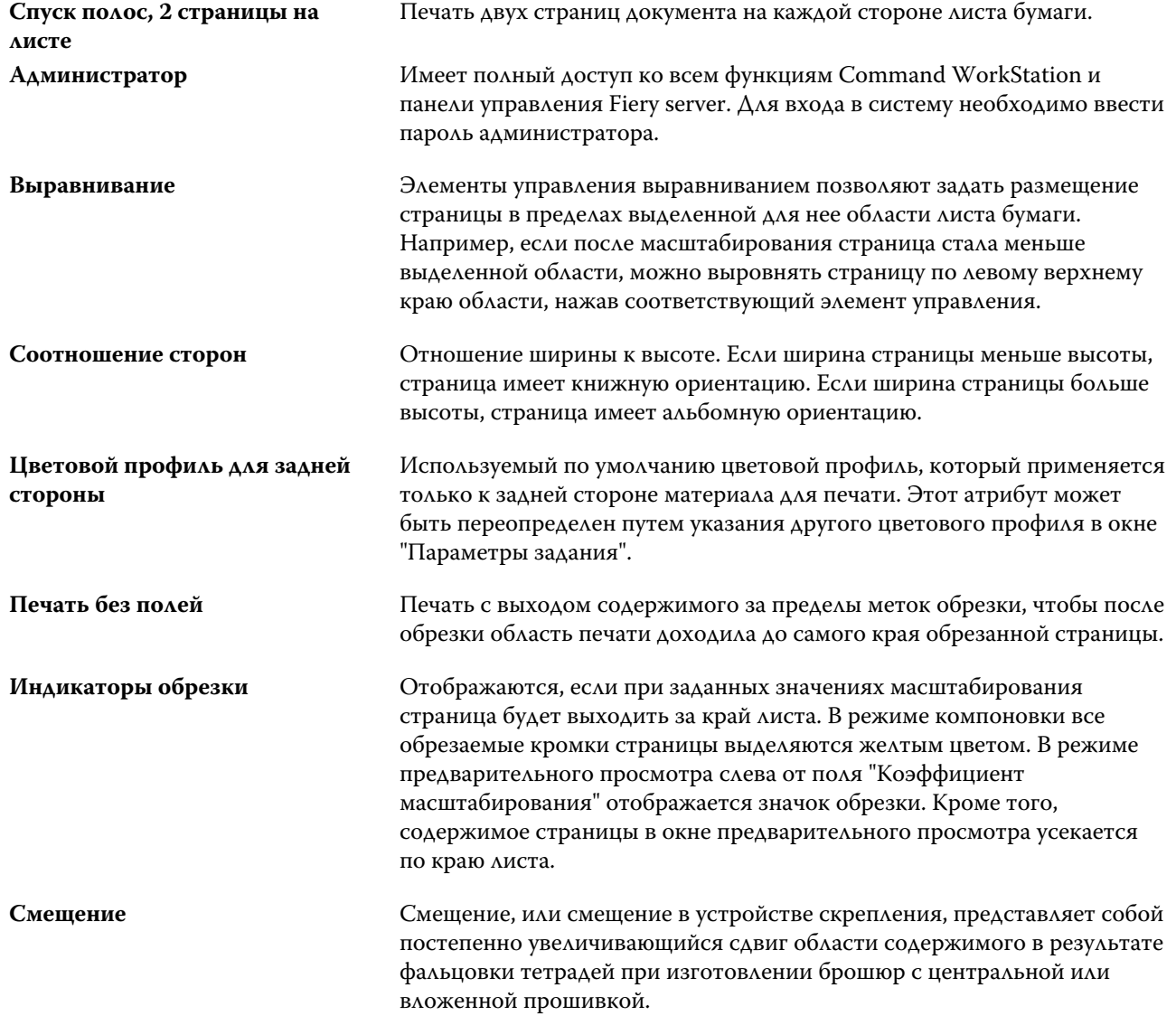

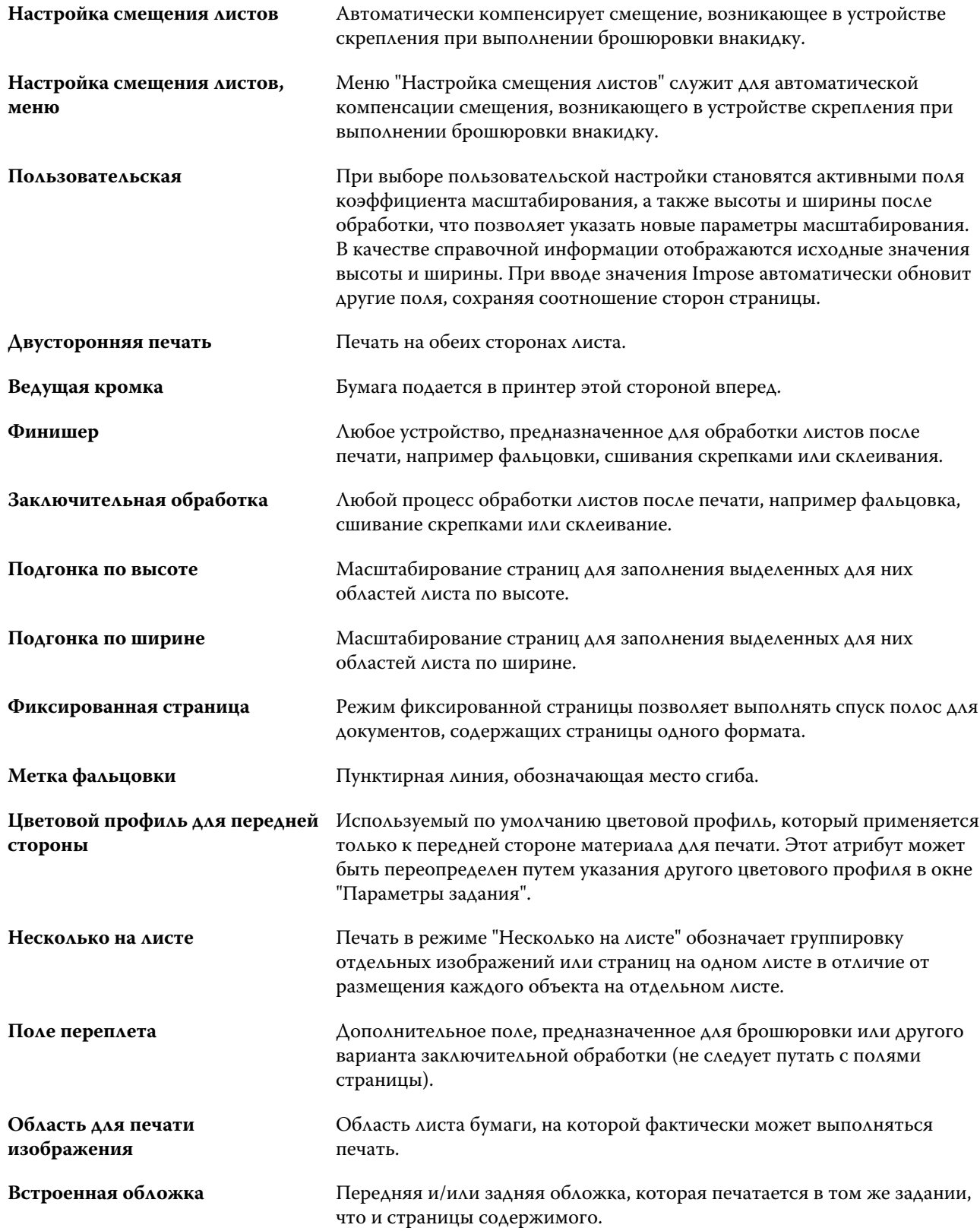

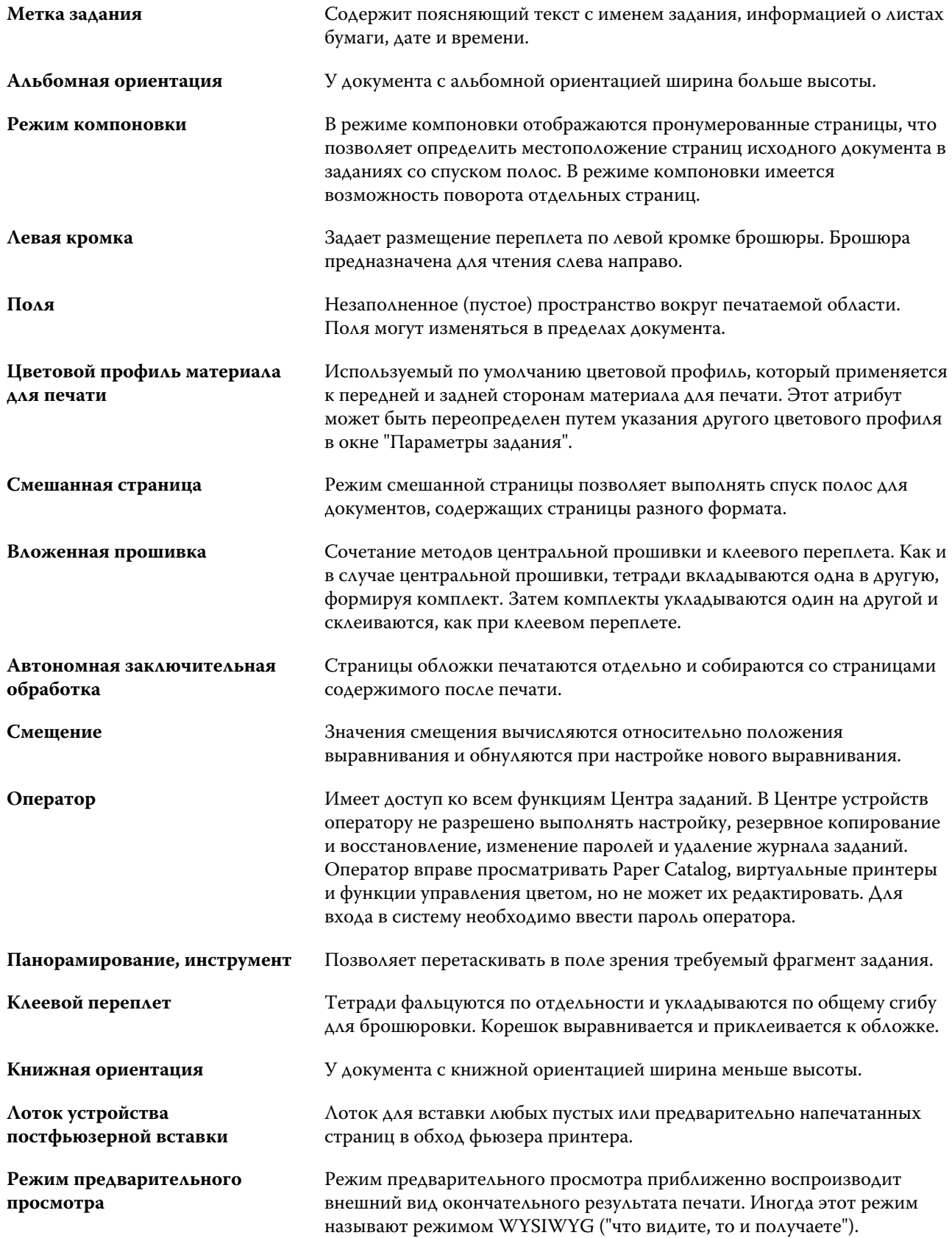

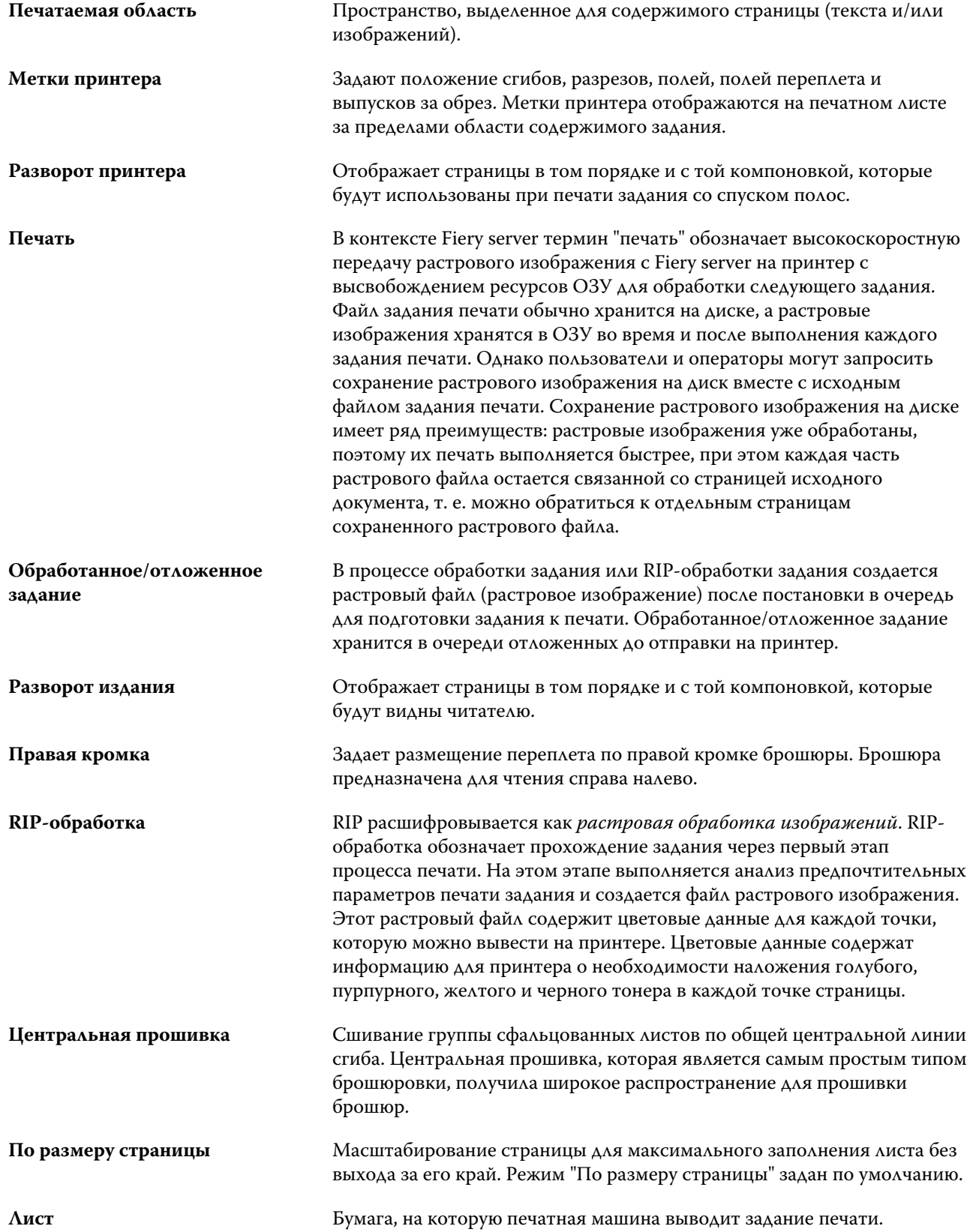

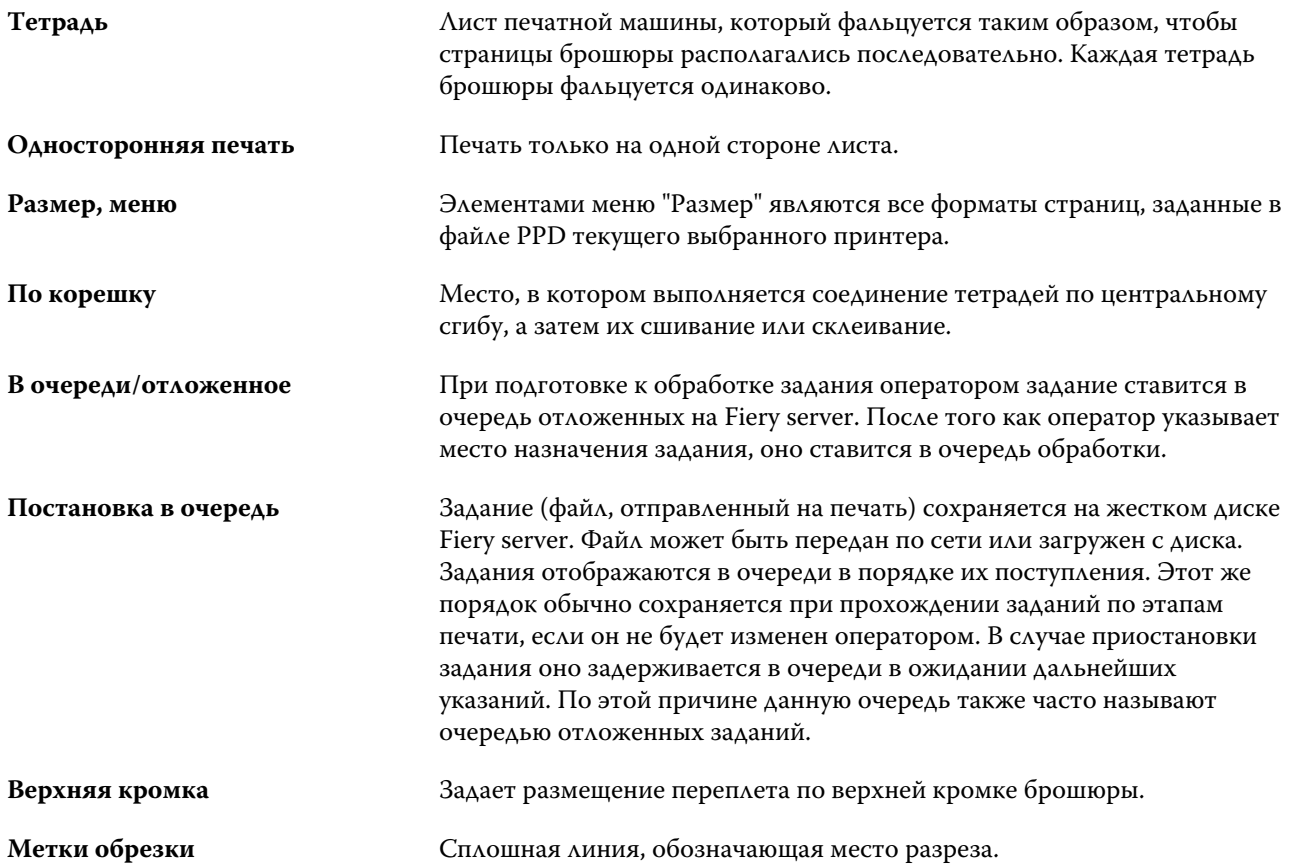

Fiery Command WorkStation Устройство изготовления брошюр 268